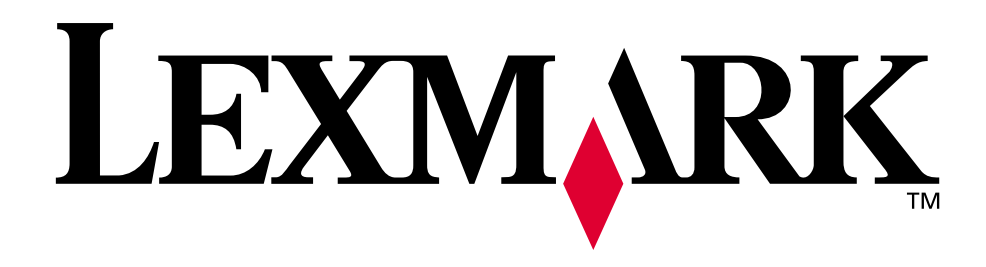

# **C720**

**Käyttöopas**

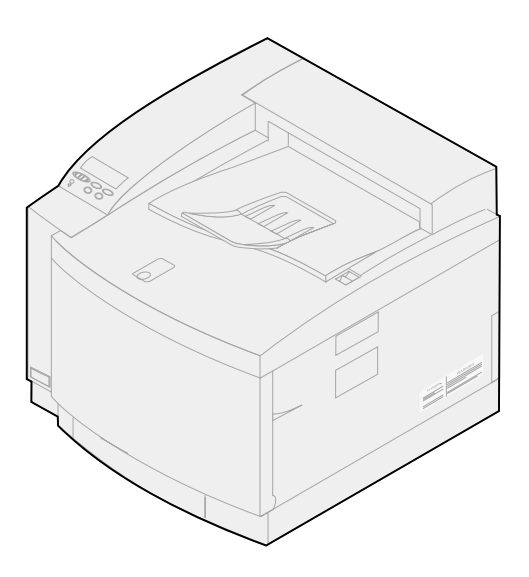

**November 2000**

**[www.lexmark.com](http://www.lexmark.com )**

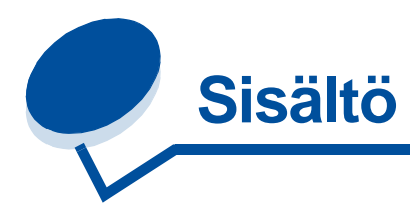

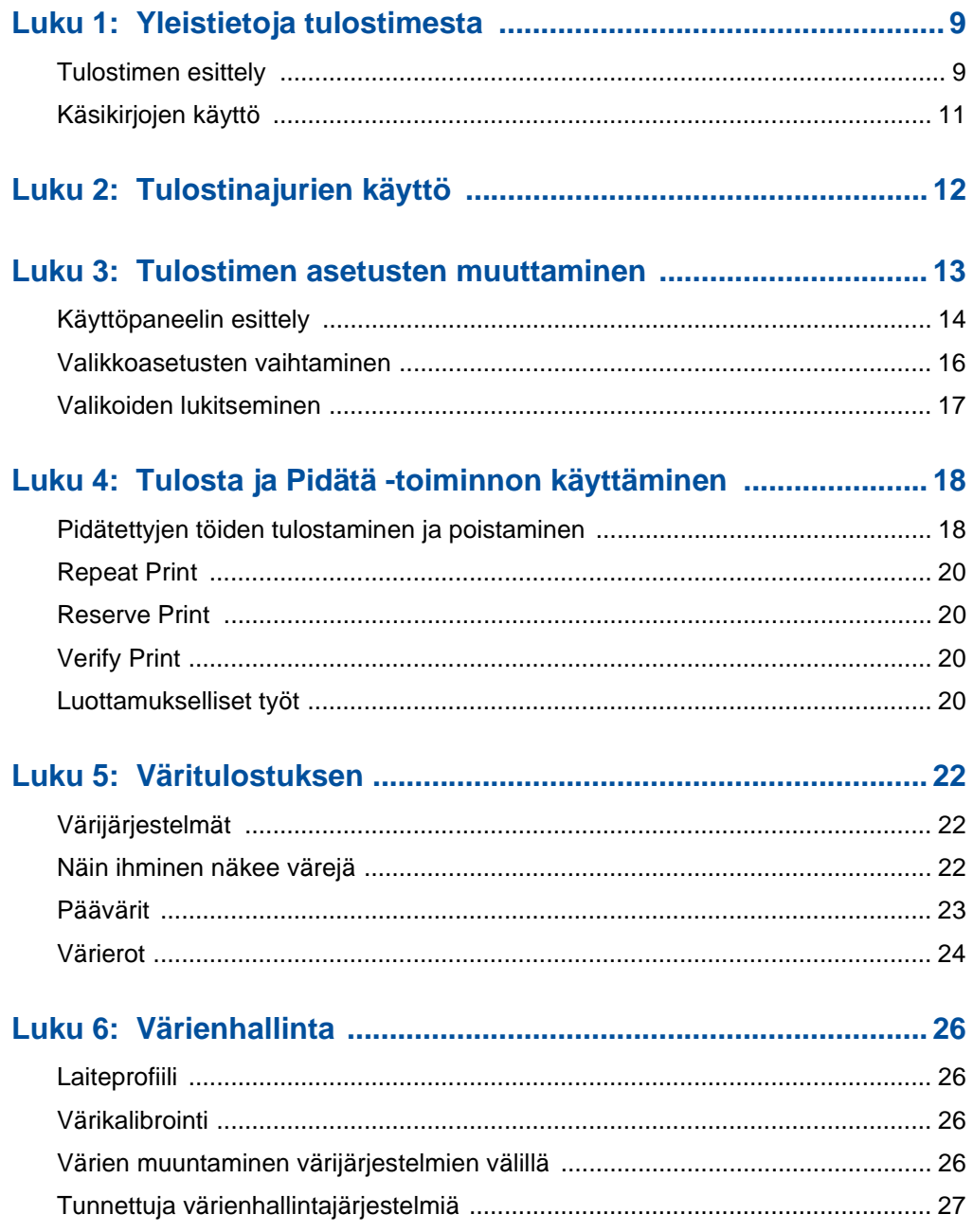

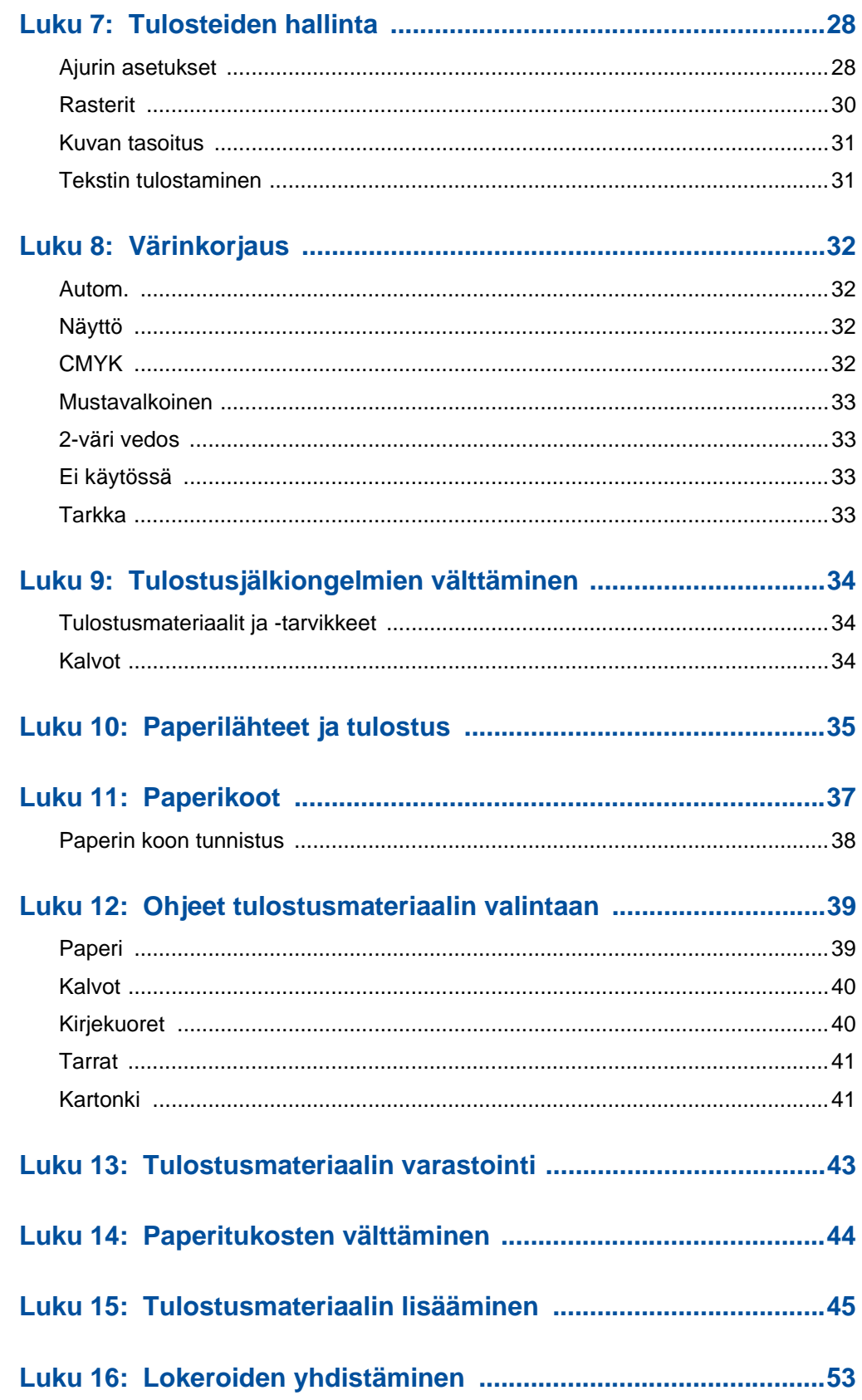

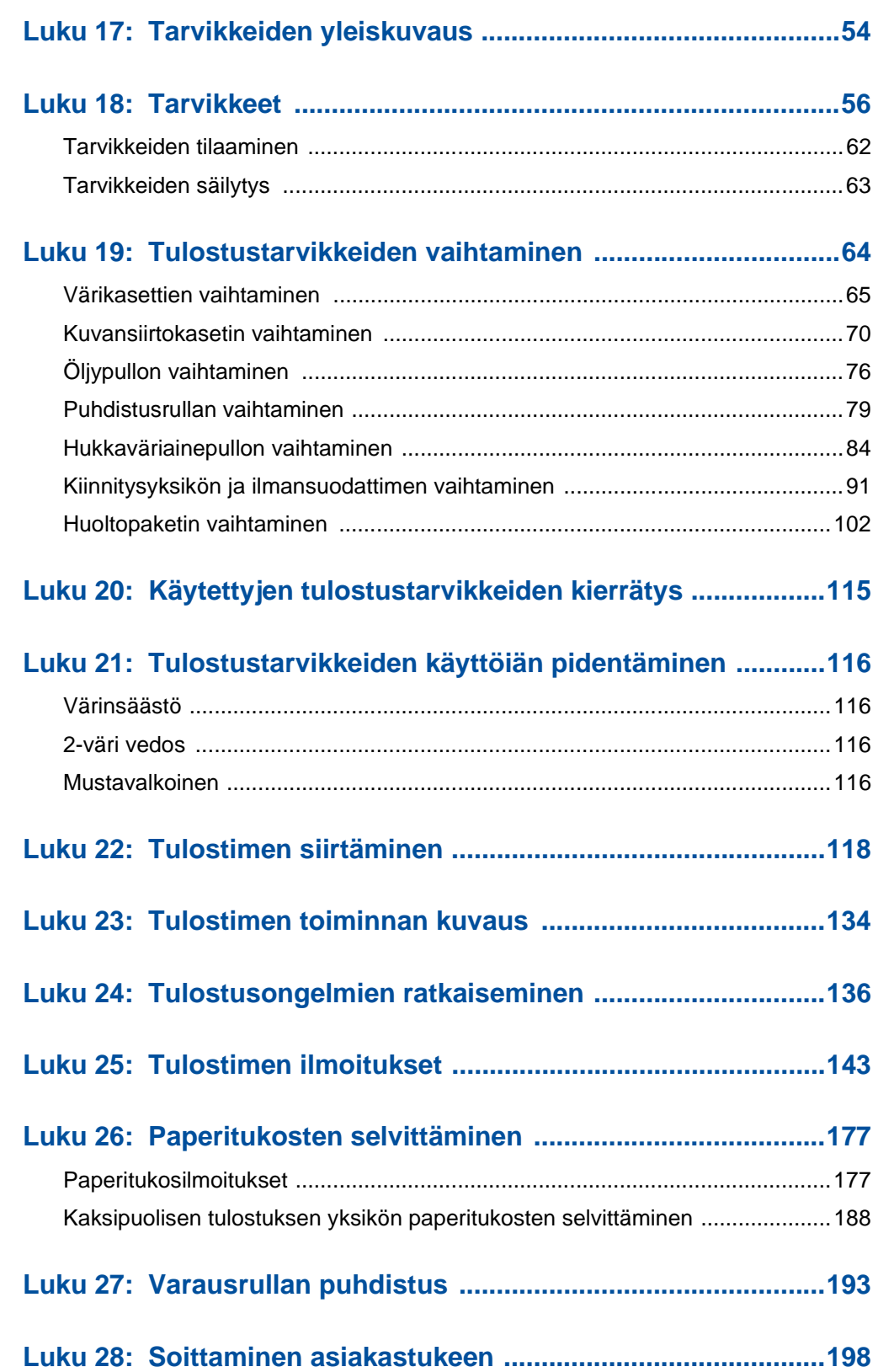

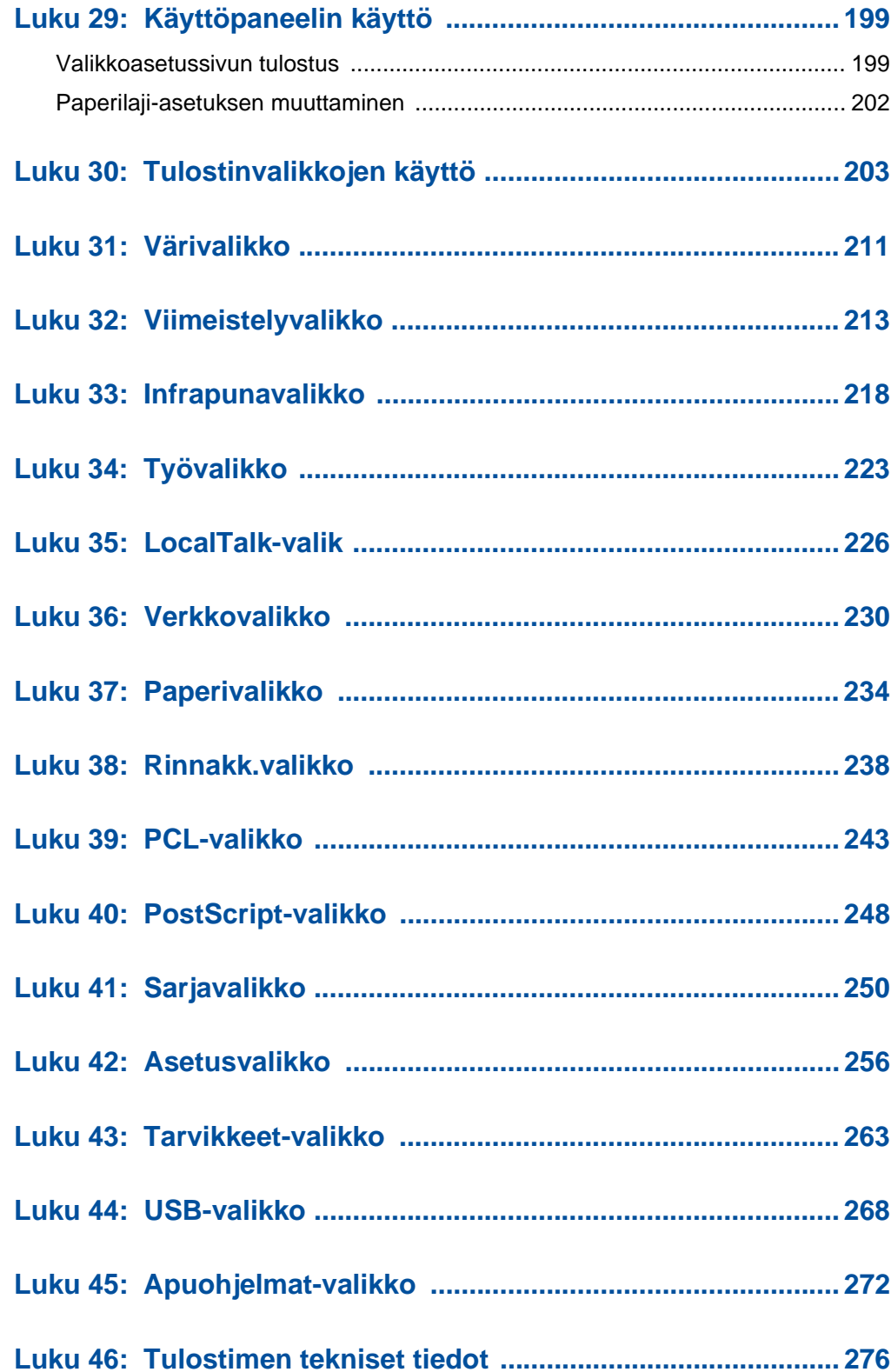

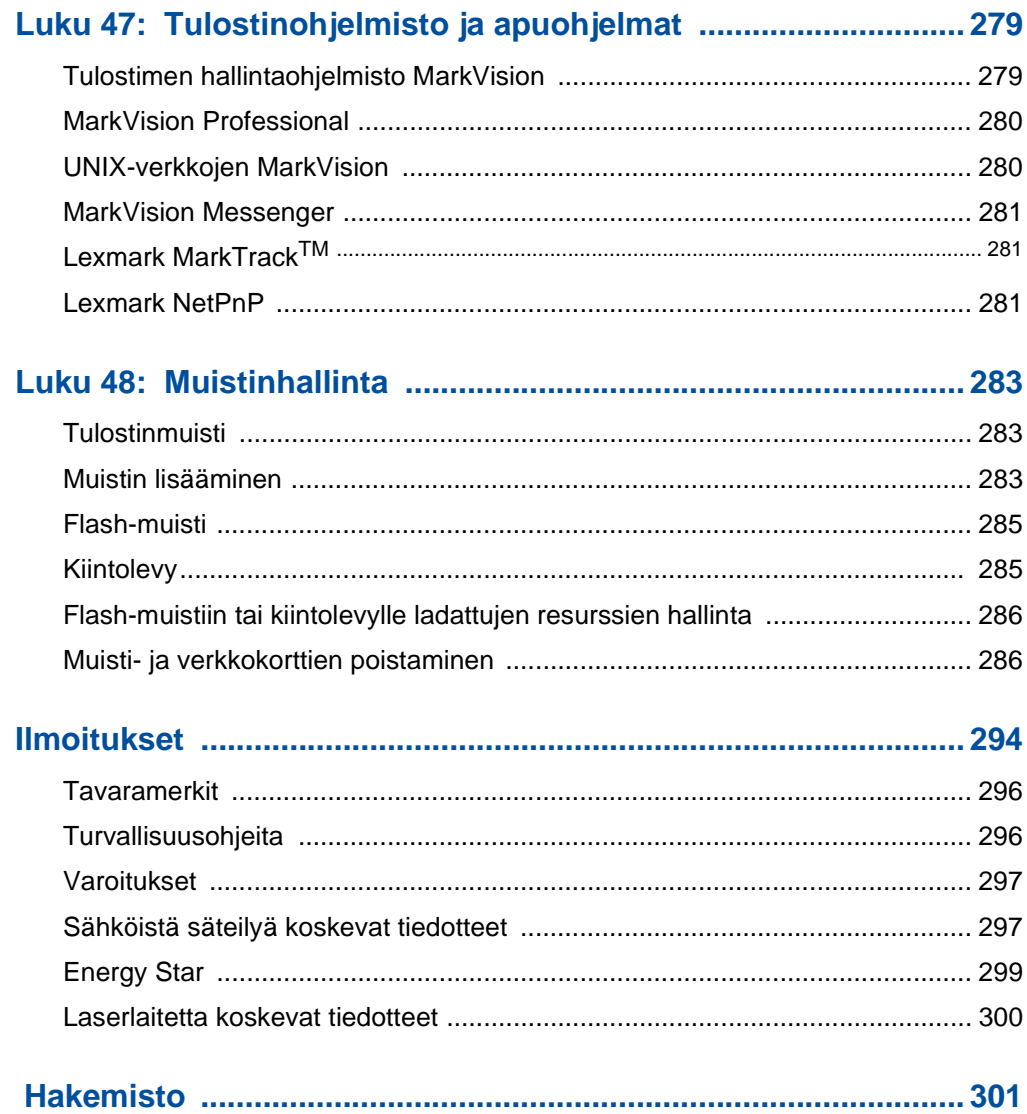

<span id="page-8-0"></span>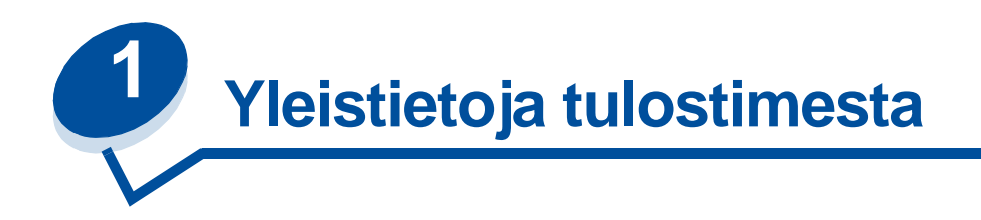

# <span id="page-8-1"></span>**Tulostimen esittely**

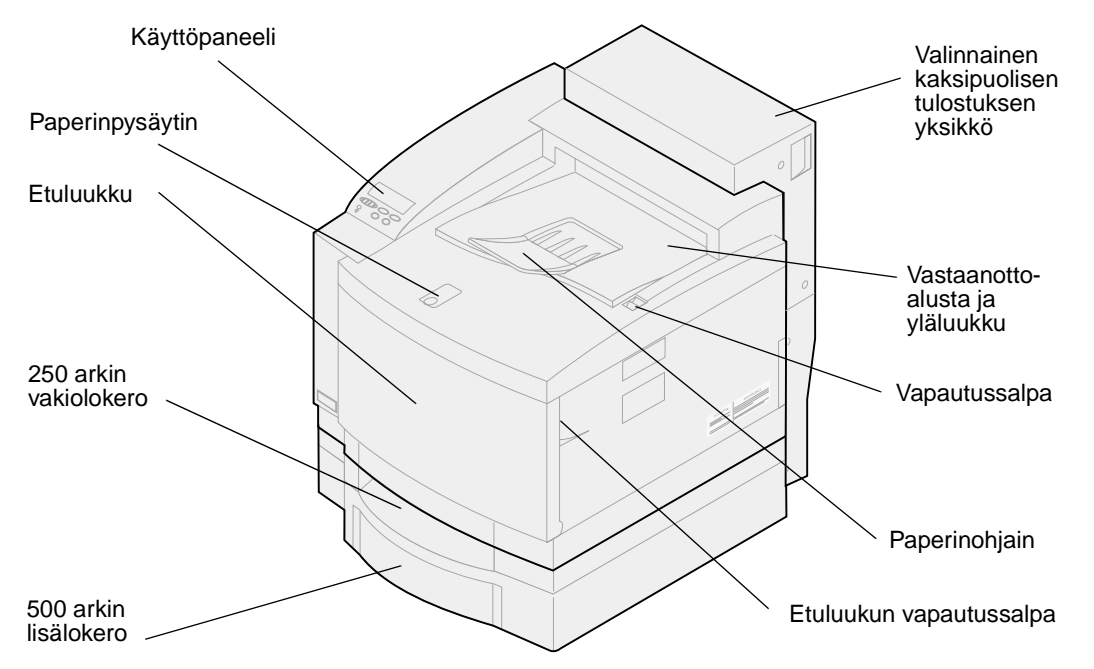

LexmarkTM C720 -värilasertulostin on ihanteellinen tulostin esitysten, kaavioiden, viivapiirrosten ja tekstin tulostukseen. Tulostin käyttää laserdiodia ja elektrofotografista teknologiaa, joka takaa erinomaisen laadun tulostettaessa kuvia ja tekstiä. Tulostimen nopeus yksiväritulostuksessa on jopa 24 sivua minuutissa ja 6 sivua minuutissa käytettäessä väritulostusta. Tulostinta voidaan käyttää jaettuna verkkotulostimena tai työpöytätulostimena.

Tulostimen laajat liitäntämahdollisuudet tekevät siitä erinomaisen valinnan kaikenlaisiin järjestelmäympäristöihin. Tulostimessa on Ethernet- ja rinnakkaisvakioliitäntäportit. Lisäksi voit asentaa tulostimeen sisäisen sovittimen muiden verkkoasetusten tukemiseksi.

Tulostimessa on myös joustava paperinkäsittely. Koska tulostimessa voidaan käyttää useita eri paperikokoja, voit tulostaa helposti kirjekuoriin, kalvoihin, tarroihin ja mukautettuihin paperikokoihin.

Asentamalla lisäarkinsyöttölaitteen tulostimen kokonaispaperikapasiteettia voidaan kasvattaa 750 arkkiin. Tulostimeen voidaan asentaa myös valinnainen kaksipuolinen tulostusyksikkö, jolloin voidaan tulostaa paperin molemmille puolille.

Lexmark-tulostimen tulostinohjelmistolla voidaan hallita värejä, kuten säätää kirkkautta, kontrastia ja värikylläisyyttä. Tulostimella voidaan helposti tulostaa ammattimaisia värikaavioita, tarkkoja harmaasävykuvia tai erityisen teräviä yksiväritulosteita, jotka sopivat parhaiten tekstille ja paljon yksityiskohtia sisältäville viivapiirroksille.

Tulostimen moduulirakenteen ansiosta tavanomaisia huoltotoimia voidaan tehdä ilman huoltoteknikon apua. Näitä toimia ovat kuvansiirtokasetin, öljypullon, puhdistusrullan, kiinnitysyksikön, hukkaväriainepullon ja kaikkien neljän värikasetin vaihtaminen.

#### **Tulostusnopeus**

Tulostimen nopeus yksiväritulostuksessa on jopa 24 sivua minuutissa ja 6 sivua minuutissa käytettäessä väritulostusta. Jos tulostimeen asennetaan valinnainen kaksipuolisen tulostuksen yksikkö, voidaan tulostaa kaksipuolisia yksiväritulosteita jopa 8 sivun minuuttinopeudella ja kaksipuolisia väritulosteita 3 sivun minuuttinopeudella. Tulostusnopeus voi vaihdella tulostustyön erityispiirteiden, kuten tulostusalueen koon, työssä käytettyjen fonttien määrän, kuvien ja kaavioiden määrän ja monimutkaisuuden mukaan.

#### **Muisti**

Tulostimen mukana toimitetaan vähintään 32 Mt standardia tulostinmuistia, joka takaa nopean ja tehokkaan väritulosteiden käsittelyn. (Joissakin tulostinmalleissa saattaa olla mukana enemmän muistia.) Jos tulostimella tulostetaan usein suuria ja monimutkaisia tulostustöitä, siihen voidaan lisätä muistikortteja, joiden avulla muistia voidaan kasvattaa aina 384 megatavuun.

Tulostimeen voidaan lisäksi asentaa flash-muisti tai valinnainen kiintolevy, johon voidaan varastoida ladattuja resursseja ja tilastoja tulostustöistä ja jota voidaan käyttää taustatulostukseen ja tulostustöiden lajitteluun.

#### **Laadukkaat väritulosteet**

Tulostimella voidaan tulostaa korkealaatuista esitysgrafiikkaa. Tulostimessa on myös monia tulostinasetuksia, joita voidaan vaihtaa vastaamaan monia erilaisia tulostustarpeita. Nämä asetukset mahdollistavat niin upeiden esitysten kuin vedostenkin tulostamisen.

### **Tulostinajurit**

Tulostimen mukana toimitetun Ajurit-CD-levyn sisältämät tulostinajurit on suunniteltu erityisesti tätä tulostinta varten. Näillä ajureilla tulostimen käyttäjät voivat mahdollisimman hyvin ohjata tulostimen toimintoja. Tulostinajurit on suunniteltu toimimaan tehokkaasti tämän tulostimen kanssa ja tuottamaan mahdollisimman laadukkaan tulostusjäljen.

#### **MarkVision**

MarkVision<sup>™</sup>-tulostinohjelmisto, joka on tulostimen mukana toimitettavalla Ajurit-CD-levyllä sisältää useita tulostuksen- ja värienhallintatyökaluja, joita voidaan käyttää suoraan käyttäjän tietokoneessa. MarkVision-ohjelmistolla voidaan katsoa kaaviokuvaa tulostimesta, josta näkyvät tulostimeen asennetut lisävarusteet ja mahdollisten tulostusongelmien sijainti tulostimessa. Jos tulostin on liitetty verkkoon, jolloin se voi sijaita kaukana käyttäjän työasemasta, voidaan ohjelmiston avulla nähdä tulostimen tilailmoitukset ja muuttaa tulostimen asetuksia suoraan käyttäjän tietokoneesta. MarkVision-ohjelmistolla voidaan myös kerätä tilastotietoja tulostustöistä ja ladata lisäresursseja.

### **Paperinkäsittely**

Tulostimessa on valmiiksi asennettuna 250 arkin syöttölokero. Lokeroa voidaan käyttää kirjekuorien, piirtoheitinkalvojen, paperin, tarra-arkkien tai kartongin syöttämiseen erilaisia tulostustöitä varten.

Paperinsyöttökapasiteettia voidaan lisätä asentamalla tulostimeen lisäarkinsyöttölaite, jossa on yksi 500 arkin lokero. Tämän paperinkäsittelyn lisävarusteen ansiosta voidaan käyttää kahta eri tyyppistä tai kokoista tulostusmateriaalia sekä yhdistää lokeroita, jolloin paperin täyttökertoja voidaan merkittävästi vähentää. Saatavilla on myös valinnainen 250 arkin lokero Legal-kokoiselle paperille. Legal-kokoisen paperin lisäksi lokerossa voidaan käyttää kaikkia 250 arkin vakiosyöttölokeron tukemia tulostusmateriaaleja.

# <span id="page-10-0"></span>**Käsikirjojen käyttö**

Lexmark C720:n online-ohjeissa on tietoa tulostimen väritoiminnoista, tulostusmateriaaleista, muistivaatimuksista, käyttöpaneelista, tulostimen asetuksista, vianmäärityksestä ja tarvikkeiden tilaamisesta.

### **Merkintätavat**

Tässä oppaassa käytetään seuraavia merkintätapoja:

**•** Käyttöpaneelin painikkeet on lihavoitu; esim:

Paina **Jatka**-painiketta, kun olet muuttanut valikon asetusta.

**•** Käyttöpaneelin ilmoitukset on esitetty seuraavasti:

Jos ilmoitus **Syaani väri vähissä** ilmestyy käyttöpaneeliin, tulostimeen on asennettava uusi Cyan värikasetti.

<span id="page-11-0"></span>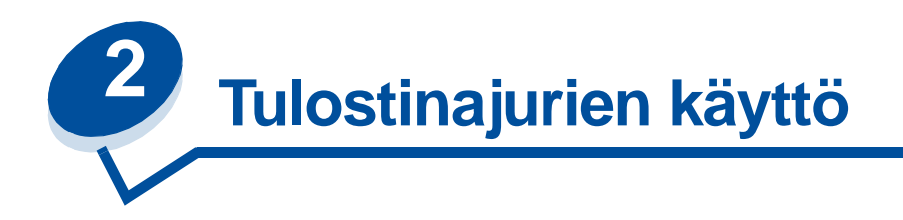

Tulostimen mukana toimitetuilla ajureilla käyttäjä voi kätevästi ohjata tulostimen toimintoja. Tulostinajurit on suunniteltu toimimaan tehokkaasti tämän tulostimen kanssa ja tuottamaan mahdollisimman laadukkaan tulostusjäljen. Tulostinajurien käyttö ja avaaminen tietokoneesta on nopeaa, helppoa ja mukavaa.

Useimmilla Windows-ohjelmistoilla voidaan muuttaa tulostimen yleisiä asetuksia tulostusvalintaikkunan avulla. Voit muuttaa tulostimen asetuksia tulostusvalintaikkunasta valitsemalla sovelluksen valikkoriviltä **Tiedosto** ja sen jälkeen **Tulosta** tai **Kirjoittimen asetukset**. Näyttöön tulee tulostus- tai tulostimen asetusikkuna, jossa käyttäjä voi muuttaa joitakin tai kaikkia tulostimen asetuksia.

**Huomautus:** Sovelluksesta tai ajurista valitut tulostusasetukset ohittavat käyttöpaneelista valitut oletusasetukset.

Useimmissa sovelluksissa on tulostimen Asetukset- tai Ominaisuudet-painike. Saat esiin tulostinajurin valintaikkunan napsauttamalla kyseistä painiketta. Tulostimen asetusten muuttaminen ohjelmistosta tai tulostinajurista on nopein ja mukavin tapa hallita tulostimen ominaisuuksia.

Tulostinajurin ikkunasta voit tulostaa testisivun, jossa luetellaan tulostinajurin ja portin asetukset. Tulostinajuria voidaan käyttää myös käyttäjien tunnistussivujen, paperin koon ja lomakepohjien hallintaan. Jos tulostinajurin ikkunassa on kohta, jonka toiminnasta et ole varma, saat lisätietoja sähköisen Ohjeen avulla.

Tulostinajurin ikkunan avaaminen vaihtelee käyttöjärjestelmän, käyttäjän mieltymysten ja käyttöjärjestelmän asetusten mukaan.

Jos et voi käyttää jotakin tulostimen ominaisuutta tulostinajurista tai sovelluksesta, käytä tulostimen käyttöpaneelia tai MarkVision-ohjelmiston etäkäyttöpaneelia. Jos tulostimen ominaisuuksia muutetaan käyttöpaneelista tai MarkVision-ohjelmasta, asetus jää oletusasetukseksi ja vaikuttaa kaikkiin tulostimelle lähetettyihin tulostustöihin. Käyttöpaneelin asetukset voidaan ohittaa sovelluksesta tai tulostinajurista. Useimmissa tapauksissa sovelluksesta tai tulostinajurista muutetut asetukset vaikuttavat vain tulostustyöhön, jota olet lähettämässä tulostimelle.

<span id="page-12-0"></span>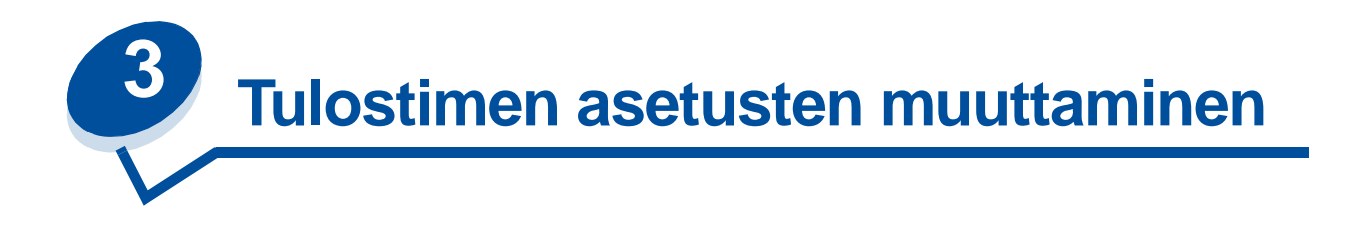

Voit muuttaa tulostimen asetuksia käyttämällä sovellusohjelmistoa, Lexmarkin tulostinajuria, tulostimen käyttöpaneelia tai MarkVision-ohjelmiston etäkäyttöpaneelia.

**Huomautus:** Sovelluksesta tai ajurista valitut tulostusasetukset ohittavat käyttöpaneelista valitut oletusasetukset.

Jos et voi käyttää jotakin tulostimen ominaisuutta tulostinajurista tai sovellusohjelmasta, käytä tulostimen käyttöpaneelia tai MarkVision-ohjelmiston etäkäyttöpaneelia. Jos tulostimen ominaisuuksia muutetaan käyttöpaneelista tai MarkVision-ohjelmasta, asetus jää oletusasetukseksi ja vaikuttaa kaikkiin tulostimelle lähetettyihin tulostustöihin. Useimmiten sovellusohjelmassa tai tulostinajurissa tehtävät muutokset vaikuttavat vain tulostustyöhön, jota varten asetuksia muutetaan.

Lisätietoja saat napsauttamalla seuraavia otsikkoja:

- **• [Käyttöpaneelin esittely](#page-13-0)**
- **• [Valikkoasetusten vaihtaminen](#page-15-0)**
- **• [Valikoiden lukitseminen](#page-16-0)**
- **• [MarkVision-ohjelmiston etäkäyttöpaneeli](#page-16-1)**
- **• [Käyttöpaneelin käyttö](#page-198-2)**

# <span id="page-13-0"></span>**Käyttöpaneelin esittely**

Käyttöpaneelissa, joka sijaitsee tulostimen oikeassa yläkulmassa, on kaksirivinen 16 merkin nestekidenäyttö, viisi painiketta ja yksi merkkivalo. Käyttöpaneeli voidaan ottaa pois käytöstä niin, että muut käyttäjät eivät voi käyttää kaikkia valikkoja. Käyttäjät voivat kuitenkin käyttää Työvalikkoa.

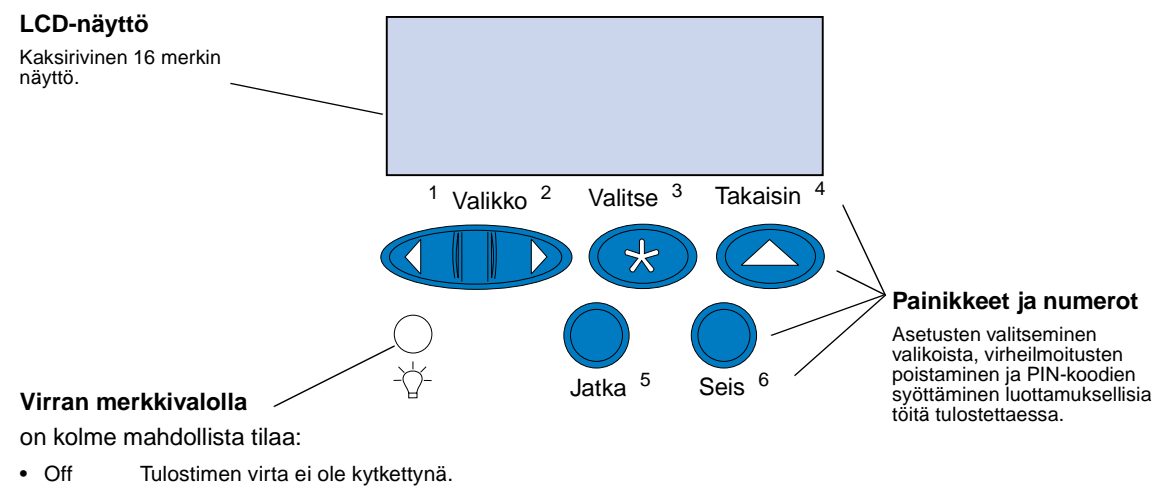

- On Tulostimen virta on kytkettynä ja tulostin on Valmis-tilassa.
- Vilkkuu Tulostimen virta on kytkettynä ja tulostin on käytössä tai odottaa käyttäjän toimia.

Käyttöpaneelin viidellä painikkeella voidaan avata valikoita, selata asetusvaihtoehtoja, vaihtaa tulostimen asetuksia ja poistaa virheilmoitukset näkyvistä ja syöttää PIN-koodi luottamuksellisia tulostustöitä varten.

### **Käyttöpaneelin painikkeet**

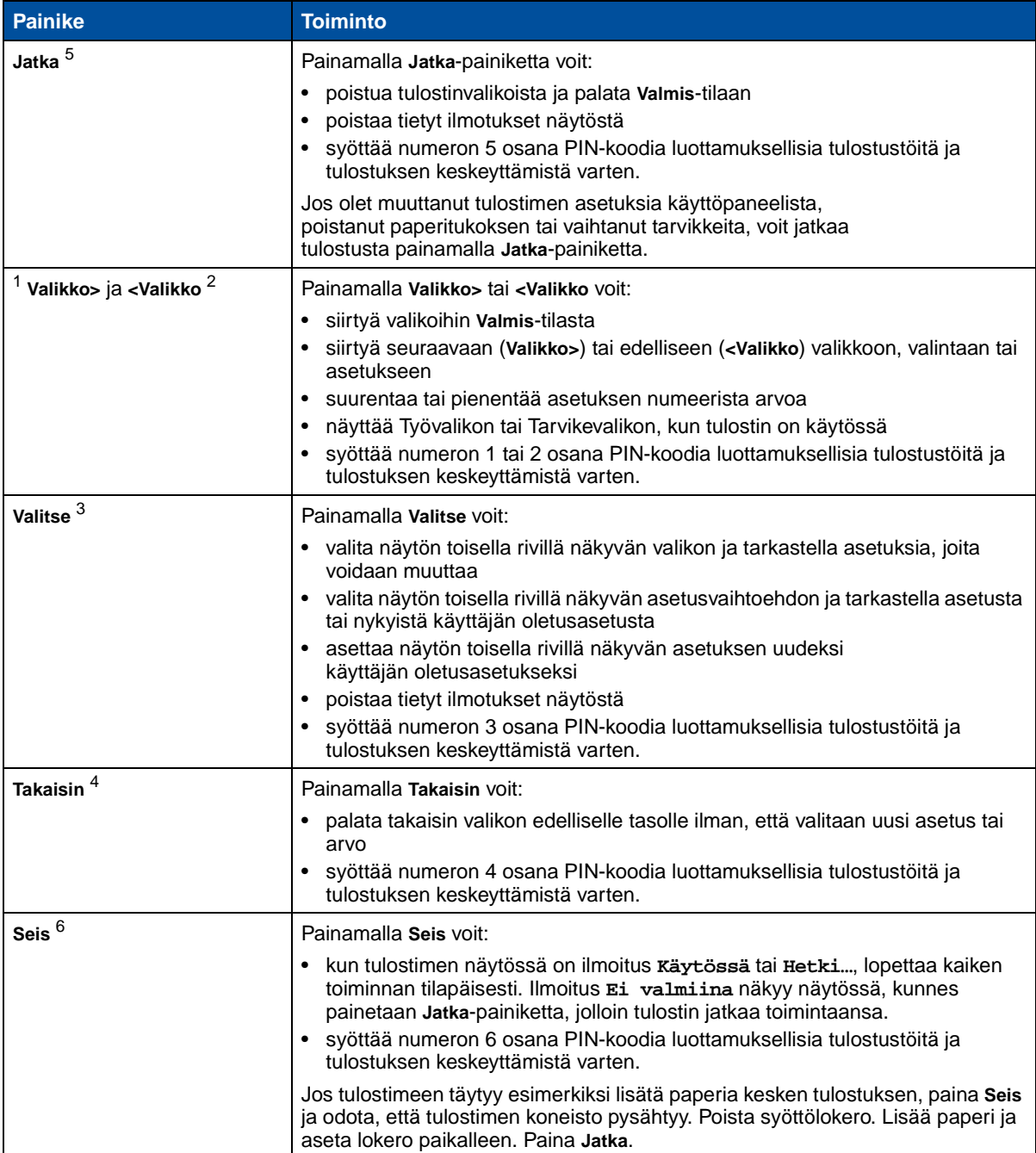

# <span id="page-15-0"></span>**Valikkoasetusten vaihtaminen**

**Huomautus:** Muista, että sovellusohjelmasta tai tulostinajurista valittavat asetukset ohittavat käyttöpaneelista asetetut käyttäjän oletusasetukset.

Vaihda käyttäjän oletusasetuksia valikoista seuraavasti:

**1** Jatka painikkeen **Valikko>** tai **<Valikko** painamista, kunnes haluttu asetus näkyy näytön toisella rivillä.

[Katso valikot ja niiden asetukset kohdasta](#page-202-1) **[Tulostinajurien käyttö](#page-202-1)**.

- **2** Saat valikon asetusvaihtoehdot näkyviin painamalla **Valitse**-painiketta.
- **3** Paina **Valikko>** tai **<Valikko**, kunnes haluttu asetusvaihtoehto näkyy toisella rivillä.
- **4** Saat eri asetusvaihtoehdot näkyviin painamalla **Valitse**-painiketta.

Jotkin valikot on jaettu alivalikoihin. Jos esimerkiksi valitaan ensiksi Paperivalikko ja sitten Paperilaji, on valittava uusi valikko (kuten Lokero 1 -laji), ennen kuin asetusta voidaan muuttaa.

Asetus voi olla jokin seuraavista:

- **–** Käytössä- tai Ei käytössä -asetus
- **–** ilmoitus tai sana, joka kuvaa asetusta
- **–** numeerinen arvo, jota voidaan suurentaa tai pienentää.
- **5** Selaa asetusvaihtoehtoja painamalla **Valikko>** tai **<Valikko**.

**Huomautus:** Jos joudut palaamaan takaisin edelliseen valikkoon etkä halua muuttaa mitään asetuksia, paina **Takaisin**-painiketta.

**6** Tee asetuksesta uusi käyttäjän oletusasetus painamalla **Valitse**, kun haluttu asetus on näytön toisella rivillä.

Asetuksen vieressä näkyy asteriski, joka osoittaa, että asetus on valittu käyttäjän oletusasetukseksi. Uusi asetus näkyy näytössä yhden sekunnin ajan, minkä jälkeen näyttöön tulee ilmoitus **Tallennettu**. Näyttöön tulevat edelliset valikon asetusvaihtoehdot.

**Huomautus:** Käyttäjän oletusasetukset pysyvät voimassa, kunnes asetuksia muutetaan tai tehdasasetukset palautetaan.

**7** Lopeta valikoiden käyttö painamalla **Jatka**-painiketta.

# <span id="page-16-0"></span>**Valikoiden lukitseminen**

Jos haluat lukita valikot, jotta käyttäjän oletusasetuksia ei voida muuttaa, toimi seuraavasti:

- **1** Katkaise tulostimen virta.
- **2** Pidä **Jatka** ja **Seis**-painikkeita painettuina, ja käynnistä tulostin.
- **3** Vapauta molemmat näppäimet, kun näytössä näkyy ilmoitus **Testaus käynnissä** tai **Kone lämpiää**.

**Määritys-valikko** tulee näkyviin ensimmäiselle riville.

- **4** Paina **Valikko**> tai <**Valikko**, kunnes **Paneelin valikot** näkyy näytön toisella rivillä.
- **5** Paina **Valitse**.
- **6** Paina **Valikko**> tai <**Valikko**, kunnes **Poista käytöstä** näkyy näytön toisella rivillä.
- **7** Paina **Valitse**.

Teksti **MÄÄRITYS-VALIKKO** näkyy ensimmäisellä rivillä ja **Paneelin valikot** toisella rivillä.

- **8** Paina **Valikko**> tai <**Valikko**, kunnes **Poistu määr. val.** näkyy näytön toisella rivillä.
- **9** Paina **Valitse**.

Poista valikoiden lukitus käytöstä toistamalla vaiheet 1-9. Valitse kuitenkin **Ota käyttöön** -asetus tämän vaihtoehdon näkyessä toisella rivillä **Poista käytöstä** -asetuksen sijaan.

Jos haluat poistaa valikkojen lukitusmahdollisuuden käytöstä, jotta käyttäjät eivät voi lukita ja avata valikoita tulostimen käyttöpaneelista, muuta PJL JOB -komennon salasanamuuttuja. Anna muuttujan arvoksi mikä tahansa muu arvo kuin nolla, jolloin edellä mainittu näppäinyhdistelmä ei avaa (tai lukitse) valikoita. Lisätietoja PJL-komennoista on Technical Reference -julkaisussa.

### <span id="page-16-1"></span>**MarkVision-ohjelmiston etäkäyttöpaneeli**

MarkVision-tulostinohjelmistossa on etäkäyttöpaneeli, joka näyttää kaikki tulostimen näytössä näkyvät ilmotukset myös tietokoneen näytössä. Etäkäyttöpaneelia voidaan käyttää tulostimen tilan tarkistamiseen ja tulostimen asetusten muuttamiseen aivan kuten tulostimen omaa käyttöpaneelia. Jos tulostin on kaukana tietokoneesta, on mukavampaa käyttää etäkäyttöpaneelia tietokoneesta käsin.

Etäkäyttöpaneelin lisäksi joillakin MarkVision-ohjelmiston versioilla voidaan tarkastella useita asetusvaihtoehtoja samanaikaisesti yhdessä ruudussa. Jos käyttäjän on esimerkiksi tehtävä useita muutoksia tulostimen Paperivalikossa, on muutokset helpompi tehdä, kun kaikki asetusvaihtoehdot näkyvät ruudussa samanaikaisesti. Etäkäyttöpaneeli vähentää asetusten muuttamiseen kuluvaa aikaa, koska käyttäjän ei tarvitse selata valikoita ja asetusvaihtoehtoja käyttöpaneelin kaksirivisessä näytössä.

Kohta **[Tulostimen hallintaohjelmisto MarkVision](#page-278-2)** sisältää lisätietoja.

<span id="page-17-0"></span>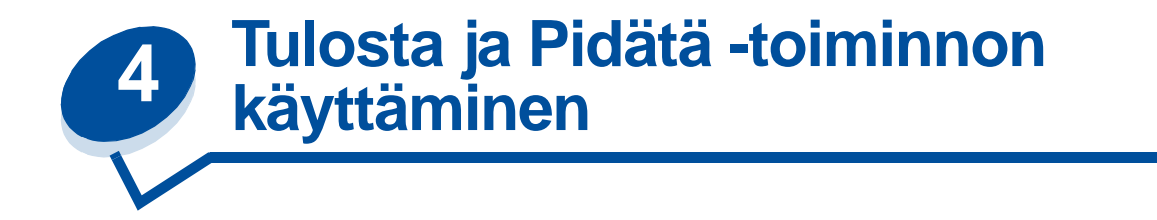

Kun työ lähetetään tulostimeen, tulostinajurissa voidaan määrittää, että työ säilytetään muistissa eikä tulosteta heti. Kun tämä *pidätetty* työ halutaan tulostaa, se määritetään tulostettavaksi tulostimen käyttöpaneelin valikoissa.

Tätä toimintoa voidaan käyttää seuraavasti:

- **•** Voit pyytää lisäkopioita työstä myöhempänä ajankohtana.
- **•** Voit lykätä työn tulostusta.
- **•** Voit tarkistaa yhden kopion ennen muiden kopioiden tulostusta.
- **•** Voit tulostaa luottamuksellista tietoa sisältävän työn, kun olet valmis vastaanottamaan sen tulostimen luona.

Lisätietoja saat napsauttamalla jotain seuraavista:

- **• [Pidätettyjen töiden tulostaminen ja poistaminen](#page-17-1)**
- **• [Repeat Print](#page-19-0)**
- **• [Reserve Print](#page-19-1)**
- **• [Verify Print](#page-19-2)**
- **• [Luottamukselliset työt](#page-19-3)**

### <span id="page-17-1"></span>**Pidätettyjen töiden tulostaminen ja poistaminen**

Kun pidätetyt työt ovat tulostimen muistissa, määritä tulostimen käyttöpaneelia käyttämällä, mitä muistissa oleville töille tehdään. Voit valita **Työvalikosta** joko vaihtoehdon **Luottamuks. työ** tai **Pdätetyt työt** (Repeat Print-, Reserve Print- ja Verify Print -työt). Jos valitset vaihtoehdon **Luottamuks. työ**, anna PIN-koodi, jonka olet valinnut ajurissa työn lähetyksen yhteydessä. Lisätietoja on kohdassa **[Luottamukselliset työt](#page-19-3)**.

**Luottamuks. työ**- tai **pidätetyt työt** -valikkokohdista voi valita seuraavia vaihtoehtoja:

- **•** Tul. kaikki työt
- **•** Tulosta työ
- **•** Poistetaanko kaikki työt?
- **•** Poista työ
- **•** Kopioiden määrä

**VAROITUS:** Jos valitset vaihtoehdon **Poista kaikki Pidätetyt työt** -valikkokohdasta, kaikki tulostimen muistissa olevat Repeat Print-, Reserve Print- ja Verify Print -työt poistetaan. Poistettavia töitä ovat työt, jotka joko sinä tai joku muu verkkoryhmässäsi on lähettänyt tulostimeen. Ole varovainen tätä vaihtoehtoa käyttäessäsi.

### **Pidätettyjen töiden käsitteleminen käyttöpaneelista**

- **1** Pidätettyjä töitä käsitellään käyttöpaneelista seuraavasti:
	- **–** Jos tulostin on **Käytössä**, paina **Valikko>**-painiketta, jolloin esiin tulee Työvalikko.
	- **–** Jos tulostin on **Valmis**, jatka kohdasta 2.
- **2** Paina **Valikko>** tai **<Valikko**-painiketta, kunnes käyttöpaneelissa näkyy käsiteltävän työn tyypin mukaan joko **Pidätetyt työt** tai **Luottamuks. työ**.
- **3** Paina **Valitse**.

**Huomautus:** Jos olet käsittelemässä luottamuksellista työtä, anna PIN-koodi. Lisätietoja on kohdassa **[Luottamukselliset työt](#page-19-3)**.

- **4** Paina **Valikko>**  tai **<Valikko**-painiketta, kunnes haluamasi toiminto (esimerkiksi työn tulostus tai työn poisto) näkyy käyttöpaneelin toisella rivillä.
- **5** Paina **Valitse**.
	- **–** Jos etsit jotain tiettyä työtä, selaa töiden luetteloa painamalla **Valikko>** ja **<Valikko**-painiketta ja paina **Valitse**-painiketta, kun oikea työ näkyy. Työn nimen edessä oleva tähti (\*) osoittaa, että työ on valittu tulostettavaksi tai poistettavaksi.
	- **–** Jos tulostettavien kopioiden määrä pitää määrittää, pienennä tai suurenna käyttöpaneelissa näkyvää määrää käyttämällä **Valikko>**- ja **<Valikko**-painikkeita ja paina **Valitse**-painiketta.
- **6** Voit tulostaa tai poistaa merkitsemäsi työt painamalla **Jatka**-painiketta.

Tulostimessa näkyy hetkellisesti ilmoituksia, joista käy ilmi, että Tulosta ja Pidätä -toiminnot ovat kesken. Tämän jälkeen tulostin palaa **Valmis**-tilaan.

### **Kun tulostuksessa ilmenee asetteluvirheitä**

Jos käyttöpaneelissa näkyy  $l$  -symboli, se tarkoittaa, että tulostimen on ollut vaikeata asetella vähintään yhtä pidätettyä työtä. Nämä asetteluongelmat johtuvat useimmiten riittämättömästä tulostimen muistista tai virheellisistä tiedoista, joiden takia tulostin saattaa jättää työn tulostamatta.

Kun pidätetyn työn edessä on  $\ell$  -symboli, voit tehdä seuraavaa:

- **•** Voit tulostaa työn. Huomaa kuitenkin, että vain osa työstä saattaa tulostua.
- **•** Voit poistaa työn. Voit halutessasi vapauttaa lisää tulostimen muistia. Selaa tällöin pidätettyjen töiden luetteloa ja poista tulostimeen lähetettyjä muita töitä.

Jos asetteluvirheet toistuvat usein pdätettyjen töiden yhteydessä, tulostimeen tarvitsee asentaa lisää muistia (katso **[Tulostinmuisti](#page-282-3)**).

# <span id="page-19-0"></span>**Repeat Print**

Jos lähetät Repeat Print -työn, tulostin tulostaa kaikki pyydetyt kopiot työstä ja tallentaa työn muistiin. Näin voit tulostaa lisäkopioita myöhemmin. Voit tulostaa lisäkopioita niin kauan kuin työ on tallennettuna muistissa.

**Huomautus:** Repeat Print -työt poistetaan automaattisesti tulostimen muistista, kun tulostimessa tarvitaan lisää muistia muiden pidätettyjen töiden käsittelyä varten.

# <span id="page-19-1"></span>**Reserve Print**

Jos lähetät Reserve Print -työn, tulostin tallentaa työn muistiin. Näin voit tulostaa työn myöhemmin. Työ säilyy muistissa, kunnes poistat sen Pidätetyt työt -valikosta. Reserve Print -työt voidaan poistaa (katso **[37 Muisti ei riitä](#page-163-0)**), jos tulostimessa tarvitaan lisää muistia muiden pidätettyjen töiden käsittelyä varten.

Lisätietoja Reserve Print -töiden tulostamisesta ja poistamisesta on kohdassa **[Pidätettyjen töiden](#page-17-1)  [tulostaminen ja poistaminen](#page-17-1)**.

# <span id="page-19-2"></span>**Verify Print**

Jos lähetetään Verify Print -työ, tulostin tulostaa yhden kopion ja pitää tulostimen muistissa jäljellä olevat kopiot, jotka olet määrittänyt tulostettavaksi ajurista. Käyttämällä Verify Print -toimintoa voidaan tarkistaa, että ensimmäinen kopio on halutunlainen ennen muiden kopioiden tulostamista.

Lisätietoja muistissa olevien lisäkopioiden tulostuksesta on kohdassa **[Pidätettyjen töiden](#page-17-1)  [tulostaminen ja poistaminen](#page-17-1)**.

**Huomautus:** Kun kaikki kopiot on tulostettu, Verify Print -työ poistetaan tulostimen muistista.

# <span id="page-19-3"></span>**Luottamukselliset työt**

Kun työ lähetetään tulostimeen, voidaan syöttää henkilökohtainen PIN-koodi ajurista. PIN-koodissa on oltava neljä numeroa, jotka voivat olla numeroita 1 - 6. Työ on tulostimen muistissa, kunnes sama nelinumeroinen PIN-koodi annetaan tulostimen käyttöpaneelista ja työ valitaan tulostettavaksi tai poistettavaksi. Näin varmistetaan, että työ ei tulostu ennen kuin olet itse vastaanottamassa sen ja että kukaan muu tulostinta käyttävä ei voi tulostaa työtä.

Kun valitset Työvalikosta kohdan Luottamuks. työ, esiin tulee seuraava kehote:

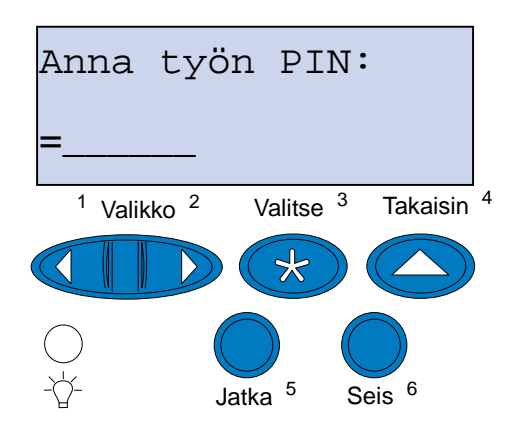

Anna määrittämäsi PIN-koodi ja tulosta luottamuksellinen työ painamalla **Jatka**-painiketta.

<span id="page-21-0"></span>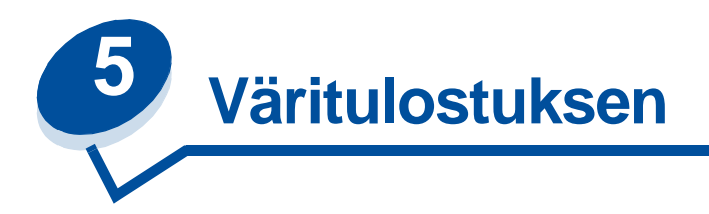

Tällä tulostimella voidaan tulostaa värillisiä asiakirjoja. Värituloste herättää huomiota, lisää arvostusta ja tulosteen tai tiedon arvoa. Värien käyttö lisää lukijoiden määrää, sillä väritulosteet luetaan mustavalkoisia useammin. Värejä voidaan käyttää motivoimaan ihmisiä ja nopeuttamaan monimutkaisen aineiston käsittelyä. Tosiaikaiset väritulosteet säästävät rahaa.

Tämä kappale sisältää tietoja väreistä ja niiden käyttämisestä ja valitsemisesta verkko- ja työpöytätulostusta varten, jotta käyttäjä voi paremmin käyttää ja ymmärtää väritulostuksen antamia mahdollisuuksia.

# <span id="page-21-1"></span>**Värijärjestelmät**

Värien käyttöä on suunniteltava etukäteen, jotta niillä olisi vaikutusta. Syy tähän on se, miten ihmissilmä näkee värit. Kun valoa käytetään tuottamaan värejä tietokoneen näytössä tai televisiossa, käytössä on kolme pääväriä: punainen, vihreä ja sininen eli RGB-värit (Red, Green, Blue). Kaikki painettu materiaali, kuten sanoma- ja aikakauslehdet, esitteet sekä tällä tulostimella tulostettavat asiakirjat käyttävät CMYK-värijärjestelmää (Cyan, Magenta, Yellow, Black). Koska ihmissilmä näkee kahden eri värijärjestelmän värejä, näytössä näkyvät värit eivät välttämättä vastaa tulostettuja värejä. Näytöllä näkyvien värien ja tulostettujen värien erojen ymmärtäminen auttaa suunnittelemaan värien käyttöä oikein.

# <span id="page-21-2"></span>**Näin ihminen näkee värejä**

Kun ihminen näkee värejä, hän näkee oikeastaan valoa, joka kulkee aineen läpi tai heijastuu siitä. Silmät aistivat eri aallonpituudet näkyvänä valona. Silmät aistivat kolmea eri aallonpituutta: punaista, vihreää ja sinistä.

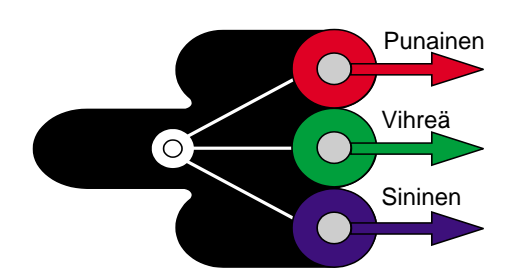

Kun käyttäjä katsoo näyttöä, hän näkee punaista, vihreää ja sinistä valoa, joka heijastetaan silmiin. Additiivinen värinmuodostus alkaa mustasta väristä, johon lisätään punainen, vihreä ja sininen väri. Niiden avulla muodostetaan ihmisen näkemät värit. Jos punaista, vihreää ja sinistä on yhtä suuri

määrä kutakin, silmä näkee valkoisen värin. Kuvat ja värit, joita käyttäjä näkee näytöllä, on muodostettu sekoittamalla punaista, vihreää ja sinistä väriä.

### <span id="page-22-0"></span>**Päävärit**

Katso kuvion kolmea additiivista pääväriä, jotka ovat punainen, vihreä ja sininen. Kuviosta nähdään, että kun kaikki kolme väriä yhdistetään, saadaan valkoinen väri. Kuviosta nähdään, että mitkä tahansa kaksi väriä voidaan myös sekoittaa keskenään. Tulokseksi saadaan cyan, magenta tai keltainen väri. Sama määrä sekä vihreää että sinistä väriä tuottavat tulokseksi cyanin. Sama määrä sinistä ja punaista tuottavat magentan, ja sama määrä sekä punaista että vihreää tuottavat keltaisen värin. Väripainatuksessa ja -tulostuksessa käytetään cyania, magentaa, keltaista ja mustaa väriä.

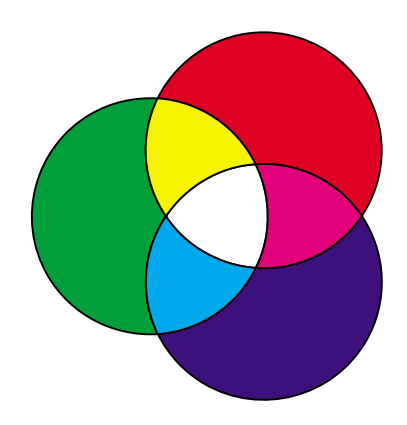

Värit, jotka silmä näkee sanoma- ja aikakauslehdessä sekä tulostettavissa asiakirjoissa, perustuvat valon heijastumiseen tulostusmateriaalista silmiin. Tällä tavalla nähtävät värit ovat subtraktiivisesti muodostettuja värejä. Subtraktiivinen värinmuodostus alkaa valkoisesta valosta. Valkoisen valon aallonpituuden osuutta vähennetään painettavalla tai tulostettavalla sivulla näkyvien värien mukaisesti. Tämä tarkoittaa, että asiakirjaan osuva valo imeytyy osittain sivulla olevaan musteeseen. Kun esimerkiksi valkoinen valo osuu sivulla olevaan syaaniin väriin, muste imee itseensä valon punaisen aallonpituuden, jolloin sininen ja vihreä heijastuvat silmiin.

Kun yhdistetään sama määrä cyania, magentaa ja keltaista väriä, saadaan musta väri. Kun tasainen määrä näitä kolmea väriä yhdistetään painetussa materiaalissa, saadaan ns. prosessimusta. Painettuna ja tulostettuna prosessimusta näyttää likaisenruskealta väriltä. Tästä syystä tulostimessa on musta värikasetti, jonka avulla saadaan todellinen musta väri kaikkiin tulosteisiin.

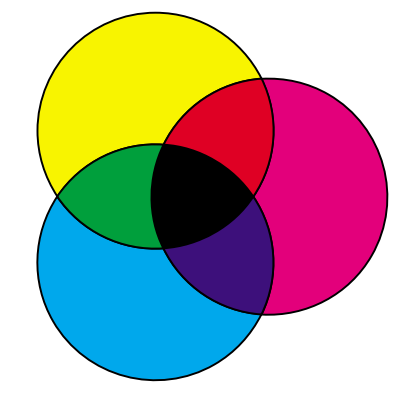

# <span id="page-23-1"></span><span id="page-23-0"></span>**Värierot**

Useimmat nykyaikaiset sovellusohjelmat on varustettu WYSIWYG-käyttöliittymällä (What You See Is What You Get). Sen avulla voidaan parantaa asiakirjan ulkonäköä. Additiiviset ja subtraktiiviset värit voivat kuitenkin joskus aiheuttaa ongelmia, jotka ilmenevät näytöllä näkyvien ja tulostettujen värien eroina. Tämä johtuu additiivisten ja subtraktiivisten värien eroista. Syy värieroihin on laitteiden keskenään erilaiset värispektrit.

Tämä tulostin voi tulostaa asiakirjoja käyttämällä yli 16:ta miljoonaa väriä. Näin laaja värivalikoima mahdollistaa useimpien näytössä näkyvien värien tulostamisen. Tulostimella voidaan kuitenkin tulostaa värejä, joita ei voida nähdä tietokoneen näytössä, ja näytössä voidaan käyttää värejä, joita ei voida tulostaa millään tulostimella.

On useita eri keinoja, joiden avulla voidaan varmistaa näytössä näkyvien ja tulostettavien värien vastaavuus tai niiden mahdollisimman vähäinen toisistaan poikkeaminen. Näytössä näkyviä ja tulostettavia värejä voidaan helposti vertailla alla näkyvän kaltaisen kuvion avulla.

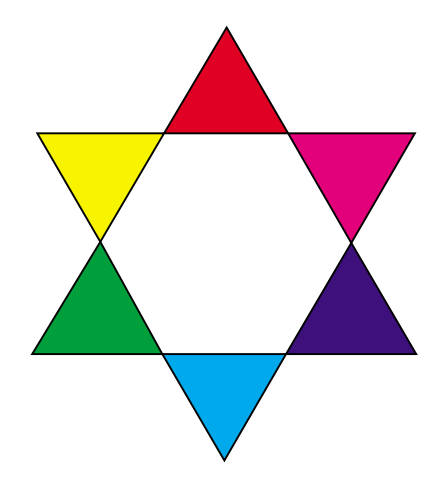

Helpoin tapa saada yhdenmukainen väri sekä näytössä että tulostettaessa on käyttää vain standardivärejä. Näytössä näkyvät värit on tuotettu värimallin avulla. Värimalli on järjestelmä, joka määrittelee värin tiettyjen perusominaisuuksien perusteella. Useimmat sovellusohjelmat käyttävät värimalleja, jotta tulostettavat värit vastaisivat näytössä näkyviä värejä.

Kuten edellä on kerrottu, yksinkertainen tapa helpottaa värisuunnittelua on tehdä kuvio, joka sisältää värit, joita tulostuksessa aiotaan käyttää. Näin voidaan nähdä, miltä värit näyttävät tulostettuina.

Kun tietokoneen näyttö vanhenee, myös ruudussa näkyvät värit muuttuvat. Väri- tai kuvansiirtokasetin vaihtaminen, ja se, minkä tyyppistä paperia tulostimessa käytetään, vaikuttavat myös tulostettavan

asiakirjan väreihin. Tulosta aina uusi värikuvio, joka sisältää käytettävät värit, ennen kuin kulutat aikaa asiakirjan tekemiseen.

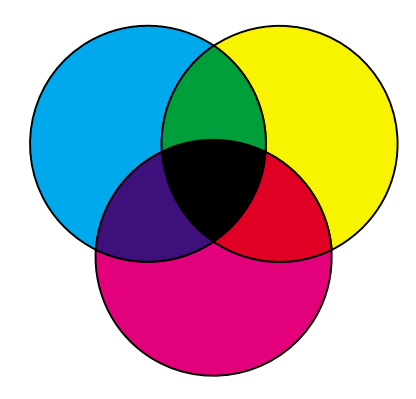

<span id="page-25-0"></span>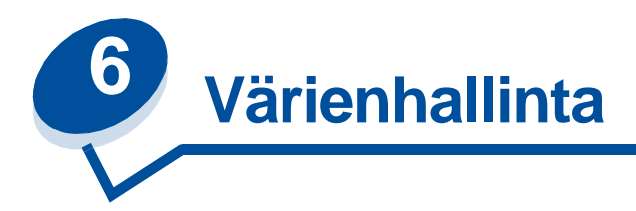

Markkinoilla on nykyisin useita erilaisia värienhallintajärjestelmiä. Järjestelmät vaihtelevat yksinkertaisista värikuvioluetteloista tiettyyn tarkoitukseen suunniteltuihin väripalvelimiin. Värienhallintajärjestelmä auttaa värien vastaavuuden löytämisessä käytettäessä useita erilaisia laitteita, kuten kuvanlukijoita, näyttöjä ja tulostimia. Värienhallintajärjestelmä takaa, että näytössä nähtävät värit vastaavat tulostettuja värejä julkaisutyön jokaisessa vaiheessa. Värienhallintajärjestelmät kompensoivat laitteiden rajoituksia ottamalla huomioon eri merkkisten näyttöjen ja tulostimien vaihtelevan suorituskyvyn. Värienhallintajärjestelmä muodostuu kolmesta osa-alueesta: laiteprofiilista, värikalibroinnista ja värijärjestelmämuuntimesta.

# <span id="page-25-1"></span>**Laiteprofiili**

Jokainen järjestelmän osa on dokumentoitu eli profiloitu. Profiloinnissa selvitetään laitteen väriominaisuudet. Profiili sisältää tarkat tiedot väreistä, jotka laite havaitsee, näyttää tai tulostaa. Laiteprofiilia käytetään muunnettaessa eri väriarvoja toiselle laitteelle sopiviksi.

# <span id="page-25-2"></span>**Värikalibrointi**

Parhaidenkin laitteiden suorituskyky laskee iän myötä. Esimerkiksi näyttö, joka ostettaessa näyttää värit tarkasti, himmenee vanhetessaan. Kalibroinnilla voidaan varmistaa värien pysyminen samana palauttamalla värit alkuperäisiin arvoihinsa. On suositeltavaa, että laitteet kalibroidaan värienhallintajärjestelmän määrittelemin väliajoin. Jos laitteita ei kalibroida, tulostetut värit saattavat poiketa näytössä näkyvistä väreistä.

# <span id="page-25-3"></span>**Värien muuntaminen värijärjestelmien välillä**

Värien muuntaminen on värienhallintajärjestelmän monimutkaisin osa. Koska jokainen erillinen laite perustuu laitteesta riippuvaan värijärjestelmään, kuten RGB- tai CMYK-järjestelmään, jokaisen laitteen tukema värivalikoima on erilainen. On vaikeaa ja joskus jopa mahdotonta tuottaa eri laitteella samaa väriä, sillä jokainen laite käyttää erilaista värijärjestelmää.

Värien muuntaminen edellyttää laitteistosta riippumatonta värijärjestelmää. Useimmat värijärjestelmät perustuvat CIE-väriavaruusjärjestelmään. Tämä väriavaruuden tulkintajärjestelmä on Commission Internationale de l'Eclairagen (CIE:n) kehittämä. Sen sijaan, että värit muunnettaisiin ensin RGB:stä CIE-väreiksi ja edelleen CMYK-väreiksi, useimmat värijärjestelmät muuntavat värit suoraan RGB:stä CMYK-väreiksi ja käyttävät CIE-väriavaruutta värien vertailuun.

# <span id="page-26-0"></span>**Tunnettuja värienhallintajärjestelmiä**

Saatavilla on useita värienhallintajärjestelmiä. Värienhallintajärjestelmä vaikuttaa tulosteiden värin laatuun. Valitse värijärjestelmä, joka hinnan ja ominaisuuksien puolesta vastaa parhaiten tarpeitasi. Seuraavassa on lueteltu joitakin tunnettuja värienhallintajärjestelmiä:

#### **Windows ICM**

Microsoft Windows 95/98, Windows 2000 ja Windows NT tukevat Image Color Management -värijärjestelmää (ICM). ICM on käyttöjärjestelmätasolla toimiva värienhallintajärjestelmä, joka perustuu laitteista riippumattomaan CIE-värijärjestelmään. Se helpottaa värien muuntamista RGB:n ja CMYK:n välillä.

### **ColorSync 3**

ColorSync 3 on Applen kehittämä käyttöjärjestelmätason värienhallintajärjestelmä. Myös tämä järjestelmä käyttää laitteista riippumatonta CIE-värijärjestelmää värien muuntamisessa RGB:n ja CMYK:n välillä.

### **Agfa FotoTune**

Agfa FotoTune käyttää laitteista riippumatonta CIE-värijärjestelmää värien muuntamisessa RGB:n ja CMYK:n välillä. Se toimii vain tiettyjen sovellusten, kuten Adobe Photoshopin, kanssa.

<span id="page-27-0"></span>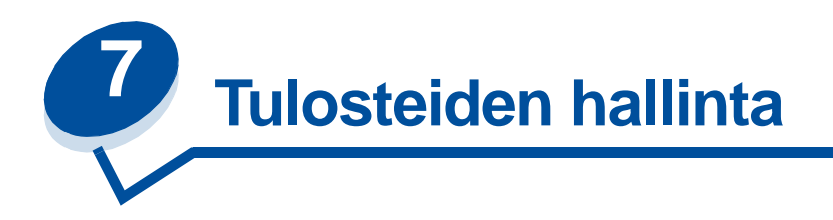

Tulostinajuri tuottaa parhaan mahdollisen tulostuslaadun erilaisiin tulostustarpeisiin. Joskus saattaa kuitenkin olla tarpeen muuttaa tulostettavan asiakirjan ulkonäköä enemmän kuin mihin tulostinajuri antaa mahdollisuuden.

Käyttäjä voi hallita tulostuksessa käytettäviä rasterointimenetelmiä, graafisia tehosteita ja täyttötarkkuutta. Näitä asetuksia voidaan helposti muuttaa tulostinajurista, käyttöpaneelista tai MarkVision-ohjelmiston etäkäyttöpaneelista. Minkä tahansa edellä mainitun asetuksen muuttaminen vaikuttaa tulosteiden ulkonäköön.

Tulostinajurin tehdasasetukset voidaan palauttaa painamalla Palauta oletusasetukset -painiketta tulostinajurin valintaikkunassa tai palauttamalla oletusasetukset käyttöpaneelista.

# <span id="page-27-1"></span>**Ajurin asetukset**

### **Tulostuslaatu**

Tämä tulostin on neliväritulostin, joka käyttää CMYK-värijärjestelmää. Yksi tärkeimmistä seikoista CMYK-värijärjestelmällä tulostettaessa on tietää, miten tulostin yhdistelee sivulla näkyviä neljää väriä. Menetelmä, jolla saadaan aikaan korkealaatuisia tulosteita, on nimeltään rasterointi.

Kun tulostimella tulostetaan värejä, käytetään neljää eri väritasoa eli rasteria. Jokaista väritasoa varten luodaan oma, erillinen pistekuvio. Nämä erilliset pistekuviot yhdistetään tulostamalla ne toinen toistensa päälle, jolloin saadaan valmis täysvärikuva.

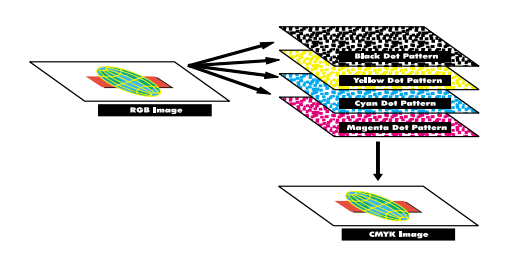

Tulostettavan materiaalin mukaan väritulostin käyttää erilaisia rasterointimenetelmiä.

Tulostuslaatu-asetuksia on kaksi: 600 dpi (dots per inch; pistettä tuumalla ) ja 2400 IQ. 600 dpi:n asetus tuottaa 600 x 600 dpi:n tarkkuuden. Oletusasetus 2400 IQ parantaa tulostimelle lähetettävien kuvien laatua. 2400 IQ -asetus tuottaa tavallisesti parhaan väritasapainon, joka sopii useimpiin tulostustarpeisiin.

Näitä asetuksia voidaan muuttaa tulostinajurin Väri-välilehdeltä tai tulostimen käyttöpaneelin Värivalikosta.

#### **Valokuvan parannus**

Kun valitset Valok parannus -asetukseksi Käytössä, tulostin muuttaa sen, kuinka kuva-alkiot sijoitetaan tulostusmateriaaliin. Muutos parantaa valokuvien tulostusta ja on selvimmin havaittavissa ihonsävyissä. Seuraavista kuvista käy ilmi, kuinka valokuvan parannus vaikuttaa tulostusmateriaaliin sijoitettavaan väriainekuvioon.

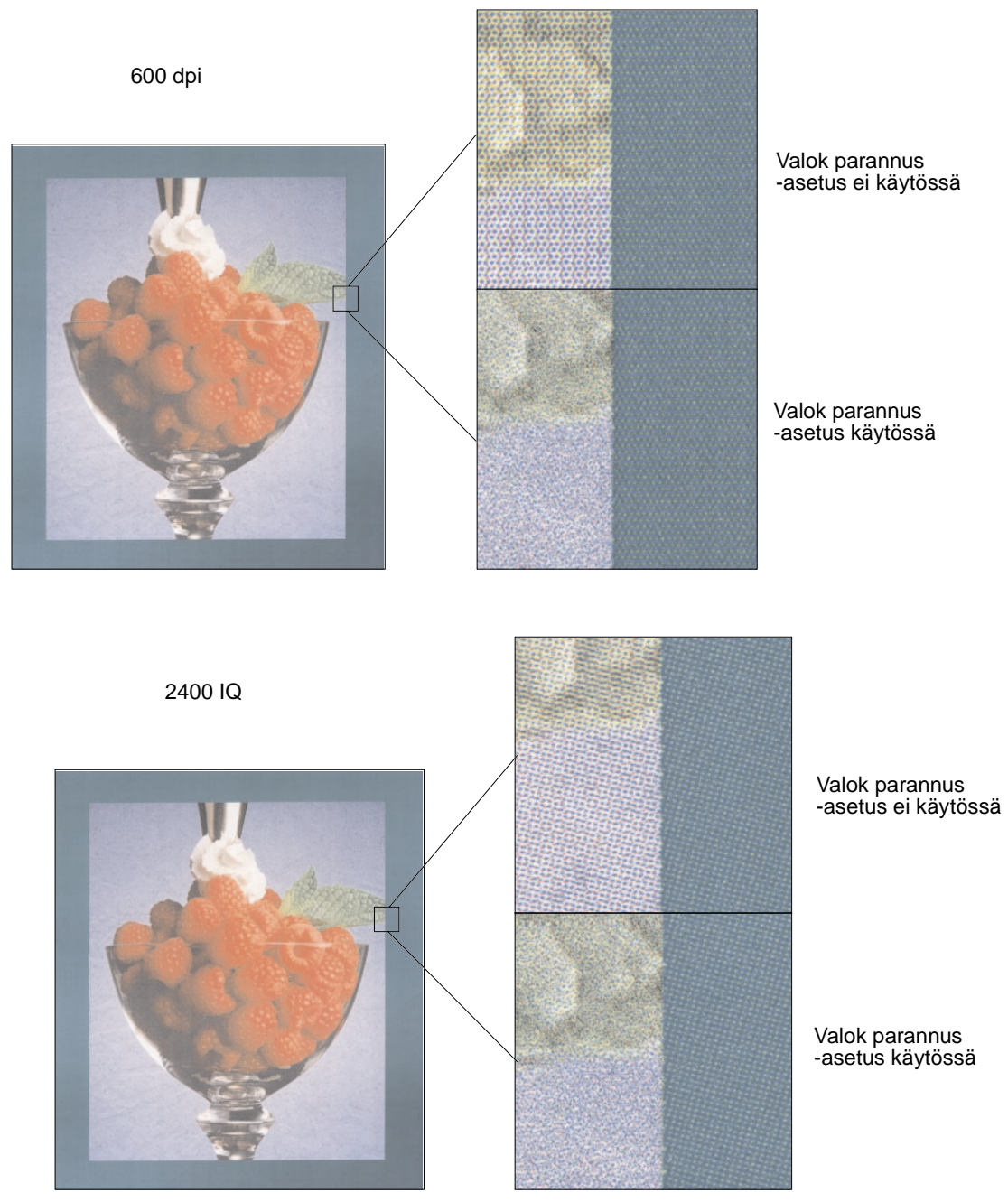

### <span id="page-29-0"></span>**Rasterit**

Termillä rasteri tarkoitetaan joukkoa pisteitä, joilla muodostetaan sivun objekti (teksti, grafiikka tai kuvat). Kun katsotaan lehteen painettua mustavalkoista valokuvaa, huomataan, että kuva näyttää sisältävän useita harmaan eri sävyjä. Kun kuvaa katsotaan suurennuslasilla, nähdään, että se muodostuukin suuresta määrästä pieniä pisteitä. Nämä pisteet, joita kutsutaan kuva-alkioiksi, voivat olla erikokoisia ja erivärisiä. Ilman rasterointia olisi mahdotonta tulostaa laadukkaita, valokuvatasoisia kuvia. Tämä prosessi, jossa kuva muodostetaan joukosta rastereita, tunnetaan nimellä rasterointi.

#### **Määritteet**

Rastereilla on kolme päämääritettä: rasteritiheys, rasterikulma ja pistetoiminto. Rasteri on edelleen jaettu soluihin. Nämä solut sisältävät yksittäiset kuva-alkiot. Rasteritiheys- ja rasterikulmamääritteet määrittävät sekä solujen määrän että solun suunnan.

Pistetoiminto määrittää, mitkä yksittäiset solujen sisältämät kuva-alkiot tulostetaan, jolloin saadaan aikaan tietty harmaasävy tai värisävy. Seuraavassa kuvassa esitetään rasteri ja solut, jotka ovat 45 asteen kulmassa.

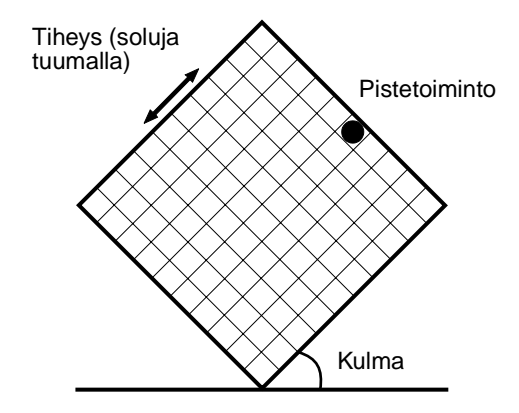

### **Rasteritiheys**

Rasteritiheyttä kuvataan solujen määrällä tuumaa kohden. Suuri rasteritiheysarvo lisää solujen määrää tuumaa kohden. Solujen määrän lisääminen ei kuitenkaan välttämättä paranna tulostusjälkeä. Syynä tähän on se, että suuri solujen määrä voi saada värit tai rasterit sekoittumaan tai leviämään.

Erilaiset tulostus- ja painatustarpeet edellyttävät erilaisia rasteriasetuksia. Esimerkiksi offsetpainatus vaatii suuremman rasteritiheyden kuin sanomalehtipainatus. Tämä tulostin on valmiiksi asetettu antamaan paras mahdollinen rasteritiheys korkealaatuisen esitysgrafiikan tuottamista varten.

### **Rasterikulma**

Rasterin oletuskulma ja solut sijoittavat erilliset pisteet siten, että ne ovat mahdollisimman huomaamattomia paljaalla silmällä katsottuna. Näin varmistetaan myös värien oikea kohdistaminen jokaisella neljällä väritasolla. Kun solut sijoitetaan 90 asteesta poikkeavaan kulmaan, katse kohdistuu pisteiden sijasta itse kuvaan.

### **Pistetoiminto**

Pistetoiminto määrittää pisteiden muodon ohjaamalla kuva-alkioiden tulostusjärjestystä. Tulostinkoodi määrittää järjestyksen asettamalla solun sisältämät yksittäiset kuva-alkiot tärkeysjärjestykseen. Tulostamalla ensin osan solun sisältämistä kuva-alkioista ja yhdistämällä sitten eri rasterit voidaan tulostaa miljoonia värisävyjä.

### <span id="page-30-0"></span>**Kuvan tasoitus**

Kuvan tasoitus voidaan ottaa käyttöön tulostinajurin grafiikka-asetusten välilehdeltä tai PS-valikosta MarkVisionin tai tulostimen käyttöpaneelin avulla. Asetus parantaa bittikarttakuvien kontrastia ja terävyyttä sekä pehmentää värien rajakohtia. Asetus parantaa www-sivuilta ladattujen kuvien (tarkkuus 72 dpi) laatua. Asetus ei vaikuta kuviin, joiden tarkkuus on 300 dpi tai enemmän.

# <span id="page-30-1"></span>**Tekstin tulostaminen**

Tulostimella voidaan tulostaa 100-prosenttisen mustaa tekstiä käyttämällä mustaa väriainetta sekä PostScript- että PCL-emuloinnissa. Näin saadaan aikaan terävää, selkeää tekstiä. Tulostin käyttää erityistä rasterointialgoritmia pienen tekstin tulostuksessa (kun tekstin pistekoko on pienempi kuin 24). Näin voidaan varmistaa, että pistekooltaan pienessä tekstissä on pyöreät, selkeät reunat.

<span id="page-31-0"></span>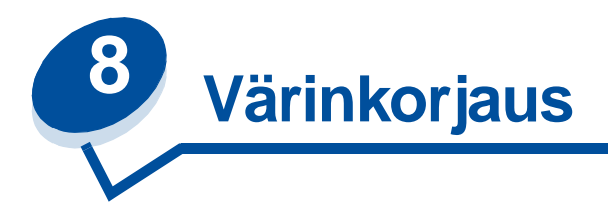

Värinkorjauksella käyttäjä voi muuttaa asiakirjan tulostuksessa käytettäviä väriasetuksia. Värinkorjausasetus voi olla jokin seuraavista: Autom., Näyttö, CMYK, Mustavalkoinen, 2-väri vedos, Ei käytössä ja Tarkka. Tehdasasetuksena on Autom. Se käyttää erilaisia väriprofiileja tulostettavan sivun eri objekteissa (tekstissä, grafiikassa ja kuvissa).

Näillä asetuksilla käyttäjä voi säätää tulostettuja värejä, jotta ne vastaisivat muiden tulostuslaitteiden tai standardivärijärjestelmien värejä. Näillä asetuksilla voit lisäksi säätää tekstin ja esitysgrafiikan kirkkautta ja värikylläisyyttä. Näiden asetuksen tilaa voidaan vaihtaa tulostinajurin Väri-välilehdeltä tai käyttöpaneelin Värivalikosta.

Seuraavassa esitellään lyhyesti Värivalikon asetukset ja niiden käyttötarkoitukset.

### <span id="page-31-1"></span>**Autom.**

Kun värinkorjausasetuksena on Autom., tulostin käyttää erilaisia väriprofiileja tulostettavan sivun eri objekteissa. Tämä asetus tuottaa tekstin, grafiikan, kuvien, viivapiirrosten ja kaavioiden laadukkaan tulostusjäljen. Asetus on erittäin hyödyllinen, kun tulostetaan useita erilaisia objekteja sisältäviä asiakirjoja.

# <span id="page-31-2"></span>**Näyttö**

Tätä asetusta voidaan käyttää, kun halutaan tulostettavien värien vastaavan mahdollisimman hyvin tietokoneen näytössä näkyviä värejä. Asetus muuntaa näytössä näkyvät värit tulostimen käyttämän CMYK-värijärjestelmän väriarvoiksi yleisten väritaulukoiden avulla.

Tätä asetusta käytetään yleensä silloin, kun sovellusohjelmassa ei ole omaa värinkorjausta ja se käyttää RGB-värijärjestelmää (Red, Green, Blue), HLS-värijärjestelmää (Hue, Lightness, Saturation) tai HSB-värijärjestelmää (Hue, Saturation, Brightness).

**Huomautus:** Additiivisten ja subtraktiivisten värien erojen vuoksi tulostin voi tulostaa värejä, joita ei voida näyttää tietokoneen näytössä, ja näyttö voi näyttää värejä, joita ei voida tulostaa millään tulostimella. Lisätietoja on kohdassa **[Värierot.](#page-23-1)**

# <span id="page-31-3"></span>**CMYK**

Kun CMYK-värinkorjaus otetaan käyttöön, tulostin käyttää ohjelmiston sille lähettämiä CMYK-väriarvoja. Tätä asetusta voidaan käyttää, kun tulostetaan standardin mukaisia CMYK-värejä, kuten Pantone-värejä, tai kun tulostetaan CMYK-kuvia.

Jos asetusta käytetään ilman tarvittavaa värienhallintajärjestelmää tai jos sovellusohjelma ei lähetä oikeita tietoja tulostimelle, tulosteiden laatu voi poiketa halutusta.

### <span id="page-32-0"></span>**Mustavalkoinen**

Mustavalkoinen-asetus muuntaa kaikki asiakirjan värit yhtenäiseksi mustaksi. Tämä asetus tuottaa samanlaisia tulosteita kuin tavallinen yksiväritulostin käyttämällä harmaan eri sävyjä. Tämä asetus voi olla erityisen hyödyllinen silloin, kun olet vaihtanut yksiväritulostimen ja haluat tulostaa silloin tällöin väritulosteita. Hintatietoiset käyttäjät saavat parhaan hyödyn käyttämällä tätä asetusta oletusasetuksena ja tulostamalla väritulosteita vain tarvittaessa. Kun tulostat mustavalkoisia tulosteita, tulostustyösi tulostuvat nopeammin kuin täysvärityöt.

# <span id="page-32-1"></span>**2-väri vedos**

Väriainetta voidaan säästää käyttämällä 2-väri vedos -asetusta, kun tulostetaan värivedoksia. Tämä asetus vähentää tulostuksessa käytettävän väriaineen määrää, sillä se käyttää vain kahta väriä neljän sijaan. Tämän asetuksen avulla voi säästää tulostuskustannuksissa ja kuitenkin tuottaa vaikuttavia väritulosteita.

# <span id="page-32-2"></span>**Ei käytössä**

Kun värinkorjauksen asetukseksi on valittu Ei käytössä, tulostin käyttää ohjelmiston sille lähettämiä värinkorjaustietoja. Tätä asetusta voidaan käyttää, kun käytetään ohjelmistoa, jossa on oma värinkorjausjärjestelmä, tai kun käytetään erillistä värienhallintatyökalua.

Jos asetusta käytetään ilman tarvittavaa värienhallintajärjestelmää tai jos sovellusohjelma ei lähetä oikeita tietoja tulostimelle, tulosteiden laatu voi poiketa halutusta.

### <span id="page-32-3"></span>**Tarkka**

Tämä asetus auttaa tulostamaan kirkkaita värejä. Tarkka-asetus säätää CMYK-värikomponentteja, jolloin saadaan aikaan värikylläisiä tulosteita. Tätä asetusta voidaan käyttää tulostettaessa piirtoheitinkalvoja, jolloin värit tulostuvat kirkkaina ja tarkkoina. Tämä asetus on erityisen hyödyllinen, jos haluat kylläisiä värejä eikä värin sovitus ole tärkeää. Voit esimerkiksi tehdä esitykset dynaamisiksi tai herättää kiinnostusta esitysgrafiikan värikylläisyydellä. Koska kyllästät värejä, ihonsävyt ja muut värit eivät ehkä näy luonnollisina.

<span id="page-33-0"></span>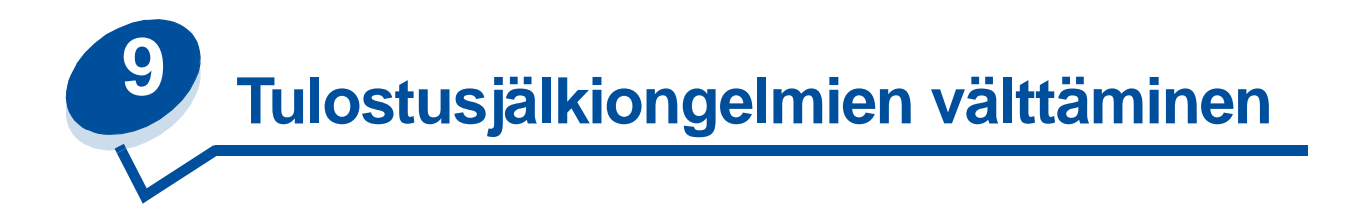

Vältä tulostusjälkiongelmat seuraavasti: älä kosketa värikasetin väriainerullaa, kuvansiirtokasetin pintaa tai kiinnitysyksikön rullia. Naarmut tai sormenjäljet näillä pinnoilla voivat heikentää tulostusjälkeä.

# <span id="page-33-1"></span>**Tulostusmateriaalit ja -tarvikkeet**

Käytä aina vaatimukset täyttävää tulostusmateriaalia. Katso lisätietoja kohdasta **[Ohjeet tulostusmateriaalin valintaan](#page-38-2)**.

Jos tulostimeen syötetään tulostusmateriaalia, joka on liian painavaa tai liian kevyttä, kosteaa, vahingoittunutta tai muutoin tulostimelle sopimatonta, tulostusjälkiongelmia voi esiintyä.

Jotkin tulostusjälkiongelmat voivat viitata siihen, että tietyt tulostustarvikkeet on vaihdettava. Tarkista käyttöpaneelista, tulostimen tarvikevalikosta tai MarkVision-ohjelmistosta, pitääkö jokin tulostustarvike vaihtaa.

Tulostustöiden ja käytettävän tulostusmateriaalin mukaan jotkin osat tai tarvikkeet voivat kulua odotettua nopeammin. Kohdassa **Huolto** on lisätietoja tarvikkeista ja niiden vaihtamisajankohdasta.

### <span id="page-33-2"></span>**Kalvot**

Jotta tulostettavat piirtoheitinkalvot olisivat mahdollisimman laadukkaita, on suositeltavaa, että tulostimessa käytetään seuraavia Lexmark-kalvoja. Nämä kalvot on suunniteltu käytettäväksi erityisesti tämän tulostimen kanssa:

Tuotenumero 12A5590 (Letter-koko)

Tuotenumero 12A5591 (A4-koko)

Kalvot on valmistettu siten, että ne käyristyvät tulostettaessa mahdollisimman vähän ja väriaineen käyttö on mahdollisimman tarkkaa erilaisissa tulostusympäristöissä. Jos tulostimen kanssa käytetään muita kalvoja, tulostusjälki saattaa olla heikko.

Käsittele kalvoja varovasti, koska sormenjäljet saattavat estää väriaineen kiinnittymisen kalvoon. Muista vaihtaa paperilaji kalvoksi (katso kohtaa **[Paperilaji-asetuksen muuttaminen](#page-201-1)**), ennen kuin tulostat kalvoille. Asetus säätää kuvansiirtoyksikön lämpötilaa ja hidastaa tulostusnopeutta, mikä varmistaa, että väriaine kiinnittyy kalvoon parhaalla mahdollisella tavalla.

Katso lisätietoja kohdasta **[Kalvojen lisääminen](#page-47-0)**.

<span id="page-34-0"></span>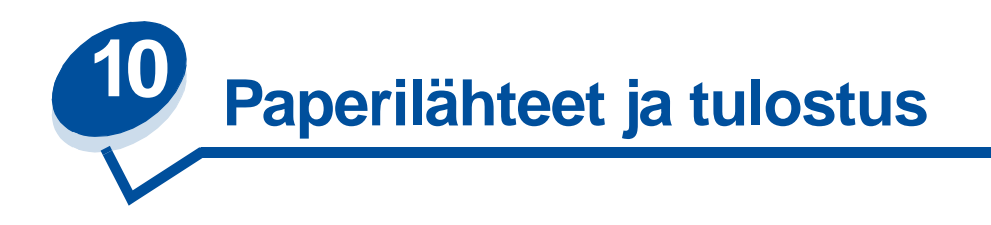

Tulostimessa on valmiiksi asennettuna 250 arkin syöttölokero. Voit lisätä paperilokeroon paperia, piirtoheitinkalvoja, tarra-arkkeja tai kirjekuoria.

Tulostimen paperikapasiteettia voi lisätä asentamalla 500 arkin lisälokeron. Kun lokerot yhdistetään, saadaan aikaan yksi 750 arkin paperilähde (katso kohta **[Lokeroiden yhdistäminen](#page-52-1)**). Asennusoppaassa on lisäarkinsyöttölaitteen asennusohjeet.

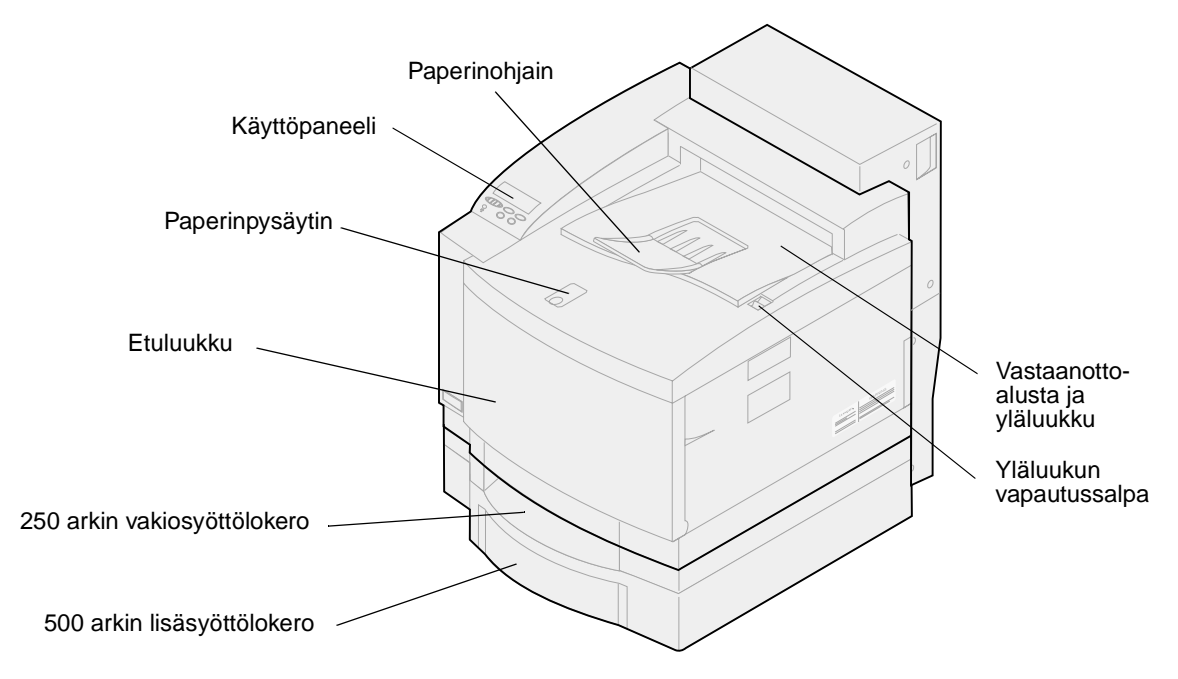

Seuraavassa taulukossa on yksityiskohtaiset tiedot tulostimen paperilähteisiin lisättävistä tulostusmateriaaleista ja niiden määristä. Lisätietoja tulostusmateriaalin valinnasta on kohdassa

**[Ohjeet tulostusmateriaalin valintaan](#page-38-2)**. Lisää paperi lokeroon siten, että tulostuspuoli on ylöspäin. Tulosteet asettuvat tekstipuoli alaspäin tulostimen ylävastaanottoalustalle.

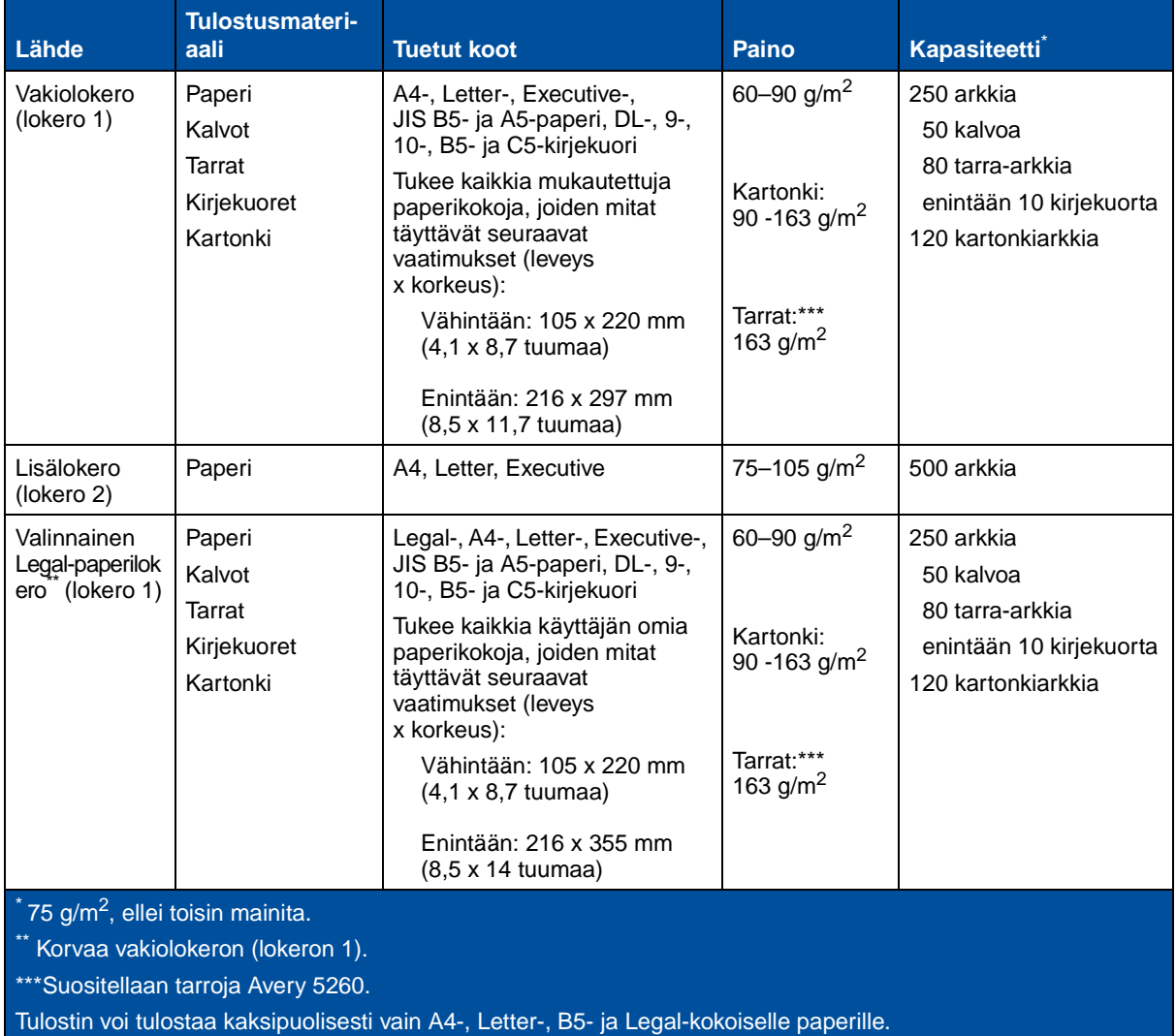

**Huomautus:** Lisää paperia, jonka paino on 64 g/m2, vain lokeroon 1. Älä käytä tämän painoista paperia kaksipuolisen tulostuksen yksikössä.
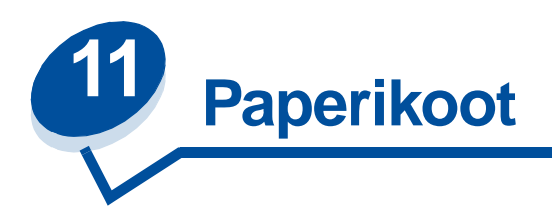

Tulostimessa voidaan käyttää useaa eri kokoista paperia. Kohdan **[Ohjeet tulostusmateriaalin](#page-38-0)  [valintaan](#page-38-0)** kuvasta selviää, miten paperi asetetaan tulostimeen.

Tulostin määrittää lokeroihin asetetun paperin koon paperinohjaimen asennon perusteella. Ohjaimet on muistettava säätää aina, kun paperin kokoa muutetaan. Seuraavassa taulukossa on lueteltu tulostimen tukemat paperi- ja kirjekuorikoot.

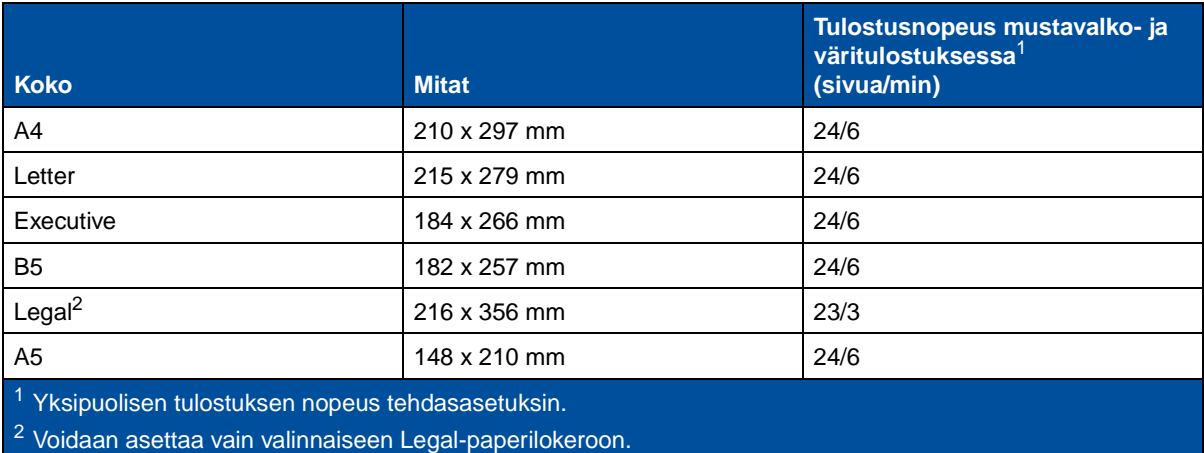

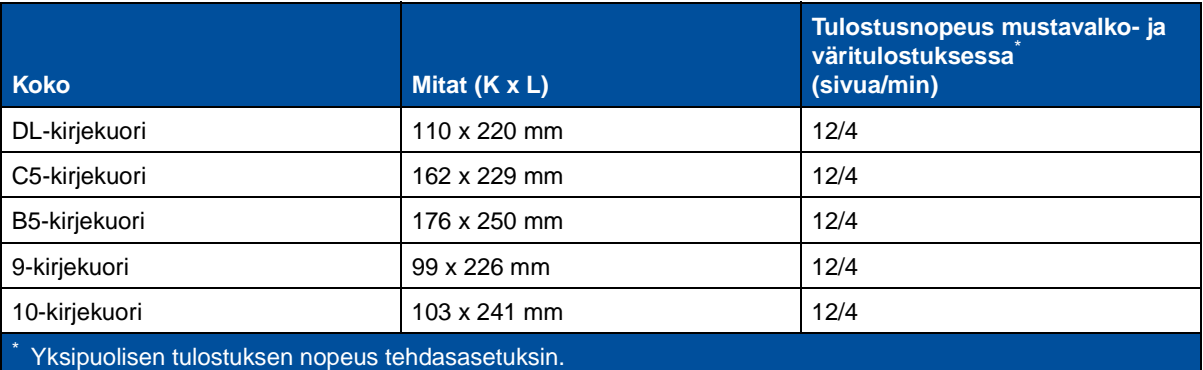

## <span id="page-37-0"></span>**Paperin koon tunnistus**

Tulostin tunnistaa automaattisesti tulostusmateriaalin, jos lokeroon 1 on lisätty A4-, Letter-, Legal- ja Executive-paperikokoja tai B5-, DL- ja 10-kirjekuoria. Tätä varten **Autom koon tunn.** -asetuksen täytyy olla **Käytössä**. Tulostimen oletusarvoksi on tehtaalla asetettu joko Yhdysvaltoihin tai muihin maihin tarkoitettu oletusarvo ja **Autom koon tunn.** -asetukseksi on määritetty **Käytössä**. Yhdysvaltoihin tai muihin maihin tarkoitettu oletusasetus vaikuttaa tulostimen kykyyn tunnistaa paperin koko automaattisesti. Yhdysvaltojen oletusasetuksessa tunnistustoiminto tunnistaa 10-kirjekuoren mutta ei DL-kirjekuorta. Muiden maiden oletusasetuksessa tunnistustoiminto tunnistaa DL-kirjekuoren mutta ei 10-kirjekuorta. Lisätietoja näistä oletusasetuksista on Technical Reference -oppaassa.

Tulostin määrittää lokeroihin lisätyn paperin koon etuohjaimen asennon perusteella. 500 arkin lisälokeron **Autom koon tunn.** -asetus on aina **Käytössä**. Koska lokero 2 on tarkoitettu vain tavalliselle paperille eikä sitä voi käyttää Legal-paperille tai kirjekuorille, lokeron 2 automaattinen tunnistustoiminto tunnistaa vain A4-, Letter- tai Executive-kokoisen paperin. Lokeron 2 tunnistustoimintoa ei voi poistaa käytöstä.

Kun **Autom koon tunn.** -asetus on **Käytössä**, paperikokoja ei voi valita käyttöpaneelista, MarkVision-ohjelmistosta tai sovellusohjelmasta. Koska tulostin tunnistaa paperin koon automaattisesti lokerosta, se ei anna ohittaa paperikoon valikkoa.

Jos haluat käyttää paperikokoja, joita tulostin ei tunnista, kun **Autom koon tunn.** -asetus on **Käytössä**, **Autom koon tunn.** -asetukseksi on muutettava **Ei käytössä.**

Autom koon tunn. -asetukseksi muutetaan **Ei käytössä** seuraavasti:

- **1** Katkaise tulostimen virta.
- **2** Pidä **Jatka** ja **Seis**-painikkeita painettuina, ja käynnistä tulostin.
- **3** Vapauta molemmat painikkeet, kun näytössä näkyy ilmoitus **Testaus käynnissä**.
- **4** Paina **Valikko>** tai **<Valikko**-painiketta, kunnes näytössä näkyy **Lok 1 autom koko**.
- **5** Paina **Valitse**.
- **6** Paina **Valikko**>- tai <**Valikko**-painiketta, kunnes näytössä näkyy **Ei käytössä**.
- **7** Paina **Valitse**.

Autom koon tunn. -asetuksen voi palauttaa **Käytössä**-asetukseksi toistamalla vaiheet 1 - 7, mutta valitsemalla **Käytössä**-asetuksen vaiheessa 6.

<span id="page-38-0"></span>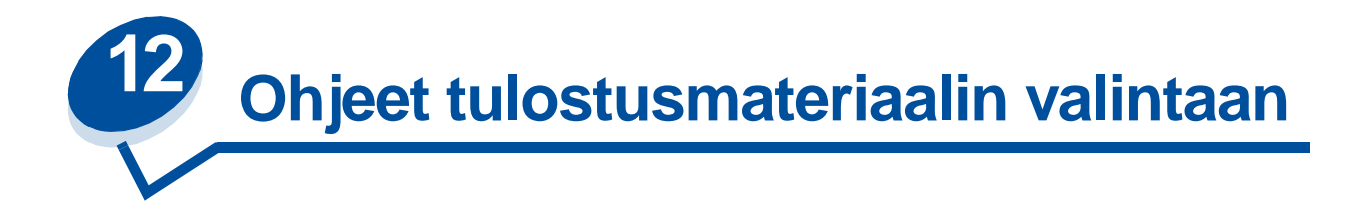

Vältä tulostusongelmat käyttämällä vain suositeltuja tulostusmateriaaleja (paperia, kalvoja, kirjekuoria, kartonkia ja tarroja). Yksityiskohtaiset tiedot eri tulostusmateriaaleista on kartonki- ja tarratulostusohjeessa (Card Stock & Label Guide), joka on tulostimen mukana toimitetulla Ajurit-CD-levyllä. Seuraavassa on pääpiirteiset ohjeet paperin ja muun tulostusmateriaalin valinnasta.

# **Paperi**

**Huomautus:** Heikkolaatuisen paperin käyttö voi heikentää tulostimen suoristuskykyä ja huonontaa tulostusjälkeä.

Käytä korkealaatuista lasertulostimelle tarkoitettua paperia, kun tulostat valokuvatasoista grafiikkaa. Seuraavien paperilaatujen käyttö takaa parhaan mahdollisen tuloksen:

**•** Hammermill Laser Print 90 g/m<sup>2</sup>

Tavanomaisessa tekstin ja esitysgrafiikan tulostuksessa 75 g/m<sup>2</sup>:n paperi, joka on tarkoitettu lasertulostimen kanssa käytettäväksi, tuottaa riittävän tulostusjäljen. Muista aina kokeilla paperin sopivuutta tulostukseen, ennen kuin ostat sitä isoja määriä.

Tarkista suositeltava tulostuspuoli paperin pakkauksesta, ennen kuin asetat paperin tulostimeen. Lisää paperi paperilokeroon suositeltu tulostuspuoli ylöspäin. Paperin lisääminen lokeroon, ks. **[Paperin,](#page-45-0)  [kartongin tai tarrojen lisääminen](#page-45-0)**.

Seuraavan tyyppisiä papereita ei suositella käytettäväksi tulostimen kanssa:

- **•** paperia, jossa on suuri puuvillapitoisuus
- **•** paperia, jonka pinta on epätasainen tai voimakkaasti kuvioitu
- **•** pinnoitettuja papereita, kuten erasable bond -paperi
- **•** esipainettuja papereita, joiden valmistuksessa on käytetty kemikaaleja, jotka voivat vahingoittaa tulostinta
- **•** mustesuihkutulostimille suunniteltuja paperityyppejä
- **•** muodotonta tai vahingoittunutta paperia
- **•** paperia, joka on märkää tai joka on imenyt kosteutta
- **•** rei'itettyä, kohokuvioitua tai perforoitua paperia
- **•** moniosaisia lomakkeita
- **•** synteettisiä papereita
- **•** lämpöpapereita
- kierrätyspaperia, jonka paino on alle 75 g/m<sup>2</sup>.

Esipainetun paperin, kuten kirjelomakkeiden, on kestettävä 175 °C:n lämpötila ilman sulamisen tai haitallisten päästöjen vaaraa. Käytä vain sellaista mustetta, johon väriaineen sisältämä hartsi tai

kiinnitysyksikön sisältämä silikoni eivät vaikuta. Hapetettu tai öljypohjainen muste tavallisesti täyttää nämä vaatimukset. Lateksimuste voi sulaa kuumuudessa.

### **Kalvot**

Käytä seuraavia Lexmark-kalvoja, jotta saat parhaan mahdollisen tuloksen.

#### **Suositeltavat kalvot**

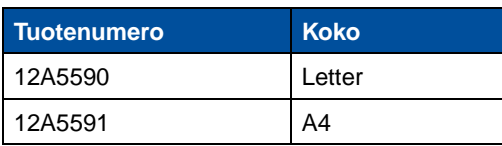

Nämä kalvot on suunniteltu tuottamaan paras mahdollinen tulostusjälki. Muiden lasertulostimiin suunniteltujen kalvojen käyttäminen ei ehkä anna toivottua tulosta, ja kalvot voivat vahingoittaa tulostinta.

Kalvojen täytyy kestää 175 °C:n lämpötilaa ilman, että ne sulavat, muuttavat väriään, siirtyvät sivulle tai aiheuttavat haitallisia päästöjä.

Kalvoja voidaan tilata Yhdysvalloissa puhelinnumerosta 1-800-438-2468. Muiden maiden puhelinnumerot on lueteltu eri taulukossa **[Tietoja tulostustarvikkeista](#page-61-0)** tai Lexmarkin www-sivuilla osoitteessa www.lexmark.fi.

Mustavalkotulostuksessa kalvojen tulostusnopeus on 4 sivua minuutissa ja väritulostuksessa noin 3 sivua minuutissa. Kalvojen lisääminen lokeroon, ks. **[Kalvojen lisääminen](#page-47-0)**.

# **Kirjekuoret**

Lokeroon 1 voidaan asettaa enintään 10 kirjekuorta. Aseta kirjekuoret läppä alaspäin ja vasen reuna edellä. Älä lisää tulostimeen kirjekuoria, joissa on postimerkkejä. Aseta kirjekuoret ainoastaan lokeroon 1. Ennen kuin asetat kirjekuoria tulostimeen, tuuleta kirjekuoripinoa, jotta ne eivät tarttuisi kiinni toisiinsa. Kirjekuorten lisääminen lokeroon, ks. **[Kirjekuorien lisääminen](#page-49-0)**.

Jotta tulostusjälki olisi paras mahdollinen, valitse Paperilaji-asetuksen tyypiksi kirjekuori ja valitse oikea kirjekuorikoko ennen kuin lähetät työn tulostimelle.

Kun tulostat kirjekuorille:

- **•** Kokeile kirjekuorien sopivuutta tulostimeen, ennen kuin ostat niitä suuria määriä.
- **•** Käytä kirjekuoria, joiden paperin paino on 90 105 g/m2. Älä käytä kirjekuoria,
	- **–** jotka käyristyvät voimakkaasti tulostettaessa
	- **–** jotka kiinnittyvät toisiinsa
	- **–** jotka ovat rikkinäisiä tai vahingoittuneita
	- **–** joissa on ikkunoita tai reikiä, perforointi, rei'ityksiä tai kohokuvioita
	- **–** joissa on metalliniittejä tai nauhoja
	- **–** joissa on valmiiksi kiinnitetyt postimerkit
	- **–** joissa on näkyvissä liimapintaa, kun läppä on suljettu.
- **•** Käytä kirjekuoria, jotka kestävät 175 °C:n lämpötilan ilman, että ne sulkeutuvat, käyristyvät voimakkaasti, rutistuvat tai aiheuttavat haitallisia päästöjä.
- **•** Säädä vasemmanpuoleinen ja etumainen paperinohjain kirjekuoren leveyden mukaan.

### **Tarrat**

Käytä vain lasertulostimille suunniteltuja paperitarra-arkkeja. Käytä vain tarra-arkkeja, joissa ei ole aukkoja tarrojen välissä, kuten jäljempänä olevassa kuvassa. Kokeile tarrojen sopivuutta tulostukseen, ennen kuin ostat niitä suuria määriä.

Hyväksyttävät tarrat Ei-hyväksyttävät tarrat

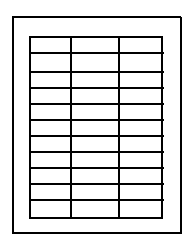

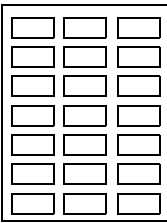

Tarrojen täytyy kestää 175 °C:n lämpötilaa ilman, että ne sulavat, muuttavat väriään, siirtyvät sivulle tai aiheuttavat haitallisia päästöjä. Lisätietoja tarratulostuksesta, tarrojen ominaisuuksista ja tarratulostuksen suunnittelusta on kartonki- ja tarratulostusoppaassa (Card Stock & Label Guide) Ajurit-CD-levyllä.

Aseta tarra-arkit vain lokeroon 1. Kun tulostat tarra-arkeille:

- **•** käytä vain paperitarroja, älä käytä vinyylitarroja
- **•** älä tulosta suuria määriä tarroja peräkkäin
- **•** älä käytä tarra-arkkeja, joissa on liimapinta näkyvissä
- **•** älä käytä tarroja, jotka on pinnoitettu tai käsitelty viimeistelyaineella, jotta ne olisivat vedenkestäviä
- **•** muuta Paperilaji-asetus tarraksi käyttöpaneelista tai MarkVisionista.

Tarrojen lisääminen lokeroon, ks. **[Paperin, kartongin tai tarrojen lisääminen](#page-45-0)**.

## **Kartonki**

**Huomautus:** Aseta kartonki vain lokeroon 1. Aseta enintään 50 kartonkiarkkia kerrallaan lokeroon 1. Jos lokeroon 1 asetetaan enemmän kuin 50 kartonkiarkkia kerrallaan tai käytetään väärää paperilähdettä, voi seurauksena olla paperitukoksia tai syöttöongelmia.

Lokeroon 1 voidaan asettaa pieniä määriä painavaa paperia. Kartongin ominaisuudet, kuten paperikuitujen suunta sekä paperin kosteus, paksuus ja kuviointi, voivat vaikuttaa tulostusjälkeen.

Seuraavan kartonkilaadun käyttö takaa parhaan mahdollisen tuloksen:

**•** Springhill Index Plus 90 lb -kartonki

Kartongin on kestettävä 175 °C:n lämpötila ilman sulamisen tai haitallisten päästöjen vaaraa.

Lisätietoja tulostimen tukemista kartonkilaaduista on kartonki- ja tarratulostusoppaassa (Card Stock & Label Guide) Ajurit-CD-levyllä.

Vaihda aina Paperilaji-asetukseksi Kartonki, ennen kuin tulostat painavalle paperille. Tulostin säätää kiinnitysyksikön lämpötilaa ja moottorin nopeutta parhaan mahdollisen tulostusjäljen varmistamiseksi.

Kartongin lisääminen lokeroon, ks. **[Paperin, kartongin tai tarrojen lisääminen](#page-45-0)**.

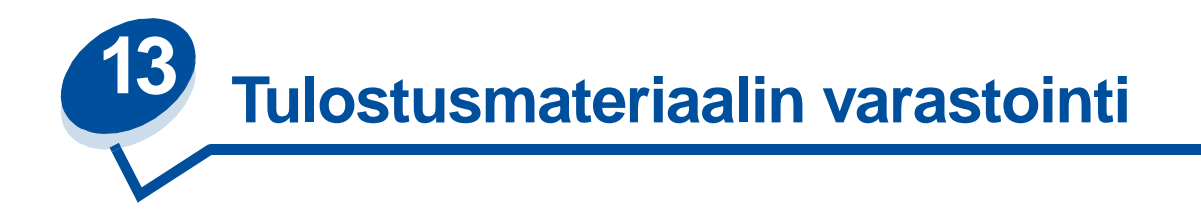

Ongelmaton tulostus voidaan varmistaa tulostusmateriaalin oikealla varastoinnilla. Varmista hyvä tulostusjälki seuraavasti:

- **•** Varastoi tulostusmateriaali paikkaan, jonka lämpötila on noin 21 °C ja suhteellinen kosteus 40 %.
- **•** Aseta paperilaatikot mieluummin alustalle tai hyllylle kuin suoraan lattialle.
- **•** Varmista, että asetat laatikosta otetut erilliset paperipaketit tasaiselle alustalle, ettei paperin reuna taivu tai käyristy.
- **•** Älä aseta mitään paperipakettien päälle.

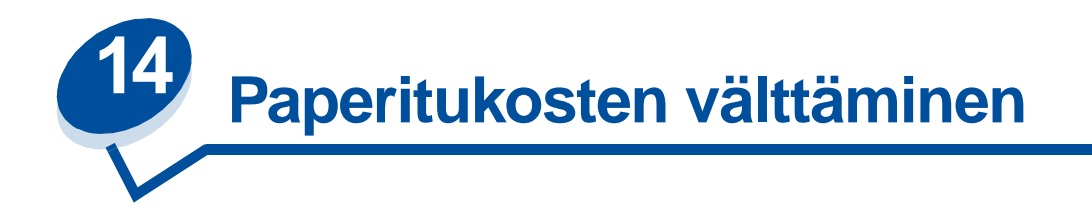

Kohta **[Ohjeet tulostusmateriaalin valintaan](#page-38-0)** sisältää ohjeet ongelmattomaan tulostukseen. Jos paperitukoksia kuitenkin esiintyy, katso kohtaa **[Paperitukosten poistaminen](#page-176-0)**, jossa on ohjeet paperitukoksen poistamiseen.

Muutamia vinkkejä paperitukosten välttämiseen:

- **•** Varmista, että paperinohjaimet on asetettu vastaamaan tulostimeen asetettua paperia. Katso lisätietoja kohdasta **[Tulostusmateriaalin lisääminen](#page-44-0)**
- **•** Täytä paperilokero kesken tulostuksen seuraavasti: paina käyttöpaneelin **Seis**-painiketta ja odota, että koneisto pysähtyy. Poista syöttölokero tulostimesta. Lisää paperi ja laita lokero takaisin paikalleen. Jatka tulostusta painamalla **Jatka**-painiketta.
- **•** Käytä vain suositeltavia tulostusmateriaaleja. Katso lisätietoja kohdasta **[Ohjeet tulostusmateriaalin valintaan](#page-38-0)**.
- **•** Älä aseta tulostimeen rypistynyttä, taittunutta tai kosteaa paperia.
- **•** Taivuttele ja suorista paperi ennen täyttöä.
- **•** Älä aseta lokeroihin liikaa paperia. Varmista, että paperipino ei ylitä täyttörajaa, joka on merkitty syöttölokeron sisäpuolelle.
- **•** Muuta Paperilaji-asetuksia, jos lisäät lokeroon muuta kuin tavallista paperia.

<span id="page-44-0"></span>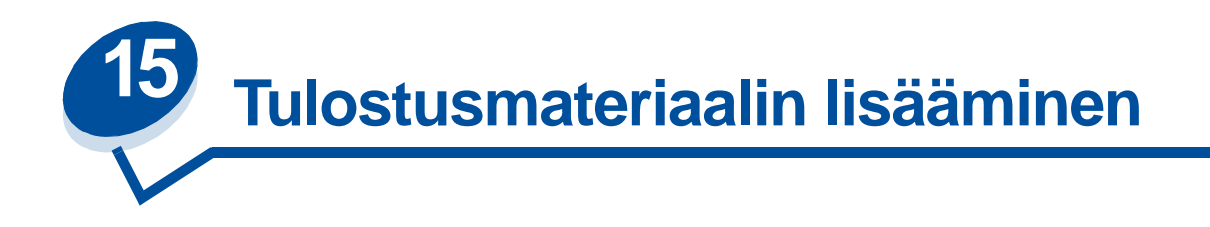

Siirryt suoraan tietyn tulostusmateriaalin lisäämisohjeisiin napsauttamalla kyseistä aihetta

- **• [Paperin, kartongin tai tarrojen lisääminen](#page-45-1)**
- **• [Kalvojen lisääminen](#page-47-1)**
- **• [Kirjekuorien lisääminen](#page-49-1)**

Paperia lisätään 250 arkin vakiosyöttölokeroon ja 500 arkin lisälokeroon samalla tavalla.

Tulostin ilmoittaa, milloin lokeroihin on lisättävä paperia. Jos jokin lokeroista tyhjenee, käyttöpaneelin näytön toiselle rivillä näkyy ilmoitus **Tarvikkeet**. Avaa Tarvikevalikko painamalla **Valikko>** tai **<Valikko**. Tarvikeluetteloa selaamalla näet loppumassa olevat tai vaihdettavat tarvikkeet. Valikosta nähdään, jos jokin lokero puuttuu tai on tyhjä.

Kun vaihdat lokerossa olevan paperin, varmista, että paperinohjaimet on asetettu oikein. Paperinohjainten paikka ilmoittaa tulostimelle, minkä kokoista paperia lokerossa on. Jos paperinohjainta ei ole asetettu oikein ja tulostimeen syötetään paperia, syöttöhäiriöitä tai paperitukoksia voi esiintyä.

Jos lisäät lokeroon erityyppistä tulostusmateriaalia, muuta Paperilaji-asetusta Paperivalikosta. Oikean paperilajin valinta takaa parhaan mahdollisen tulostusjäljen. Kohdassa **[Ohjeet tulostusmateriaalin](#page-38-0)  [valintaan](#page-38-0)** on lisätietoja tulostimen tekemistä muutoksista, kun paperilajia vaihdetaan. Kohta **[Valikkoasetusten muuttaminen](#page-15-0)** ja Asennusopas sisältävät lisätietoja Paperilaji-asetuksen vaihtamisesta.

Paperin koon ja paperilajin pitää olla oikein asetettu, jotta lokeroiden yhdistäminen toimisi oikein. Kohdassa **[Lokeroiden yhdistäminen](#page-52-0)** on lisätietoja lokeroiden yhdistämisestä.

Tulostimeen on tehty tehdasasetukset, joten se tunnistaa automaattisesti tulostusmateriaalin, jos lokeroon 1 on lisätty A4-, Letter- ja Executive-paperikokoja tai B5-, DL- ja 10-kirjekuoria. Jos haluat käyttää muita kuin automaattisesti tunnistettavia paperikokoja tai jos asennat valinnaisen Legal-paperilokeron, **Autom koon tunn.** -asetukseksi on valittava **Ei käytössä.** Kohdassa **[Paperin](#page-37-0)  [koon tunnistus](#page-37-0)** on lisätietoja **Autom koon tunn.** -asetuksen muuttamisesta.

#### <span id="page-45-1"></span><span id="page-45-0"></span>**Paperin, kartongin tai tarrojen lisääminen**

**Huomautus:** Jos olet asentanut valinnaisen arkinsyöttölaitteen, paperi lisätään lokeroon samalla tavalla. Muista, että lokeroon 2 voi lisätä vain paperia.

**1** Vedä lokero kokonaan ulos tulostimesta.

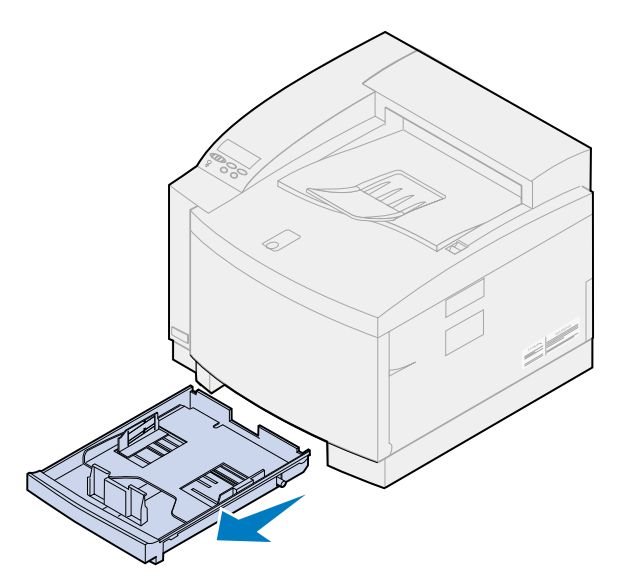

**2** Aseta lokero tasaiselle pinnalle.

**Huomautus:** Jos lisäät A4-kokoista paperia, lokero on ehkä jo asetettu kyseiselle koolle.

**3** Purista etuohjaimen päässä olevia lukitsimia.

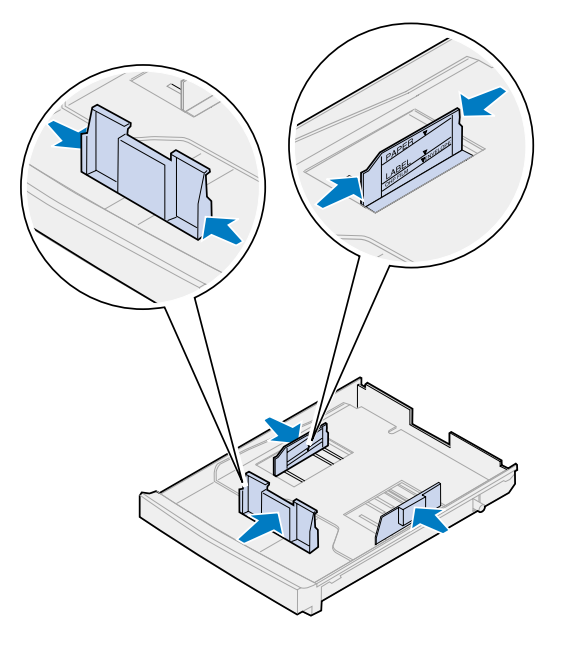

**4** Kohdista etuohjain halutun paperikoon mukaan.

**5** Vapauta lukitsimet.

Paperinohjainten paikka ilmoittaa tulostimelle, minkä kokoista paperia lokerossa on. Jos paperinohjaimet ovat väärässä paikassa, tulostuksessa voi esiintyä syöttöongelmia tai sivujen asetteluvirheitä.

- **6** Purista vasemman paperinohjaimen päässä olevia lukitsimia.
- **7** Kohdista vasen paperinohjain halutun paperikoon mukaan.
- **8** Vapauta lukitsimet.
- **9** Taivuttele nippua, jotta arkit irtoavat toisistaan, ja tuuleta sitten nippu. Suorista reunat tasaisella alustalla.

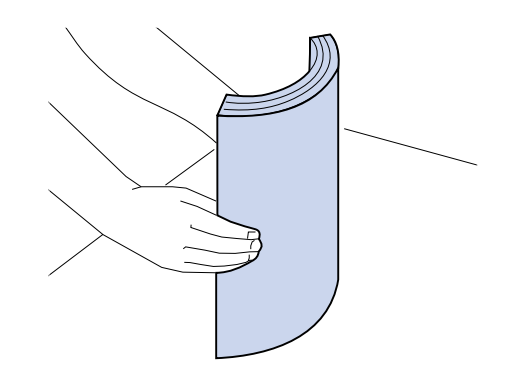

**10** Aseta paperi suositeltu tulostuspuoli ylöspäin.

Älä lisää paperia enemmän kuin pinon enimmäiskorkeudeksi on merkitty.

Jos lisäät lokeroon lomakkeita, aseta sivun yläreuna lokeron takaosaan tulostuspuoli ylöspäin.

**11** Työnnä lokero tulostimeen.

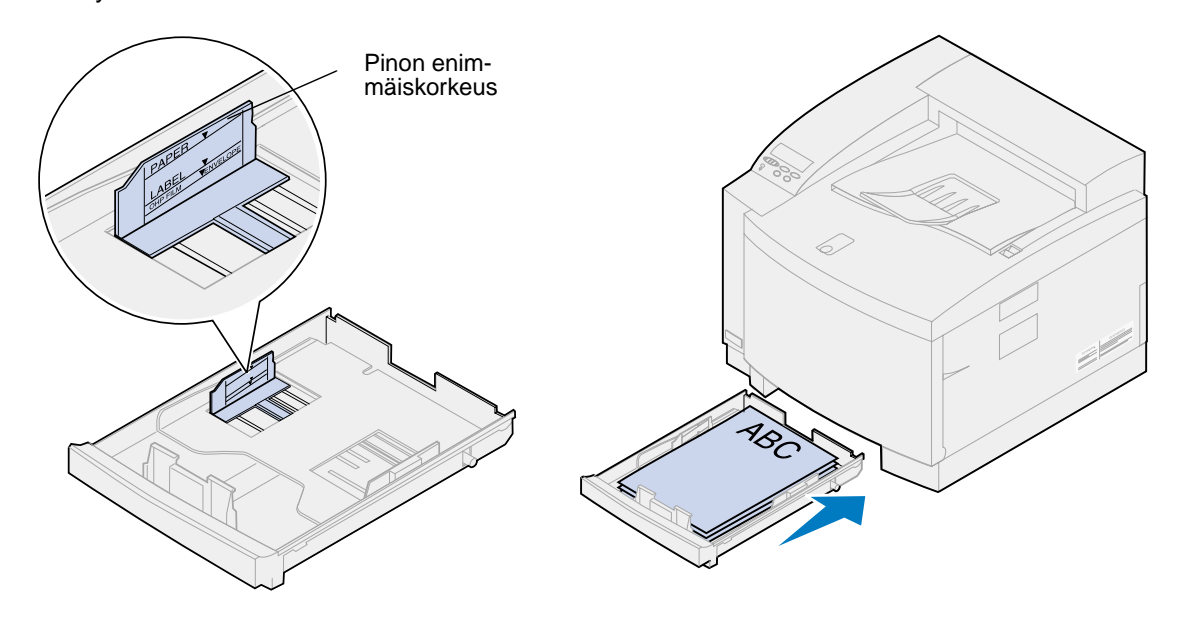

### <span id="page-47-1"></span><span id="page-47-0"></span>**Kalvojen lisääminen**

Kalvojen lisääminen lokeroon:

Vedä lokero kokonaan ulos tulostimesta.

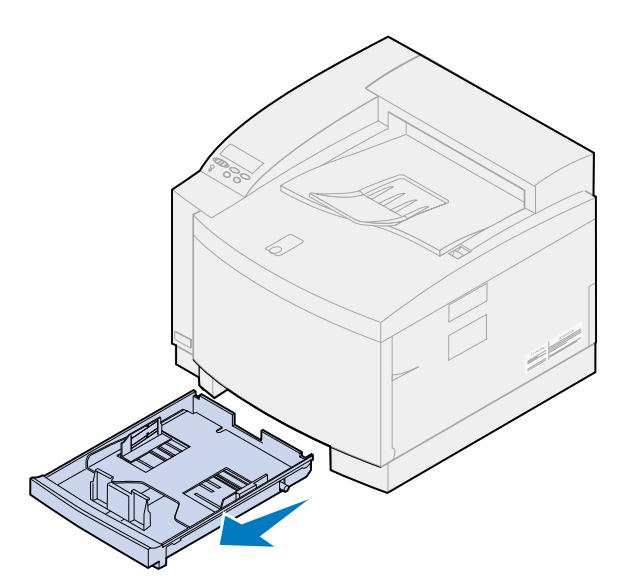

Aseta lokero tasaiselle pinnalle.

**Huomautus:** Jos lisäät A4-kokoisia kalvoja, lokero on ehkä jo asetettu kyseiselle koolle.

Purista etuohjaimen päässä olevia lukitsimia.

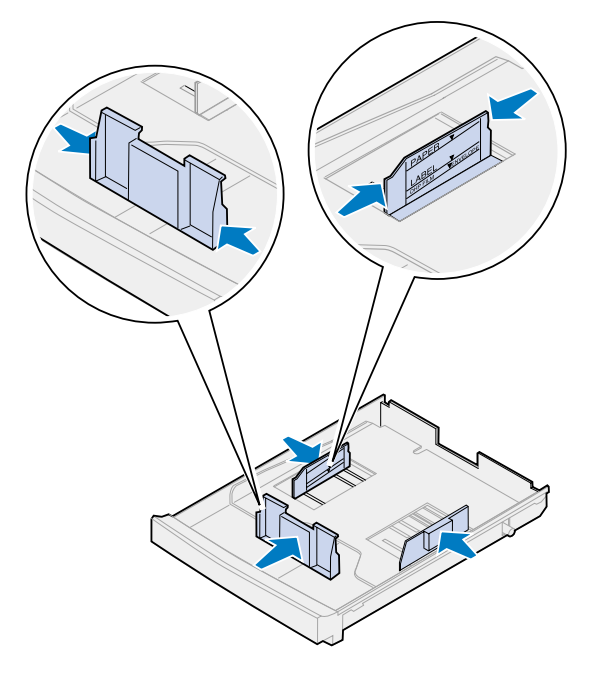

Kohdista etuohjain halutun kalvokoon mukaan.

**5** Vapauta lukitsimet.

Paperinohjainten paikka ilmoittaa tulostimelle, minkä kokoisia kalvoja lokerossa on. Jos paperinohjaimet ovat väärässä paikassa, tulostuksessa voi esiintyä syöttöongelmia tai kalvojen asetteluvirheitä.

- **6** Purista vasemman paperinohjaimen päässä olevia lukitsimia.
- **7** Kohdista vasen paperinohjain halutun kalvokoon mukaan.
- **8** Vapauta lukitsimet.
- **9** Tuuleta pinoa, jotta kalvot eivät tarttuisi kiinni toisiinsa.

Varo jättämästä sormenjälkiä kalvoihin, jotta tulostusjälki ei huonone.

**10** Kohdista kalvot kuvan mukaisesti siten, että kolo on lokeron vasemmassa etukulmassa.

**Huomautus:** Lisää kalvoja ainoastaan lokeroon 1. Älä lisää paperia enemmän kuin pinon enimmäiskorkeudeksi on merkitty.

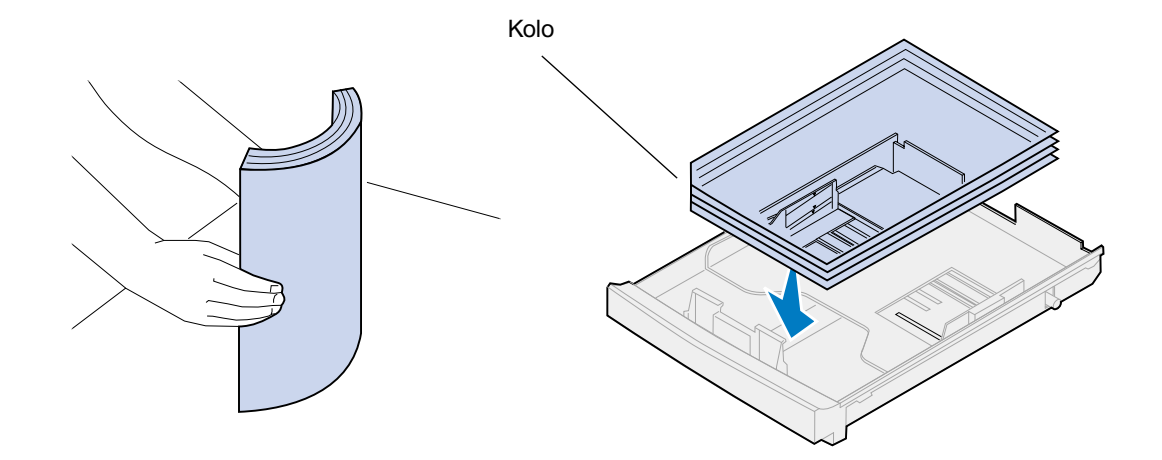

**11** Työnnä lokero tulostimeen.

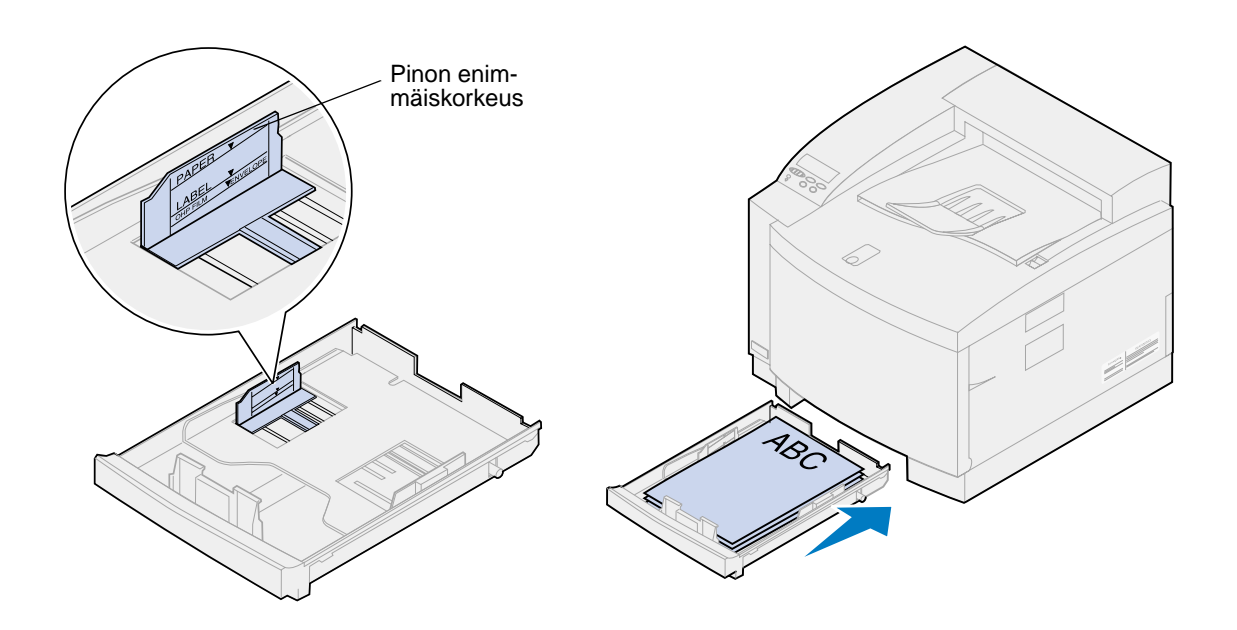

### <span id="page-49-1"></span><span id="page-49-0"></span>**Kirjekuorien lisääminen**

**Huomautus:** Älä lisää kirjekuoria lokeroon 2, kirjekuoria voidaan tulostaa ainoastaan lokerosta 1.

**1** Vedä lokero kokonaan ulos tulostimesta.

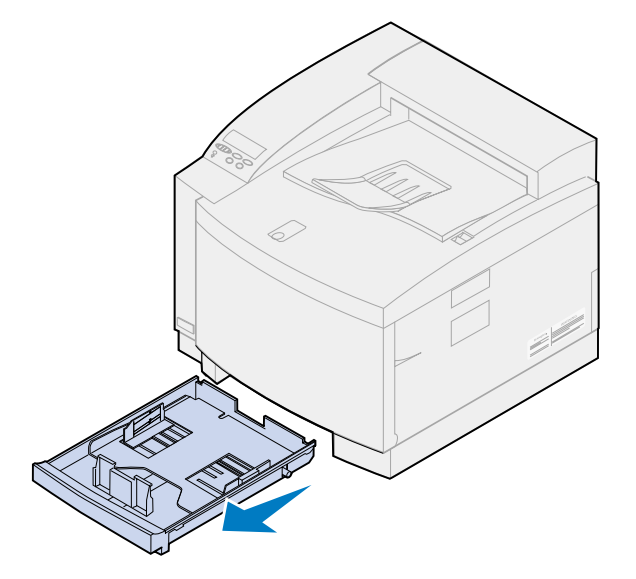

**2** Aseta lokero tasaiselle pinnalle.

Purista etuohjaimen päässä olevia lukitsimia.

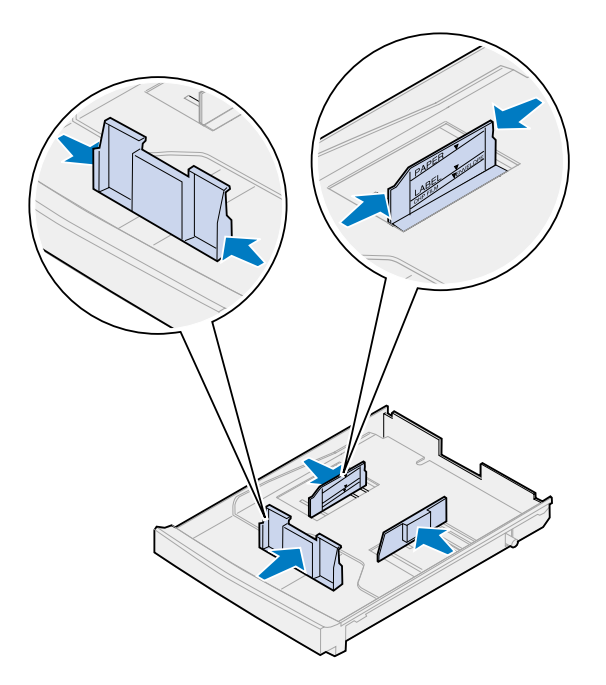

- Kohdista etuohjain halutun kirjekuorikoon mukaan.
- Vapauta lukitsimet.

Paperinohjainten paikka ilmoittaa tulostimelle, minkä kokoisia kirjekuoria lokerossa on. Jos paperinohjaimet ovat väärässä paikassa, tulostuksessa voi esiintyä syöttöongelmia tai asetteluvirheitä.

- Purista vasemman paperinohjaimen päässä olevia lukitsimia.
- Kohdista vasen paperinohjain halutun kirjekuorikoon mukaan.
- Vapauta lukitsimet.
- Taivuttele nippua ennen lisäystä, jotta kirjekuoret irtoavat toisistaan, ja tuuleta sitten nippu. Suorista reunat tasaisella alustalla.

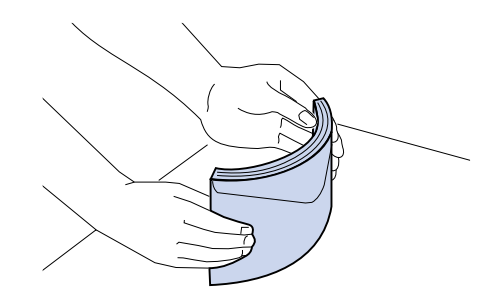

**10** Aseta kirjekuoret tulostimeen suositeltu tulostuspuoli ylöspäin ja vasen reuna edellä.

Älä lisää tulostimeen kirjekuoria, joissa on postimerkkejä.

Älä lisää paperia enemmän kuin pinon enimmäiskorkeudeksi on merkitty.

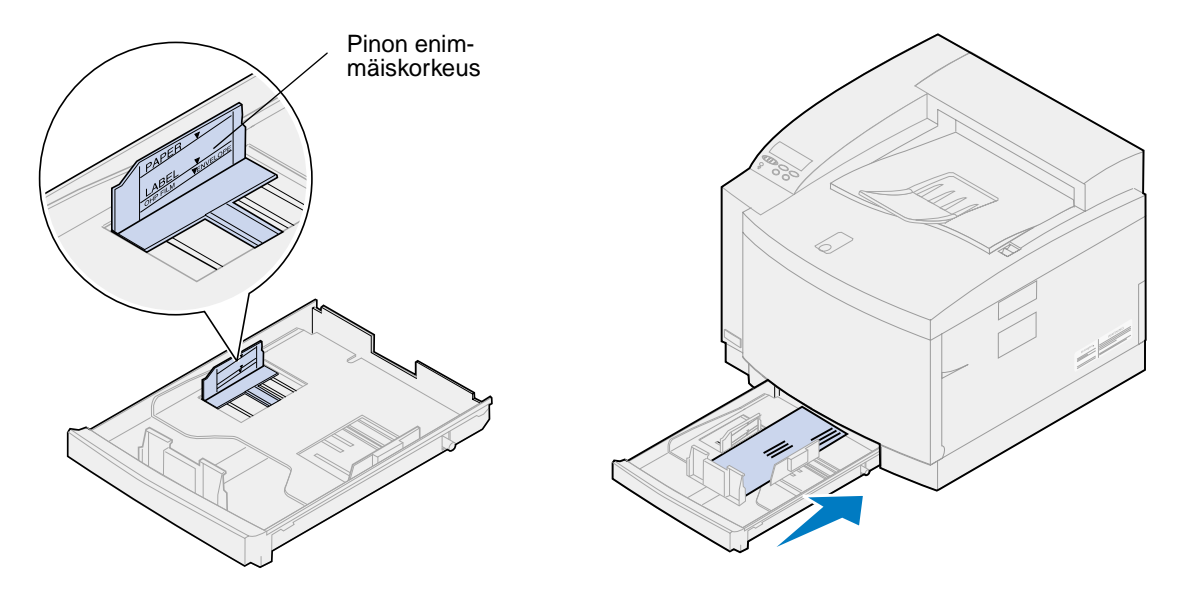

**11** Työnnä lokero tulostimeen.

<span id="page-52-0"></span>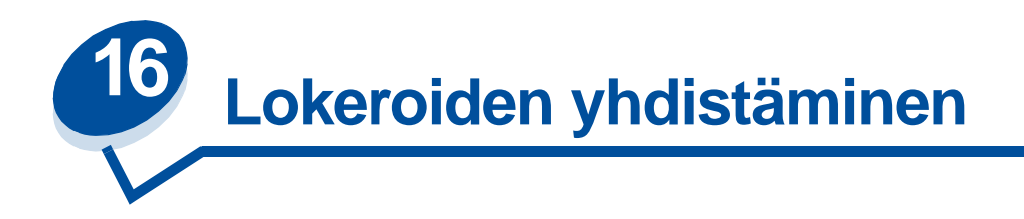

Tulostimen paperikapasiteettia voidaan lisätä asentamalla siihen valinnainen lisäsyöttölaite, jossa on 500 arkin syöttölokero. Jos molempiin lokeroihin asetetaan samankokoista ja -lajista paperia, tulostin yhdistää lokerot automaattisesti, kun toinen lokeroista tyhjenee. Yhdistämällä lokerot saadaan yhteensä 750 arkin paperikapasiteetti.

Yhdistä lokerot seuraavasti:

- **1** Lisää samankokoista paperia molempiin lokeroihin.
- **2** Varmista, että molempien lokeroiden paperinohjaimet on asetettu oikealle paperikoolle.

**Huomautus:** Paperinohjainten paikka ilmaisee tulostimelle, minkä kokoista paperia lokeroissa on. Lisätietoja **Auto Size Sense** -asetuksen muuttamisesta on kohdassa **[Paperin koon tunnistus](#page-37-0)**.

**3** Aseta sama Paperilaji-asetus molemmille paperilähteille.

Lisätietoja Paperilaji-asetuksen muuttamisesta on kohdassa **[Paperilaji-asetuksen muuttaminen](#page-201-0)**.

Poista lokeroiden yhdistäminen käytöstä seuraavasti: aseta yhden tai molempien paperilokeroiden paperilajiksi Mukautettu laji. Lisätietoja on kohdassa **[Valikkoasetusten vaihtaminen](#page-15-0)**.

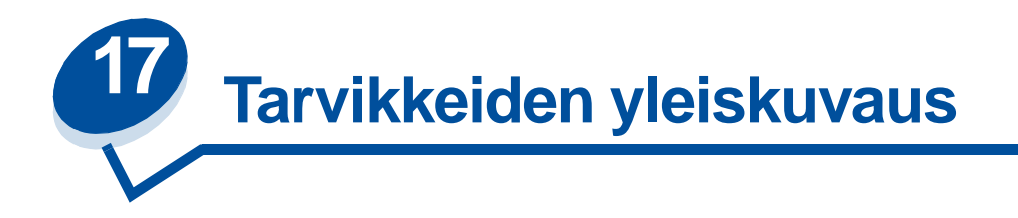

Saat lisätietoja napsauttamalla aihetta:

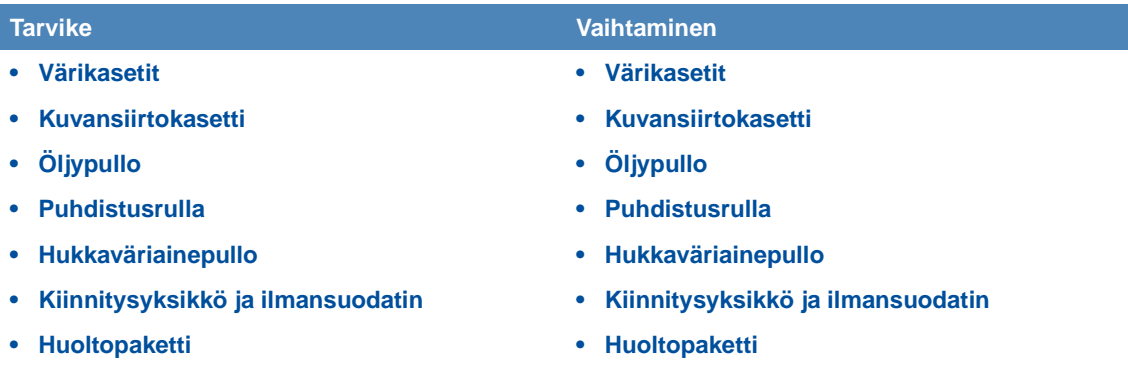

Tulostin on suunniteltu siten, että käyttäjä voi itse vaihtaa käytetyt tulostustarvikkeet ilman huoltoteknikon apua. Tulostimeen pitää aika ajoin vaihtaa uusi värikasetti ja muita tarvikkeita, jotta se toimisi oikein. On järkevää pitää valmiina varatarvikkeita, jotta tulostinta voidaan käyttää keskeytyksettä.

Kun jokin tulostustarvike on loppumassa tai pitää vaihtaa, tulostimen näytön toisella rivillä lukee **Tarvikkeet**. Avaa Tarvikevalikko painamalla **Valikko>** tai **<Valikko**, jolloin näet nopeasti, pitääkö tulostimeen lisätä paperia tai vaihtaa värikasetti tai muita tulostustarvikkeita.

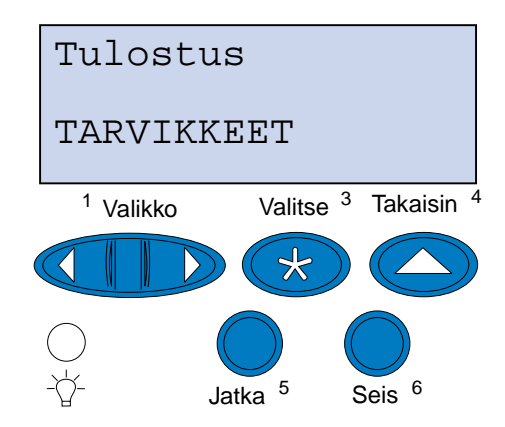

Tulostustarvikkeen keskimääräinen käyttöikä on tyypillinen sivujen määrä, joka voidaan tulostaa ennen tarvikkeen vaihtoa. Keskimääräinen käyttöikä perustuu oletukseen, että tulostetaan A4-kokoiselle paperille 5 %:n peitolla. Todellinen käyttöikä vaihtelee tulostimen asetuksien, tulostetuilla sivuilla käytetyn väriaineen määrän ja käytettävän paperin koon mukaan.

Paperikoko vaikuttaa tulostimen sivujen laskentaan. Tulostin laskee A4- ja Letter-arkin yhdeksi sivuksi ja Legal-arkin 1,2 sivuksi. Jos kaikki työt tulostetaan esimerkiksi Legal-arkeille, jonkin tulostustarvikkeen käyttöikä voi tuntua alhaisemmalta kuin sille määritetty käyttöikä on. Tulosteessa olevien kuvien lukumäärä vaikuttaa myös tulostustarvikkeen keskimääräiseen käyttöikään.

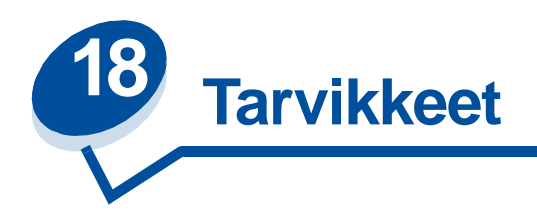

#### <span id="page-55-0"></span>**Värikasetit**

**VAROITUS:** Älä kosketa kannen alla olevaa värikasettirullan pintaa.

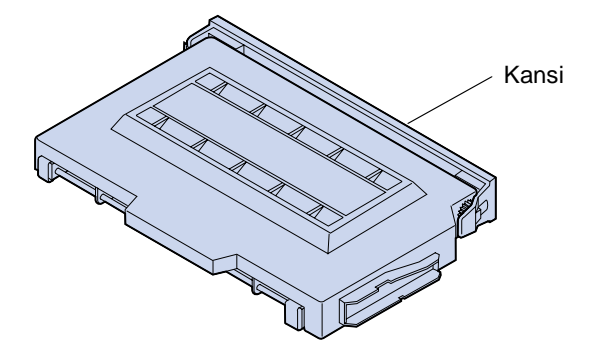

Tulostimessa on neljä erillistä värikasettia, yksi kullekin värille: syaanille, keltaiselle, magentalle ja mustalle. Värikasetit sijaitsevat etukannen takana. Kasettien järjestys ylhäältä alas on musta, keltainen, magenta ja syaani.

Mustan värikasetin keskimääräinen käyttöikä on 12 000 sivua. Syaanin, keltaisen ja magentan värikasettien keskimääräinen käyttöikä on 7 200 sivua.

Keskimääräinen käyttöikä perustuu oletukseen, että tulostetaan A4-kokoiselle paperille 5 %:n peitolla. Todellinen käyttöikä vaihtelee sivuilla käytetyn väriaineen mukaan.

Kun tulostin havaitsee, että väriaine on loppumassa jostakin värikasetista, näyttöön tulee ilmoitus **88 <väri> Väriaine vähissä**. Jos sinulla ei ole varakasettia, tilaa uusi kasetti heti, kun näet ilmoituksen ensimmäisen kerran. Lisätietoja värikasettien tilaamisesta on kohdassa **[Tarvikkeiden](#page-61-1)  [tilaaminen](#page-61-1)**.

Poista ilmoitus näytöstä painamalla **Jatka**-painiketta. **Tarvikkeet**-ilmoitus jää näytön toiselle riville muistuttamaan, että jokin tarvikkeista on loppumassa tai pitää vaihtaa. Avaa Tarvikevalikko, jotta näet, mikä värikasetti on loppumassa.

Ilmoitus **<väri> Väriaine vähissä** näkyy Tarvikevalikossa, kunnes värikasetti vaihdetaan tai väriaine loppuu.

Kun värikasetti on kulunut kokonaan loppuun, tulostimessa näkyy vuorotellen ilmoitus **88 <väri> Väriaine loppu** tai **Avaa luukku Vaihda <väri>**. Värikasetti on vaihdettava, ennen kuin tulostusta voidaan jatkaa.

Jos havaitset, että tulostusjälki heikkenee, ennen kuin näyttöön ilmestyy **88 <väri> Väriaine vähissä** -ilmoitus, on ehkä syytä vaihtaa värikasetti. Kohdassa **[Muiden ongelmien tunnistaminen](#page-135-0)** on lisätietoja tulostusongelmista, jotka saattavat edellyttää värikasetin vaihtoa.

Jos tulostimeen on asennettava uusi värikasetti, katso lisätietoja kohdasta **[Värikasettien vaihtaminen](#page-64-0)** tai lue uuden värikasetin mukana toimitetut asennusohjeet.

#### <span id="page-56-0"></span>**Kuvansiirtokasetti**

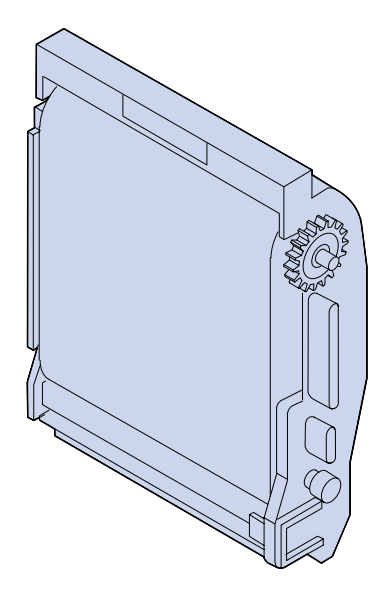

Kuvansiirtokasetti vastaanottaa väriainetta värikaseteista. kuvapinta luodaan kuvansiirtovälineellä. Kuvansiirtokasetti siirtää luodun kuvan siirtorumpuun, josta se voidaan siirtää valitsemallesi tulostusmateriaalille.

Kuvansiirtokasetin keskimääräinen käyttöikä on 40 000 kuvaa. Keskimääräinen käyttöikä määräytyy tulostustöiden sivumäärän mukaan.

Jotta tulostusjälki olisi paras mahdollinen, kuvansiirtokasetissa on väriaineen varausrulla. Varausrulla poistaa ylimääräisen väriaineen, pölyn ja muun lian kuvansiirtokasetista, ennen kuin seuraava kuva muodostetaan. Varausrulla on aika ajoin puhdistettava, jotta tulosteissa ei esiintyisi raitoja tai tyhjiä kohtia. Suosittelemme, että puhdistat varausrullan vaihtaessasi hukkaväriainepullon. Lisätietoja on kohdassa **[Väriaineen puhdistimen puhdistus](#page-86-0)**.

Tulostin tarkkailee kuvansiirtokasetin kuntoa. Kun kuvansiirtokasetin käyttöikä lähestyy loppuaan, tulostimen näytössä näkyy ilmoitus **82 Kuvansiirtokasetti lopussa**. Ilmoitus tarkoittaa, että tulostimen kuvansiirtokasetti on vaihdettava.

Jos sinulla ei ole varakasettia, tilaa uusi kuvansiirtokasetti heti, kun näet ilmoituksen ensimmäisen kerran. Lisätietoja kuvansiirtokasetin tilaamisesta on kohdassa **[Tarvikkeiden tilaaminen](#page-61-1)**.

Poista ilmoitus näytöstä painamalla **Jatka**-painiketta. **Tarvikkeet**-ilmoitus jää näytön toiselle riville muistuttamaan, että jokin tarvikkeista on loppumassa tai pitää vaihtaa.

Tarvikevalikossa näkyy **Kuvansiirtokasetti lopussa** -ilmoitus, kunnes vaihdat kuvansiirtokasetin.

Jos tulostimeen on asennettava uusi kuvansiirtokasetti, katso lisätietoja kohdasta **[Kuvansiirtokasetin](#page-69-0)  [vaihtaminen](#page-69-0)** tai lue uuden kasetin mukana toimitetut asennusohjeet.

### <span id="page-57-0"></span>**Öljypullo**

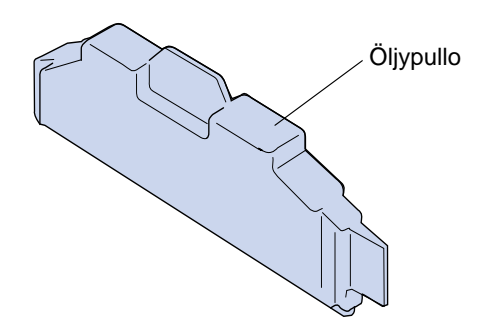

Öljypullo voitelee kiinnitysyksikköä öljyllä. Öljypullon keskimääräinen käyttöikä on 12 000 sivua. Keskimääräinen käyttöikä määräytyy tulostettujen A4-sivujen määrän mukaan.

Tulostin tarkkailee öljypullon kuntoa. Kun öljypullon öljy on loppumassa, näyttöön tulee ilmoitus **Öljypullo loppumassa**. Ilmoitus tarkoittaa, että öljypullo on vaihdettava.

Jos sinulla ei ole varaöljypulloa, tilaa uusi öljypullo heti, kun näet ilmoituksen ensimmäisen kerran. Lisätietoja öljypullon tilaamisesta on kohdassa **[Tarvikkeiden tilaaminen](#page-61-1)**.

Poista ilmoitus näytöstä painamalla **Jatka**-painiketta. **Tarvikkeet**-ilmoitus jää näytön toiselle riville muistuttamaan, että jokin tarvikkeista on loppumassa tai pitää vaihtaa.

Tarvikevalikossa näkyy **Öljypullo loppumassa** -ilmoitus, kunnes vaihdat öljypullon tai kunnes se on tyhjä.

Kun öljypullo on tyhjä, näytössä näkyy **81 Öljypullo tyhjä tai puuttuu**, ja tulostin lopettaa tulostuksen. Öljypullo on vaihdettava, ennen kuin tulostusta voidaan jatkaa. Jos tulostimeen on asennetteva uusi öljypullo, katso lisätietoja kohdasta **[Öljypullon vaihtaminen](#page-75-0)** tai lue uuden öljypullon mukana toimitetut asennusohjeet.

#### <span id="page-57-1"></span>**Puhdistusrulla**

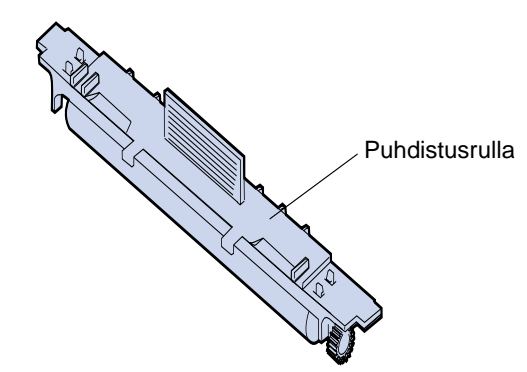

Puhdistusrulla poistaa ylimääräisen väriaineen ja muun lian kiinnitysyksiköstä. Puhdistusrulla sijaitsee yläkannen alla. Puhdistusrullan keskimääräinen käyttöikä on 12 000 sivua. Todellinen käyttöikä vaihtelee tulostetuilla sivuilla käytetyn väriaineen mukaan.

Tulostin tarkkailee puhdistusrullan kuntoa. Kun puhdistusrulla on kulumassa loppuun, näytössä näkyy ilmoitus **85 Kiinn.yksikön puhdist. kulunut**. Ilmoitus tarkoittaa, että puhdistusrulla on vaihdettava.

Jos sinulla ei ole varapuhdistusrullaa, tilaa uusi puhdistusrulla heti, kun näet ilmoituksen ensimmäisen kerran. Lisätietoja puhdistusrullan tilaamisesta on kohdassa **[Tarvikkeiden tilaaminen](#page-61-1)**.

Poista ilmoitus näytöstä painamalla **Jatka**-painiketta. **Tarvikkeet**-ilmoitus jää näytön toiselle riville muistuttamaan, että jokin tarvikkeista on loppumassa tai pitää vaihtaa.

Tarvikevalikossa näkyy **Kiinn.yksikön puhdist. kulunut** -ilmoitus, kunnes vaihdat puhdistusrullan tai kunnes se on kulunut loppuun.

Kun puhdistusrulla on kulunut lopppuun, näytössä näkyy **85 Kiinn.yksikön puhdist.loppunut**, ja tulostin lopettaa tulostuksen. Puhdistusrulla on vaihdettava, ennen kuin tulostusta voidaan jatkaa. Jos tulostimeen on asennettava uusi puhdistusrulla, katso lisätietoja kohdasta **[Puhdistusrullan](#page-78-0)  [vaihtaminen](#page-78-0)** tai lue uuden öljypullon mukana toimitetut asennusohjeet.

#### <span id="page-58-0"></span>**Hukkaväriainepullo**

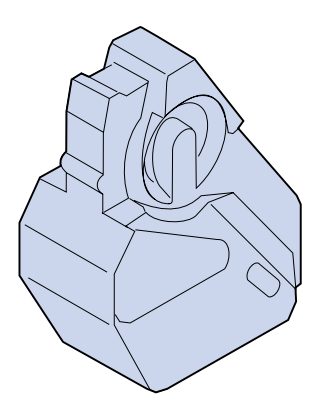

Tulostuksessa käytettävä väriaine on hienojauhetta. Kuvan muodostamisen yhteydessä ylimääräistä väriainetta jää kuvansiirtokasettiin sen jälkeen, kun kuva siirretään siirtorumpuun. Pyyhin ja keräin poistavat ylimääräisen väriaineen ja siirtävät sen hukkaväriainepulloon, joten se ei pilaa seuraavaa kuvaa.

Hukkaväriainepullon keskimääräinen käyttöikä on 12 000 kuvaa. Todellinen käyttöikä vaihtelee tulostimen asetuksien, tulostetuilla sivuilla käytetyn väriaineen määrän ja käytettävän paperin koon mukaan.

Tulostin tarkkailee hukkaväriainepullon kuntoa. Kun hukkaväriainepullo on lähes täynnä, näytössä näkyy ilmoitus **83 Hukkaväriainepullo läh. täysi**. Ilmoitus tarkoittaa, että hukkaväriainepullo on vaihdettava.

Jos sinulla ei ole varapulloa, tilaa uusi hukkaväriainepullo heti, kun näet ilmoituksen ensimmäisen kerran. Lisätietoja hukkaväriainepullon tilaamisesta on kohdassa **[Tarvikkeiden tilaaminen](#page-61-1)**.

Poista ilmoitus näytöstä painamalla **Jatka**-painiketta. **Tarvikkeet**-ilmoitus jää näytön toiselle riville muistuttamaan, että jokin tarvikkeista on loppumassa tai pitää vaihtaa.

Tarvikevalikossa näkyy ilmoitus **Hukkaväriaine pullo läh. täysi** -ilmoitus, kunnes vaihdat tai tyhjennät hukkaväriainepullon tai kunnes se on täynnä.

Kun hukkaväriainepullo tulee täyteen, tulostin lopettaa tulostuksen ja näytössä näkyy ilmoitus **83 Hukkaväriaine pullo täysi/puut**. Hukkaväriainepullo on vaihdettava, jotta ilmoitus poistuu näytöstä ja voit jatkaa tulostusta.

Varmista, että puhdistat kuvansiirtokasetin väriaineen puhdistimen aina, kun asennat uuden hukkaväriainepullon. Väriaineen varausrulla valmistelee kuvansiirtokasetin vastaanottamaan väriaineen ja luomaan tulostettavan kuvan. Väriaineen puhdistin on aika ajoin puhdistettava, jotta tulosteissa ei esiintyisi raitoja tai tyhjiä kohtia ja jotta tulostusjälki olisi paras mahdollinen.

Suosittelemme, että puhdistat varausrullan vaihtaessasi hukkaväriainepullon. Lisätietoja on kohdassa **[Väriaineen puhdistimen puhdistus](#page-86-0)**.

Jos tulostimeen on asennettava uusi hukkaväriainepullo, katso lisätietoja kohdasta **[Hukkaväriainepullon vaihtaminen](#page-83-0)** tai lue uuden hukkaväriainepullon mukana toimitetut asennusohjeet.

<span id="page-59-0"></span>**Kiinnitysyksikkö ja ilmansuodatin**

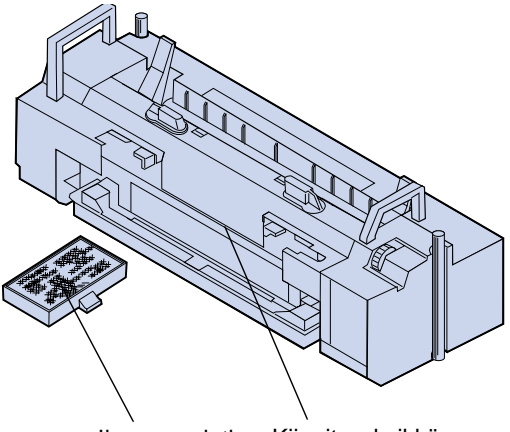

Ilmansuodatin Kiinnitysyksikkö

Kiinnitysyksikkö kiinnittää väriaineen pysyvästi tulostusmateriaaliin lämmön ja painon avulla. Ilmansuodatin poistaa pölyn ja muun lian tulostimesta. Jokaisen kiinnitysyksikköpaketin mukana toimitetaan uusi ilmansuodatin. Kiinnitysyksikön ja ilmansuodattimen keskimääräinen käyttöikä on 40 000 sivua.

Tulostin tarkkailee kiinnitysyksikön kuntoa. Kun kiinnitysyksikkö on lopussa, näytössä näkyy ilmoitus **87 Kiinn.yksikkö kulunut loppuun**. Ilmoitus tarkoittaa, että kiinnitysyksikkö ja ilmansuodatin on vaihdettava.

Jos sinulla ei ole varakiinnitysyksikköä ja -ilmansuodatinta, tilaa uusi paketti heti, kun näet ilmoituksen ensimmäisen kerran. Lisätietoja kiinnitysyksikön ja ilmansuodattimen tilaamisesta on kohdassa **[Tarvikkeiden tilaaminen](#page-61-1)**.

Poista ilmoitus näytöstä painamalla **Jatka**-painiketta. **Tarvikkeet**-ilmoitus jää näytön toiselle riville muistuttamaan, että jokin tarvikkeista on loppumassa tai pitää vaihtaa.

Tarvikevalikossa näkyy **Kiinn.yksikkö kulunut loppuun** -ilmoitus, kunnes vaihdat kiinnitysyksikön ja ilmansuodattimen.

Kun kiinnitysyksikkö on kulunut loppuun, tulostusjälki huononee ja paperitukoksia esiintyy useammin. Jos tulostimeen on asennettava uusi kiinnitysyksikkö ja ilmansuodatin, katso lisätietoja kohdasta **[Kiinnitysyksikön vaihtaminen](#page-90-0)** tai lue uuden kiinnitysyksikön ja ilmansuodattimen mukana toimitetut asennusohjeet.

### <span id="page-60-0"></span>**Huoltopaketti**

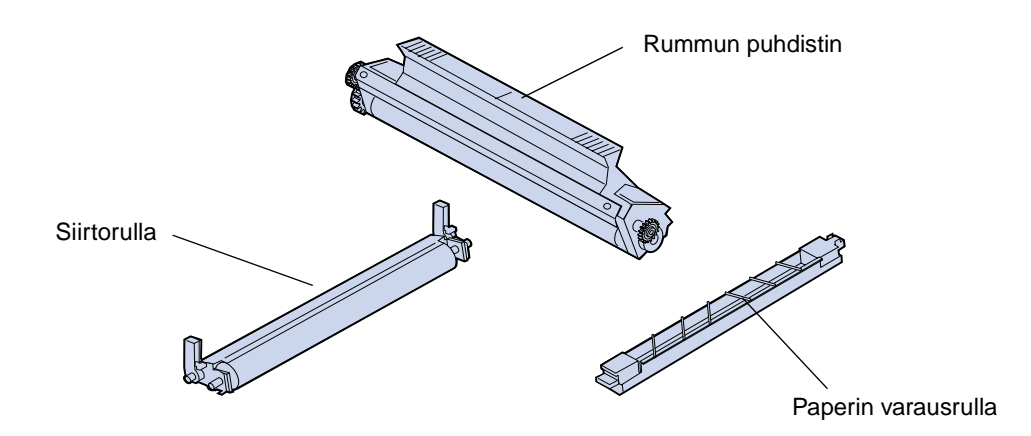

Huoltopaketti sisältää kolme osaa: siirtorullan, paperin varausrullan ja rummun puhdistimen. Nämä osat yhdessä auttavat siirtämään kuvan valittuun tulostusmateriaaliin.

Paperin varausrulla vähentää paperitukoksien syntymistä siirtorummussa. Siirtorulla siirtää kuvan siirtorummusta tulostusmateriaaliin. Rummun puhdistin poistaa ylimääräisen väriaineen ja muun lian siirtorummusta sen jälkeen, kun kuva on siirretty tulostusmateriaaliin. Kaikki kolme osaa vaikuttavat tulostusjälkeen. Huoltopaketin keskimääräinen käyttöikä on 120 000 sivua.

Tulostin tarkkailee huoltopaketin kuntoa. Kun huoltopaketti on lopussa, näytössä näkyy ilmoitus **80 Määräaikaishuolto**. Ilmoitus tarkoittaa, että huoltopaketti on vaihdettava.

Jos sinulla ei ole varahuoltopakettia, tilaa uusi huoltopaketti heti, kun näet ilmoituksen ensimmäisen kerran. Lisätietoja huoltopaketin tilaamisesta on kohdassa **[Tarvikkeiden tilaaminen](#page-61-1)**.

Poista ilmoitus näytöstä painamalla **Jatka**-painiketta. **Tarvikkeet**-ilmoitus jää näytön toiselle riville muistuttamaan, että jokin tarvikkeista on loppumassa tai pitää vaihtaa.

Tarvikevalikossa näkyy **Määräaikaishuolto**-ilmoitus, kunnes vaihdat huoltopaketin.

Kun huoltopaketti on kulunut loppuun, tulostusjälki huononee. Jos tulostimeen on asennettava uusi huoltopaketti, katso lisätietoja kohdasta **[Huoltopaketin vaihtaminen](#page-101-0)** tai lue uuden huoltopaketin mukana toimitetut asennusohjeet.

# <span id="page-61-1"></span>**Tarvikkeiden tilaaminen**

#### **Normaalit huoltotarvikkeet**

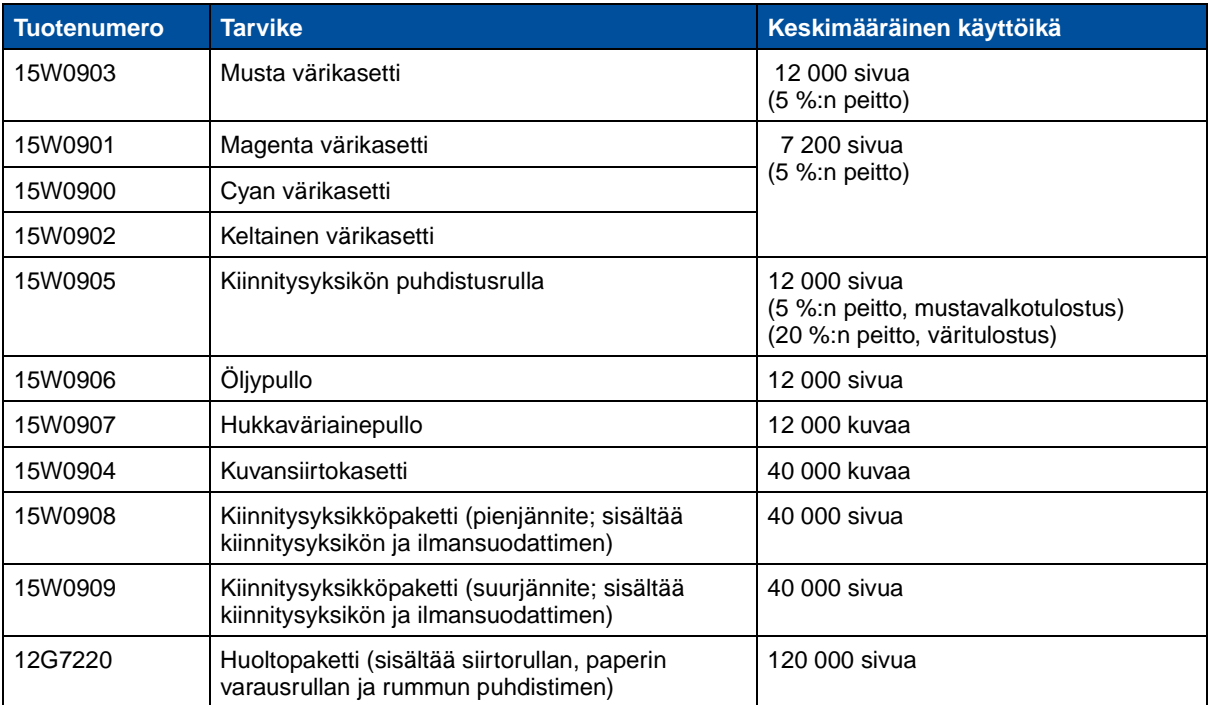

#### **Muut tarvikkeet**

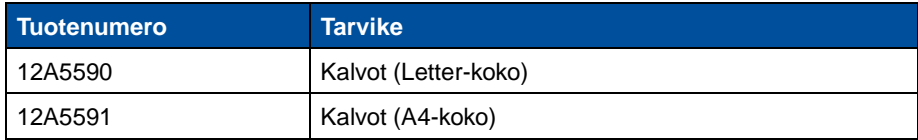

Lisätietoja Lexmarkin valmistamista tarvikkeista on Lexmarkin www-sivuilla osoitteessa www.lexmark.fi. Sivuilla on myös viimeisimmät tiedot kotipaikkasi valtuutetuista jälleenmyyjistä ja puhelinnumeroista.

Yhdysvalloissa tarvikkeita voidaan tilata numerosta 1-800-438-2468, josta saa myös tietoja Lexmarkin valtuutetuista jälleenmyyjistä. Seuraavassa taulukossa on lueteltu muiden maiden puhelinnumerot. Jos asuinmaasi numero ei ole luettelossa, ota yhteys tulostimen myyjään.

#### <span id="page-61-0"></span>**Tietoja tulostustarvikkeista**

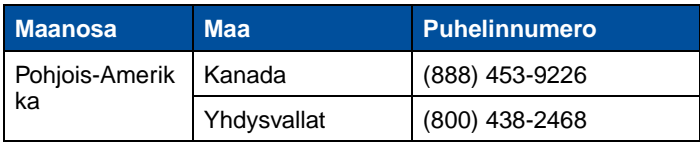

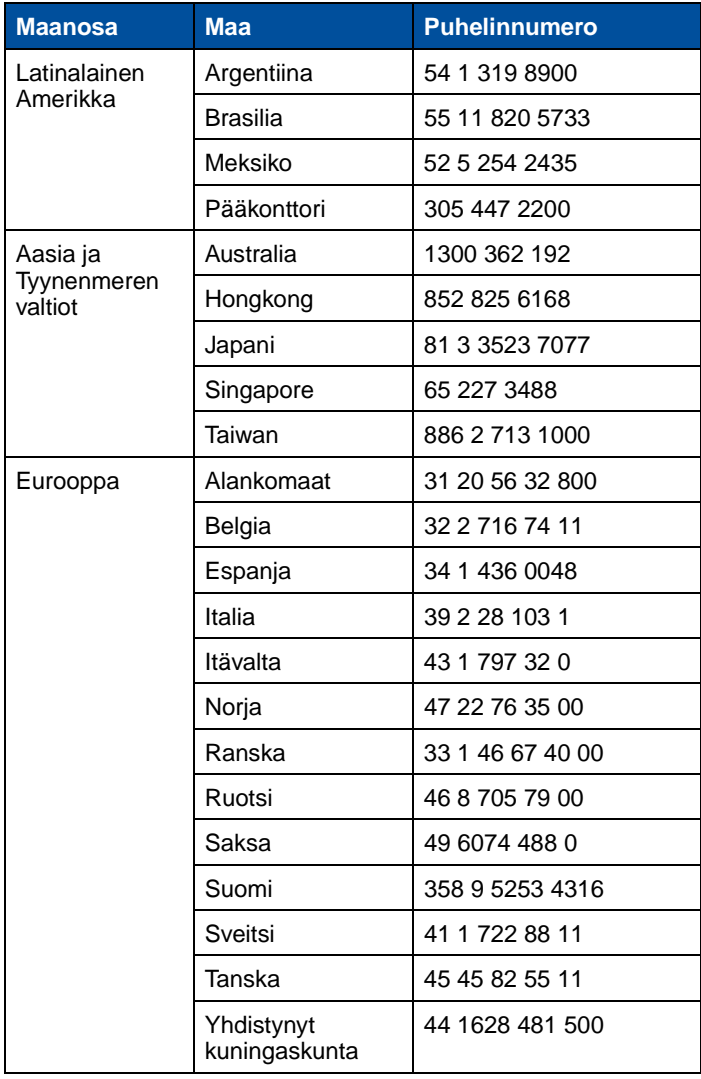

#### **Tietoja tulostustarvikkeista (jatkuu)**

# **Tarvikkeiden säilytys**

Säilytä tulostustarvikkeita viileässä ja puhtaassa paikassa. Säilytä värikasetit ja muut tarvikkeet alkuperäisissä pakkauksissaan, kunnes ne otetaan käyttöön.

Älä altista tulostustarvikkeita:

- **•** suoralle auringonvalolle
- **•** yli 35 °C:n lämpötilalle
- **•** suurelle ilmankosteudelle (yli 80 %)
- **•** suolaiselle ilmalle
- **•** syövyttäville kaasuille
- **•** pölylle.

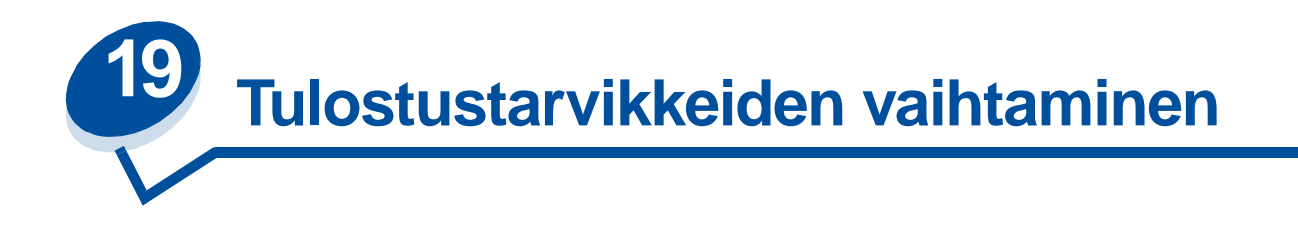

Lisätietoja tarvikkeiden vaihtamisesta saat napsauttamalla kyseistä tarviketta:

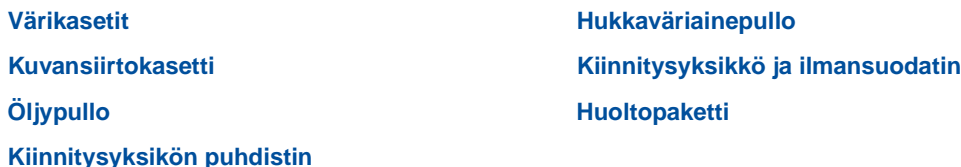

Tulostin kerää ja tallentaa tietoja tulostettujen kuvien määrästä. Kun tarvikkeen käyttöikä lähenee loppuaan, **Tarvikkeet**-ilmoitus tulee näkyviin näytön toiselle riville muistuttamaan, että jokin tarvikkeista on loppumassa tai pitää vaihtaa.

Avaa Tarvikevalikko, jotta näet, mitkä tarvikkeet on vaihdettava. Tarvikkeiden vaihtaminen varmistaa tulostimen parhaan mahdollisen suorituskyvyn sekä estää tulostusjälki- ja paperinsyöttöongelmia, joita kuluneet osat voivat aiheuttaa.

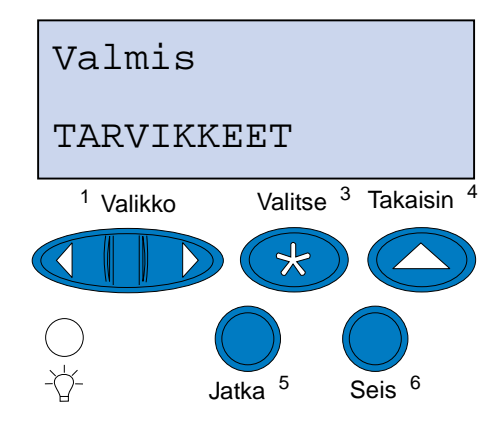

Tulostin seuraa jatkuvasti värikasettien, kuvansiirtokasetin, öljypullon, kiinnitysyksikön puhdistimen, kiinnitysyksikön ja ilmansuodattimen ja huoltopaketin kuntoa. Tulostimen käyttöpaneeliin ilmestyy **Loppumassa**-, **Tyhjä**-, **Kulunut**-, **Lähes täynnä**-, **Täynnä**- tai **Loppuun kulunut** -ilmoitus, kun jonkin tarvikkeen käyttöikä lähenee loppuaan. Jos sinulla ei ole kyseistä tarviketta valmiina, tilaa uusi tarvike heti, kun käyttöpaneeliin tulee ilmoitus **Loppumassa**, **Tyhjä**, **Kulunut** tai **Loppuun kulunut**.

Poista ilmoitus näytöstä painamalla **Jatka**-painiketta. Tilailmoitus **Tarvikkeet** jää näytön toiselle riville muistuttamaan, että jokin tarvikkeista on loppumassa tai pitää vaihtaa. Avaa Tarvikevalikko painamalla **Valikko>** tai **<Valikko**, jotta näet nopeasti, mitkä tarvikkeet on vaihdettava.

Käyttöpaneelissa näkyy **Tarvikkeet**-tilailmoitus, kunnes tarvike vaihdetaan.

**Tarvikkeet**-tilailmoituksen näyttämisen jälkeenkin tulostin seuraa tarvikkeen käyttöä, kunnes tarvike on kulunut loppuun. Käyttöpaneelissa näkyy **Loppumassa**, **Tyhjä**, **Tarvike Loppuun kulunut**, **Tarvike Tyhjä**, **Tarvike Täynnä** tai **Puuttuu**.

Jotta tulostin tai sen osat eivät vaurioituisi, tulostin ei jatka tulostamista, kun jotkin tarvikkeet ovat kuluneet loppuun. Jos näin tapahtuu, tarvike on vaihdettava, ennen kuin tulostusta voidaan jatkaa.

### <span id="page-64-1"></span><span id="page-64-0"></span>**Värikasettien vaihtaminen**

Tulostin tarkkailee jatkuvasti värikasettien väriaineen määrää. Kun väriaine on loppumassa jostakin värikasetista, tulostimen käyttöpaneelissa näkyy ilmoitus **88 <väri> väriaine vähissä**. Ilmoitus tarkoittaa, että yksi tai useampi värikasetti on vaihdettava. Poista ilmoitus näytöstä painamalla **Jatka**-painiketta.

Tilailmoitus **Tarvikkeet** jää näytön toiselle riville muistuttamaan, että jokin tarvikkeista on loppumassa tai pitää vaihtaa. Avaa Tarvikevalikko, jotta näet, mikä värikasetti on loppumassa.

**Tarvikkeet**-ilmoitus näkyy käyttöpaneelissa, kunnes värikasetti vaihdetaan tai väriaine loppuu.

Kun värikasetti on kulunut kokonaan loppuun, tulostimessa näkyy vuorotellen ilmoitus **88 <väri> Väriaine loppu** tai **Avaa luukku Vaihda <väri>**. Värikasetti on vaihdettava, ennen kuin tulostusta voidaan jatkaa.

Jos asennat uuden värikasetin, ennen kuin näytössä näkyy **88 <väri> väriaine loppunut**  -ilmoitus, värikasetin laskuri on nollattava manuaalisesti. Kohta **[Nollaa värikasetin laskuri.](#page-67-0)** sisältää lisätietoja.

Vaihda värikasetit seuraavien ohjeiden mukaisesti tai lue värikasetin mukana toimitetut ohjeet.

- **1** Vedä etuluukun vapautussalpaa tulostimen etuosaa kohti.
- **2** Avaa etuluukku.

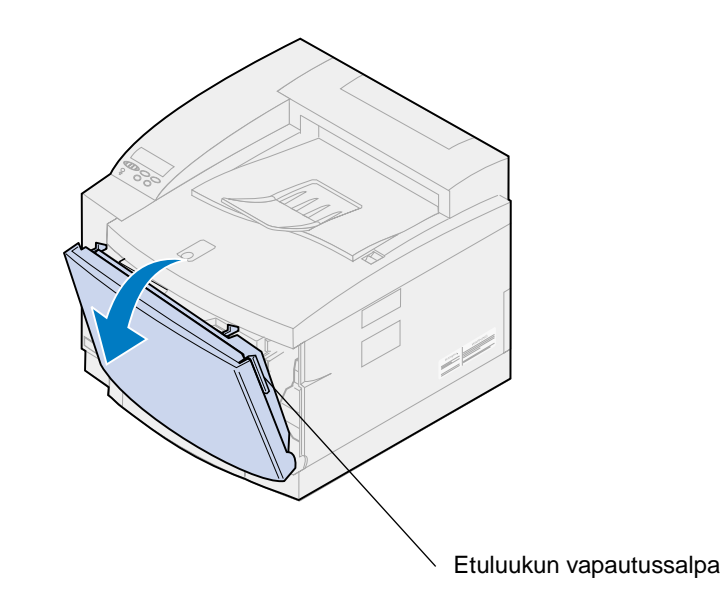

- <span id="page-65-0"></span>**3** Poista vaihdettava värikasetti (musta K, keltainen Y, magenta M, syaani C) tulostimesta.
	- **Huomautus:** Hukkaväriainepullon sisältämä väriaine voi liata vaatteet. Älä puhdista väriaineen tahrimia vaatteita kuumalla vedellä; se kiinnittää väriaineen pysyvästi kankaaseen. Poista väriaine vaatteista kylmällä vedellä.

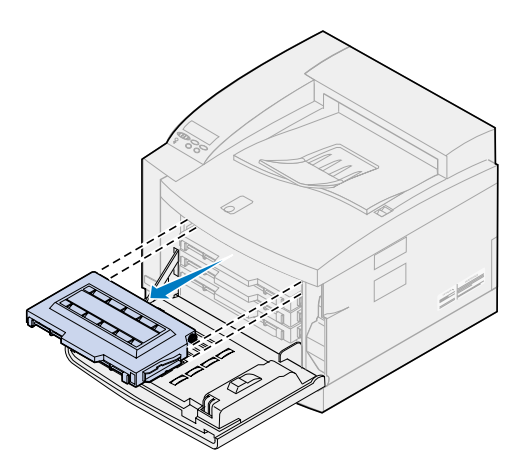

- **4** Poista uusi värikasetti pakkauksestaan.
- **5** Ravista uutta värikasettia varovasti, jotta väriaine jakaantuu tasaisesti.

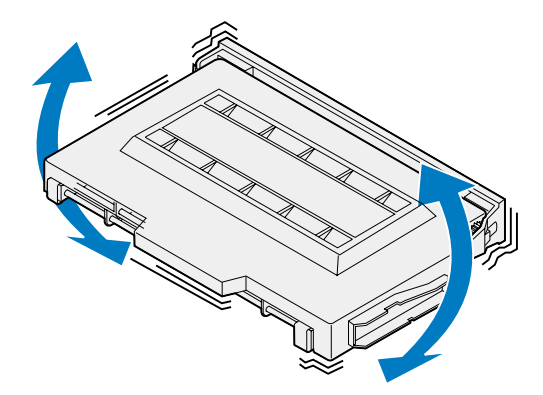

**6** Poista suojakansi ja mahdollinen pakkausmateriaali tai -teippi värikasetista.

Poista suojakansi värikasetista vetämällä jommastakummasta kannen päästä.

**VAROITUS:** Älä koske värikasettirullan pintaa, sillä se voi naarmuuntua tai vahingoittua.

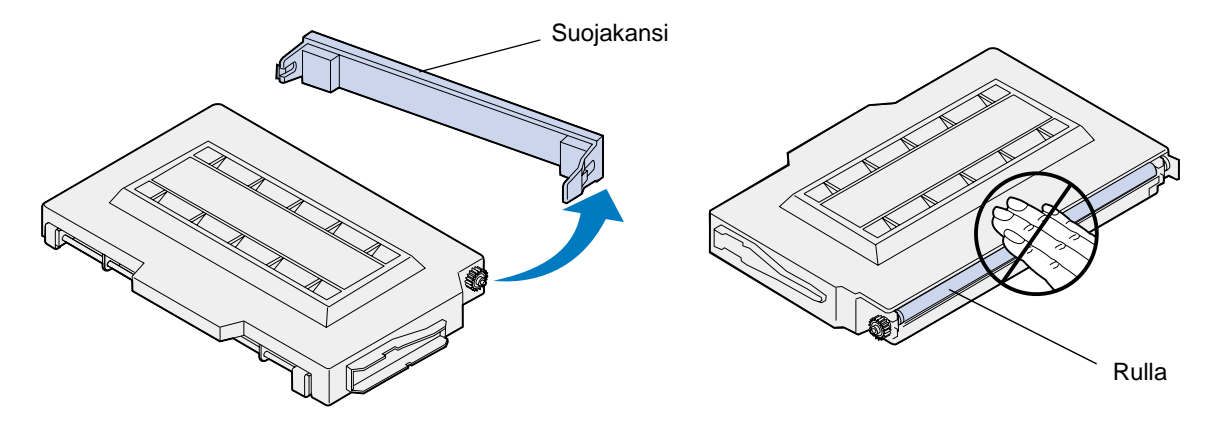

- **7** Sovita värikasetti oikeaan tulostimen etuosassa olevaan aukkoon.
	- **Huomautus:** Jokainen kasetti on muotoiltu ja värikoodattu siten, että se sopii tiettyyn paikkaan tulostimessa. Jos kasetti ei sovi tulostimeen, tarkista, että yrität asettaa sen oikeaan paikkaan.
- <span id="page-66-0"></span>**8** Työnnä uusi värikasetti tulostimeen.

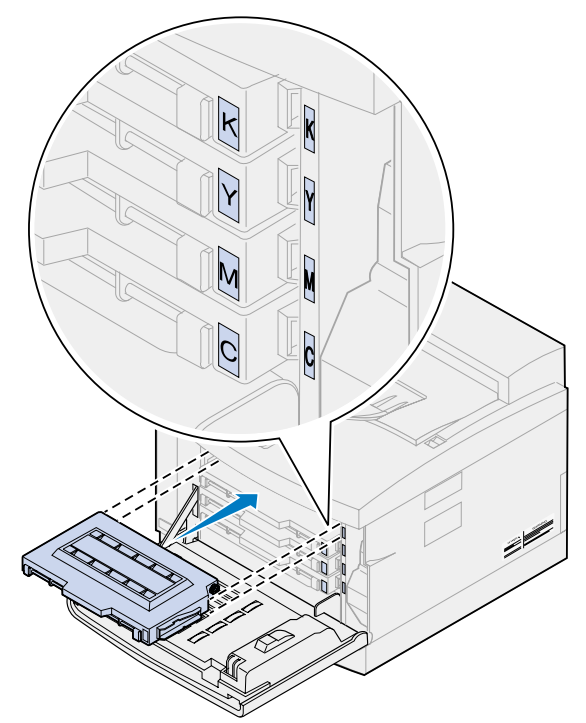

**9** Vaihda muut värikasetit toistamalla vaiheet **[4](#page-65-0)** [- 8.](#page-66-0)

**10** Sulje etuluukku.

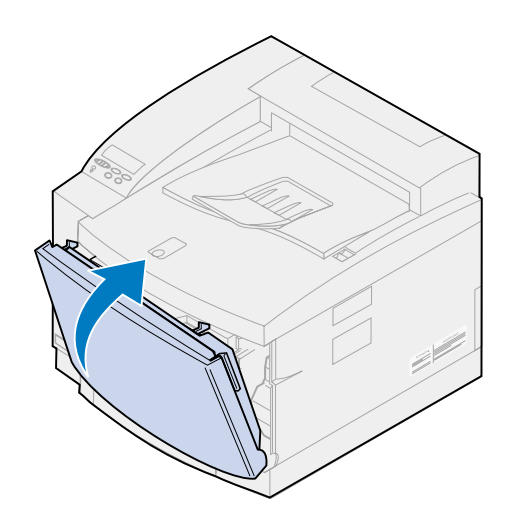

<span id="page-67-0"></span>**11** Nollaa värikasetin laskuri.

Jos vaihdat värikasetin, ennen kuin **88 <väri> väriaine vähissä** -ilmoitus näkyy käyttöpaneelissa, nollaa laskuri uutta värikasettia varten seuraavasti.

- **Huomautus:** Jos et nollaa laskuria, **88 <väri> väriaine vähissä** -ilmoitus saattaa tulla esiin aiheettomasti.
	- **a** Paina **Valikko>** tai **<Valikko**, kunnes **Tarvikevalikko** näkyy näytön toisella rivillä.

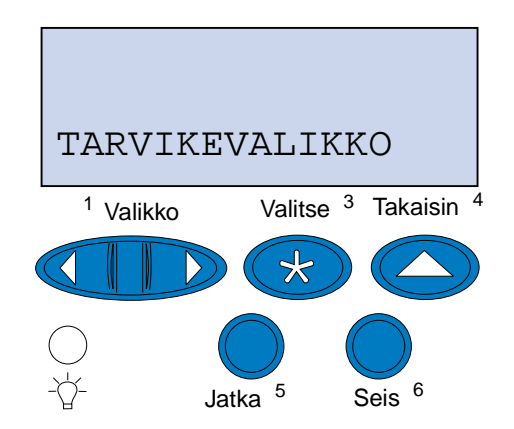

**b** Avaa Tarvikevalikko painamalla **Valitse**-painiketta.

**c** Paina **Valikko>** tai **<Valikko**, kunnes **Vaihda tarvikk.** näkyy näytön toisella rivillä.

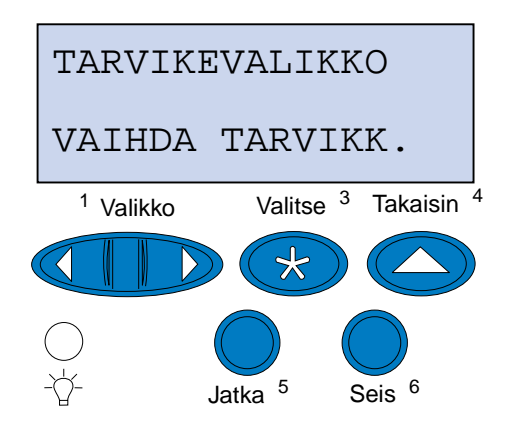

- **d** Avaa Vaihda tarvikk. -valikko painamalla **Valitse**-painiketta.
- **e** Paina **Valikko>** tai **<Valikko**, kunnes **<väri> väriaine** näkyy näytön toisella rivillä.

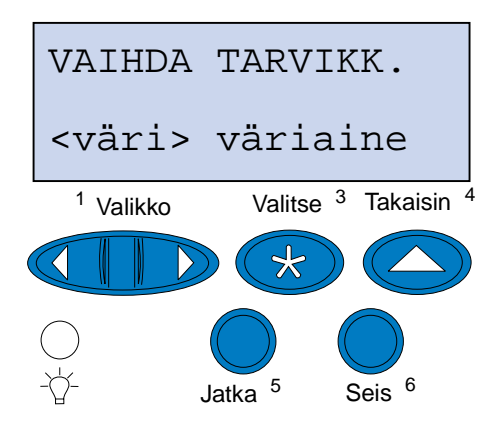

- **f** Avaa <väri> väriaine -valikko painamalla **Valitse**-painiketta.
- **g** Paina **Valikko>** tai **<Valikko**, kunnes näytössä näkyy **=Vaihdettu**.

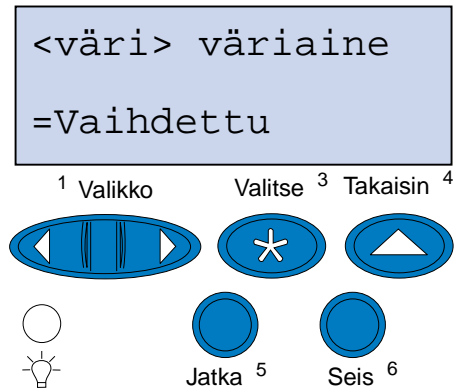

- **h** Nollaa <väri>kasetin laskuri painamalla **Valitse**-painiketta.
- **i** Paina **Jatka**-painiketta.

## <span id="page-69-1"></span><span id="page-69-0"></span>**Kuvansiirtokasetin vaihtaminen**

Tulostin tarkkailee kuvansiirtokasetin kuntoa. Kun kuvansiirtokasetin käyttöikä lähestyy loppuaan, tulostimen näytössä näkyy ilmoitus **Kuvansiirtokasetti lopussa**.

Ilmoitus tarkoittaa, että tulostimen kuvansiirtokasetti on vaihdettava. Poista ilmoitus näytöstä painamalla **Jatka**-painiketta. **Tarvikkeet**-ilmoitus jää näytön toiselle riville muistuttamaan, että jokin tarvikkeista on loppumassa tai pitää vaihtaa.

Jos yläluukku on avattu ja suljettu, näyttöön tulee ilmoitus **Vaihdoitko kuvansiirtokas.?** -ilmoitus. Jos et asentanut uutta kuvansiirtokasettia, paina **Seis**-painiketta. Jos asensit uuden kuvansiirtokasetin, paina **Jatka**-painiketta.

Jos asennat uuden kuvansiirtokasetin, ennen kuin näytössä näkyy **Kuvansiirtokasetti lopussa** -ilmoitus, kuvansiirtokasetin laskuri on nollattava manuaalisesti. Lisätietoja on kohdass[a](#page-73-0) **[kuvansiirtokasetin laskurin nollaaminen](#page-73-0)**.

Vaihda kuvansiirtokasetti seuraavien ohjeiden mukaisesti tai lue kuvansiirtokasetin mukana toimitetut ohjeet:

- **1** Vedä yläluukun vapautussalpaa tulostimen etuosaa kohti.
- **2** Nosta yläluukku.

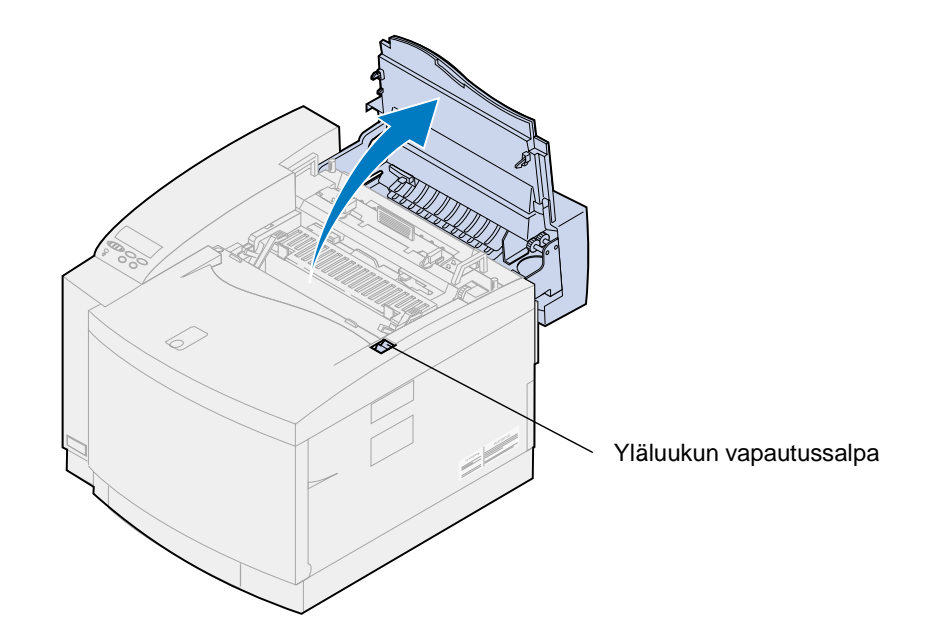

**VAARA:** Tulostimen sisällä olevat osat voivat olla kuumia. Anna tulostimen jäähtyä, ennen kuin kosket mihinkään osaan sen sisällä.

**3** Nosta vasen ja oikea vihreä kuvansiirtokasetin lukitusvipu.

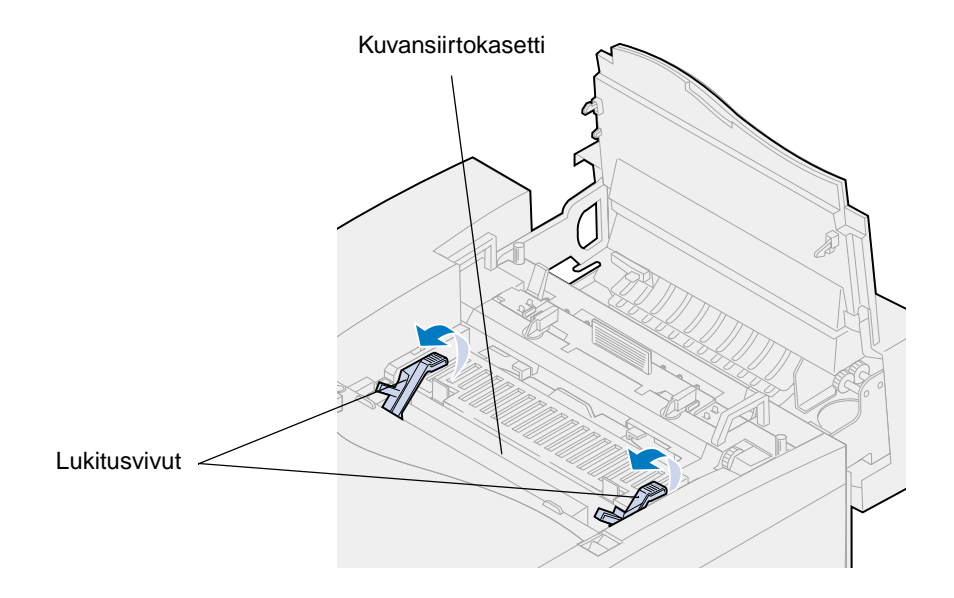

**4** Nosta vanha kuvansiirtokasetti tulostimesta.

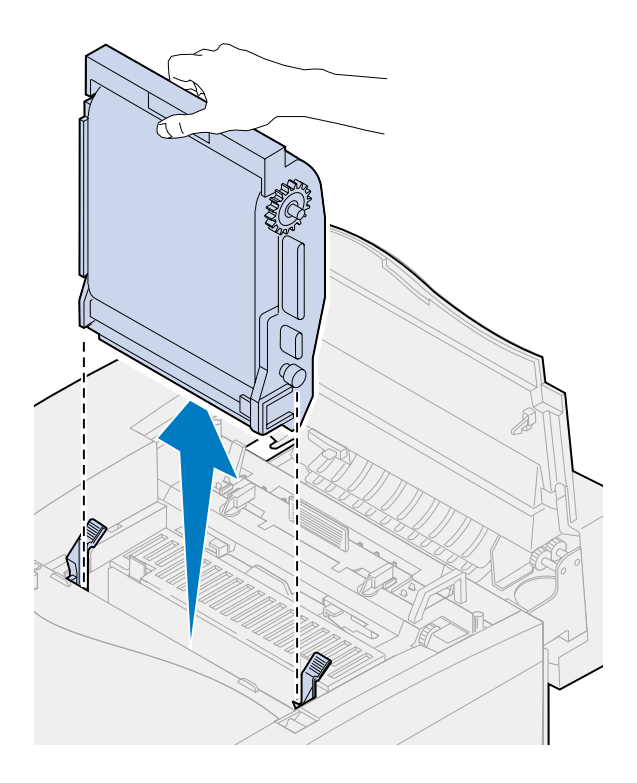

**5** Poista uusi kuvansiirtokasetti pakkauksesta.

#### **VAROITUS:**

Älä kosketa tai naarmuta kuvansiirtokasetin kiiltävää vihreää pintaa. Kuvansiirtokasetin pinta vahingoittuu kosketuksesta, ja tulostusjälki huononee.

Älä altista kasettia valolle yli 10 minuutiksi. Jos kasetti joutuu olemaan valossa yli 10 minuuttia, aseta se laatikkoon tai peitä se.

**6** Vedä metalliset kuljetustuet pois kuvansiirtokasetista ja heitä ne pois.

Metallisissa kuljetustuissa on oranssi teippi.

**7** Irrota kuvansiirtokasetin kansi ja mahdollinen pakkausmateriaali ja heitä ne pois.

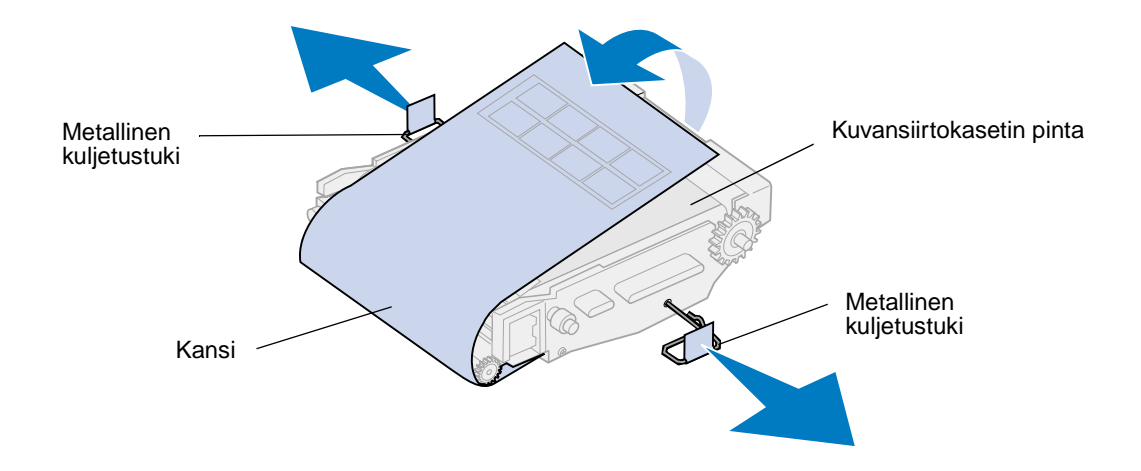

**8** Sovita kuvansiirtokasetti vihreiden lukitusvipujen aukkoihin.
Työnnä kuvansiirtokasetti tukevasti paikoilleen tulostimeen.

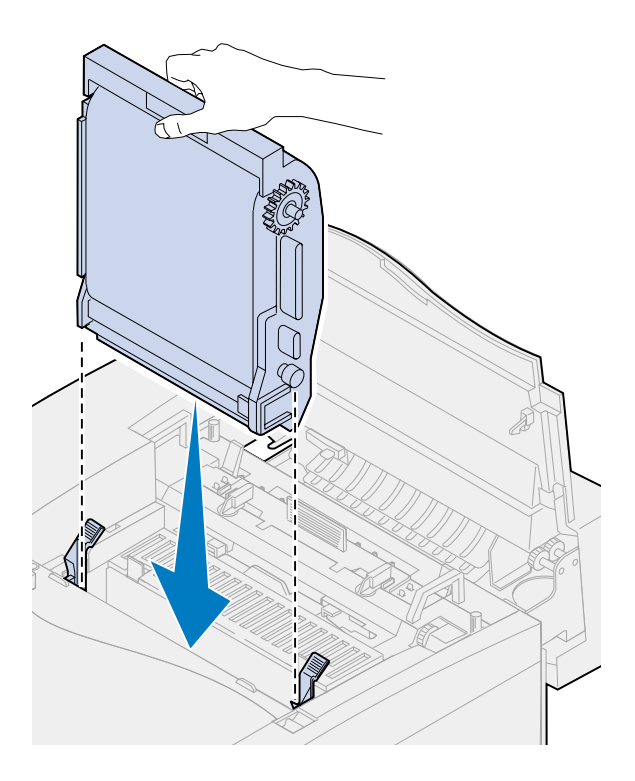

Käännä kuvansiirtokasetin vihreät lukitusvivut alas.

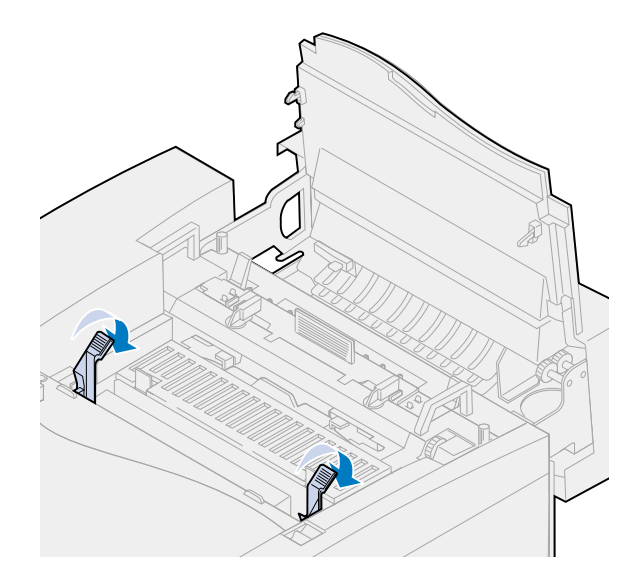

**11** Sulje yläluukku.

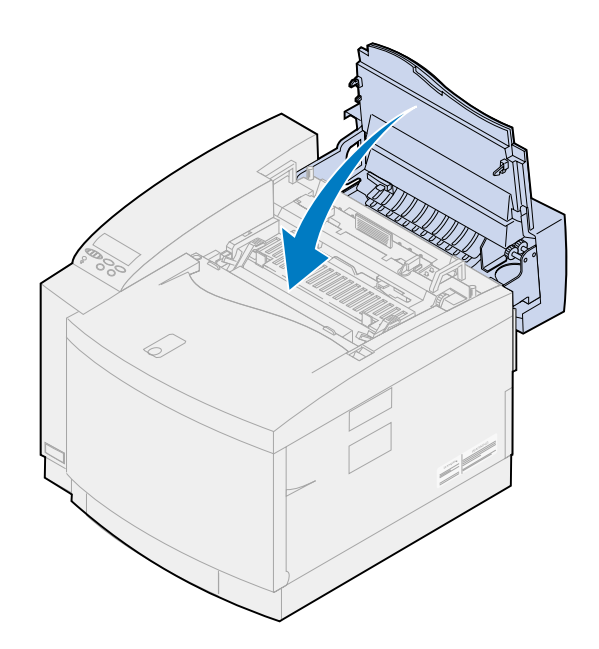

- **12** Jos näyttöön tulee **Vaihdoitko kuvansiirtokas.?** -ilmoitus, paina **Jatka**-painiketta. Muussa tapauksessa nollaa kuvansiirtokasetin laskuri seuraavasti.
	- **a** Paina **Valikko>** tai **<Valikko**, kunnes **Tarvikevalikko** näkyy näytön toisella rivillä.

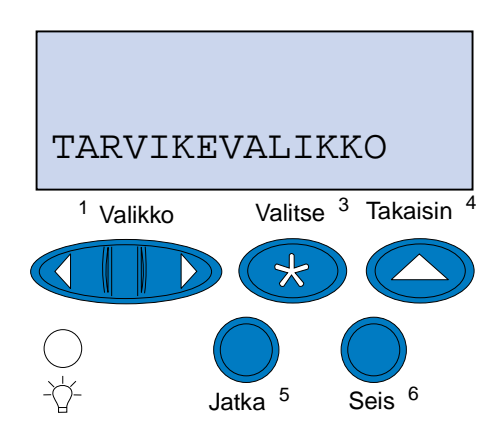

**b** Avaa Tarvikevalikko painamalla **Valitse**-painiketta.

**c** Paina **Valikko>** tai **<Valikko**, kunnes **Vaihda tarvikk.** näkyy näytön toisella rivillä.

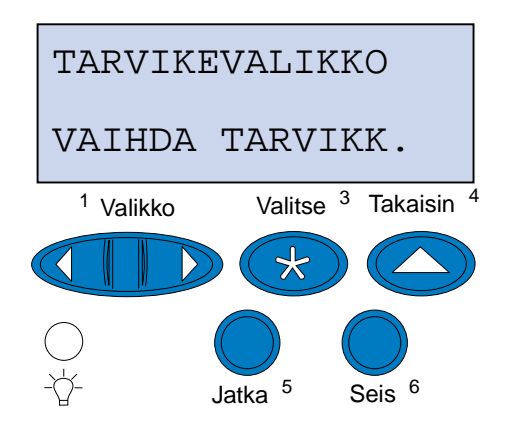

- **d** Avaa Vaihda tarvikk. -valikko painamalla **Valitse**-painiketta.
- **e** Paina **Valikko>** tai **<Valikko**, kunnes **Kuvansiirtokas.** näkyy näytön toisella rivillä.

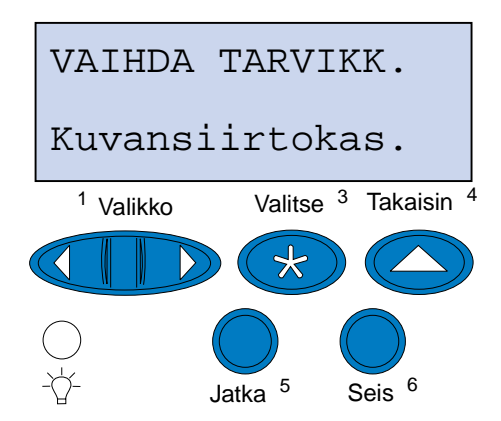

- **f** Avaa Kuvansiirtokas.-valikko painamalla **Valitse**-painiketta.
- **g** Paina **Valikko>** tai **<Valikko**, kunnes näytössä näkyy **=Vaihdettu**.

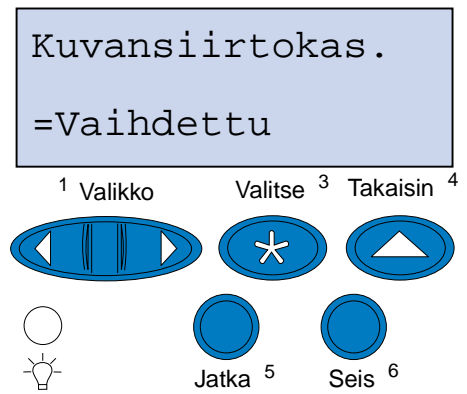

- **h** Nollaa kuvansiirtokasetin laskuri painamalla **Valitse**-painiketta.
- **i** Paina **Jatka**-painiketta.

# **Öljypullon vaihtaminen**

Tulostin tarkkailee öljypullon kuntoa. Kun öljypullon öljy on loppumassa, näyttöön tulee ilmoitus **81 Öljypullo loppumassa**. Ilmoitus tarkoittaa, että öljypullo on vaihdettava.

Poista ilmoitus näytöstä painamalla **Jatka**-painiketta. **Tarvikkeet**-ilmoitus jää näytön toiselle riville muistuttamaan, että jokin tarvikkeista on loppumassa tai pitää vaihtaa.

Tarvikevalikossa näkyy **Öljypullo loppumassa** -ilmoitus, kunnes vaihdat öljypullon tai kunnes se on tyhjä.

Kun öljypullo on tyhjä, käyttöpaneelin näytössä näkyy **81 Öljypullo tyhjä tai puuttuu**, ja tulostin lopettaa tulostuksen. Öljypullo on vaihdettava, ennen kuin tulostusta voidaan jatkaa.

Vaihda öljypullo seuraavien ohjeiden mukaisesti tai lue öljypullon mukana toimitetut ohjeet.

- **1** Vedä yläluukun vapautussalpaa tulostimen etuosaa kohti.
- **2** Nosta yläluukku.

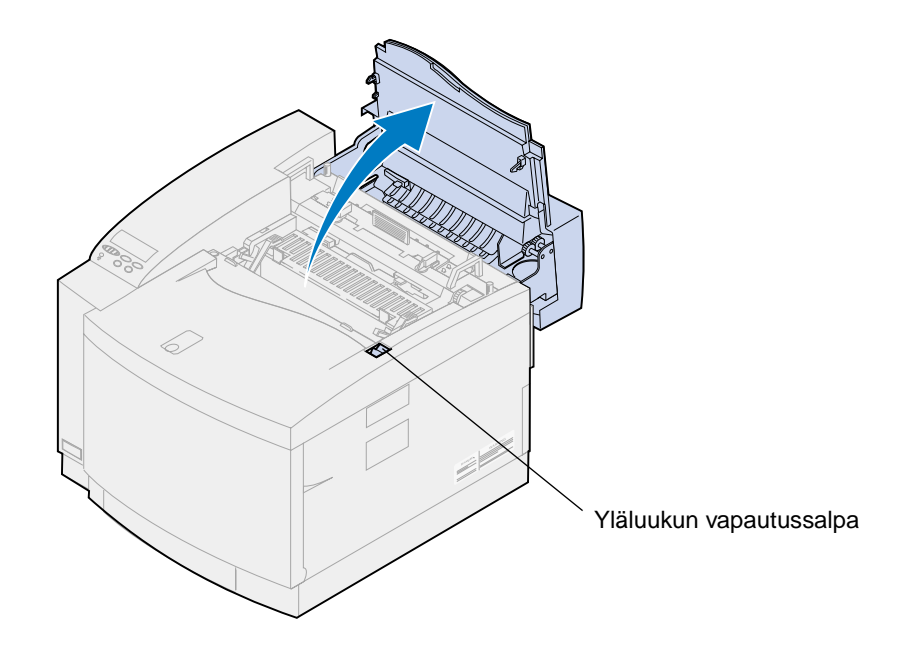

**VAARA:** Tulostimen sisällä olevat osat voivat olla kuumia. Anna tulostimen jäähtyä, ennen kuin kosket mihinkään osaan sen sisällä.

Avaa öljypullon lukitus kääntämällä vasenta ja oikeaa vihreää öljypullon lukitusvipua.

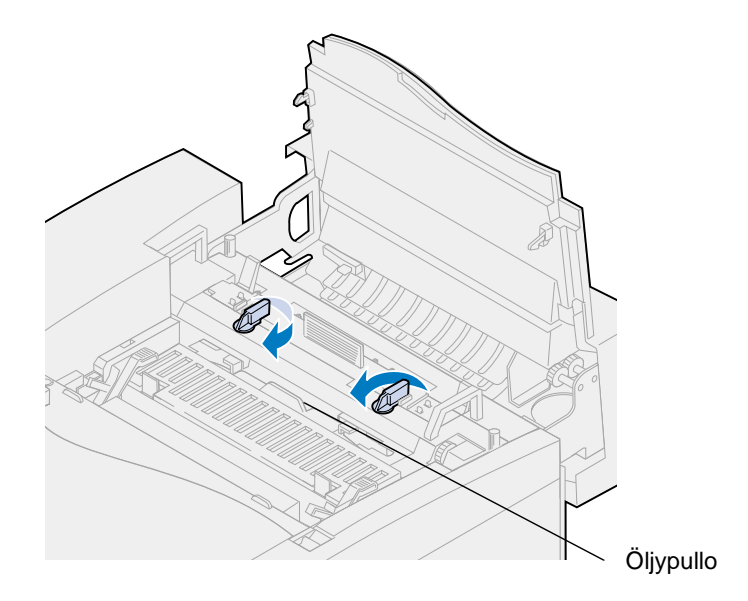

- Nosta öljypullo tulostimesta.
	- **Huomautus:** Öljypullon pohjasta voi tippua öljyä. Kun olet nostanut pullon, voit asettaa paperinpalan sen alle, jotta öljyä ei tippuisi tulostimeen, lattialle tai vaatteille.

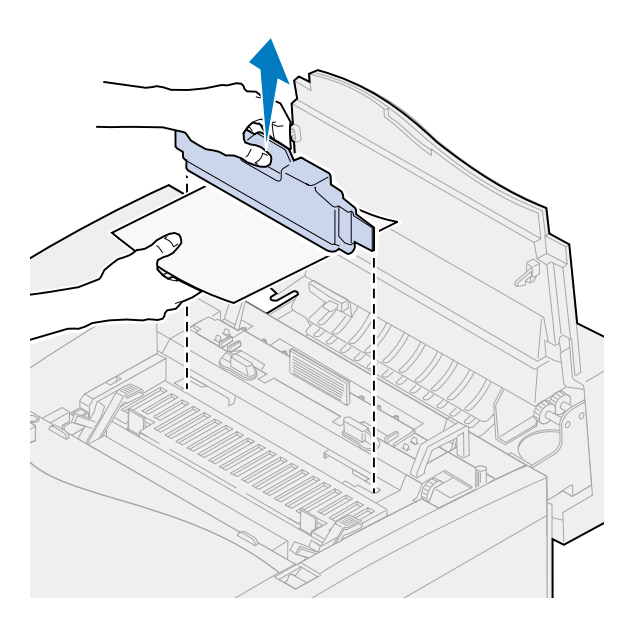

- Ota uusi öljypullo pakkauksesta.
- Sovita öljypullo tulostimen aukkoihin.

Työnnä öljypullo tulostimeen.

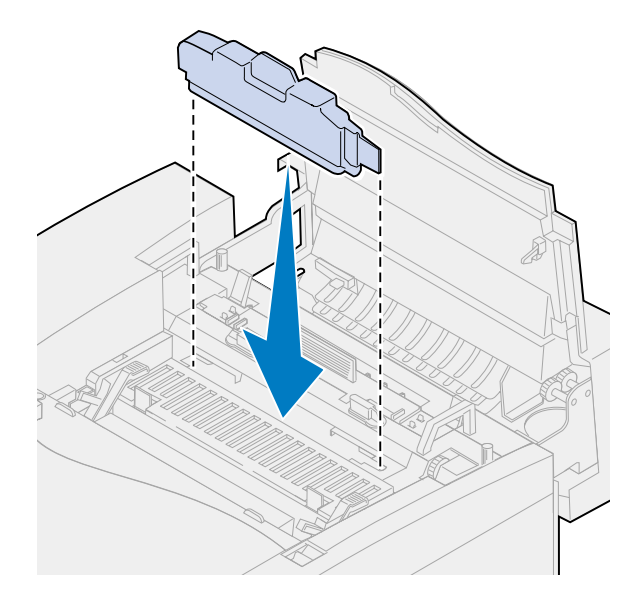

Lukitse öljypullo tulostimeen kääntämällä vasenta ja oikeaa öljypullon lukitusvipua.

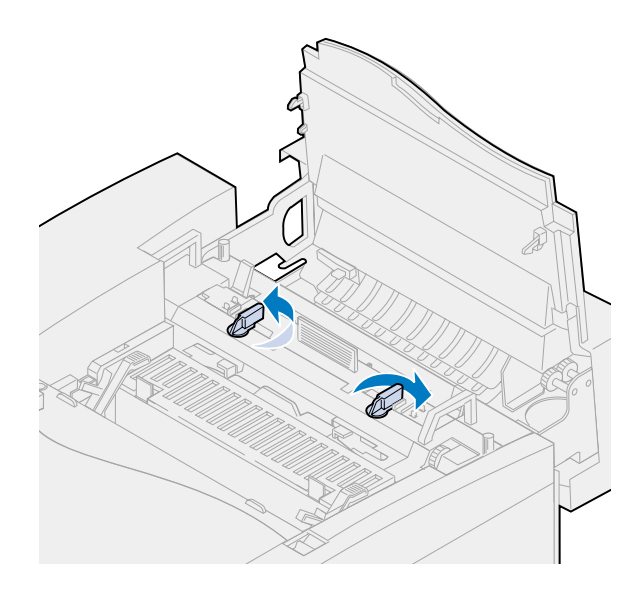

#### **9** Sulje yläluukku.

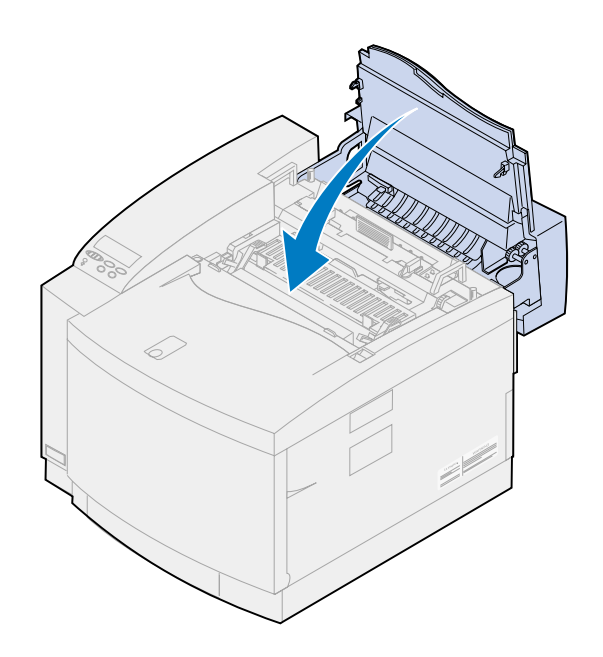

## **Puhdistusrullan vaihtaminen**

Tulostin tarkkailee puhdistusrullan kuntoa. Kun puhdistusrullan käyttöikä lähestyy loppuaan, näyttöön tulee ilmoitus **85 Kiinn.yksikön puhdist. kulunut**. Ilmoitus tarkoittaa, että puhdistusrulla on vaihdettava.

Poista ilmoitus näytöstä painamalla **Jatka**-painiketta. **Tarvikkeet**-ilmoitus jää näytön toiselle riville muistuttamaan, että jokin tarvikkeista on loppumassa tai pitää vaihtaa.

Tarvikevalikossa näkyy **Kiinn.yksikön puhdist. kulunut** -ilmoitus, kunnes vaihdat puhdistusrullan tai kunnes se on kulunut loppuun.

Kun puhdistusrulla on kulunut lopppuun, näytössä näkyy **85 Kiinn.yksikön puhdist.loppunut**, ja tulostin lopettaa tulostuksen. Puhdistusrulla on vaihdettava, ennen kuin tulostusta voidaan jatkaa.

Jos yläluukku on avattu ja suljettu, näyttöön tulee **Vaihdoitko kiinn. yks puhd.?** -ilmoitus. Jos et asentanut uutta puhdistusrullaa, paina **Seis**-painiketta. Jos asensit uuden puhdistusrullan, paina **Jatka**-painiketta.

Jos asennat uuden puhdistusrullan, ennen kuin näytössä näkyy **85 Kiinn.yksikön puhdist.loppunut** -ilmoitus, puhdistusrullan laskuri on nollattava manuaalisesti. Lisätietoja on kohdassa **[puhdistusrullan laskurin nollaaminen](#page-82-0)**.

Vaihda puhdistusrulla seuraavien ohjeiden mukaisesti tai lue puhdistusrullan mukana toimitetut ohjeet.

**1** Vedä yläluukun vapautussalpaa tulostimen etuosaa kohti.

**2** Nosta yläluukku.

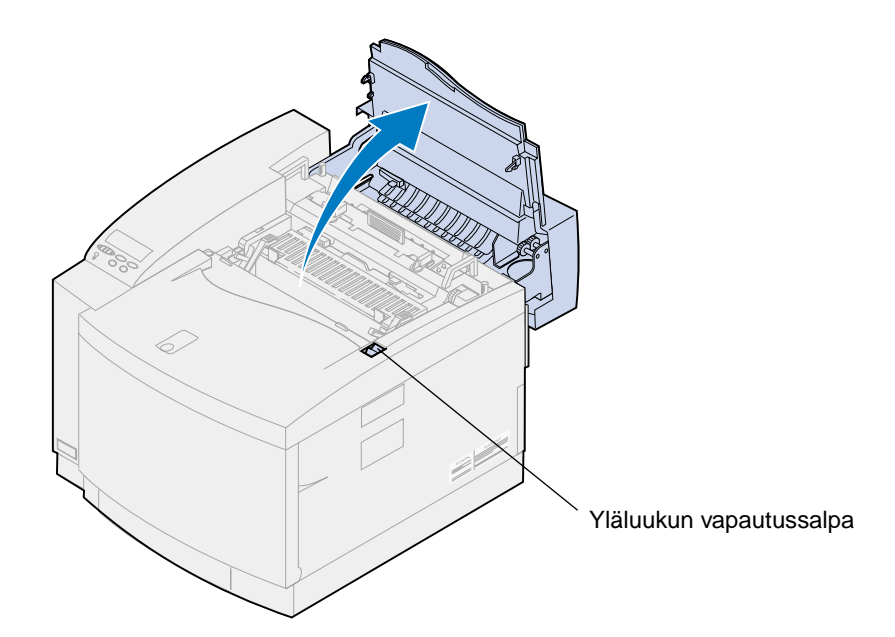

- **VAARA:** Tulostimen sisällä olevat osat voivat olla kuumia. Anna tulostimen jäähtyä, ennen kuin kosket mihinkään osaan sen sisällä.
- **3** Avaa puhdistusrullan lukitus kääntämällä vasenta ja oikeaa vihreää öljypullon lukitusvipua.

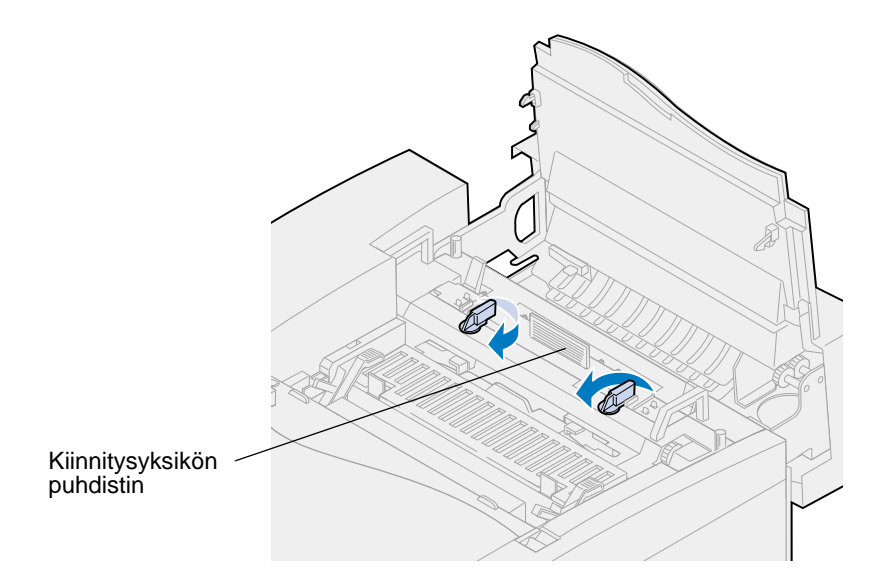

Nosta puhdistusrulla tulostimesta.

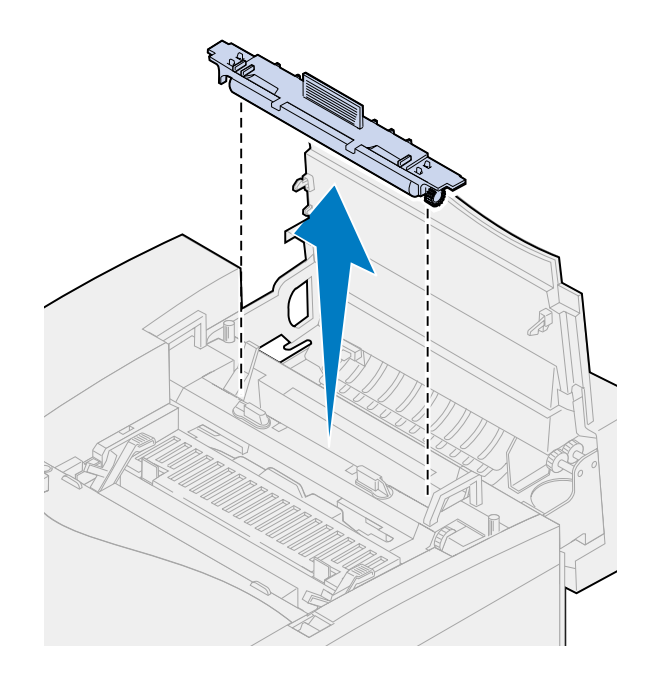

- Ota uusi puhdistusrulla pakkauksesta ja poista mahdollinen pakkausmateriaali tai -teippi puhdistusrullasta.
- Sovita uusi puhdistusrulla tulostimen aukkoon.
- Työnnä puhdistusrulla tulostimeen.

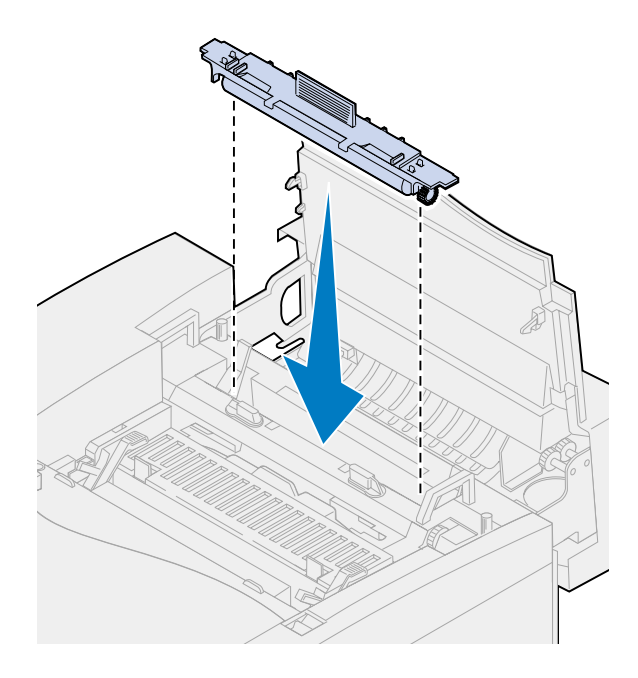

Lukitse puhdistusrulla tulostimeen kääntämällä vasenta ja oikeaa öljypullon lukitusvipua.

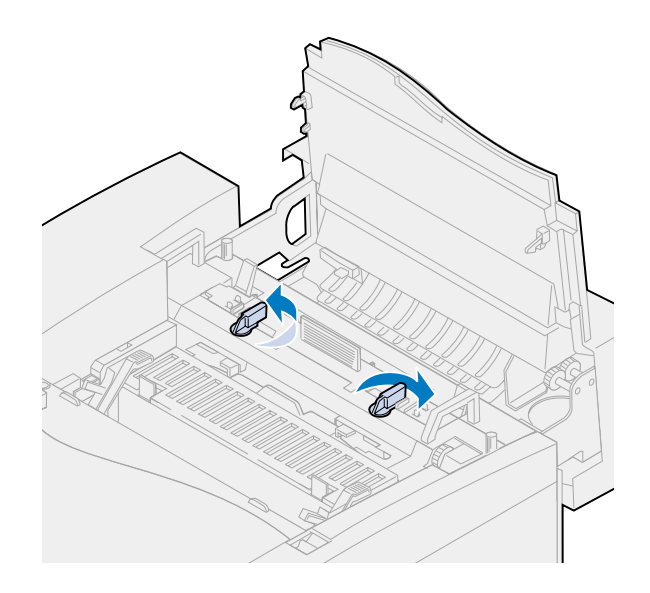

Sulje yläluukku.

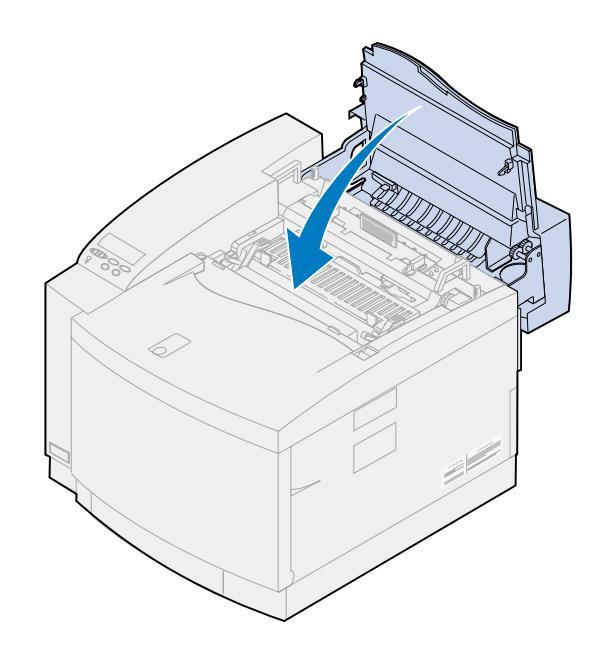

- <span id="page-82-0"></span>**10** Jos näyttöön tulee **Vaihdoitko kuvansiirtokas.?** -ilmoitus, paina **Jatka**-painiketta. Muussa tapauksessa nollaa puhdistusrullan laskuri seuraavasti.
	- **Huomautus:** Tulostimen lämpenemisajan mukaan määräytyy, miten kauan tämän ilmoituksen tuleminen näyttöön kestää.
		- TARVIKEVALIKKO  $1$  Valikko Valitse <sup>3</sup> Takaisin ⋇ Seis<sup>6</sup> Jatka <sup>5</sup>
		- **a** Paina **Valikko>** tai **<Valikko**, kunnes **Tarvikevalikko** näkyy näytön toisella rivillä.

- **b** Avaa Tarvikevalikko painamalla **Valitse**-painiketta.
- **c** Paina **Valikko>** tai **<Valikko**, kunnes **Vaihda tarvikk.** näkyy näytön toisella rivillä.

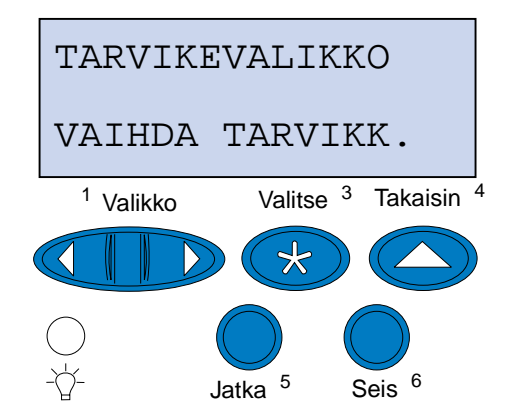

**d** Avaa Vaihda tarvikk. -valikko painamalla **Valitse**-painiketta.

**e** Paina **Valikko>** tai **<Valikko**, kunnes **Kiinn.yks puhd.** näkyy näytön toisella rivillä.

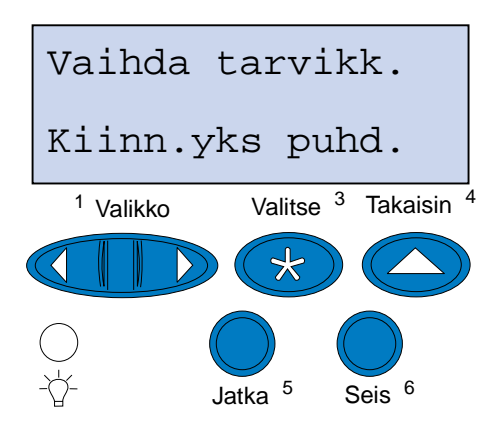

- **f** Avaa Kiinn.yks puhd. -valikko painamalla **Valitse**-painiketta.
- **g** Paina **Valikko>** tai **<Valikko**, kunnes näytössä näkyy **=Vaihdettu**.

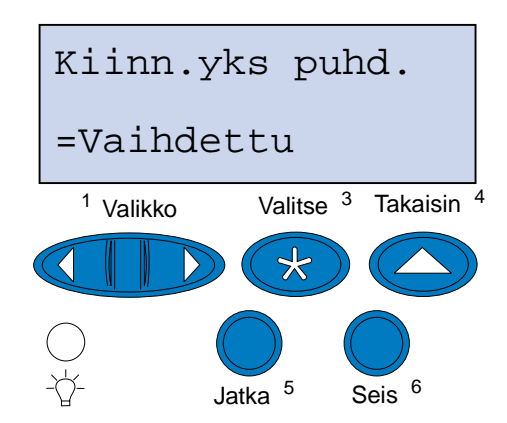

- **h** Nollaa kiinnitysyksikön laskuri painamalla **Valitse**-painiketta.
- **i** Paina **Jatka**-painiketta.

## **Hukkaväriainepullon vaihtaminen**

Tulostin tarkkailee hukkaväriainepullon kuntoa. Kun hukkaväriainepullo on lähes täynnä, näytössä näkyy ilmoitus **83 Hukkaväriaine pullo läh. täysi**.

Ilmoitus tarkoittaa, että hukkaväriainepullo on vaihdettava. Poista ilmoitus näytöstä painamalla **Jatka**-painiketta. **Tarvikkeet**-ilmoitus jää näytön toiselle riville muistuttamaan, että jokin tarvikkeista on loppumassa tai pitää vaihtaa.

Tarvikevalikossa näkyy **Hukkaväriaine pullo läh. täysi** -ilmoitus, kunnes vaihdat hukkaväriainepullon tai kunnes se on täynnä.

Kun hukkaväriainepullo tulee täyteen, näytössä näkyy ilmoitus **83 Hukkaväriaine pullo täysi/ puut** ja tulostin lopettaa tulostuksen. Hukkaväriainepullo on vaihdettava, ennen kuin tulostusta voidaan jatkaa.

Jotta tulostusjälki olisi paras mahdollinen, kuvansiirtokasetissa on väriaineen varausrulla. Väriaineen varausrulla valmistelee kuvansiirtokasetin vastaanottamaan väriaineen ja luomaan tulostettavan kuvan. Varausrulla on aika ajoin puhdistettava, jotta tulosteissa ei esiintyisi raitoja tai tyhjiä kohtia. Suosittelemme, että puhdistat varausrullan vaihtaessasi hukkaväriainepullon. Lisätietoja on kohdassa **[Väriaineen puhdistimen puhdistus](#page-86-0)**.

Vaihda hukkaväriainepullo seuraavien ohjeiden mukaisesti tai lue uuden hukkaväriainepullon mukana toimitetut ohjeet.

- **1** Vedä etuluukun vapautussalpaa tulostimen etuosaa kohti.
- **2** Avaa etuluukku.

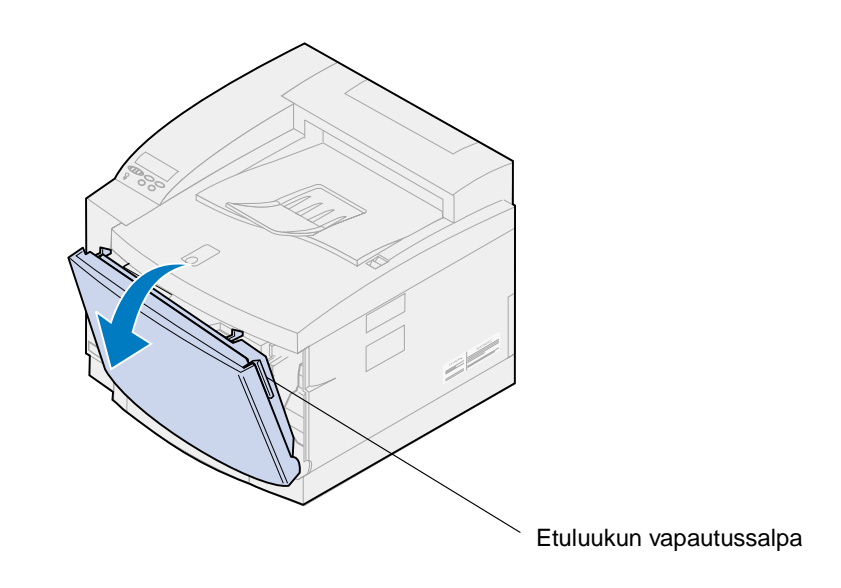

**Huomautus:** Hukkaväriainepullon sisältämä väriaine voi liata vaatteet. Älä puhdista väriaineen tahrimia vaatteita kuumalla vedellä; se kiinnittää väriaineen pysyvästi kankaaseen. Poista väriaine vaatteista kylmällä vedellä.

 Kallista varovasti hukkaväriainepulloa tulostimen etuosaa kohti ja nosta hukkaväriainepullo tulostimesta.

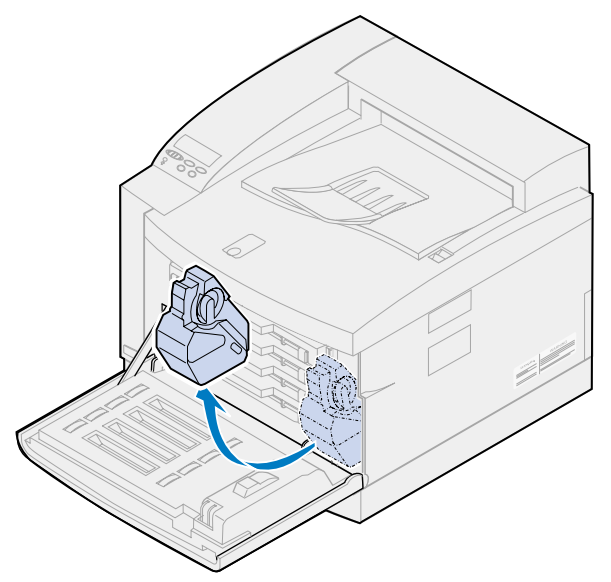

- Laita täysinäinen hukkaväriainepullo uuden hukkaväriainepullon mukana toimitettuun muovipussiin.
- Sulje muovipussi ja heitä hukkaväriainepullo pois.
- Ota uusi hukkaväriainepullo pakkauksesta.
- Aseta hukkaväriainepullo pohja edellä tulostimeen.
- Sovita uuden hukkaväriainepullon suu tulostimen sisäpuolella olevaan nokkaan.

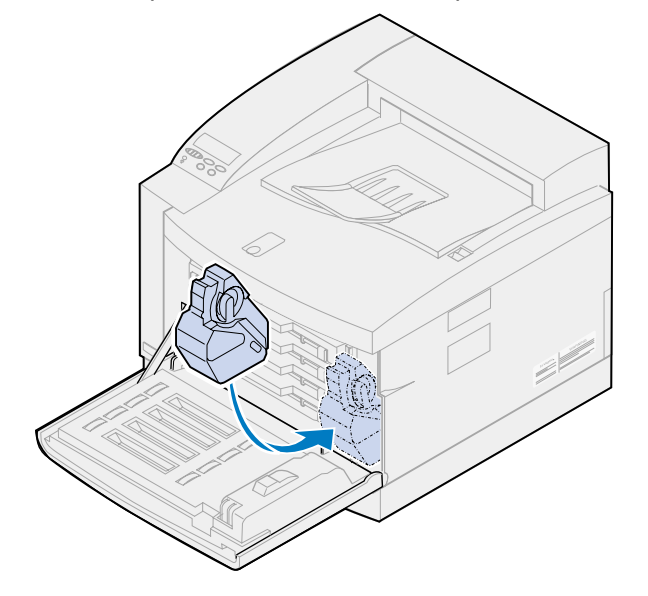

**9** Sulje etuluukku.

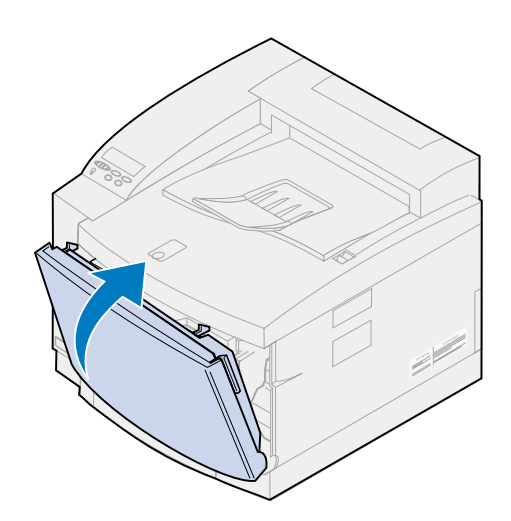

**Huomautus:** Varausrulla on aika ajoin puhdistettava, jotta tulosteissa ei esiintyisi raitoja tai tyhjiä kohtia.

**10** Lisävarusteet ja tarvikkeet voidaan poistaa seuraavien ohjeiden mukaisesti:

#### <span id="page-86-0"></span>**Varausrullan puhdistus**

- **1** Vedä yläluukun vapautussalpaa tulostimen etuosaa kohti.
- **2** Nosta yläluukku.

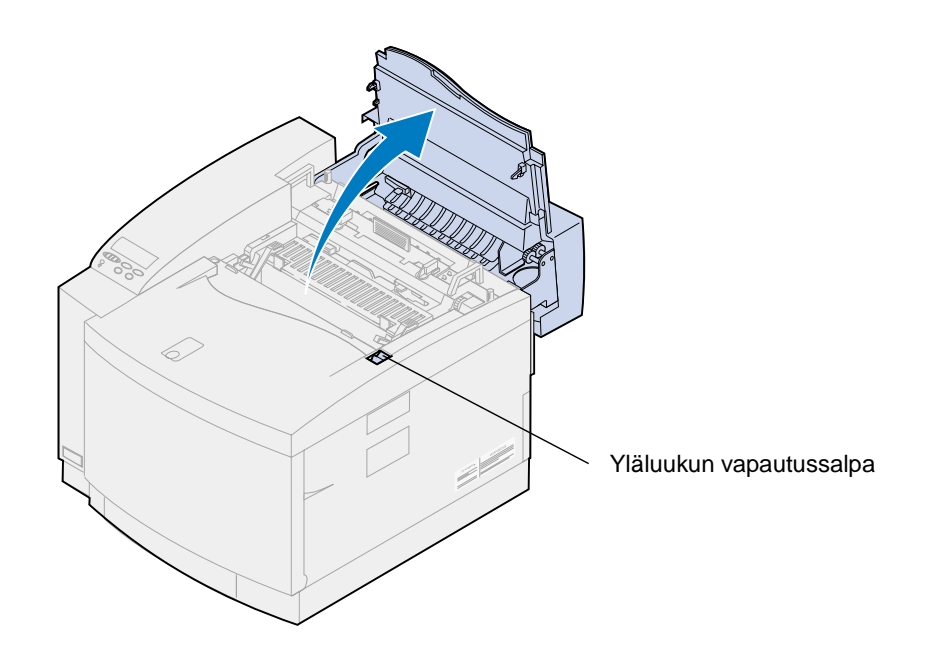

- **VAARA:** Tulostimen sisällä olevat osat voivat olla kuumia. Anna tulostimen jäähtyä, ennen kuin kosket mihinkään osaan sen sisällä.
- **3** Nosta kuvansiirtokasetin vihreät lukitusvivut.

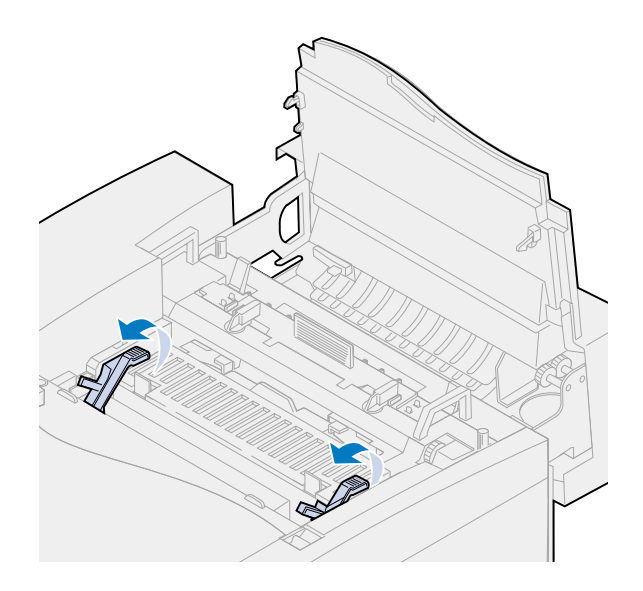

**4** Nosta vanha kuvansiirtokasetti tulostimesta.

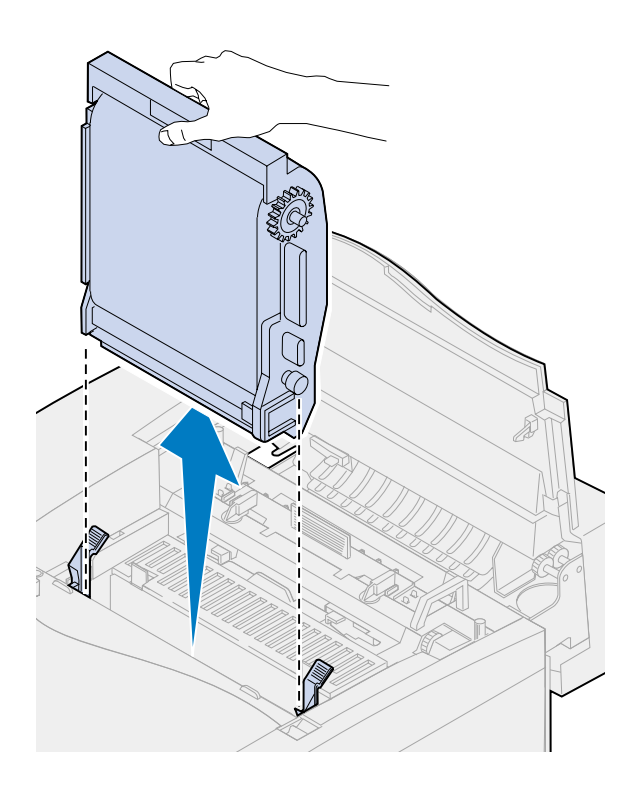

**VAROITUS:** Älä kosketa kuvansiirtokasetissa olevaa kiiltävää vihreää pintaa. Kuvansiirtokasetin pinta vahingoittuu kosketuksesta, ja tulostusjälki huononee.

- Aseta kuvansiirtokasetti tasaiselle pinnalle.
- Nosta vihreä salpa.

Salvan päädyssä olevan kappaleen tulisi koskettaa varauksenpurkulankaa.

Vedä vihreä liukukappale aivan kuvansiirtokasetin toiseen reunaan ja takaisin viisi kertaa.

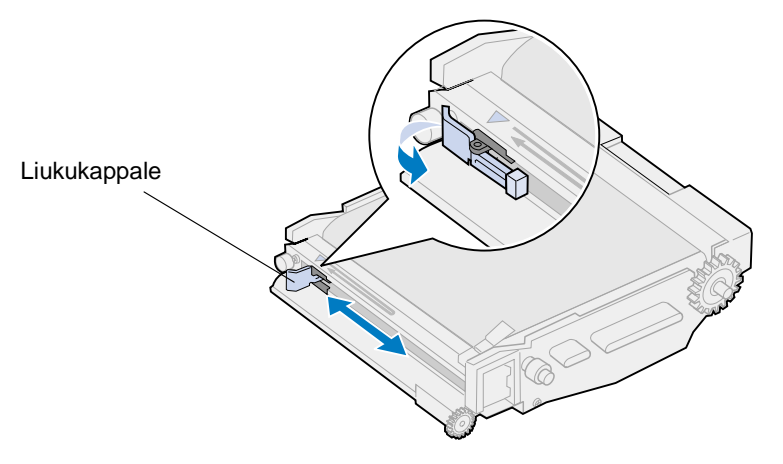

- Vedä vihreä liukukappale kuvansiirtokasetin vasempaan reunaan.
- Aseta vihreä liukukappale kuvansiirtokasettia vasten.

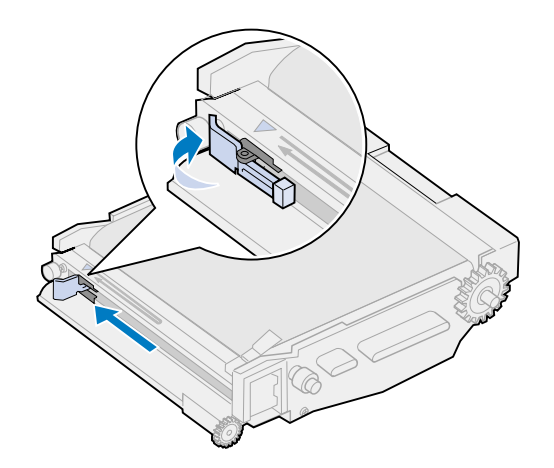

Sovita kuvansiirtokasetti vihreiden lukitusvipujen aukkoihin.

Työnnä kuvansiirtokasetti tukevasti paikoilleen tulostimeen.

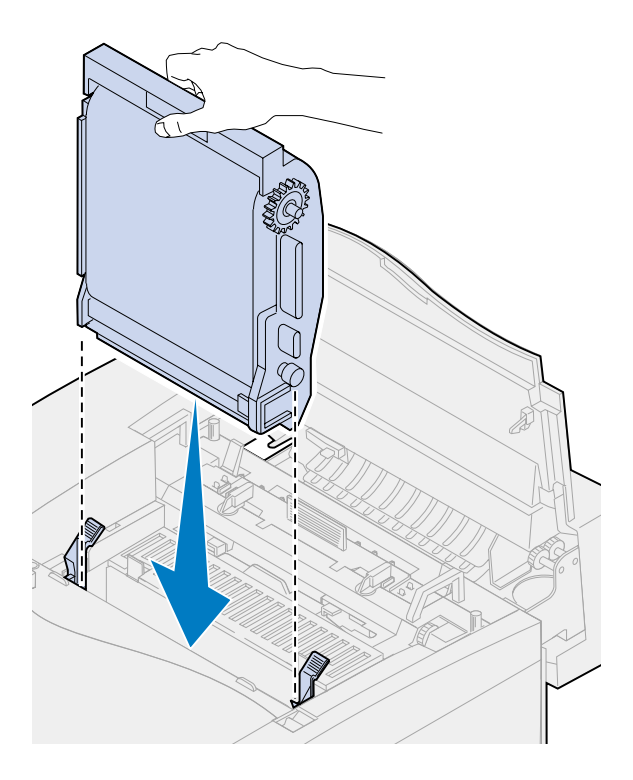

Käännä kuvansiirtokasetin vihreät lukitusvivut alas.

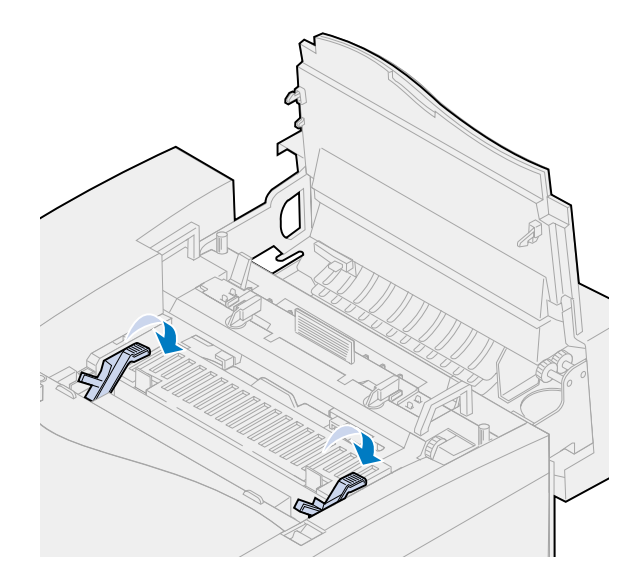

#### **13** Sulje yläluukku.

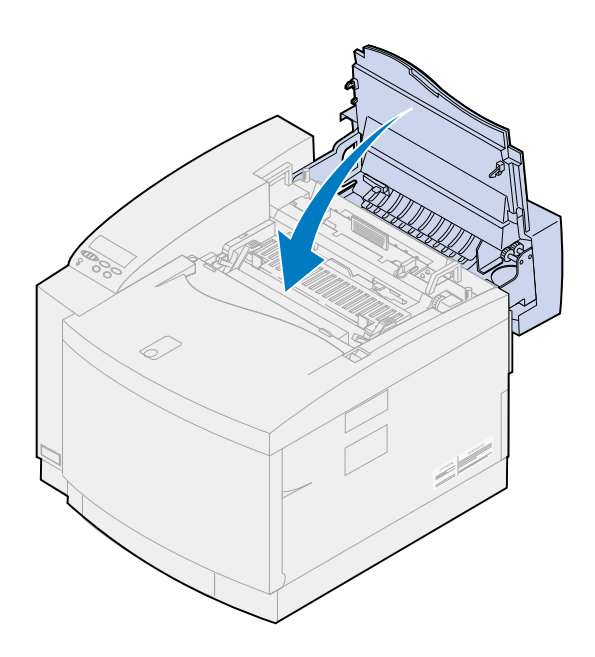

# **Kiinnitysyksikön ja ilmansuodattimen vaihtaminen**

Tulostin tarkkailee kiinnitysyksikön kuntoa. Kun kiinnitysyksikön käyttöikä lähestyy loppuaan, tulostimen näytössä näkyy ilmoitus **87 Kiinn.yksikkö kulunut loppuun**.

Ilmoitus tarkoittaa, että kiinnitysyksikköpaketti on vaihdettava. Kiinnitysyksikköpaketti sisältää kiinnitysyksikön ja ilmansuodattimen. Varmista paras mahdollinen tulostusjälki vaihtamalla ilmansuodatin aina, kun vaihdat kiinnitysyksikön. Ilmansuodatin poistaa pölyn ja muun lian tulostimesta.

Poista ilmoitus näytöstä painamalla **Jatka**-painiketta. **Tarvikkeet**-ilmoitus jää näytön toiselle riville muistuttamaan, että jokin tarvikkeista on loppumassa tai pitää vaihtaa.

Jos yläluukku on avattu ja suljettu, näyttöön tulee **Vaihdoitko kiinn. yks puhd.?** -ilmoitus. Jos et asentanut uutta kiinnitysyksikköä ja ilmansuodatinta, paina **Seis**-painiketta. Jos asensit uuden kiinnitysyksikön ja ilmansuodattimen, paina **Jatka**-painiketta.

Jos asennat uuden uuden kiinnitysyksikön ja ilmansuodattimen, ennen kuin näytössä näkyy **87 Kiinn.yksikkö kulunut loppuun** -ilmoitus, kiinnitysyksikön laskuri on nollattava manuaalisesti. Lisätietoja on kohdassa **[Kiinnitysyksikön laskurin nollaaminen](#page-98-0)**.

Vaihda kiinnitysyksikkö ja ilmansuodatin seuraavien ohjeiden mukaisesti tai lue kiinnitysyksikön ja ilmansuodattimen mukana toimitetut ohjeet:

**VAROITUS:** Öljypullon asennuksen jälkeen kuluu noin 30 minuuttia, ennen kuin öljy on levinnyt kiinnitysyksikköön. Varmista, että öljypullo on asennettu vähintään 30 minuuttia ennen tulostamista.

#### **Vanhan kiinnitysyksikön poistaminen**

**1** Vedä yläluukun vapautussalpaa tulostimen etuosaa kohti.

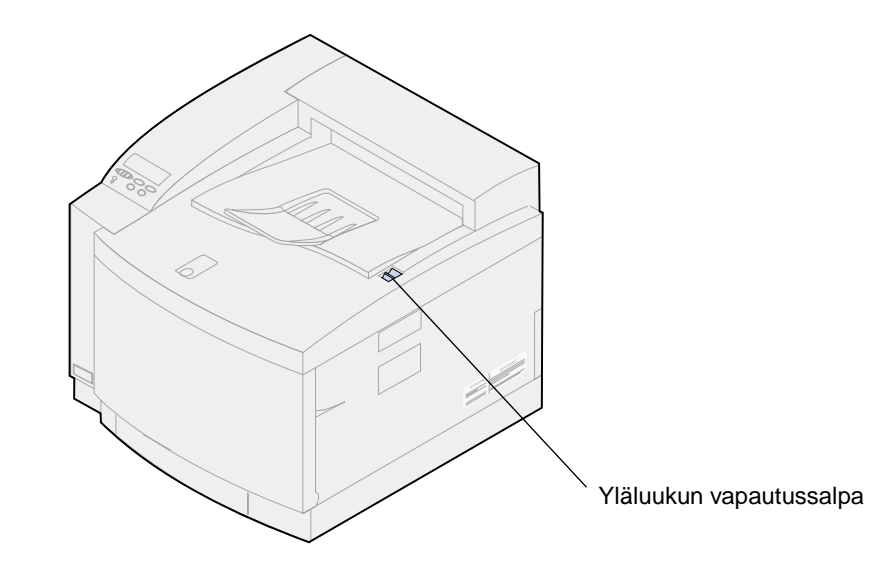

**2** Nosta yläluukku.

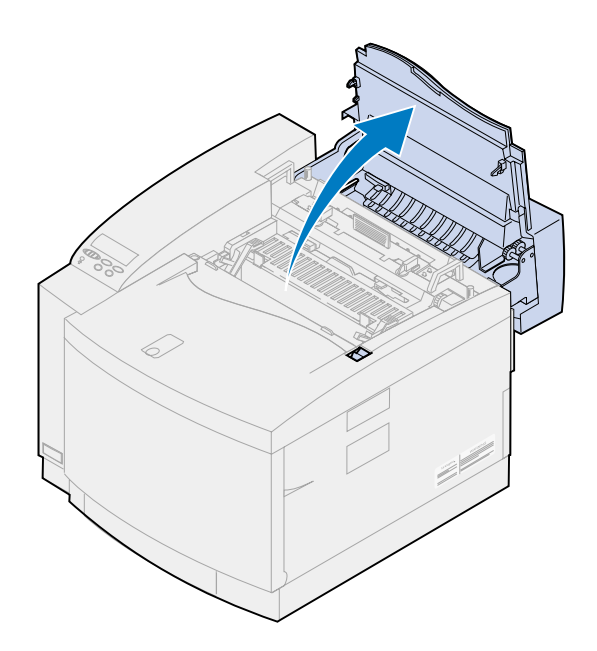

**VAARA:** Tulostimen sisällä olevat osat voivat olla kuumia. Anna tulostimen jäähtyä, ennen kuin kosket mihinkään osaan sen sisällä.

**3** Irrota kiinnitysyksikön molemmilla puolilla olevat sormiruuvit.

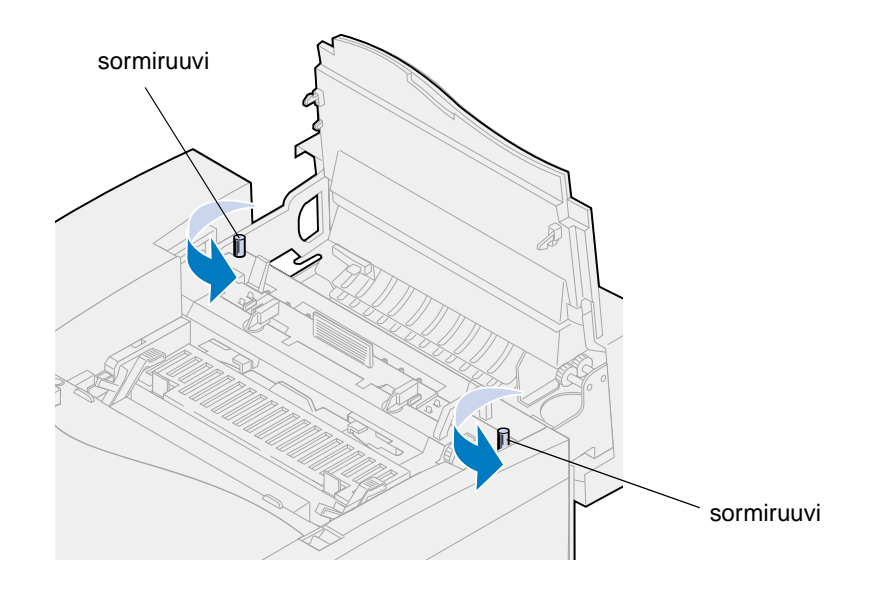

- **VAROITUS:** Älä kallista kiinnitysyksikköä siirron aikana. Kiinnitysyksikkö sisältää öljyä, joka saattaa tahrata vaatteet ja vahingoittaa tulostimen osia.
- **4** Poista kiinnitysyksikkö tulostimesta nostamalla kiinnitysyksikköä kahvoista.
	- **Huomautus:** Älä heitä pois vanhaa kiinnitysyksikköä tässä vaiheessa. Öljypullo ja puhdistusrulla asennetaan uuteen kiinnitysyksikköön.

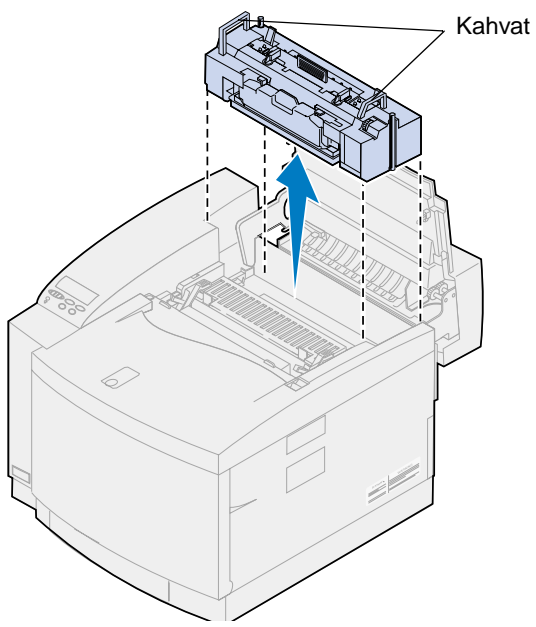

**5** Aseta kiinnitysyksikkö tasaiselle pinnalle.

#### **Uuden kiinnitysyksikön asennus**

- Poista mahdollinen pakkausmateriaali uudesta kiinnitysyksiköstä.
- Sovita uusi kiinnitysyksikkö tulostimen aukkoon.
- Työnnä kiinnitysyksikkö tulostimeen.

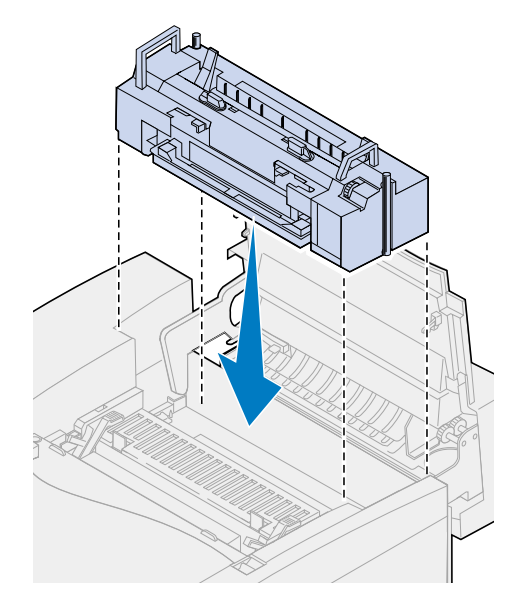

Kiristä kiinnitysyksikön molemmilla puolilla olevat sormiruuvit.

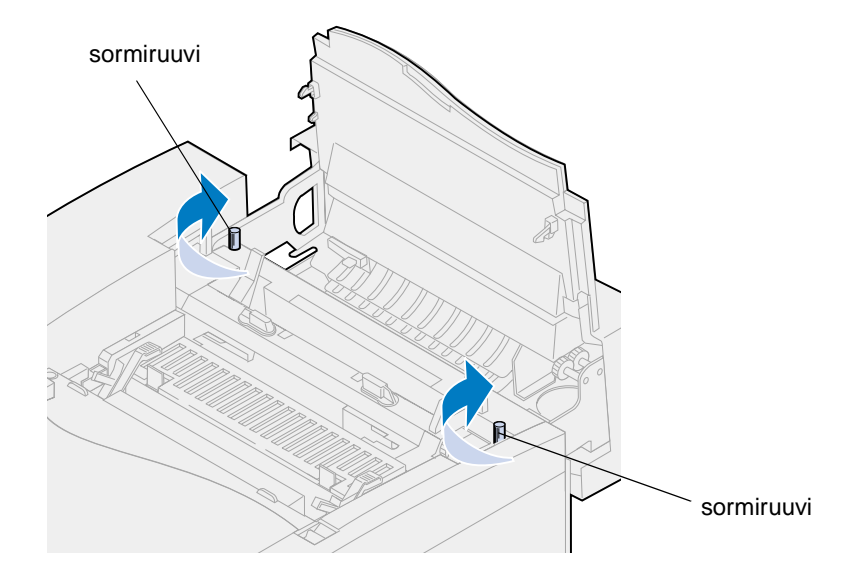

### **Öljypullon ja puhdistusrullan siirtäminen**

**1** Avaa öljypullon ja puhdistusrullan aukkojen lukitus kääntämällä vanhan kiinnitysyksikön vasenta ja oikeaa vihreää öljypullon lukitusvipua.

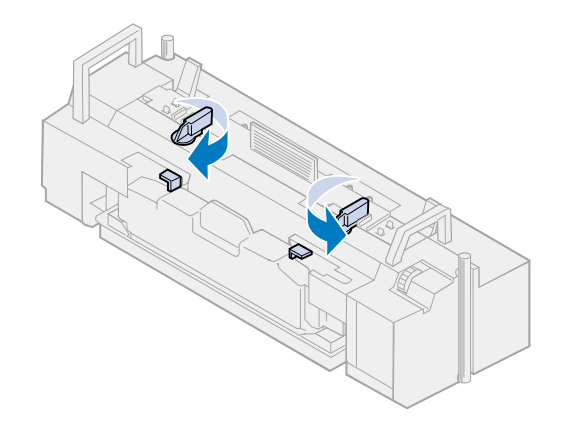

- **2** Nosta öljypullo vanhasta kiinnitysyksiköstä.
	- **Huomautus:** Öljypullon pohjasta voi tippua öljyä. Kun olet nostanut pullon, voit asettaa paperinpalan sen alle, jotta öljyä ei tippuisi tulostimeen, lattialle tai vaatteille.

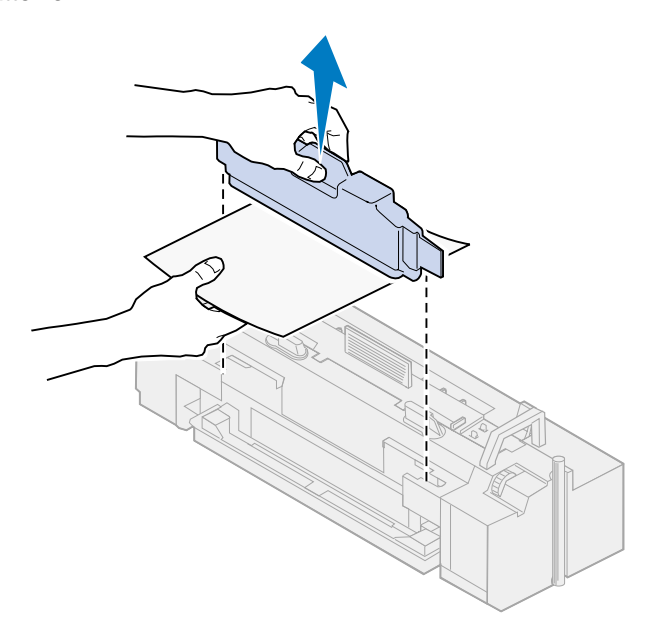

- **3** Sovita öljypullo uuden kiinnitysyksikön aukkoihin.
- **4** Työnnä öljypullo kiinnitysyksikköön.
	- **VAROITUS:** Öljypullon asennuksen jälkeen kuluu noin 30 minuuttia, ennen kuin öljy on levinnyt kiinnitysyksikköön. Varmista, että öljypullo on asennettu vähintään 30 minuuttia ennen tulostamista. Ilman öljyä kiinnitysyksikkö ei toimi kunnolla. Riittämätön voitelu aiheuttaa paperitukoksia ja lyhentää kiinnitysyksikön käyttöikää.

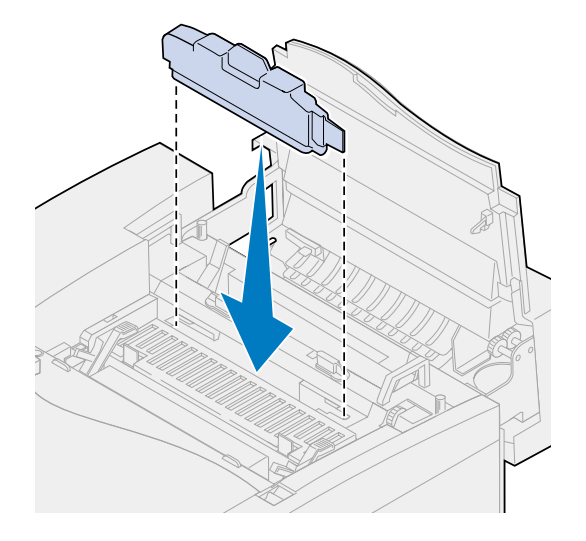

**5** Käännä vihreitä kiinnitysyksikön rullan vapautusvipuja tulostimen takaosaa kohti. Vipujen kääntäminen voi vaatia hieman voimaa.

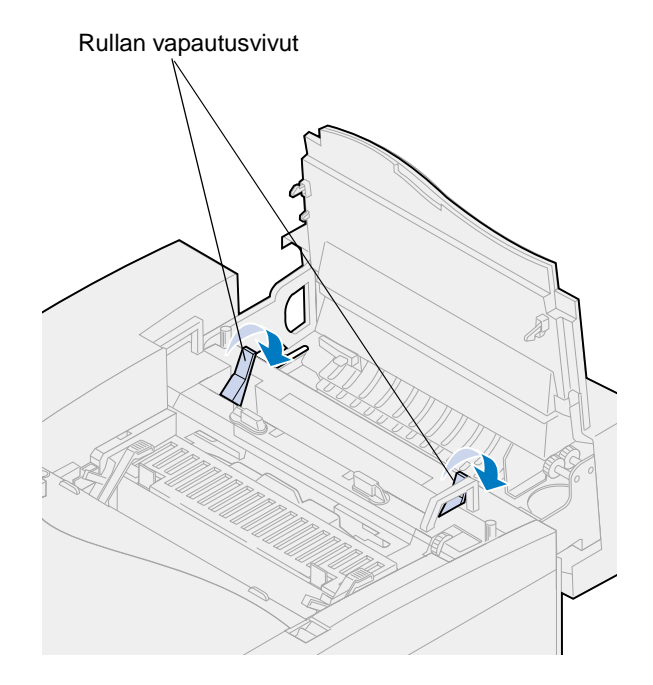

Nosta puhdistusrulla vanhasta kiinnitysyksiköstä.

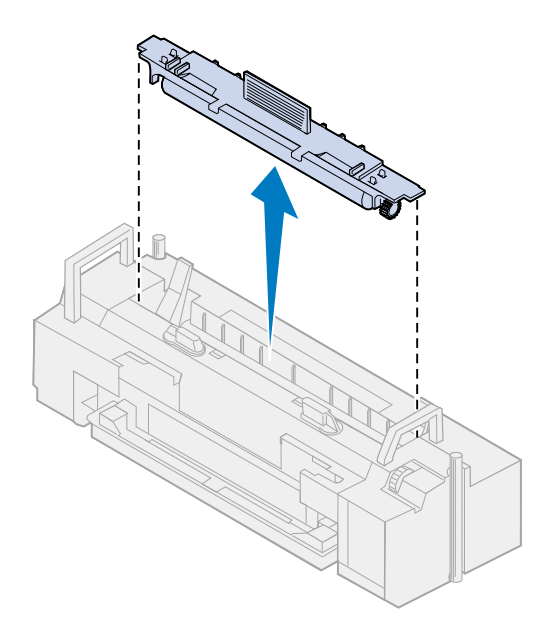

- Sovita puhdistusrulla uuden kiinnitysyksikön aukkoon.
- Työnnä puhdistusrulla uuteen kiinnitysyksikköön.

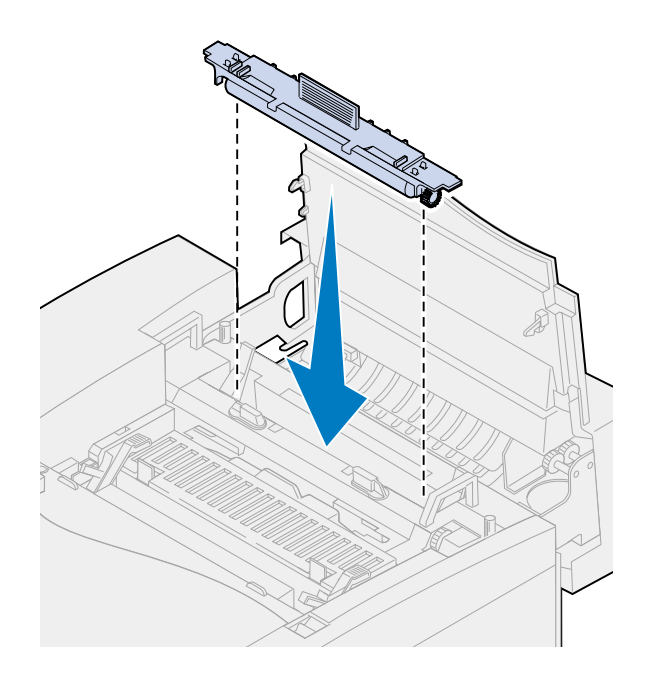

 Lukitse öljypullo ja puhdistusrulla kiinnitysyksikköön kääntämällä vasenta ja oikeaa vihreää öljypullon lukitusvipua.

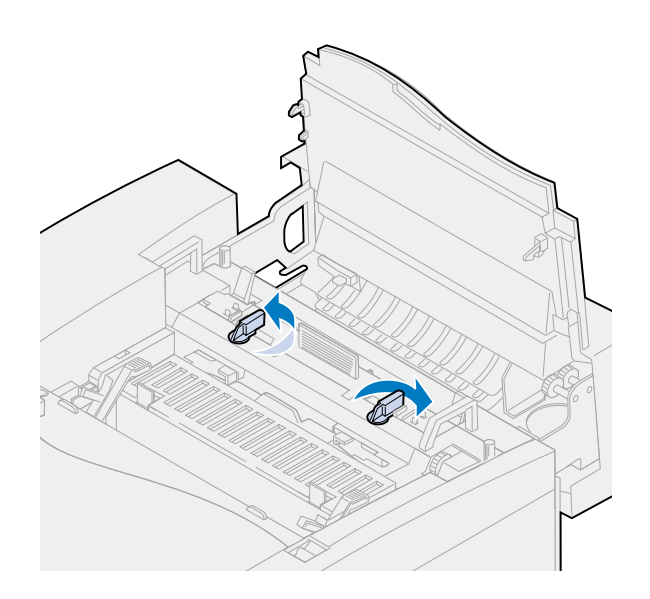

Sulje yläluukku.

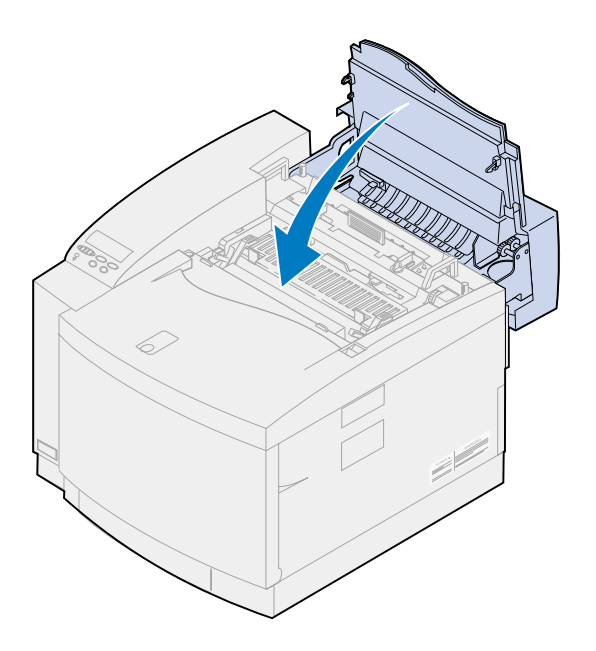

- <span id="page-98-0"></span>**11** Jos näyttöön tulee **Vaihdoitko kuvansiirtokas.?** -ilmoitus, paina **Jatka**-painiketta. Muussa tapauksessa nollaa kiinnitysyksikön laskuri seuraavasti.
	- **a** Paina **Valikko>** tai **<Valikko**, kunnes **Tarvikevalikko** näkyy näytön toisella rivillä.

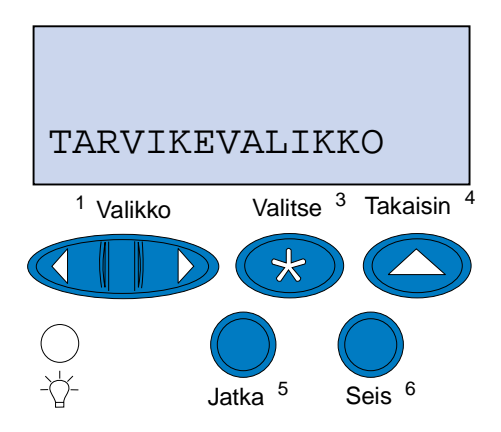

- **b** Avaa Tarvikevalikko painamalla **Valitse**-painiketta.
- **c** Paina **Valikko>** tai **<Valikko**, kunnes **Vaihda tarvikk.** näkyy näytön toisella rivillä.

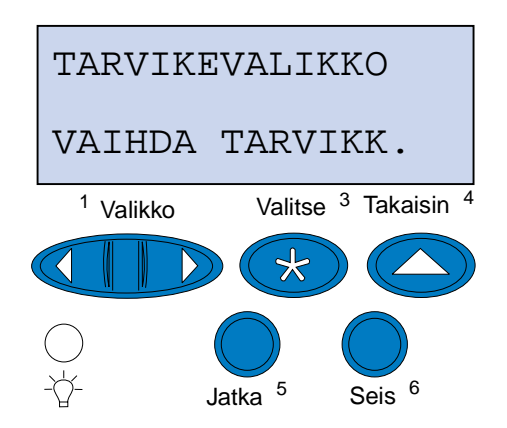

**d** Avaa Vaihda tarvikk. -valikko painamalla **Valitse**-painiketta.

**e** Paina **Valikko>** tai **<Valikko**, kunnes **Kiinnitysyksikkö** näkyy näytön toisella rivillä.

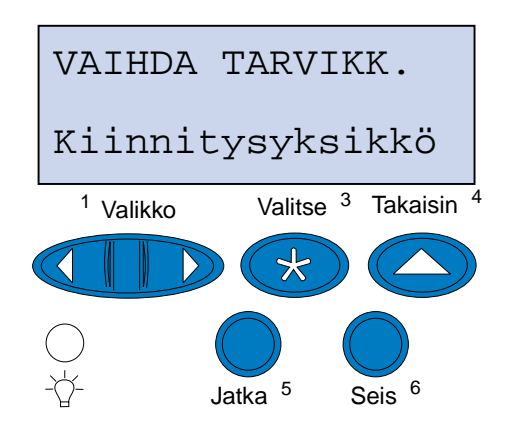

- **f** Avaa Kiinnitysyksikkö-valikko painamalla **Valitse**-painiketta.
- **g** Paina **Valikko>** tai **<Valikko**, kunnes näytössä näkyy **=Vaihdettu**.

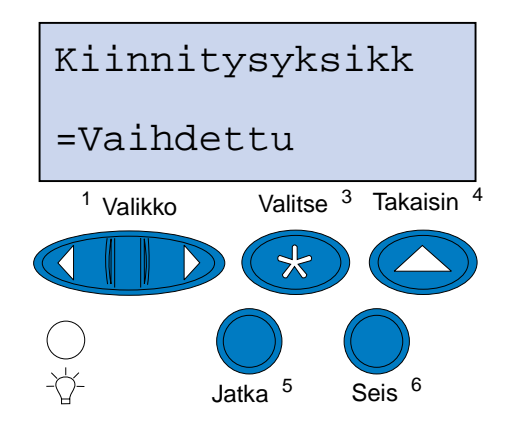

- **h** Nollaa kiinnitysyksikön laskuri painamalla **Valitse**-painiketta.
- **i** Paina **Jatka**-painiketta.

### **Ilmansuodattimen vaihtaminen**

Vedä ilmansuodattimen kantta vasemmalle.

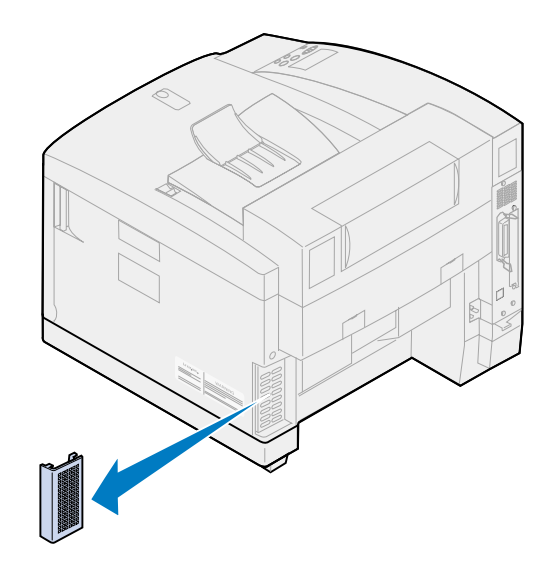

Irrota suodatin kannesta.

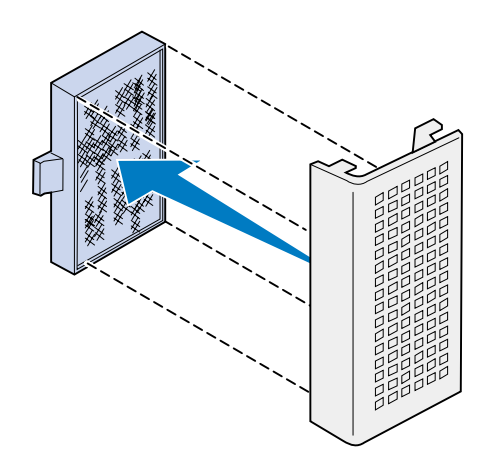

Poista pakkausmateriaali uudesta ilmansuodattimesta.

**4** Sovita ilmansuodatin kannen aukkoihin kuvan osoittamalla tavalla.

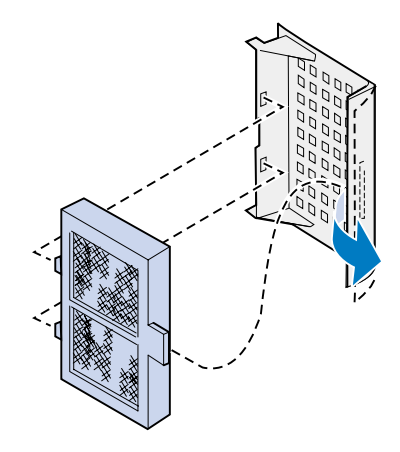

**5** Työnnä ilmansuodattimen kansi tulostimeen niin, että se napsahtaa paikalleen.

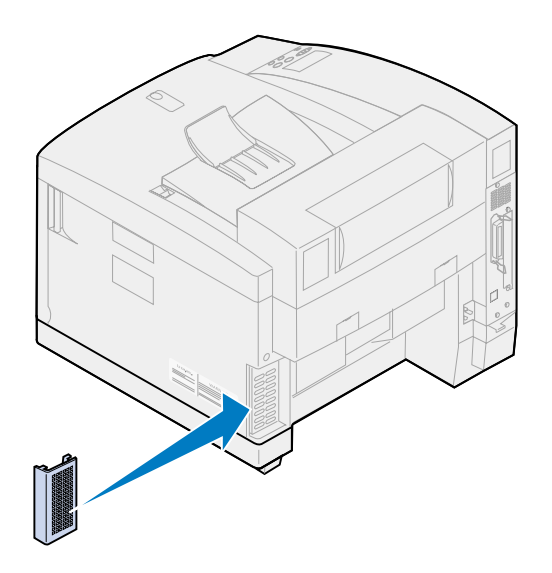

# **Huoltopaketin vaihtaminen**

Tulostin tarkkailee tulostusjälkeen vaikuttavien tulostimen osien kuntoa. Kun näiden osien käyttöikä lähestyy loppuaan, tulostimen näytössä näkyy ilmoitus **80 Määräaikaishuolto**.

Ilmoitus tarkoittaa, että huoltopaketti on vaihdettava. Huoltopaketti sisältää siirtorullan, varausrullan ja rummun puhdistimen. Varmista paras mahdollinen tulostusjälki vaihtamalla huoltopaketin osat, kun näyttöön tulee ilmoitus **80 Määräaikaishuolto**-ilmoitus.

Poista ilmoitus näytöstä painamalla **Jatka**-painiketta. **Tarvikkeet**-ilmoitus jää näytön toiselle riville muistuttamaan, että jokin tarvikkeista on loppumassa tai pitää vaihtaa.

Jos yläluukku on avattu ja suljettu, näyttöön tulee **Vaihdoitko huoltopaketin?** -ilmoitus. -ilmoitus. Jos et asentanut uutta huoltopakettia, paina **Seis**-painiketta. Jos asensit uuden huoltopaketin, paina **Jatka**-painiketta.

Jos asennat uuden huoltopaketin, ennen kuin näytössä näkyy **80 Määräaikaishuolto**-ilmoitus, huoltopaketin laskuri on nollattava manuaalisesti. Lisätietoja on kohdassa **[Huoltopaketin laskurin](#page-112-0)  [nollaaminen](#page-112-0)**.

Vaihda huoltopaketin osat seuraavien ohjeiden mukaisesti tai lue huoltopaketin mukana toimitetut ohjeet:

#### **Siirtorullan vaihtaminen**

**1** Vedä takaluukun vapautussalpaa tulostimen takaosaa kohti.

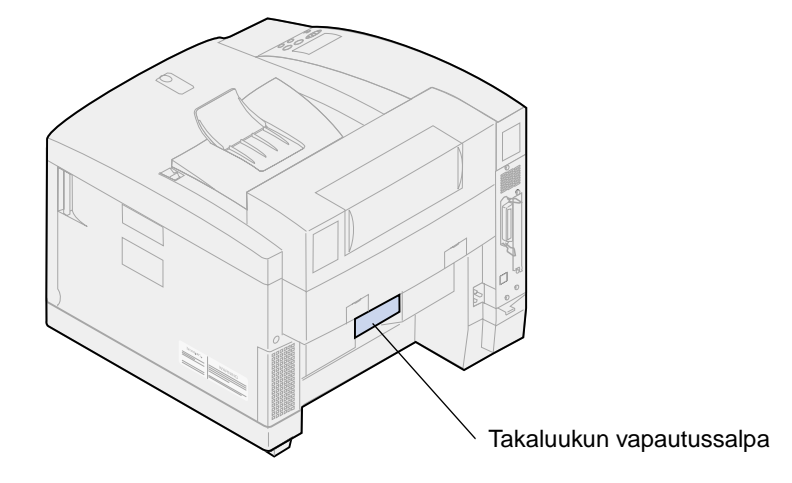

**2** Laske takaluukku alas.

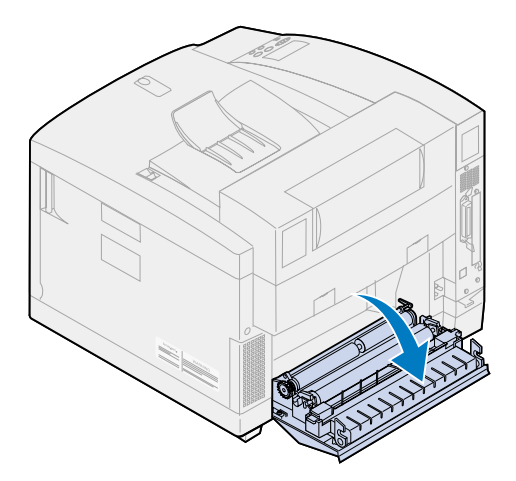

**VAARA:** Tulostimen sisäpuoli voi olla kuuma. Anna tulostimen jäähtyä, ennen kuin kosket mihinkään osaan sen sisällä.

Kierrä kumpaakin lukitusvipua ylöpäin, kunnes ne ovat ääriasennossa.

Vipujen kääntäminen voi vaatia hieman voimaa.

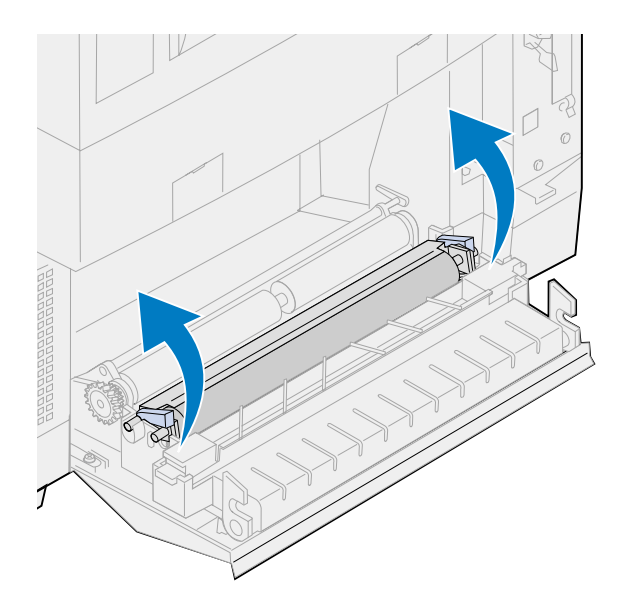

Nosta siirtorulla takaluukusta.

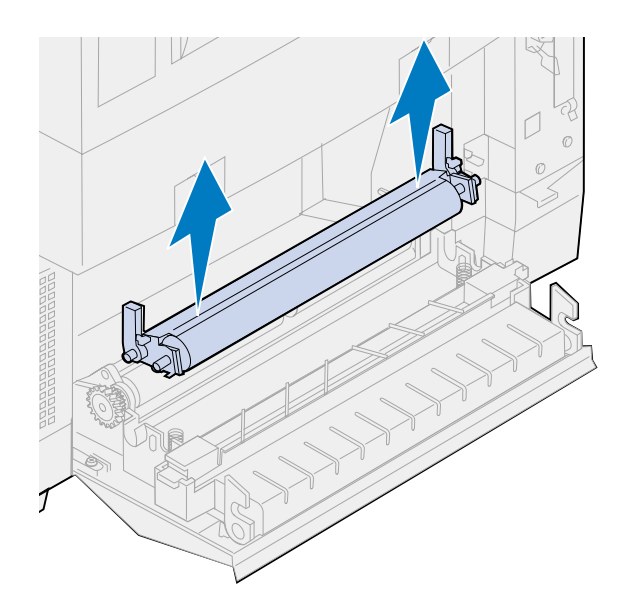

- Poista uusi siirtorulla pakkauksestaan.
- Irrota kaikki pakkausmateriaali tai -teippi siirtorullasta.
- Sovita uuden siirtorullan vasen reuna takaluukun aukkoon.

Aseta siirtorulla takaluukkuun.

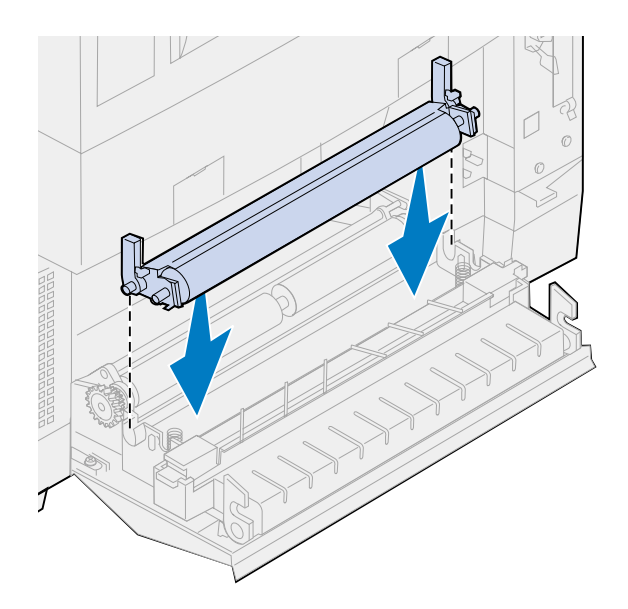

 Kierrä lukitusvipuja alaspäin, kunnes ne napsahtavat paikoilleen. Vipujen kääntäminen voi vaatia hieman voimaa.

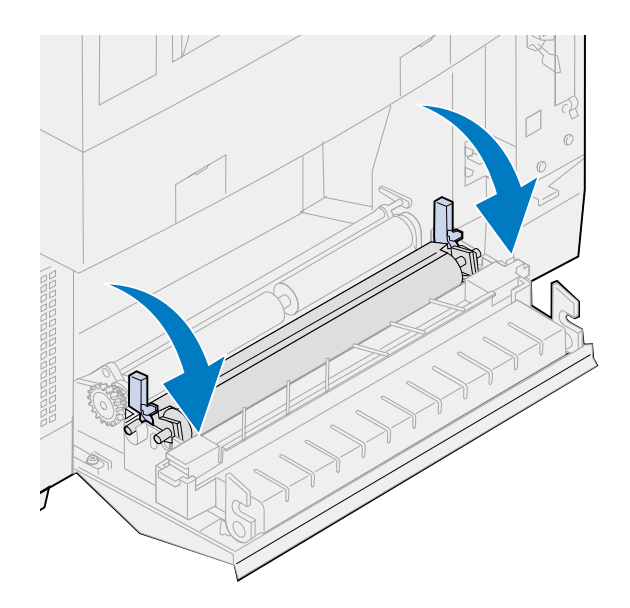

#### **Paperin varausrullan vaihtaminen**

Paina paperin varausrullaa alaspäin ja vedä sitä oikealle.

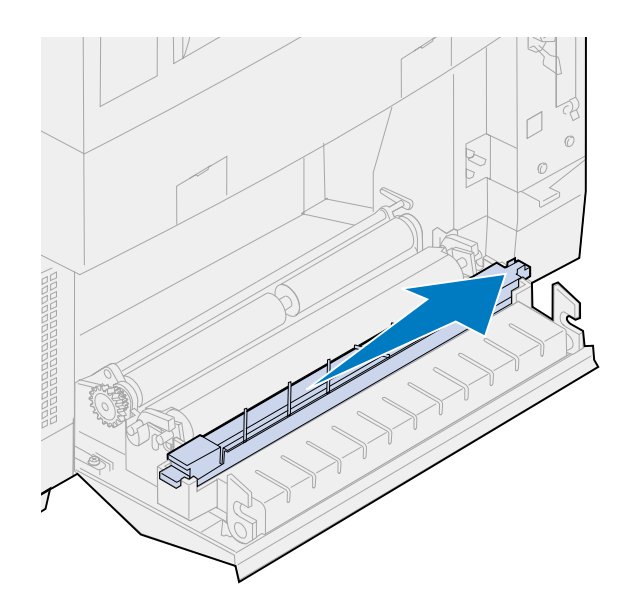

Nosta varausrulla takaluukusta.

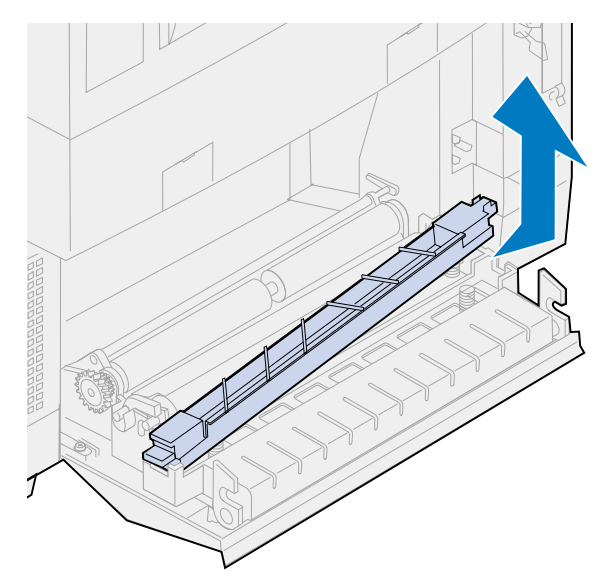

- Poista pakkausmateriaali uudesta paperin varausrullasta.
- Irrota kaikki pakkausmateriaali tai -teippi varausrullasta.

Aseta varausrullan tasainen vihreä liuska tulostimen takaluukun koloon.

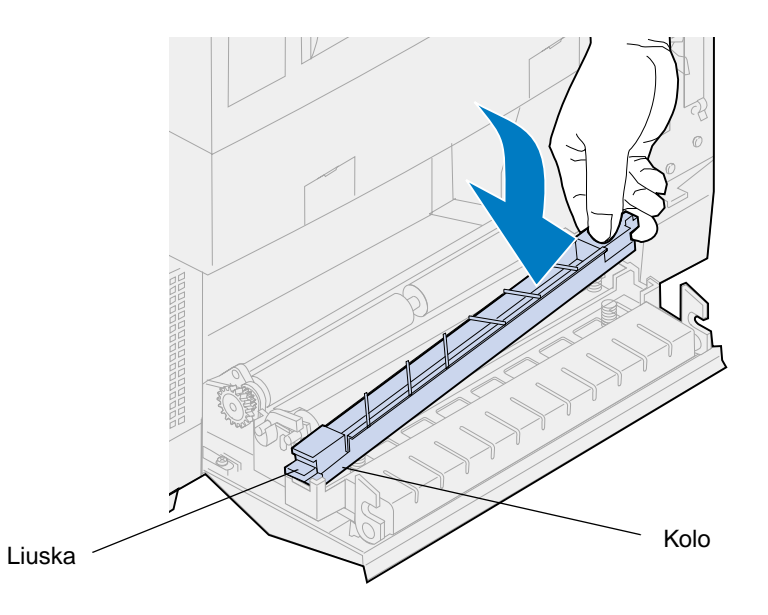

- Paina varausrullaa alaspäin ja vedä sitä vasemmalle.
- Vapauta varausrulla.
- Sulje takaluukku.

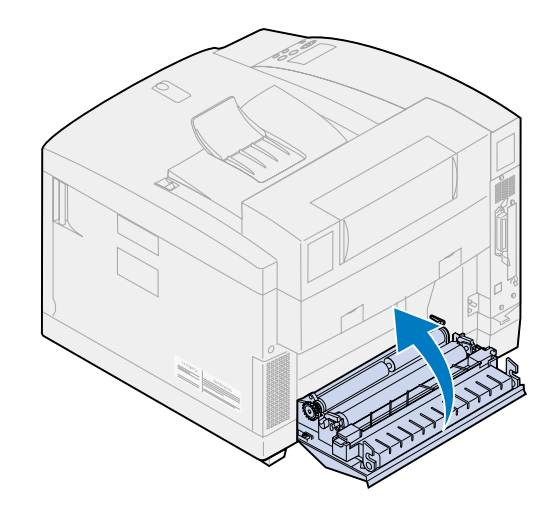

### **Rummun puhdistimen vaihtaminen**

Vedä yläluukun vapautussalpaa tulostimen etuosaa kohti.

**2** Nosta yläluukku.

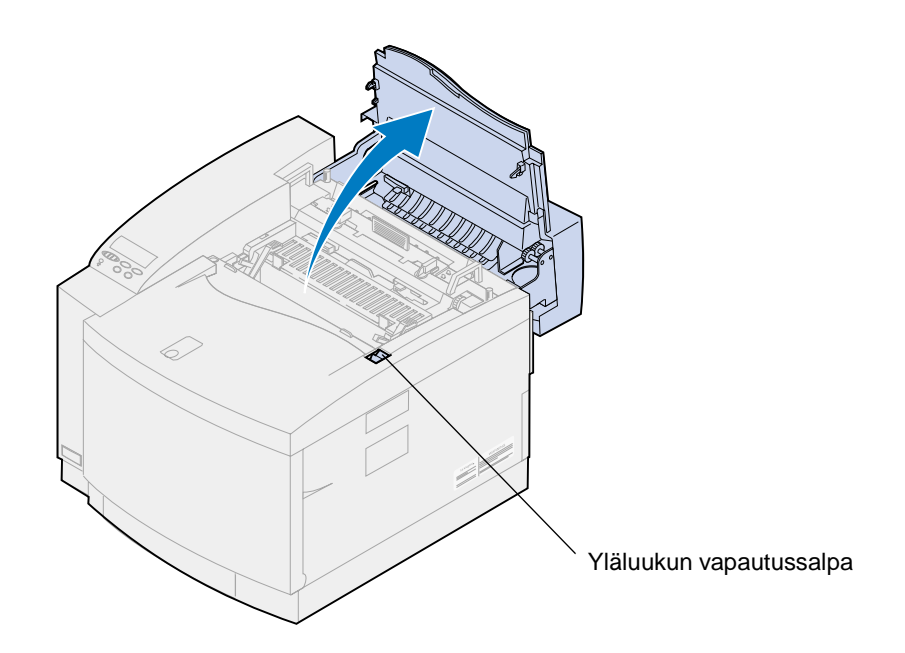

- **VAARA:** Tulostimen sisällä olevat osat voivat olla kuumia. Anna tulostimen jäähtyä, ennen kuin kosket mihinkään osaan sen sisällä.
- **3** Nosta kuvansiirtokasetin vihreät lukitusvivut.

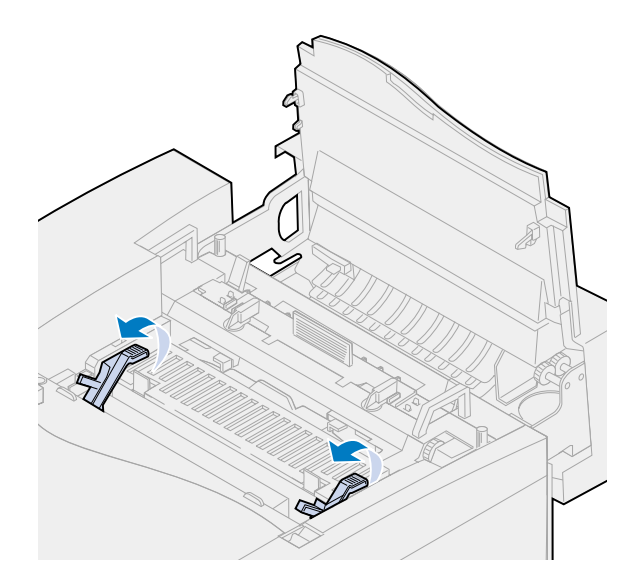
Työnnä rummun puhdistimen kannen kumpaakin vapautussalpaa tulostimen takaosaa kohti.

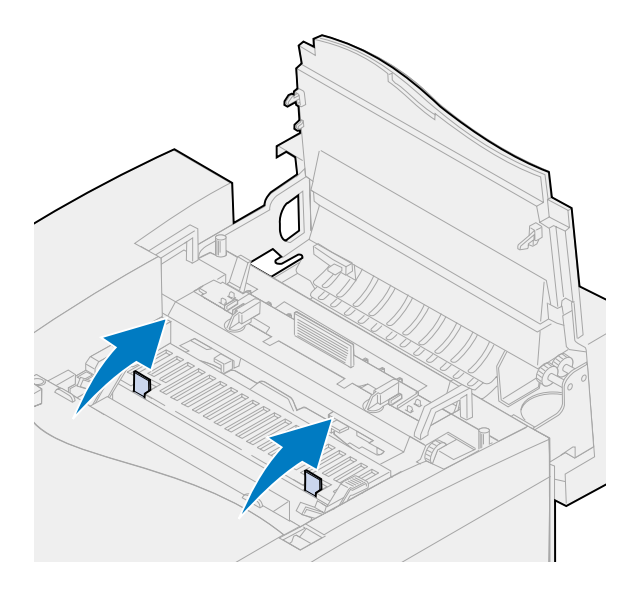

Nosta rummun puhdistimen kansi pois tulostimesta.

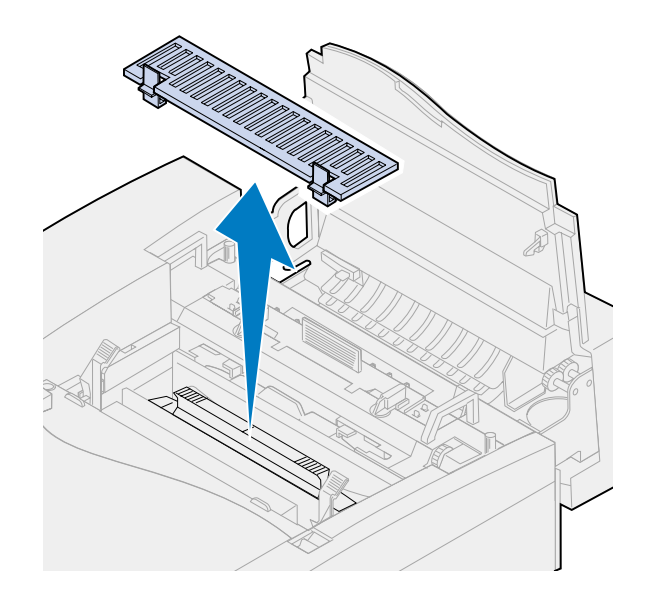

Työnnä rummun puhdistimen kahvaa tulostimen takaosaa kohti.

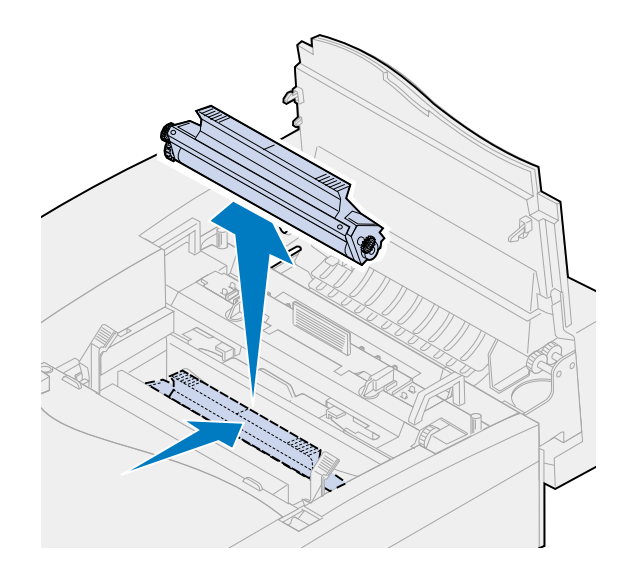

Nosta rummun puhdistin pois tulostimesta.

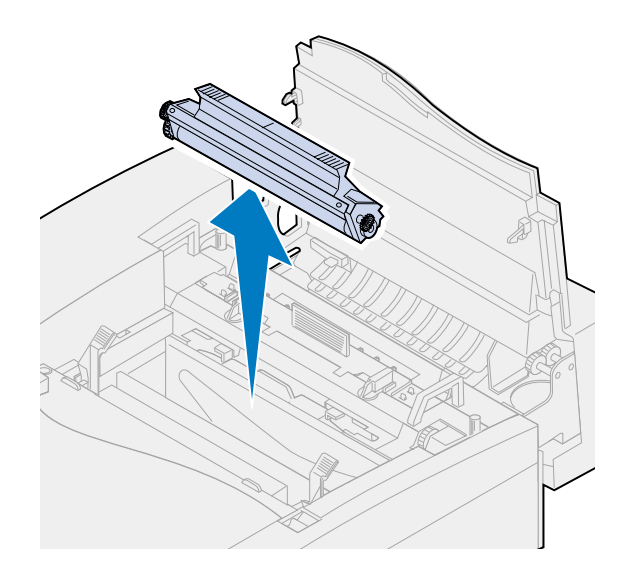

- Ota uusi rummun puhdistin pakkauksesta.
- Irrota kaikki pakkausmateriaali tai -teippi rummun puhdistimesta.
- Sovita rummun puhdistin tulostimen aukkoihin.

Metallisuojus tulee tulostimen etuosaa kohti.

Työnnä rummun puhdistin tulostimeen.

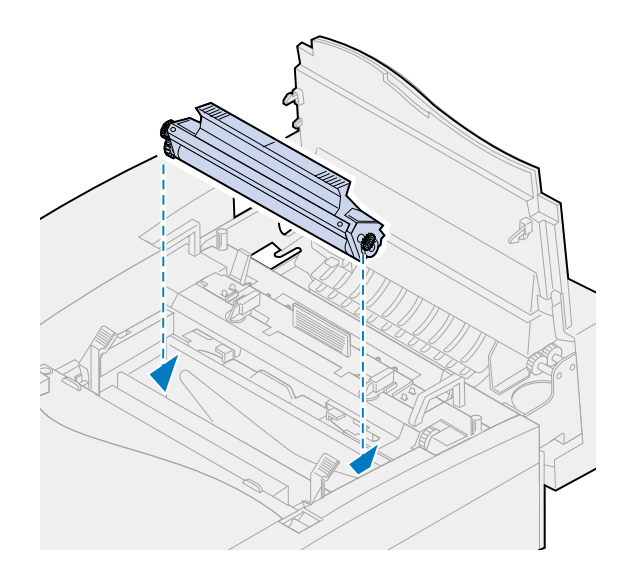

Paina alaspäin kahvasta, kunnes rummun puhdistin napsahtaa paikalleen.

**Huomautus:** Jos rummun puhdistin ei ole kunnolla paikoillaan, tulostusjälki huononee.

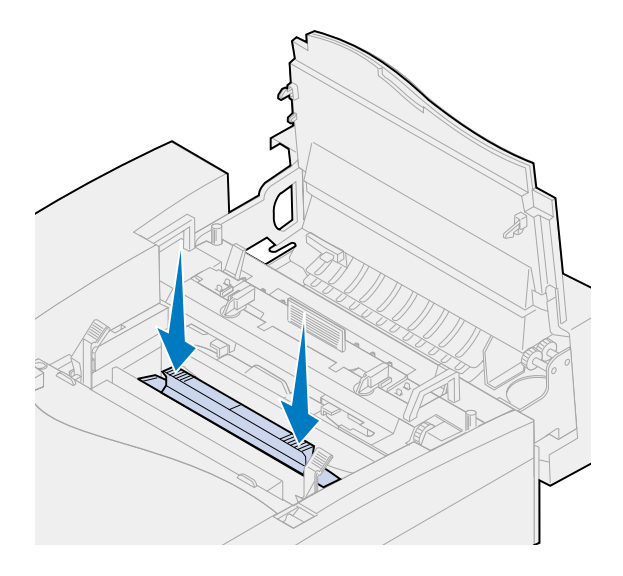

Sovita kansi tulostimen aukkoon (takapää edellä).

Paina kannen etuosaa alaspäin, kunnes molemmat salvat napsahtavat paikalleen.

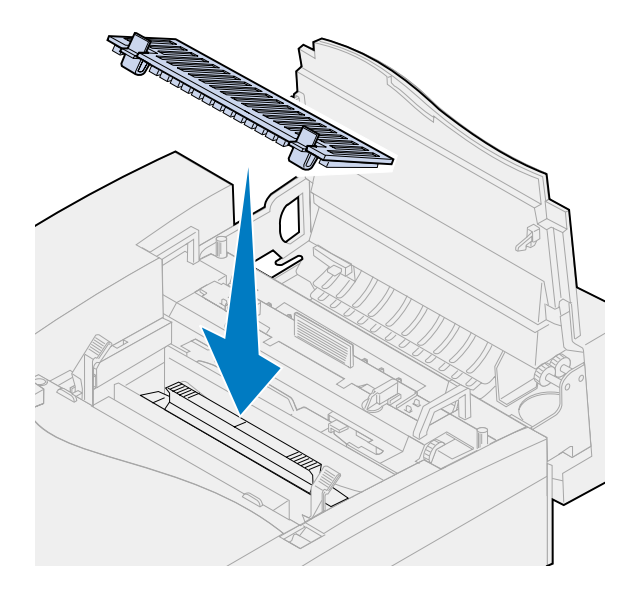

Käännä kuvansiirtokasetin vihreät lukitusvivut alas.

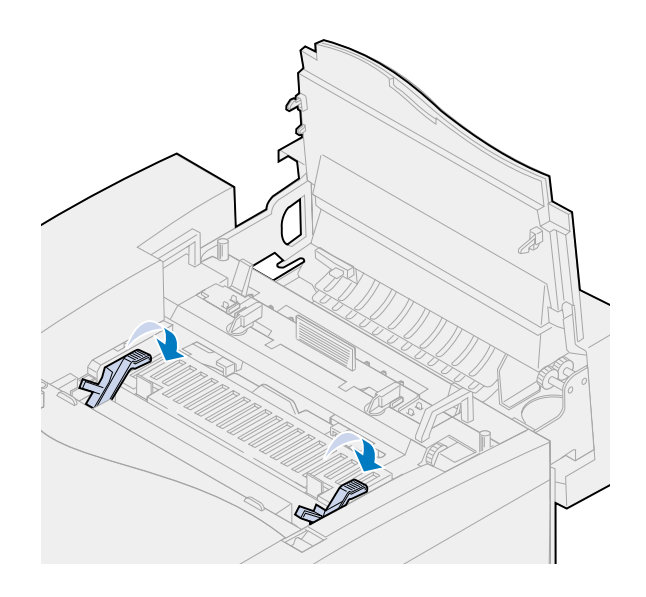

**16** Sulje yläluukku.

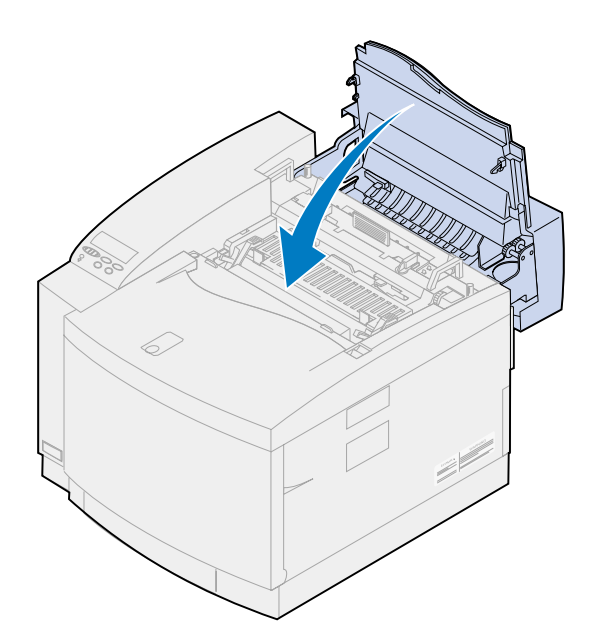

- **17** Jos näyttöön tulee **Vaihdoitko kuvansiirtokas.?** -ilmoitus, paina **Jatka**-painiketta. Muussa tapauksessa nollaa huoltopaketin laskuri seuraavasti.
	- **a** Katkaise tulostimen virta.
	- **b** Paina yhtä aikaa käyttöpaneelin **Valitse** ja **Takaisin**-painiketta.
	- **c** Pidä **Valitse** ja **Takaisin**-painikkeita painettuina ja kytke tulostimeen virta.

Näyttöön tulee **MÄÄRITYS-VALIKKO**.

**d** Paina **Valikko>** tai **<Valikko**, kunnes näytön toisella rivillä näkyy **NOLLAA LASKURIT**.

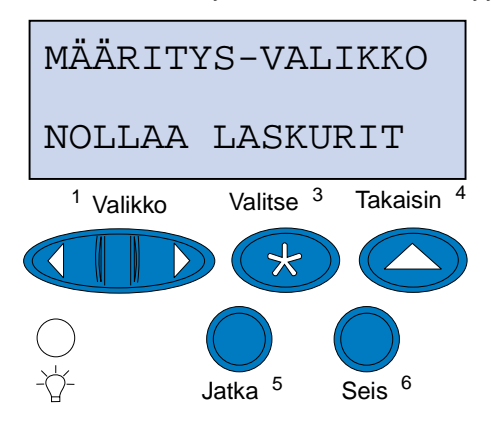

**e** Avaa Nollaa laskurit -valikko painamalla **Valitse**-painiketta.

**f** Paina **Valikko>** tai **<Valikko**, kunnes näytön toisella rivillä näkyy **Huoltopaketti**.

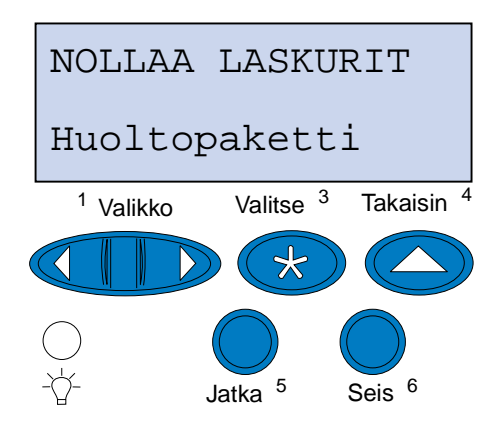

- **g** Avaa Huoltopaketti-valikko painamalla **Valitse**-painiketta.
- **h** Paina **Valikko>** tai **<Valikko**, kunnes näytön toisella rivillä näkyy **=Nollaus**.

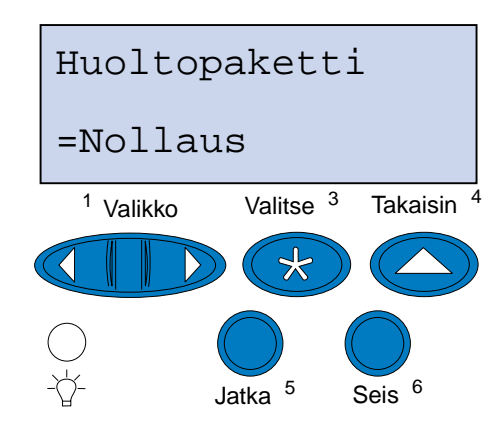

- **i** Nollaa huoltopaketin laskuri painamalla **Valitse**-painiketta.
- **j** Paina **Takaisin**-painiketta kaksi kertaa.
- **k** Paina **Valikko>** tai **<Valikko**, kunnes näyttöön tulee ilmoitus **Poistu määr.**
- **l** Paina **Valitse**.

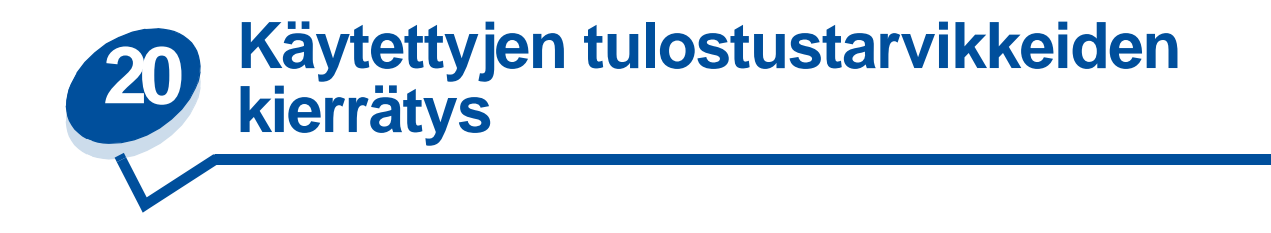

Lexmarkin Operation ReSource<sup>SM</sup> -ohjelma antaa käyttäjälle mahdollisuuden osallistua maailmanlaajuiseen kierrätysohjelmaan, joka on käyttäjälle maksuton.

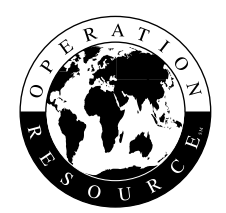

Pakkaa käytetyt värikasetit tai kuvansiirtokasetti uuden tarvikkeen pakkaukseen. Pakkauksen kyljessä on ohjeet, miten käytetty tarvike voidaan lähettää takaisin Lexmarkille.

Jos asuinmaassasi ei ole saatavana etukäteen maksettua postikuljetusta, ota yhteys tulostimen myyjään, jolta saat lisätietoa kierrätyksestä.

**Huomautus:** Lexmark ei suosittele kolmannen osapuolen täyttämien ja myymien värikasettien käyttämistä tässä tulostimessa. Tällaisten värikasettien kanssa ei voida taata hyvää tulostusjälkeä ja luotettavaa tulostusta. Tulostimen takuu ei kata uudelleen täytettyjen värikasettien aiheuttamia vahinkoja.

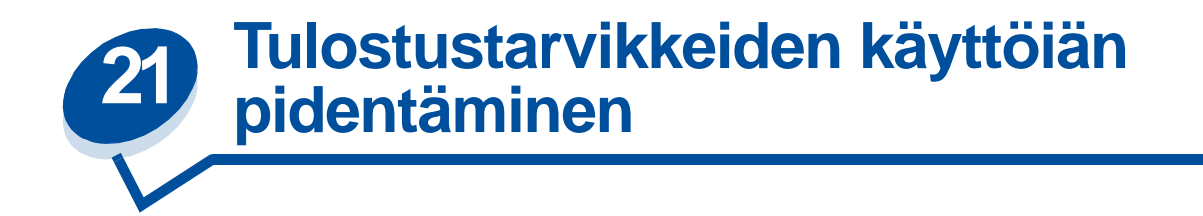

# **Värinsäästö**

Jotta saisit parhaan mahdollisen hyödyn väriaineesta, valitse Värinsäästö-asetukseksi **Käytössä**. Värinsäästö säätää kaikki väritasot 80 %:n värikylläisiksi. Tämä auttaa vähentämään tulostuskustannuksia ilman, että tulostusjälki huononisi merkittävästi. Värinsäästöä voidaan käyttää, kun värinkorjauksen asetukseksi on valittu Autom., 2-väri vedos tai Mustavalkoinen.

# **2-väri vedos**

Jos asetukseksi on valittu 2-väri vedos, tulostin käyttää asiakirjan tulostuksessa vain mustaa ja syaania väriainetta. Asetus vähentää sivulla käytettävän väriaineen määrää, kun tulostetaan monivärisiä vedoksia. Asetus vähentää merkittävästi värivedosten tulostuskustannuksia ja nopeuttaa tulostusta.

# **Mustavalkoinen**

Jos tulostat vedoksia värillisistä asiakirjoista tai jos tulostat värillisiä asiakirjoja kopiointia varten, valitse Värinkorjaus-asetukseksi Mustavalkoinen. Asiakirja tulostuu harmaasävyisenä, jolloin se soveltuu sen tarkastukseen tai kopiointiin yksivärikopiokoneella. Asetus säästää magentaa, syaania ja keltaista väriainetta.

Seuraavassa on esitetty kaikkien kolmen värikorjausasetuksen erot.

### **Värinkorjausasetus**

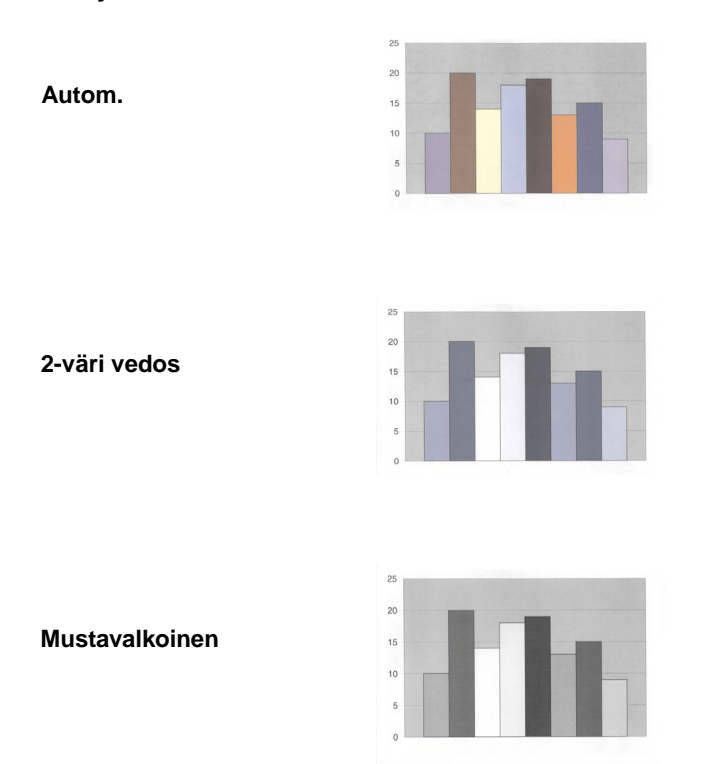

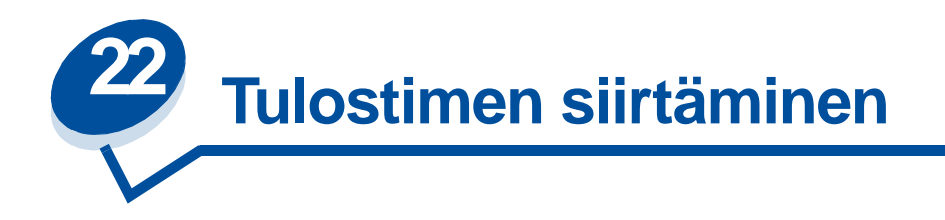

Jos aiot siirtää tulostinta, sinun täytyy poistaa tarvikkeet ja lisävarusteet, jottei tulostin vahingoittuisi. Lisävarusteet ja tarvikkeet voidaan poistaa seuraavien ohjeiden mukaisesti:

### **Johtojen irrottaminen**

Katkaise tulostimen virta.

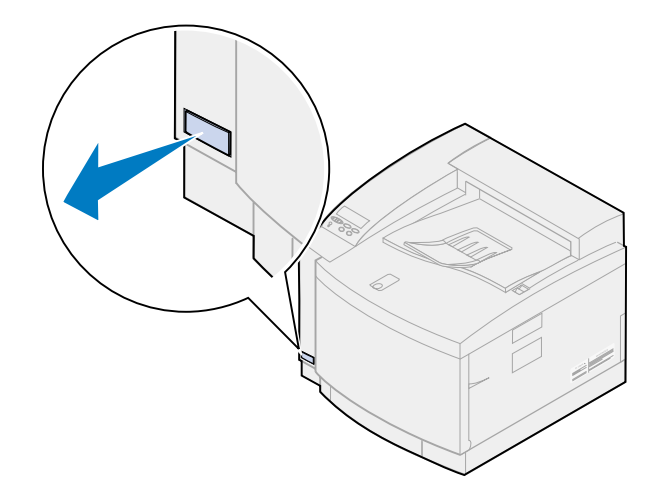

- Irrota virtajohto pistorasiasta.
- Irrota virtajohto tulostimen takaosasta.

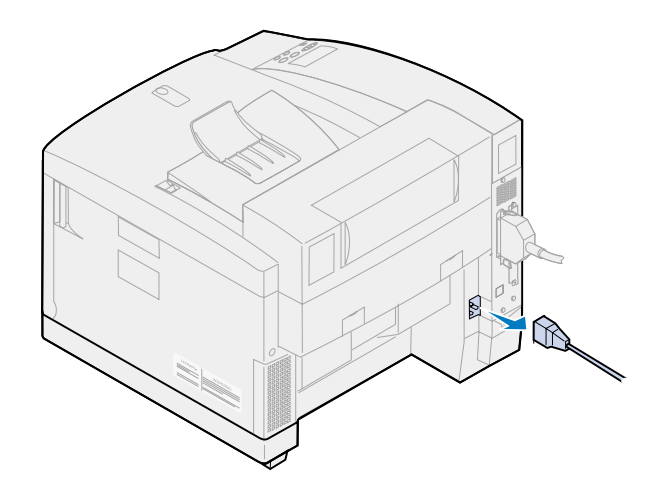

**4** Irrota rinnakkaisportin tai valinnaisen portin liitin.

Asentamiesi lisävarusteiden mukaan tulostimesta pitää poistaa useampi kuin yksi rinnakkais-, sarja-, USB- tai verkkoliitin.

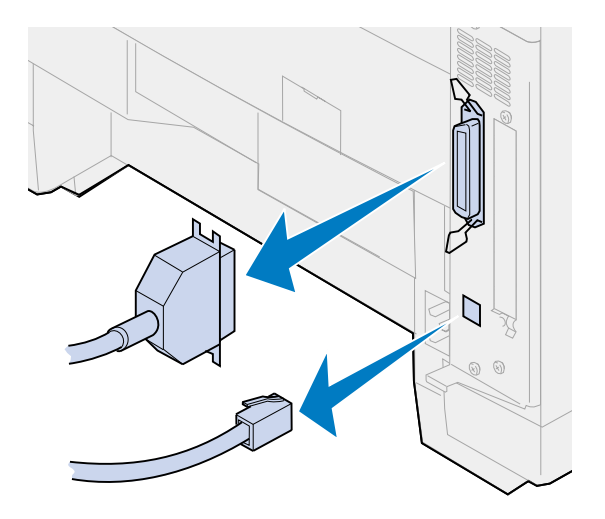

#### **Tarvikkeiden poistaminen**

Aina kun siirrät tulostinta, poista öljypullo ja värikasetit, jotta öljyä ei valuisi tulostimen sisään tai väriainetta ei leviäisi tulostimen sisään.

**Huomautus:** Älä poista kuvansiirtokasettia tai hukkaväriainepulloa, kun siirrät tulostinta. Näiden tarvikkeiden poistaminen saattaa levittää väriainetta tulostimen sisään.

#### **Poista kiinnitysyksikkö**

**1** Vedä yläluukun vapautussalpaa tulostimen etuosaa kohti ja nosta yläluukkua.

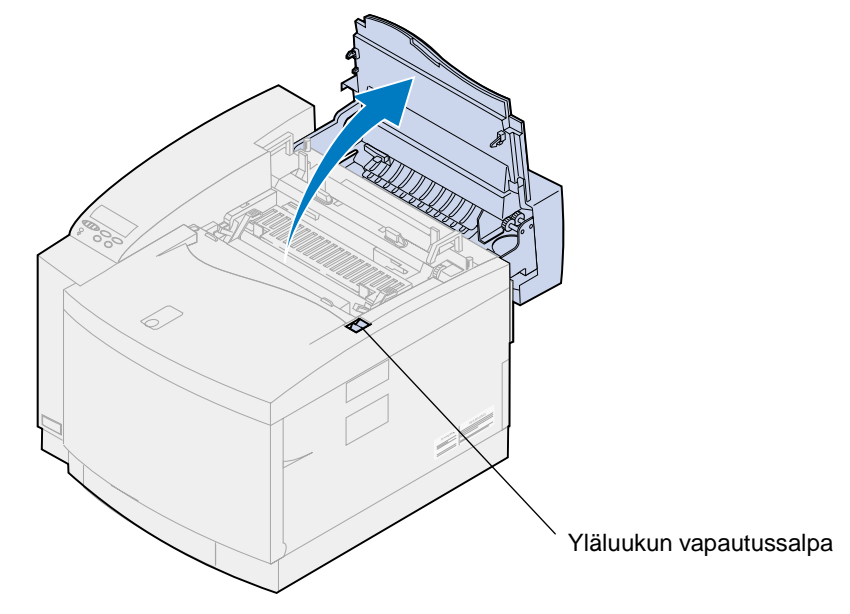

- **VAARA:** Tulostimen sisällä olevat osat voivat olla kuumia. Anna tulostimen jäähtyä, ennen kuin kosket mihinkään osaan sen sisällä.
- **2** Irrota kiinnitysyksikön molemmilla puolilla olevat sormiruuvit.

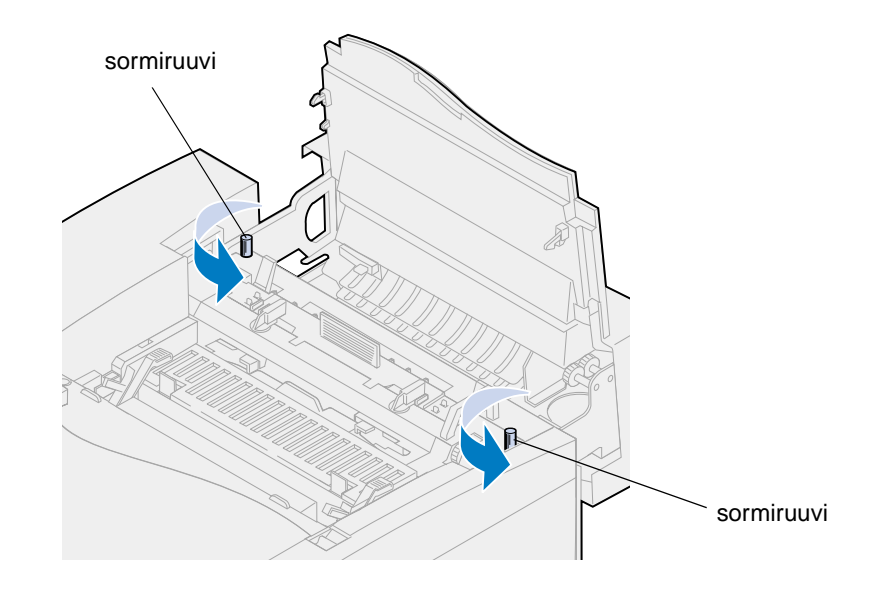

**VAROITUS:** Älä kallista kiinnitysyksikköä siirron aikana. Kiinnitysyksikkö sisältää öljyä, joka saattaa tahrata vaatteet ja vahingoittaa tulostimen osia.

**3** Poista kiinnitysyksikkö tulostimesta nostamalla kiinnitysyksikköä kahvoista.

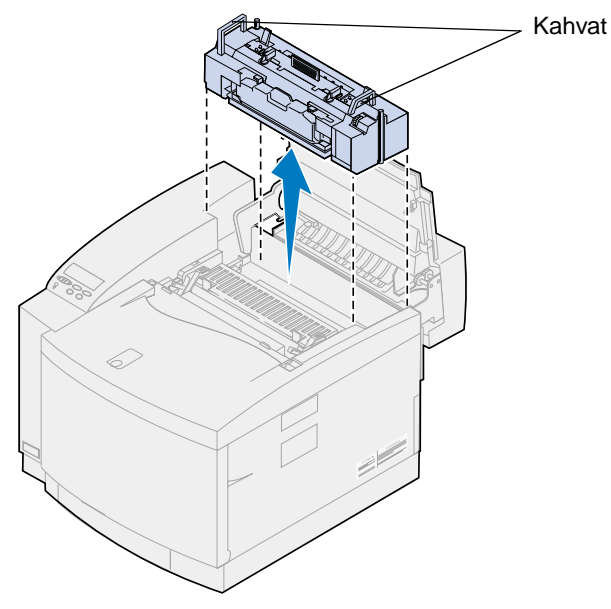

- Aseta kiinnitysyksikkö tasaiselle pinnalle.
- Avaa öljypullon ja puhdistusrullan aukkojen lukitus kääntämällä vanhan kiinnitysyksikön vasenta ja oikeaa vihreää öljypullon lukitusvipua.

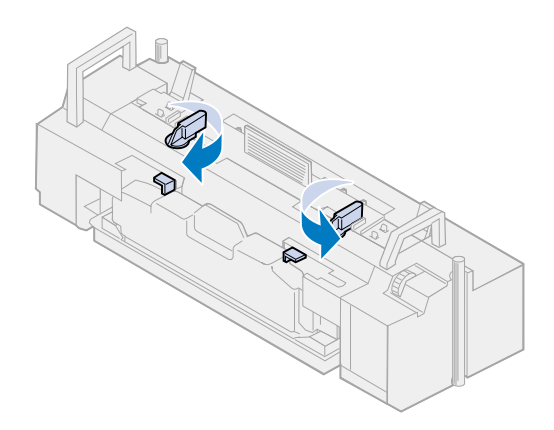

- **6** Nosta öljypullo kiinnitysyksiköstä.
	- **Huomautus:** Öljypullon pohjasta voi tippua öljyä. Kun olet nostanut pullon, voit asettaa paperinpalan sen alle, jotta öljyä ei tippuisi tulostimelle, lattialle tai vaatteille.

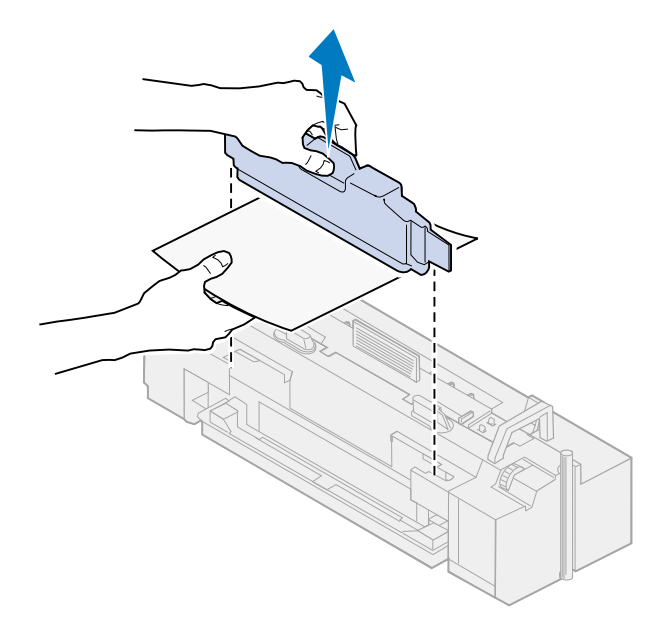

**7** Poista kiinnitysyksikön öljytilaan jäänyt öljy käyttämällä tulostimen kanssa toimitettavaa öljyn tyhjennysruiskua, paperipyyhkeitä tai imukykyistä kangasta.

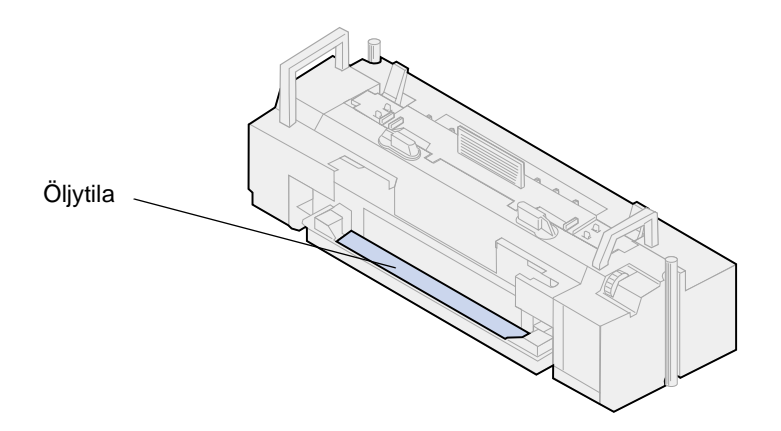

**8** Aseta öljytilaan paperipyyhe tai imukykyistä kangasta.

- **9** Sovita kiinnitysyksikkö tulostimen aukkoon.
- **10** Työnnä kiinnitysyksikkö tulostimeen.

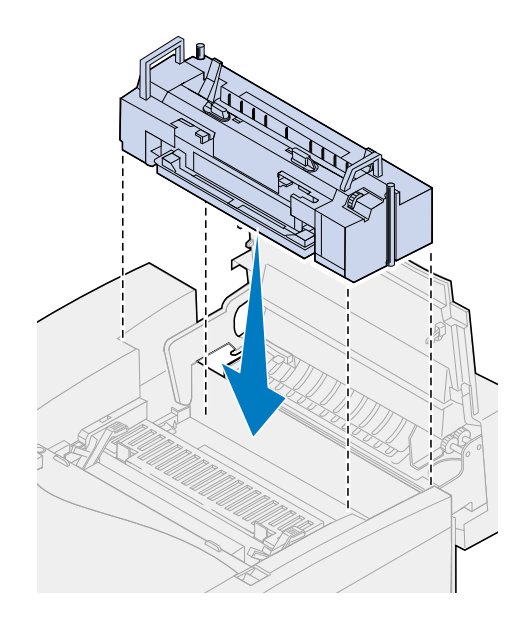

**11** Kiristä kiinnitysyksikön molemmilla puolilla olevat sormiruuvit.

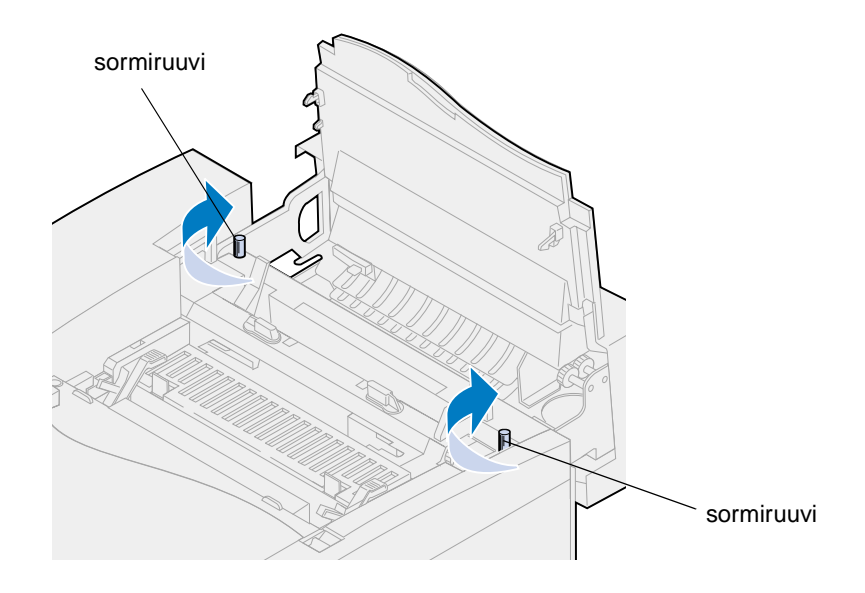

**Huomautus:** Älä poista kuvansiirtokasettia tulostimesta. Kuvansiirtokasetin poistaminen saattaa levittää väriainetta tulostimen sisään.

#### **12** Sulje yläluukku.

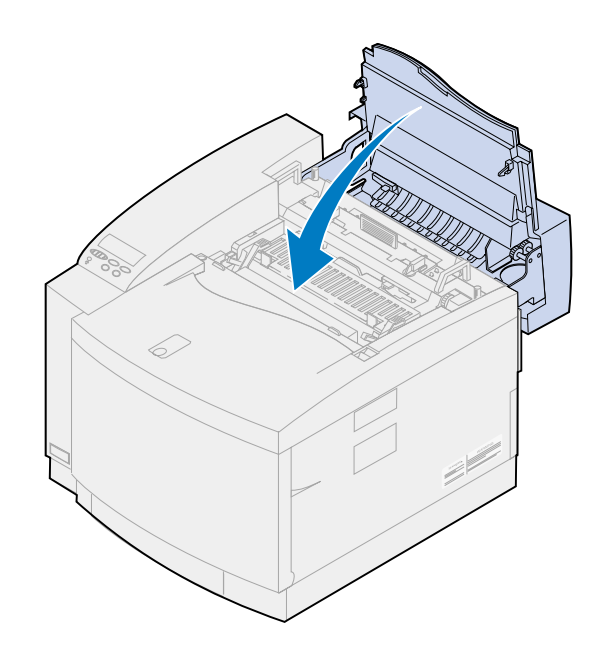

#### **Poista värikasetit**

- **1** Vedä etuluukun vapautussalpaa tulostimen etuosaa kohti.
- **2** Avaa etuluukku.

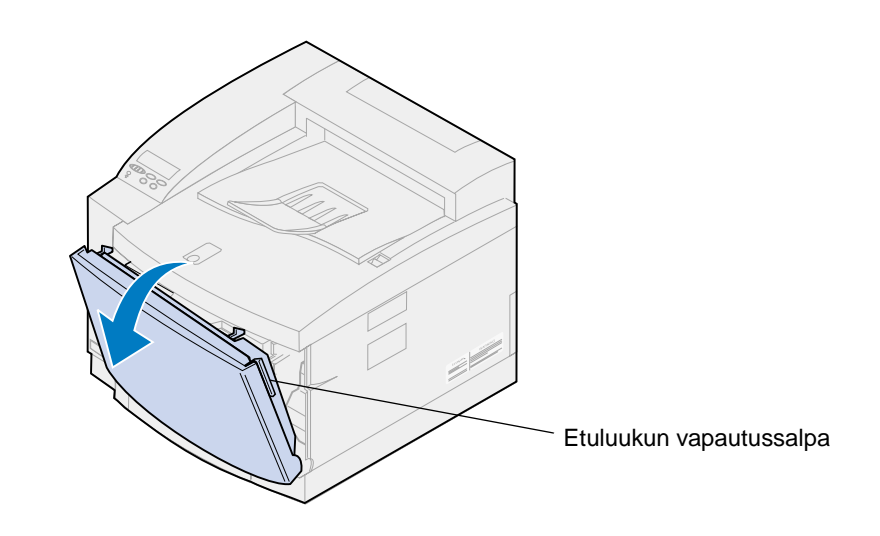

**Huomautus:** Älä poista hukkaväriainepulloa tulostimesta. Hukkaväriainepullon poistaminen saattaa levittää väriainetta tulostimen sisään.

**3** Poista värikasetit (musta K, keltainen Y, magenta M, syaani C) tulostimesta.

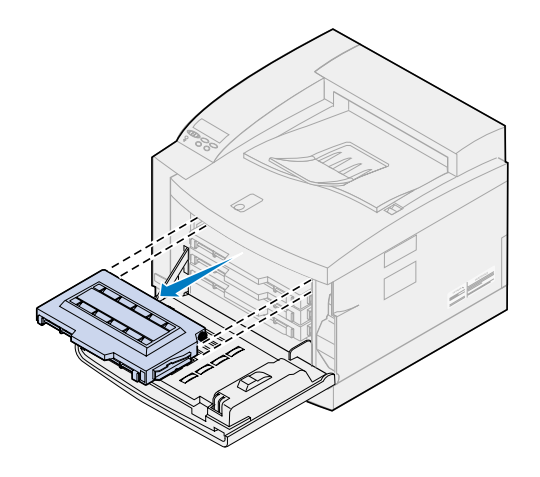

**4** Peitä värikasettien päät puhtaalla paperilla.

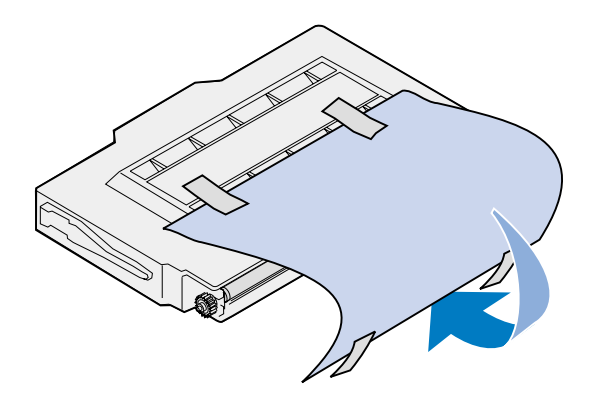

#### **VAROITUS:**

Älä kosketa tai naarmuta värikasetin kiiltävää vihreää pintaa. Lasin koskettaminen saattaa vahingoittaa sitä ja huonontaa tulostusjälkeä.

Älä altista kasetteja valolle yli 5 minuutiksi. Jos kasetit ovat alttiina valolle yli 5 minuuttia, ne saattaavat vahingoittua ja tulostusjälki saattaa huonontua.

**5** Aseta värikasetit laatikkoon tai peitä ne.

#### **Valinnaisen kaksipuolisen tulostuksen yksikön poistaminen**

**Huomautus:** Valinnaisen kaksipuolisen tulostuksen yksikkö on helppo poistaa, jos pääset tulostimen sivulle ja taakse.

- **1** Poista oikeanpuoleinen sivupaneeli.
	- **a** Vedä paneelin etuosaa (1) hiukan ulospäin.

**b** Käännä paneelia tulostimen takaosaa kohti, kunnes se irtoaa (2) tulostimesta.

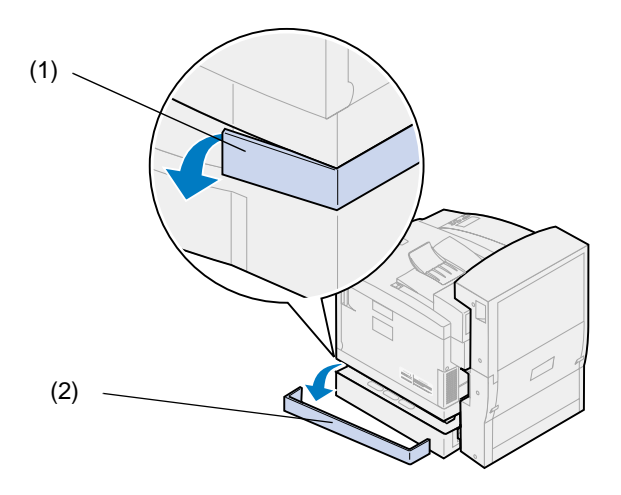

- **2** Poista vasemmanpuoleinen sivupaneeli.
	- **a** Vedä paneelin etuosaa (1) hiukan ulospäin.
	- **b** Käännä paneelia tulostimen takaosaa kohti, kunnes se irtoaa (2) tulostimesta.

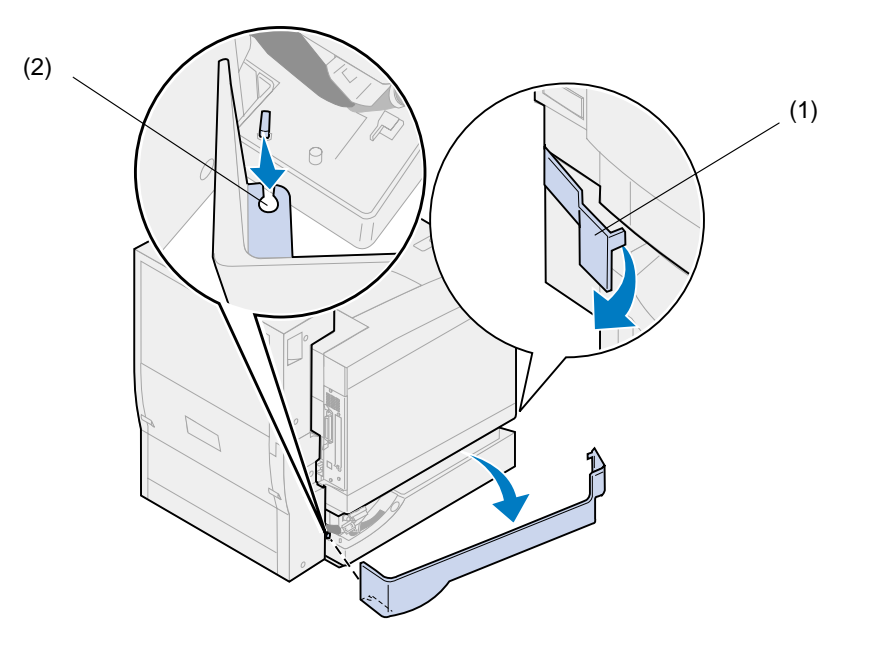

Irrota kaksipuolisen tulostuksen yksikön musta liitin tulostimen mustasta liittimestä.

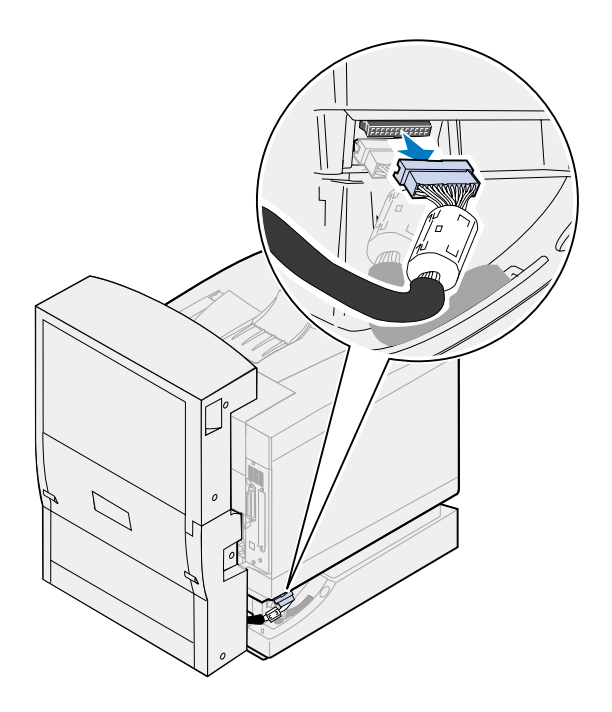

Avaa kaksipuolisen tulostuksen yksikön yläkansi.

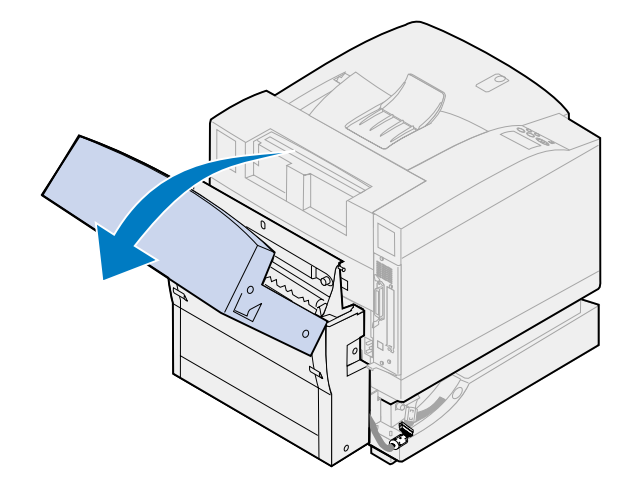

Löysää kaksipuolisen tulostuksen yksikön sormiruuveja.

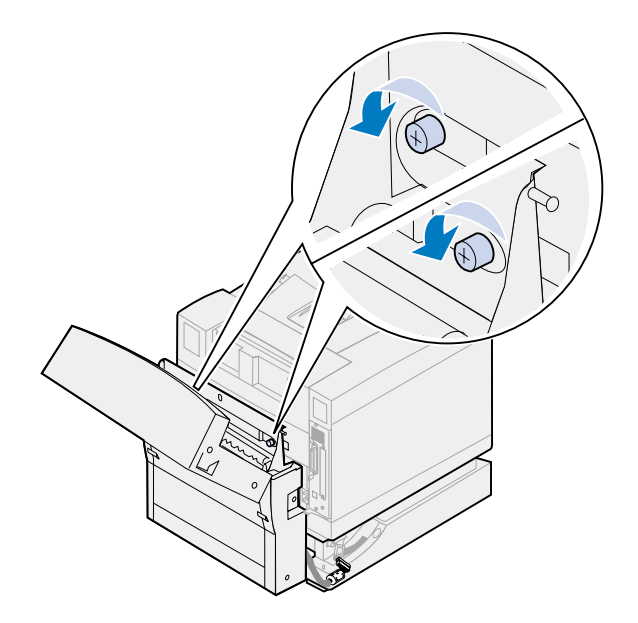

Sulje kaksipuolisen tulostuksen yksikön yläkansi.

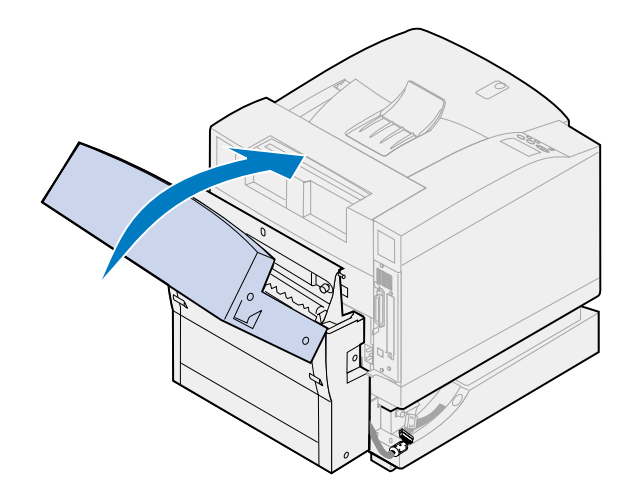

Ota kaksipuolisen tulostuksen yksikön kummankin puolen kädensijoista kiinni.

**8** Nosta kaksipuolisen tulostuksen yksikkö suoraan ylös ja vedä sitä itseäsi kohti.

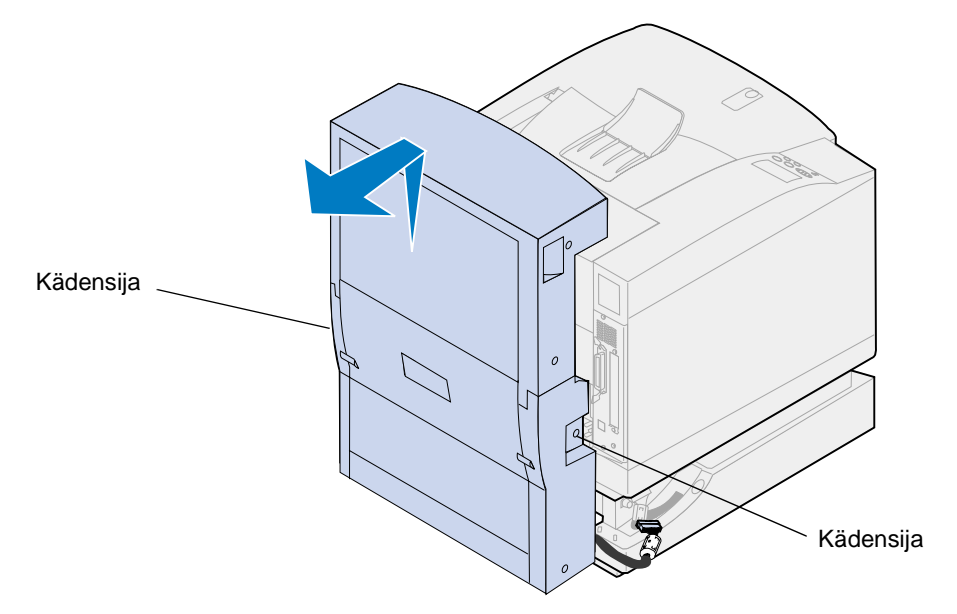

### **Valinnaisen arkinsyöttölaitteen poistaminen**

- **Huomautus:** Valinnainen arkinsyöttölaite on helppo poistaa, jos pääset tulostimen sivulle ja taakse.
- **1** Irrota arkinsyöttölaitteen valkoinen liitin tulostimen valkoisesta liittimestä.

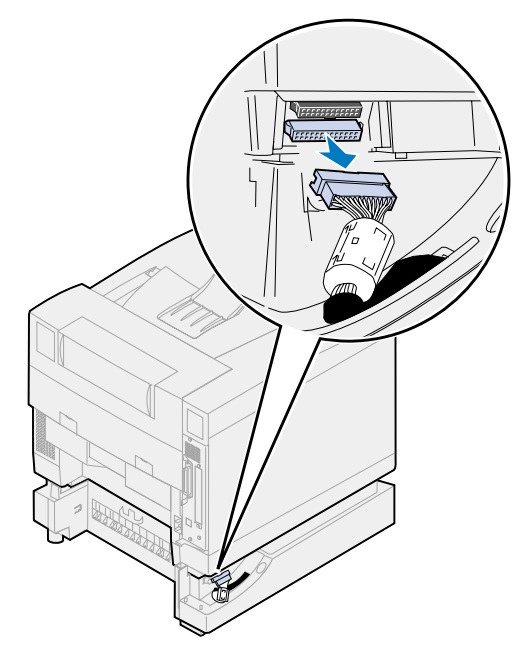

Löysää pidikkeen sormiruuvia kääntämällä sitä vastapäivään.

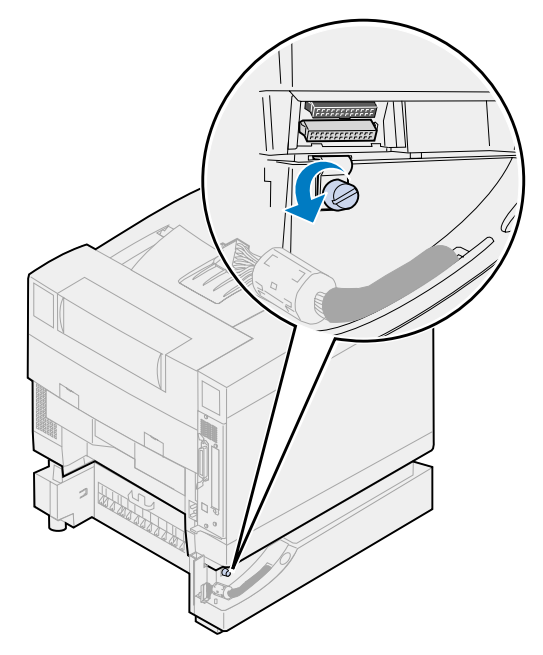

Käännä pidikettä niin, että se roikkuu alaspäin.

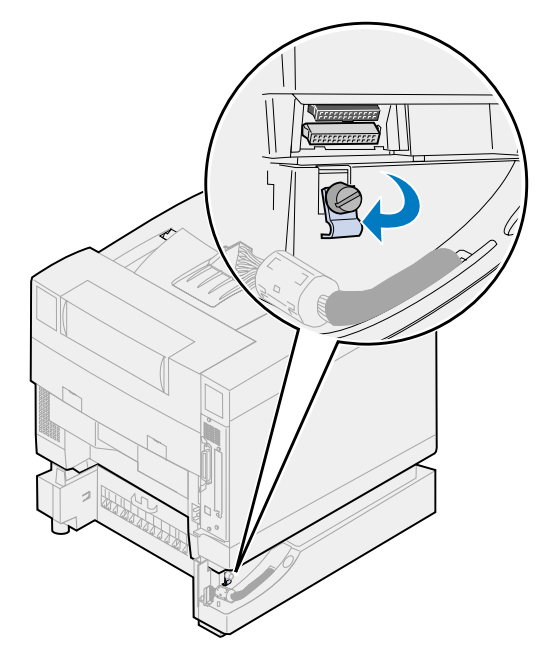

**4** Poista syöttölokero tulostimesta.

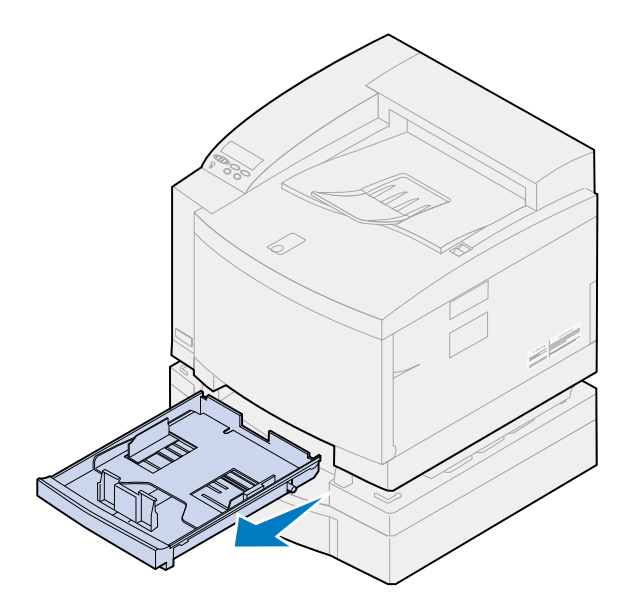

**5** Pidä lukituspidikettä (1) painettuna ja siirrä arkinsyöttölaitteen lukitsinta (2) vasemmalle.

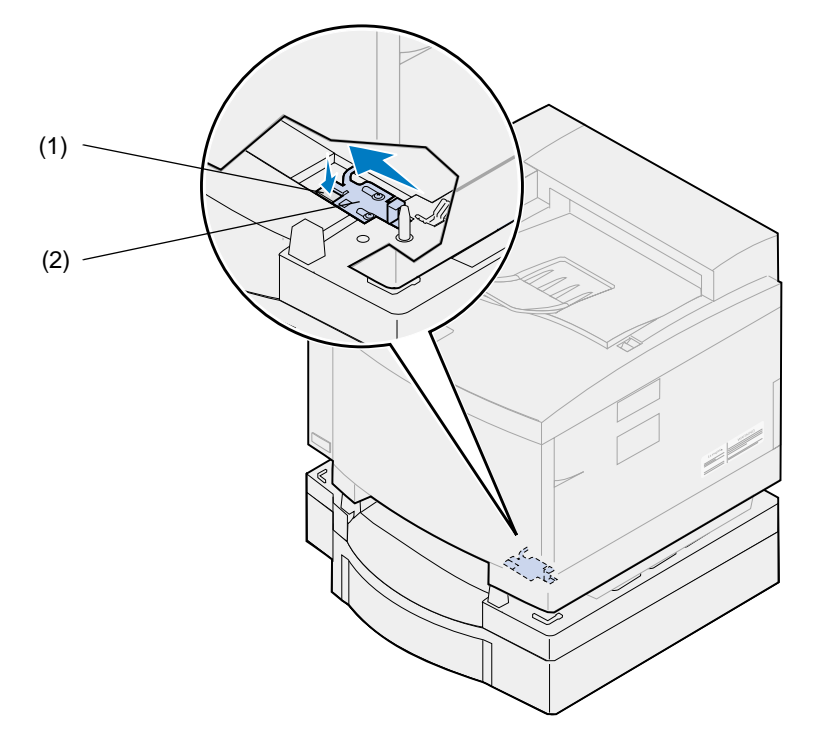

**6** Aseta paperilokero tulostimeen.

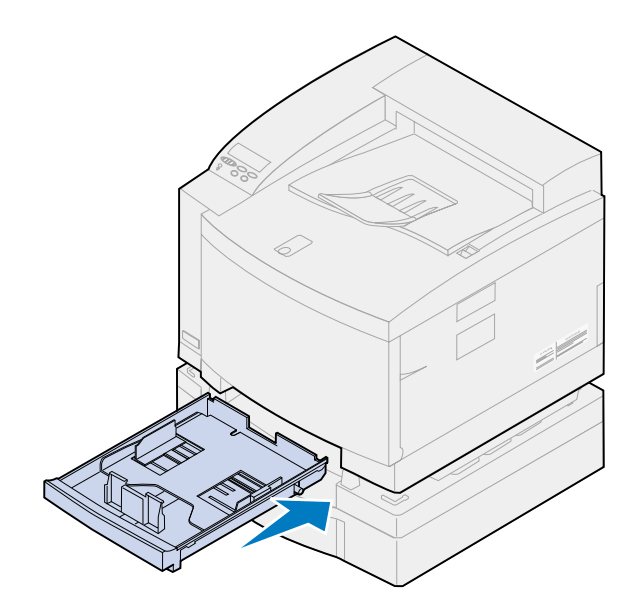

- **VAARA:** Tulostin painaa 39 kg ja sen nostamiseen tarvitaan kaksi henkilöä. Kun siirrät tai nostat tulostinta, älä tee sitä yksin. Käytä tulostimen molemmilla puolilla olevia kädensijoja aina, kun nostat tulostinta.
- **7** Ota tulostimen kädensijoista kiinni ja nosta tulostinta suoraan ylöspäin ja poispäin valinnaisesta arkinsyöttölaitteesta.

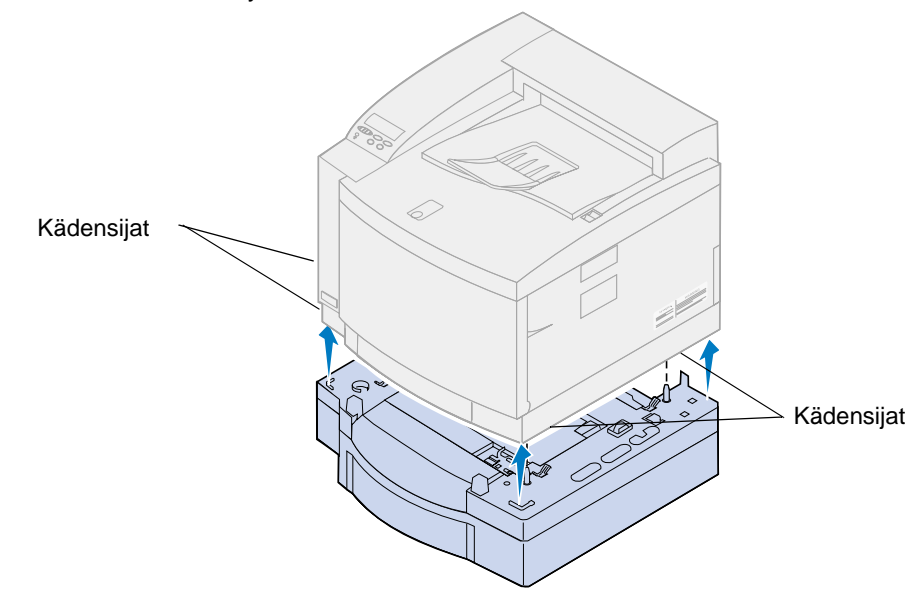

On tärkeää valita Lexmark C720 -tulostimen uusi paikka oikein, koska siten varmistetaan, että tulostin toimii kunnollisesti.

Valitessasi tulostimen paikkaa ota huomioon seuraavat tekijät:

- **•** Tulostimen ja mahdollisten lisävarusteiden vaatima tila.
- **•** Ympäristö, jossa tulostin toimii parhaiten.

Lisätietoja tulostimen vaatimasta tilasta, ympäristöasioista ja asennusohjeista saat Asennusopas-julkaisusta.

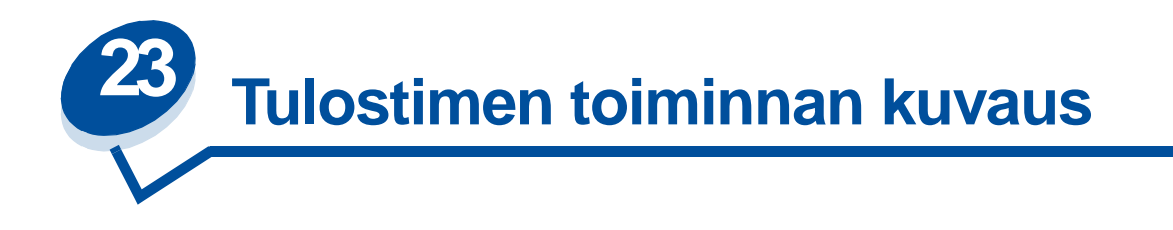

Jos tiedät, kuinka värikasetti, kuvansiirtokasetti, siirtorumpu ja kiinnitysyksikkö toimivat, ymmärrät paremmin, miksi ongelmia ilmenee ja kuinka ongelmat voidaan korjata tai estää.

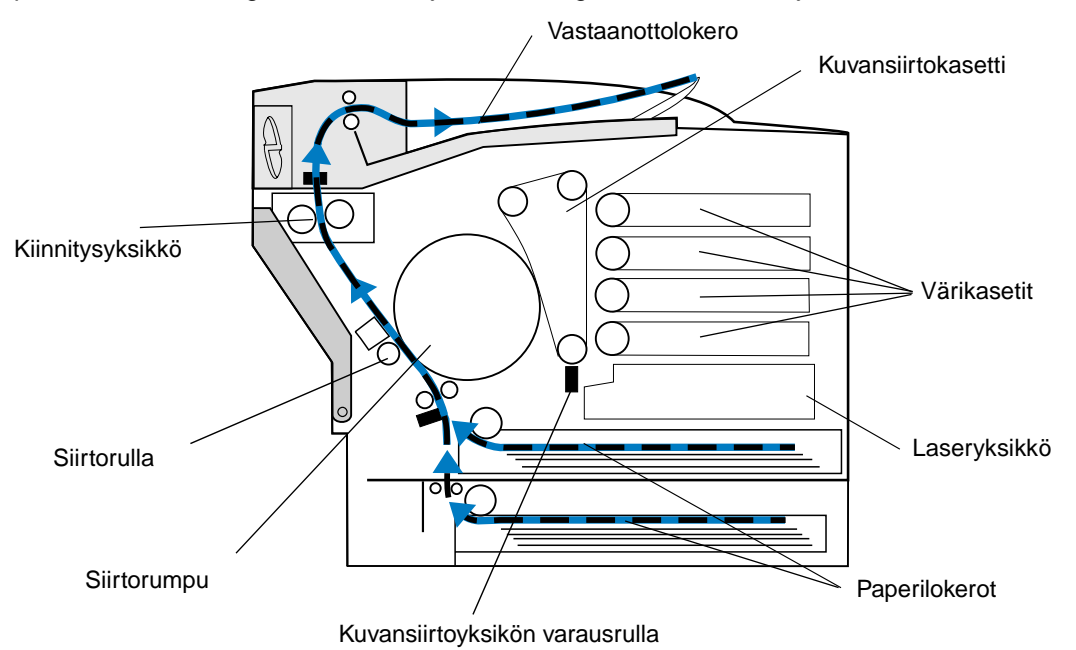

Kuvansiirtokasetin vihreä kalvo on liikkuva hihna, joka tekee kierroksen tulostimen toimiessa. Kuvansiirtokasetin varausrulla (Kuvansiirtokasetin pohjassa oleva ohut lanka) varaa vihreän kalvon (ja kuvansiirtokasetissa olevan tulostusmateriaalin) pinnan negatiivisesti tulostusmateriaalin ohittaessa kuvansiirtokasetin.

Kun tulostusmateriaali liikkuu tulostimessa kohti värikasetteja, se ohittaa tulostimessa olevan laseryksikön. Tulostimelle lähettämäsi tieto muunnetaan lasersignaaliksi. Signaali heijastetaan kuvansiirtokasettiin, ja sen avulla osa tulostusmateriaalin varauksesta puretaan.

Ne kuvansiirtokasetissa olevan tulostusmateriaalin alueet, joiden varaus on purettu, vetävät puoleensa negatiivisesti varattuja väriainehiukksia värikaseteista.

Kun kuvansiirtokasetissa oleva tulostusmateriaali liikkuu, se koskettaa siirtorumpua. Siirtorumpu ei ole sähköisesti varattu. Kun siirtorumpu ja kuvansiirtokasetti kohtaavat, kuvansiirtokasetissa olevalle tulostusmateriaalille luotu kuva siirtyy siirtorumpuun.

Kun siirtorumpu kiertyy kohti tulostimen takaosaa, paperi siirtyy syöttölokerosta, kulkee paperirataa pitkin, ja tulee kuvan kohdalle. Paperi tai muu tulostusmateriaali (kuten esimerkiksi kalvo tai kirjekuori) koskettaa siirtorullaa ja siirtorumpua juuri ennen kuvan kohdalle tulemista.

Siirtorulla on tulostimen sisällä, lähellä tulostimen takaluukkua. Siirtorullassa on voimakas positiivinen varaus. Siirtorullan positiivinen varaus siirtyy paperin välityksellä siirtorumpuun.

Siirtorullan pyöriessä paperi kiertyy ja kuva siirtyy paperia kohti. Paperi ja väriaineesta muodostettu siirtorummussa oleva kuva kohtaavat siirtorullassa. Negatiivisesti varattu väriaineen muodostama kuva siirtyy siirtorummusta paperiin siirtorullan voimakkaan positiivisen varauksen seurauksena. Paperi siirtyy tulostimessa eteenpäin pitkin paperirataa ja siirtorumpu pyörii, jolloin koko siirtorummun kuva siirtyy vaihe vaiheelta paperille.

Paperi kulkee paperirataa pitkin ja tulee kiinnitysyksikön kohdalle. Kiinnitysyksikön lämmön ja paineen avulla varmistetaan, että väriaine kiinnittyy paperiin. Näiden osien yhteistoiminnan tuloksena syntyy tarkka laserkuva.

Jotta tulostusjälki olisi paras mahdollinen, käytä oikeanpaksuista ja -lajista tulostusmateriaalia. Lexmarkin suosittelemalla tulostusmateriaalilla tulostusjälki on paras mahdollinen.

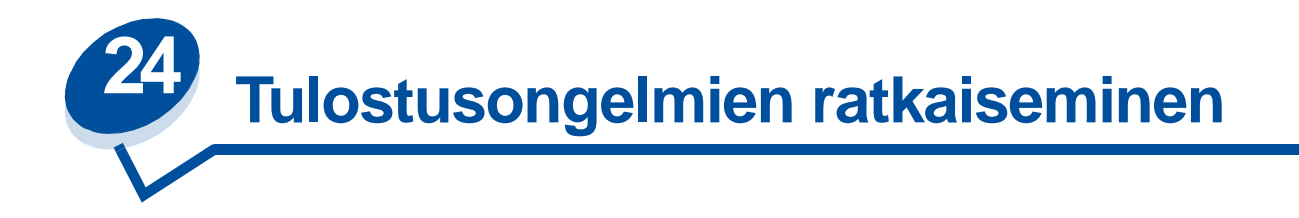

Jotkin tulostusongelmista voidaan ratkaista hyvin helposti. Jos tulostin ei vastaa, tarkista ensin seuraavat seikat:

- **•** Tulostinkaapeli on kytketty tiukasti tulostimeen ja tietokoneeseen.
- **•** Virtajohto on kytketty tulostimeen ja maadoitettuun pistorasiaan.
- **•** Tulostimeen on kytketty virta.
- **•** Pistorasiasta ei ole kytketty virtaa pois päältä kytkimellä tai katkaisijalla.
- **•** Tulostimen etu- ja takaluukut ovat kokonaan suljettuja.
- **•** Kaikki tulostimen lisävarusteet on asennettu oikein.

Kun olet tarkistanut nämä seikat, katkaise tulostimesta virta ja kytke sitten virta uudelleen tulostimeen. Tämä ratkaisee usein ongelman.

Jos käyttöpaneelin näyttöön tulee ilmoitus, katso lisätietoja **[Tulostimen ilmoitukset](#page-142-0)**. Jos ilmoitus kertoo paperitukoksesta tulostimessa, katso ohjeita kohdasta **[Paperitukosten selvittäminen](#page-176-0)**.

Jos ongelman lähteen määrittämisessä on ongelmia, katso lisätietoja **[Tulostusjälkiongelmat](#page-136-0).**

Seuraavilla sivuilla on lisätietoja, jotka saattavat auttaa muiden tulostusongelmien ratkaisemisessa. Jos näistäkään korjausehdotuksista ei ole apua, ota yhteys huoltoon. Jokin tulostimen osa voi tarvita säätöä tai se pitää vaihtaa.

#### **Värikasettiongelmat**

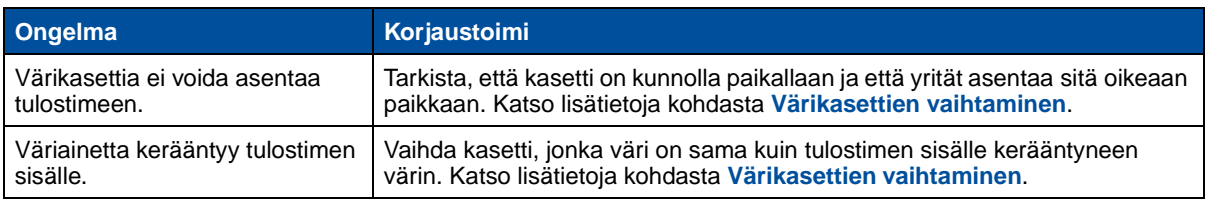

## <span id="page-136-0"></span>**Tulostusjälkiongelmat**

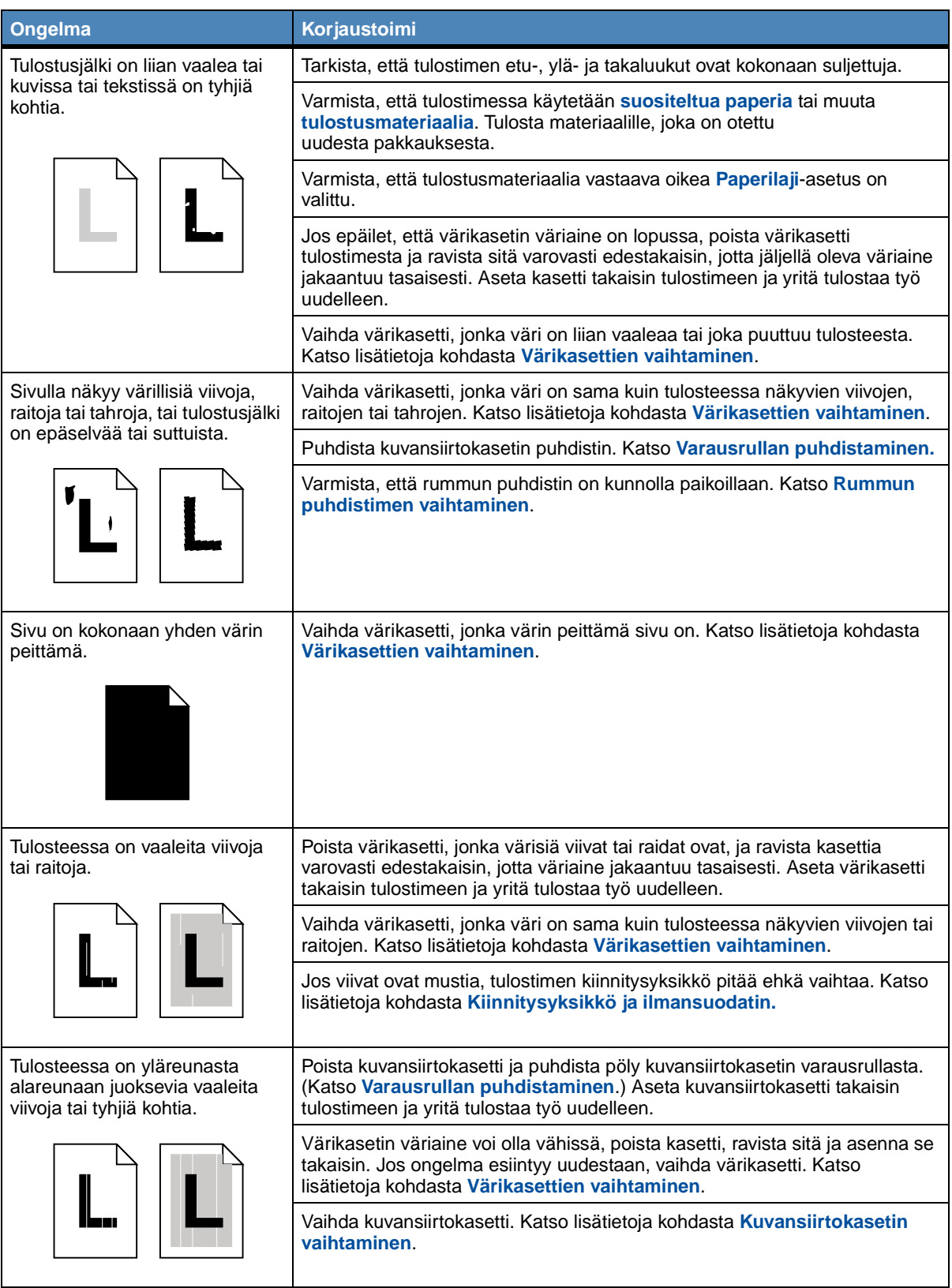

## **Tulostusjälkiongelmat (jatkuu)**

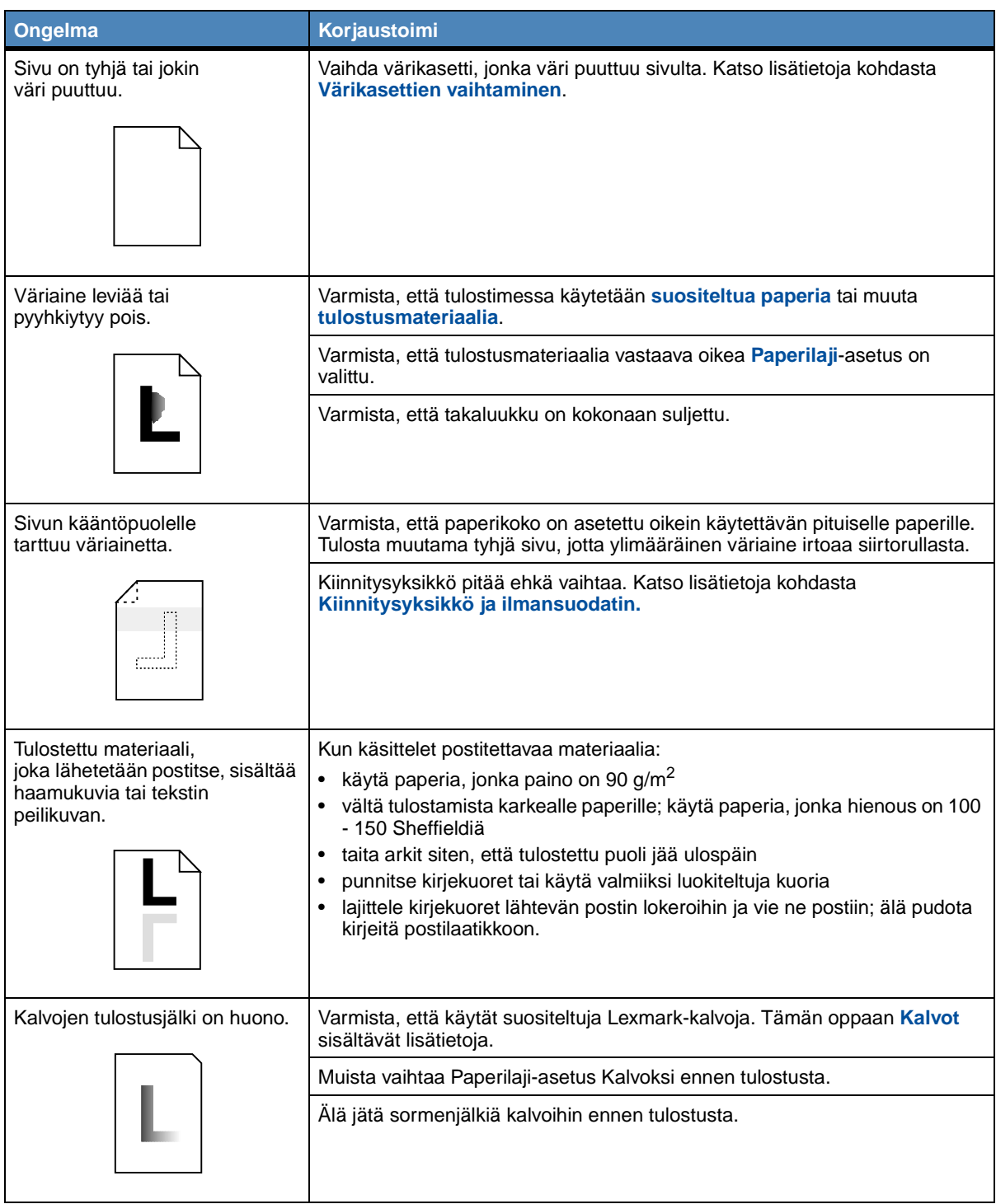

## **Tulostusjälkiongelmat (jatkuu)**

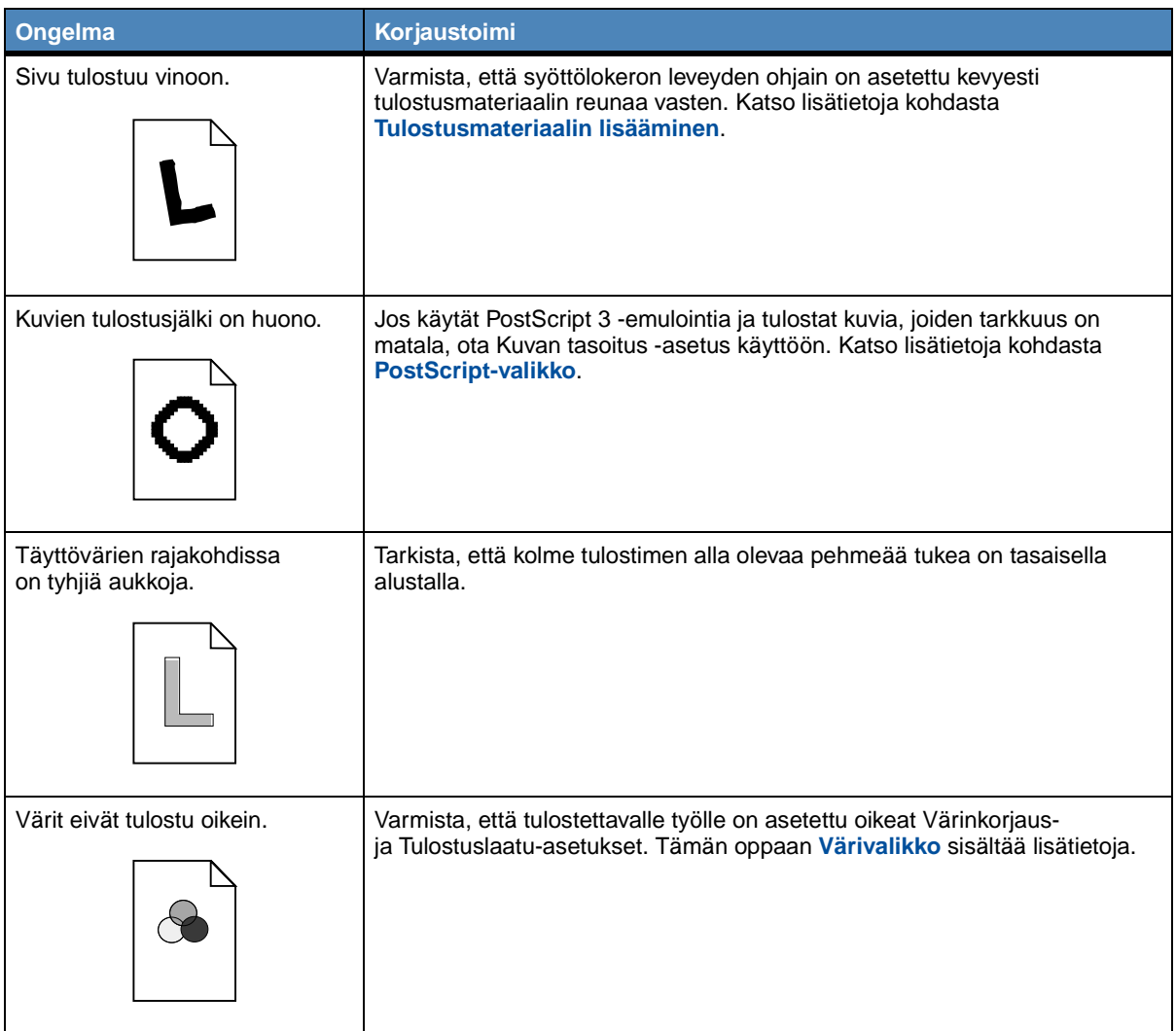

### **Muut tulostusongelmat**

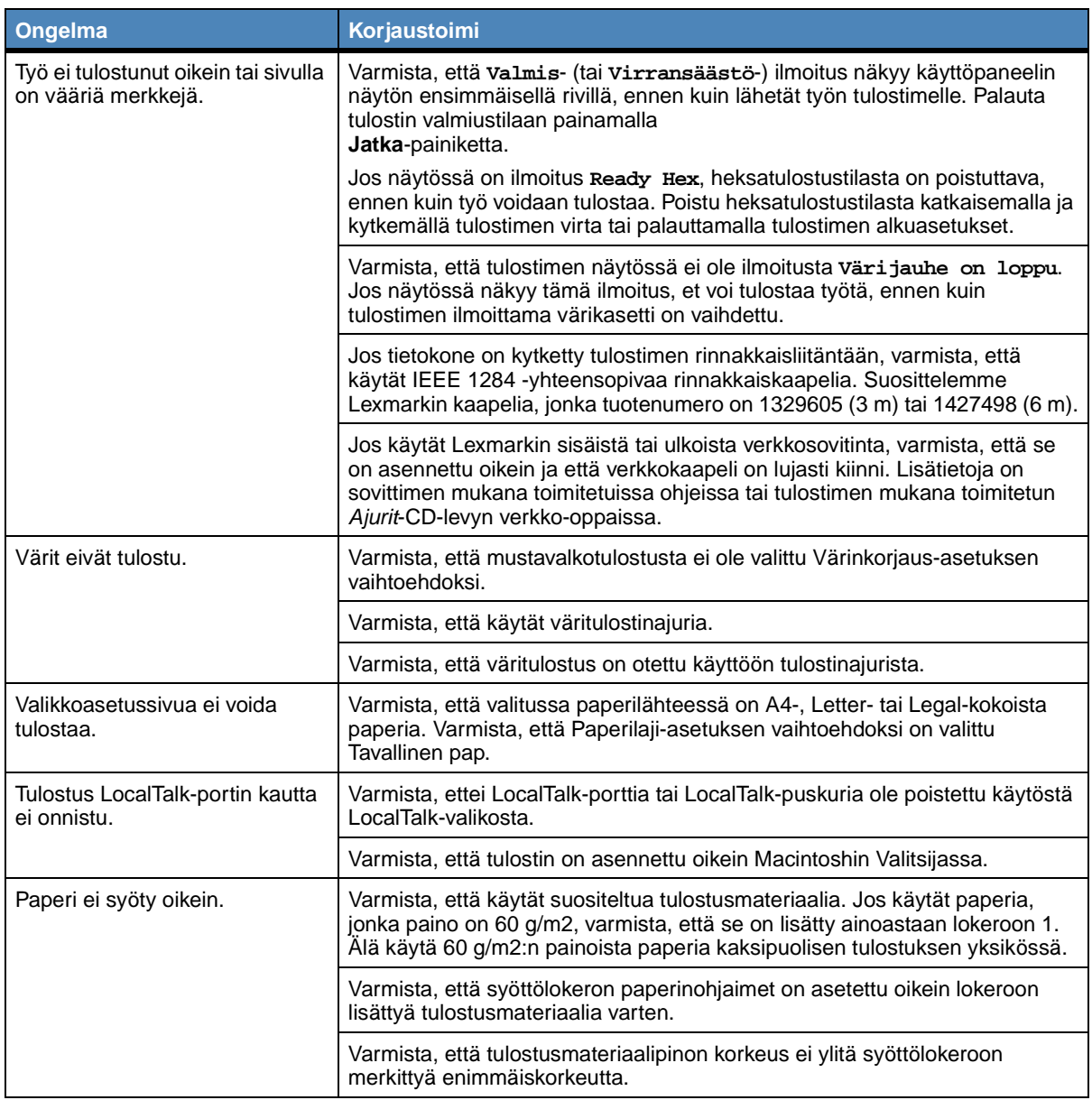

# **Muut tulostusongelmat (jatkuu)**

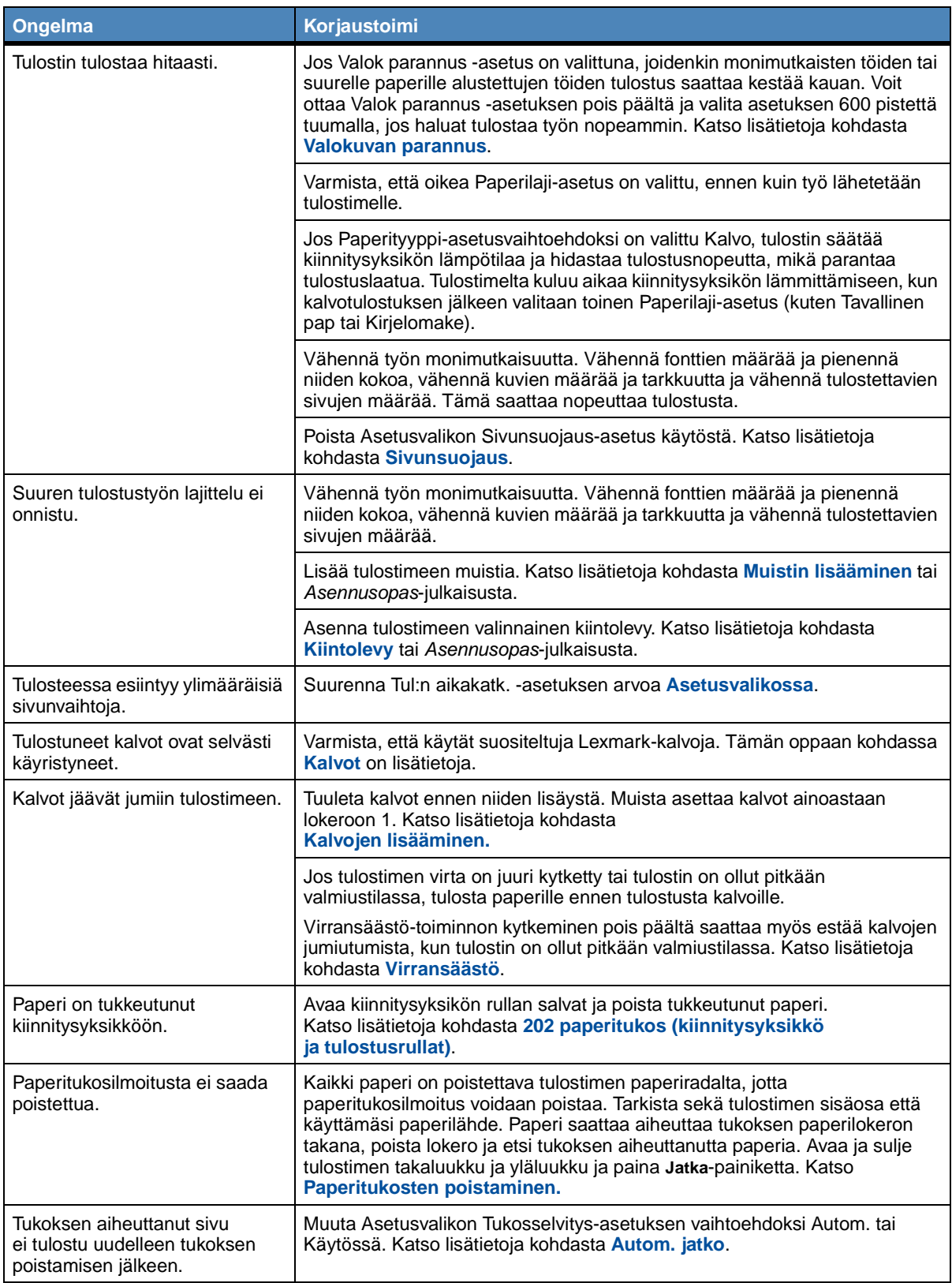

# **Muut tulostusongelmat (jatkuu)**

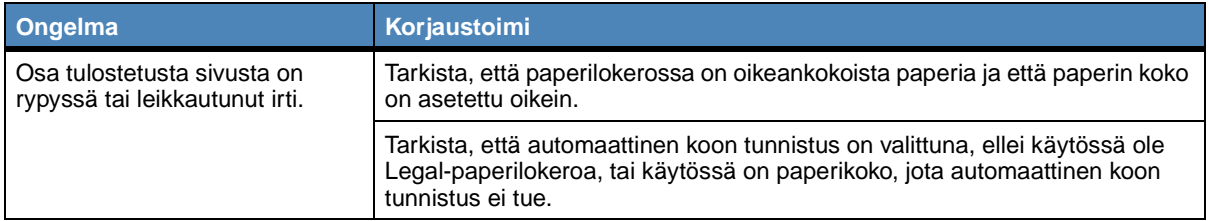

<span id="page-142-0"></span>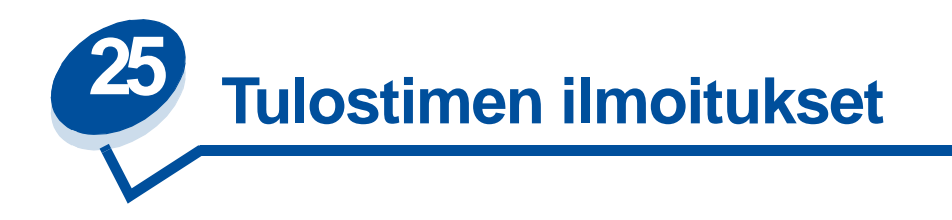

Tulostimen käyttöpaneeli näyttää ilmoitukset, jotka kuvaavat tulostimen sen hetkistä tilaa ja osoittavat mahdolliset käyttäjän toimia vaativat tulostusongelmat. Tässä osiossa luetellaan kaikki tulostimen ilmoitukset, selitetään niiden merkitys ja neuvotaan niiden poistamisessa.

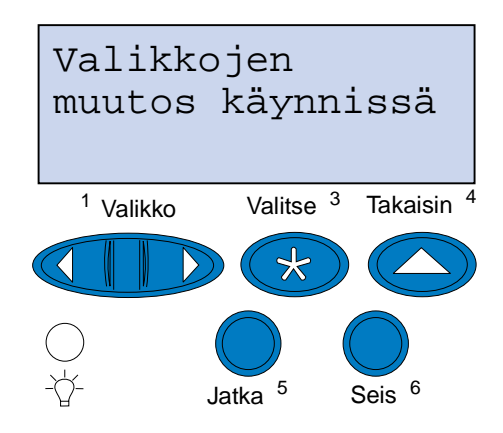

Jos haluat löytää tietoa ilmoituksesta, joka alkaa tietyllä kirjaimella tai numerolla, napsauta kyseistä kirjainta tai numeroa sivun alareunassa.

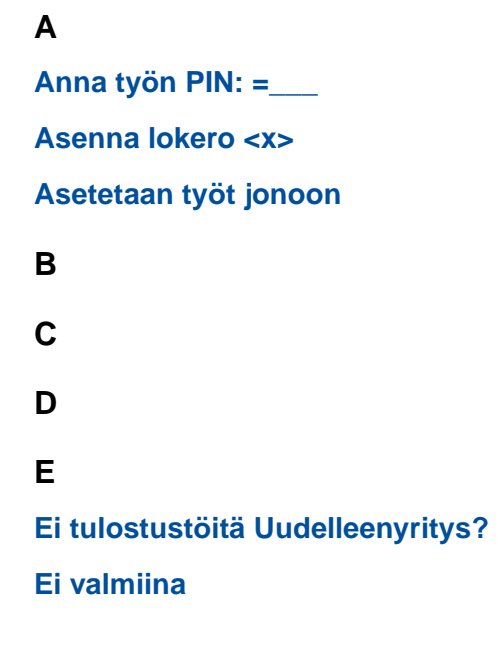

**F**

**[Flash-alustus](#page-153-0)**

**[Flashin ohjelm.](#page-158-2)**

**[Fonttilistan tulostus](#page-157-1)**

**G**

**H**

**[Hakemistolistan tulostus](#page-157-0)**

**[Heksatulostus](#page-159-1)**

**[Hetki…](#page-161-0)**

**[Huoltolukeman asetus](#page-160-0)**

**I**

**J**

## **K**

**[Kone lämpiää](#page-151-0) [Käsitellään ja poistetaan työt](#page-158-0) [Käytössä](#page-147-0)**

## **L**

**[Levyn alustus käynnissä](#page-152-1)**

**[LocalTalk <x>](#page-154-1)**

**[Lokero <x> puuttuu](#page-161-2)**

**[Lokero <x> tyhjä](#page-161-1)**

**M**

**N**

## **O**

**[Ohj. järj.koodia](#page-158-1)**

### **P**

**[Poistetaanko kaikki työt?](#page-149-0)**

**[Poistetaan työt](#page-149-1)**
**[Puskurin tyhjennys](#page-152-1)**

**[Pysäytetyt työt voidaan menettää](#page-153-0)**

**Q**

**R**

**[Rinnakk.portti <x>](#page-156-0)**

### **S**

**[Sarjaportti <x>](#page-160-1) [Sulje luukku <x>](#page-148-1)**

**[Säädetään kiinn. yksikön lämpöä](#page-147-1)**

## **T**

**[Tallenn. levylle](#page-158-0)**

**[Tarvikkeet](#page-160-2)**

**[Tehdasasetusten palautus](#page-160-0)**

**[Testaus käynnissä](#page-156-1)**

**[Tiedot häviävät](#page-152-0)**

**[Tiivistetään](#page-148-2)**

**[Tulostetaanko työt levyltä?](#page-156-2)**

**[Tulostimen uudelleenasetus](#page-159-0)**

**Työ [peruutetaan](#page-148-0)**

**[Töiden seuranta tiedot tulostuu](#page-157-1)**

### **U**

### **V**

**[Vaihdoitko huoltopaketin?](#page-150-1) [Vaihdoitko kiinn.yksikön?](#page-149-0) [Vaihdoitko kiinn.yks puhd.?](#page-150-0) [Vaihdoitko kuvansiirtokas?](#page-150-2) [Valikkoasetusten tulostus](#page-157-0) [Valikkojen muutos käynnissä](#page-147-0) [Valikot eivät käytössä](#page-151-0)**

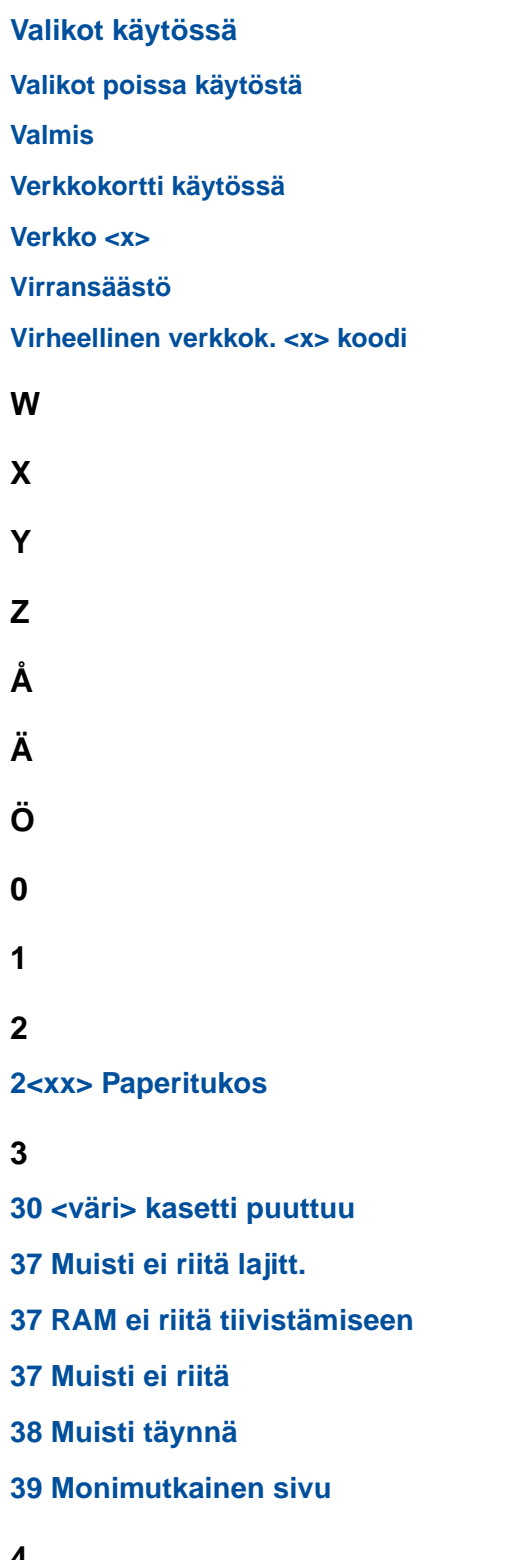

**4**

**5**

**[51 Viallinen Flash-muisti](#page-164-0)**

- **[52 Flash-muisti täynnä](#page-164-1)**
- **[53 Alustamaton Flash-muisti](#page-164-2)**
- **[54 Verkkokort. <x> ohjelmavirhe](#page-165-0)**
- **[54 Ei yht. rinn <x> ja ulk.verk. väl](#page-165-1)**
- **[54 Virhe sarjap. <x>:ssä](#page-165-2)**
- **[54 Verkkokort. <x> ohjelmavirhe](#page-165-0)**
- **[54 Verkkokortin ohjelmavirhe](#page-165-3)**
- **[54 Ei yht. rinn. ja ulk.verk. väl](#page-165-4)**
- **[55 Muisti ei riitä](#page-166-0)**
- **[56 Rinnakkaisp. <x> ei käytössä](#page-166-1)**
- **[56 Sarjap. <x> ei käytössä](#page-166-2)**
- **[56 Vakiorinn.p. ei käytössä](#page-166-3)**
- **[58 Liian monta levyä](#page-167-0) asennettu**
- **[58 Liian monta Flash-muistia](#page-167-1)**

#### **6**

- **[61 Viallinen levy](#page-168-0)**
- **[62 Levy täynnä](#page-168-1)**
- **[63 Alustamaton levy](#page-168-2)**

## **7**

**[70–79 <ilmoitus>](#page-169-0)**

#### **8**

- **[80 Määräaikais-huolto](#page-169-1)**
- **[80 Siirtorulla puuttuu](#page-169-2)**
- **81 [Öljypullo tyhjä](#page-169-3) tai puuttuu**
- **81 [Öljypullo loppumassa](#page-170-0)**
- **[82 Kuvansiirto- kasetti lopussa](#page-170-1)**
- **[82 Kuvansiirto- kasetti puuttuu](#page-170-2)**
- **[83 Hukkaväriaine pullo täysi/puut](#page-171-0)**
- **[83 Hukkaväriaine pullo läh. täysi](#page-171-1)**
- **[84 Siirtorumpu kulunut loppuun](#page-171-2)**
- **[85 Kiinn.yksikön kulunut loppuun](#page-172-0)**
- **[85 Kiinn.yksikön puuttuu](#page-172-1)**
- **[86 Asenna lokero 2](#page-172-2)**
- **[87 Kiinn.yksikkö kulunut loppuun](#page-173-0)**
- **[87 Kiinn.yksikkö puuttuu](#page-173-1)**
- **[88 <väri> väriaine loppu](#page-173-2)**
- **[88 <väri> vähissä](#page-174-0)**

### **9**

**[900–999 Huolto <ilmoitus>](#page-174-1)**

## <span id="page-147-0"></span>**Valikkojen muutos käynnissä**

#### **Tämä ilmoitus tarkoittaa:**

Tulostin on ottamassa käyttöön tulostimen asetuksiin tehtyjä muutoksia.

#### **Käyttäjän toimet:**

Odota, että ilmoitus poistuu näytöstä.

<span id="page-147-1"></span>**Säädetään kiinn. yksikön lämpöä**

#### **Tämä ilmoitus tarkoittaa:**

Tulostin on tulostanut useita sivuja ja sen täytyy jäähtyä.

#### **Käyttäjän toimet:**

Odota, että ilmoitus poistuu näytöstä.

### **Käytössä**

#### **Tämä ilmoitus tarkoittaa:**

Tulostin vastaanottaa, käsittelee tai tulostaa tietoja.

### **Käyttäjän toimet:**

- **•** Odota, että ilmoitus poistuu näytöstä.
- **•** Avaa Työvalikko ja peruuta nykyinen työ painamalla **Valikko>** tai **<Valikko**.

### <span id="page-148-0"></span>**Työ peruutetaan**

### **Tämä ilmoitus tarkoittaa:**

Tulostin käsittelee nykyisen tulostustyön peruutuspyyntöä.

#### **Käyttäjän toimet:**

Odota, että ilmoitus poistuu näytöstä.

## **Töiden seuranta tiedot tulostuu**

#### **Tämä ilmoitus tarkoittaa:**

Tulostin poistaa kaikki kiintolevylle tallennetut tulostustöiden seurantatiedot.

#### **Käyttäjän toimet:**

Odota, että ilmoitus poistuu näytöstä.

### <span id="page-148-1"></span>**Sulje luukku <x>**

#### **Tämä ilmoitus tarkoittaa:**

Tietty luukku on auki.

#### **Käyttäjän toimet:**

Poista ilmoitus näytöstä sulkemalla luukku. Etsi tulostimeen kiinnitettyä tarraa, jotta löydät ilmoituksessa mainitun luukun.

### <span id="page-148-2"></span>**Tiivistetään**

#### **Tämä ilmoitus tarkoittaa:**

Tulostin tiivistää flash-muistia, jotta saadaan käyttöön poistettujen resurssien varaama tila.

#### **Käyttäjän toimet:**

Odota, että ilmoitus poistuu näytöstä.

**VAROITUS:** Älä sammuta tulostinta, kun tämä ilmoitus näkyy näytössä.

## **Poistetaanko kaikki työt?**

### **Tämä ilmoitus tarkoittaa:**

Tulostin pyytää vahvistamaan kaikkien pysäytettyjen töiden poistamisen.

### **Käyttäjän toimet:**

- **•** Jatka painamalla **Jatka**-painiketta. Tulostin poistaa kaikki pysäytetyt työt.
- **•** Peruuta toiminto painamalla **Seis**-painiketta.

### **Poistetaan työt**

#### **Tämä ilmoitus tarkoittaa:**

Tulostin poistaa yhden tai useamman pysäytetyn työn.

#### **Käyttäjän toimet:**

Odota, että ilmoitus poistuu näytöstä.

## <span id="page-149-0"></span>**Vaihdoitko kiinn.yksikön?**

### **Tämä ilmoitus tarkoittaa:**

Kun kiinnitysyksikkö on vaihdettava, tulostin hälyttää aina, kun avaat ja suljet tulostimen yläluukun.

#### **Käyttäjän toimet:**

Vaihda kiinnitysyksikkö, jotta tämä ilmoitus ei toistu.

Tulostuksen jatkaminen:

- **–** Paina **Jatka**-painiketta, jos vaihdoit kiinnitysyksikön.
- **–** Paina **Seis**-painiketta, jos et vaihtanut kiinnitysyksikköä.

### **Katso myös:**

### **[Kiinnitysyksikkö ja ilmansuodatin](#page-59-0)**

## <span id="page-150-0"></span>**Vaihdoitko kiinn.yks puhd.?**

#### **Tämä ilmoitus tarkoittaa:**

Kun puhdistusrulla on vaihdettava, tulostin hälyttää aina, kun avaat ja suljet tulostimen yläluukun.

#### **Käyttäjän toimet:**

Vaihda puhdistusrulla, jotta tämä ilmoitus ei toistu.

Tulostuksen jatkaminen:

- **–** Paina **Jatka**-painiketta, jos vaihdoit puhdistusrullan.
- **–** Paina **Seis**-painiketta, jos et vaihtanut puhdistusrullaa.

#### **Katso myös:**

### **[Puhdistusrulla](#page-57-0)**

## <span id="page-150-1"></span>**Vaihdoitko huoltopaketin?**

#### **Tämä ilmoitus tarkoittaa:**

Kun huoltopaketti on vaihdettava, tulostin hälyttää aina, kun avaat ja suljet tulostimen yläluukun.

### **Käyttäjän toimet:**

Vaihda huoltopaketti, jotta tämä ilmoitus ei toistu.

Tulostuksen jatkaminen:

- **–** Paina **Jatka**-painiketta, jos vaihdoit huoltopaketin.
- **–** Paina **Seis**-painiketta, jos et vaihtanut huoltopakettia.

## **Katso myös:**

### **[Huoltopaketti;](#page-60-0) [Huoltopaketin vaihtaminen](#page-101-0)**

## <span id="page-150-2"></span>**[Vaihdoitko](#page-59-0) kuvansiirtokas?**

#### **Tämä ilmoitus tarkoittaa:**

Kun kuvansiirtokasetti on vaihdettava, tulostin hälyttää aina, kun avaat ja suljet tulostimen yläluukun.

Vaihda kuvansiirtokasetti, jotta tämä ilmoitus ei toistu.

Tulostuksen jatkaminen:

- **–** Paina **Jatka**-painiketta, jos vaihdoit kuvansiirtokasetin.
- **–** Paina **Seis**-painiketta, jos et vaihtanut kuvansiirtokasettia.

#### **Katso myös:**

**[Kuvansiirtokasetti](#page-56-0)**

### <span id="page-151-0"></span>**Valikot eivät käytössä**

#### **Tämä ilmoitus tarkoittaa:**

Tulostin on poistamassa valikoita käytöstä pyynnön mukaisesti.

#### **Käyttäjän toimet:**

Odota, että ilmoitus poistuu näytöstä.

**Huomautus:** Kun valikot eivät ole käytössä, käyttäjät eivät voi vaihtaa käyttöpaneelista tulostimen asetuksia.

### <span id="page-151-1"></span>**Valikot käytössä**

#### **Tämä ilmoitus tarkoittaa:**

Tulostin on määrittämässä valikot kaikkien käyttäjien käyttöön pyynnön mukaisesti.

#### **Käyttäjän toimet:**

Odota, että ilmoitus poistuu näytöstä, ja paina sitten **Valikko>** tai **<Valikko**, jotta voit selata valikkoja käyttöpaneelista.

#### **Kone lämpiää**

#### **Tämä ilmoitus tarkoittaa:**

Tulostin valmistelee tulostusta lämmittämällä kiinnitysyksikköä.

#### **Käyttäjän toimet:**

#### **Anna työn PIN:**

**=\_\_\_**

#### **Tämä ilmoitus tarkoittaa:**

Tulostin odottaa, että annat nelinumeroisen PIN-koodin.

#### **Käyttäjän toimet:**

Anna käyttöpaneelin painikkeiden avulla PIN-numero, jonka määrittelit ajurissa luottamuksellisen työn lähetyksen yhteydessä.

#### **Katso myös:**

#### **[Luottamukselliset työt](#page-19-0)**

## <span id="page-152-0"></span>**Tiedot häviävät**

#### **Tämä ilmoitus tarkoittaa:**

Olet vaihtanut käyttöpaneelista työpuskurin kokoa. Tulostimen on alustettava kiintolevy uudelleen, jotta muutokset tulevat voimaan.

#### **Käyttäjän toimet:**

- **•** Alusta kiintolevy ja poista kaikki levylle tallennetut tiedot painamalla **Jatka**-painiketta.
- **•** Peruuta toiminto painamalla **Takaisin** tai **Seis**-painiketta.

## <span id="page-152-1"></span>**Puskurin tyhjennys**

#### **Tämä ilmoitus tarkoittaa:**

Tulostin tyhjentää vahingoittunutta tulostustietoa ja jättää tulostamatta nykyisen tulostustyön.

### **Käyttäjän toimet:**

Odota, että ilmoitus poistuu näytöstä.

### **Levyn alustus käynnissä**

#### **Tämä ilmoitus tarkoittaa:**

Tulostin alustaa kiintolevyä.

Odota, että ilmoitus poistuu näytöstä.

**VAROITUS:** Älä sammuta tulostinta, kun tämä ilmoitus näkyy näytössä.

## **Flash-alustus**

#### **Tämä ilmoitus tarkoittaa:**

Tulostin alustaa flash-muistia.

#### **Käyttäjän toimet:**

Odota, että ilmoitus poistuu näytöstä.

**VAROITUS:** Älä sammuta tulostinta, kun tämä ilmoitus näkyy näytössä.

## <span id="page-153-0"></span>**Pysäytetyt työt voidaan menettää**

#### **Tämä ilmoitus tarkoittaa:**

Tulostin ei voi jatkaa tulostustöiden käsittelyä, koska sen muisti on liian täynnä.

#### **Käyttäjän toimet:**

- **•** Jatka tulostusta ja poista ilmoitus näytöstä painamalla **Jatka**-painiketta. Tulostin vapauttaa muistia poistamalla vanhimman pysäytetyn työn ja jatkaa pysäytettyjen töiden poistamista, kunnes muistia on vapautettu riittävästi ja työ voidaan käsitellä.
- **•** Poista ilmoitus näytöstä poistamatta pysäytettyjä töitä painamalla **Seis**-painiketta. Nykyinen työ ei ehkä tulostu oikein.
- **•** Avaa Työvalikko ja peruuta nykyinen työ painamalla **Valikko>** tai **<Valikko**.
- **•** Vältä saman virheen toistuminen seuraavasti:
	- **–** Poista fontit, makrot ja muut tulostimen muistiin tallennetut tiedot.
	- **–** Asenna tulostimeen lisää muistia.

**Huomautus:** Näytössä näkyvät vuorotellen ilmoitukset **37 Muisti ei riitä** ja **Pysäytetyt työt voidaan menettää**.

#### **Asenna lokero <x>**

#### **Tämä ilmoitus tarkoittaa:**

Lokero puuttuu tai sitä ei ole asennettu kunnolla tulostimeen.

#### **Käyttäjän toimet:**

Asenna ilmoituksessa mainittu lokero kunnolla tulostimeen.

## <span id="page-154-0"></span>**Virheellinen verkkok. <x> koodi**

#### **Tämä ilmoitus tarkoittaa:**

Sisäisen tulostuspalvelimen koodi ei ole oikea. Tulostin ei voi vastaanottaa ja käsitellä töitä, ennen kuin oikea koodi on ohjelmoitu sisäiseen tulostuspalvelimeen.

#### **Käyttäjän toimet:**

Lataa oikea koodi tulostimen sisäiseen tulostuspalvelimeen.

**Huomautus:** Voit ladata verkkokoodin, kun tämä ilmoitus näkyy näytössä.

### **LocalTalk <x>**

#### **Tämä ilmoitus tarkoittaa:**

LocalTalk-liitäntä on aktiivinen tietoliikenneyhteys.

### <span id="page-154-1"></span>**Valikot poissa käytöstä**

#### **Tämä ilmoitus tarkoittaa:**

Tulostimen valikot ovat poissa käytöstä. Tulostimen asetuksia ei voi muuttaa käyttöpaneelista.

#### **Käyttäjän toimet:**

Ota tulostimen valikot käyttöön.

#### **Katso myös:**

**[Valikoiden lukitseminen](#page-16-0)**

## <span id="page-155-0"></span>**Verkkokortti käytössä**

#### **Tämä ilmoitus tarkoittaa:**

Sisäinen tulostuspalvelin (jota kutsutaan myös sisäiseksi verkkosovittimeksi tai INA:ksi) palautetaan alkutilaan.

#### **Käyttäjän toimet:**

Odota, että ilmoitus poistuu näytöstä.

### <span id="page-155-1"></span>**Verkko <x>**

### **Tämä ilmoitus tarkoittaa:**

Verkkoliitäntä on aktiivinen tietoliikenneyhteys.

## **Ei tulostustöitä Uudelleenyritys?**

#### **Tämä ilmoitus tarkoittaa:**

Tulostimeen syötetty nelinumeroinen PIN-koodi ei liity mihinkään luottamukselliseen tulostustyöhön.

#### **Käyttäjän toimet:**

- **•** Syötä jokin muu PIN-koodi painamalla **Jatka**-painiketta.
- **•** Poista PIN-koodin syöttökehote painamalla **Seis**-painiketta.

#### **Katso myös:**

**[Luottamukselliset työt](#page-19-0)**

## **Ei valmiina**

#### **Tämä ilmoitus tarkoittaa:**

Tulostin ei ole valmis vastaanottamaan ja käsittelemään tietoa. Käyttäjä on painanut **Seis**-painiketta eikä tulostimeen ole yhteyttä.

#### **Käyttäjän toimet:**

Tulostimen saa vastaanottamaan töitä painamalla **Jatka**-painiketta.

## <span id="page-156-0"></span>**Rinnakk.portti <x>**

#### **Tämä ilmoitus tarkoittaa:**

Rinnakkaisliitäntä on aktiivinen tietoliikenneyhteys.

<span id="page-156-1"></span>**Testaus käynnissä**

#### **Tämä ilmoitus tarkoittaa:**

Tulostin suorittaa käynnistystestauksia sen jälkeen, kun virta on kytketty tulostimeen.

#### **Käyttäjän toimet:**

Odota, että ilmoitus poistuu näytöstä.

### <span id="page-156-3"></span>**Virransäästö**

### **Tämä ilmoitus tarkoittaa:**

Tulostin on valmis vastaanottamaan ja käsittelemään tietoa. Se vähentää sähkönkulutustaan, kun sitä ei käytetä. Jos tulostinta ei käytetä Virransäästö-valikossa määritettynä aikana (tehdasasetus on 20 minuutttia), käyttöpaneelin näyttöön tulee **Valmis**-ilmoituksen tilalle **Virransäästö**-ilmoitus.

### **Käyttäjän toimet:**

- **•** Lähetä työ tulostimelle.
- **•** Jos painat **Jatka**-painiketta, tulostin lämpenee nopeasti normaaliin käyttölämpötilaan ja näyttöön tulee **Valmis**-ilmoitus.

## <span id="page-156-2"></span>**Tulostetaanko työt levyltä?**

#### **Tämä ilmoitus tarkoittaa:**

Kiintolevylle on tallennettutulostustöitä, joita ei tulostettu, ennen kuin tulostimen virta katkaistiin.

### **Käyttäjän toimet:**

- **•** Tulosta tallennetut työt painamalla **Jatka**-painiketta.
- **•** Poista työt kiintolevyltä tulostamatta niitä painamalla **Takaisin** tai **Seis**-painiketta.

## **Hakemistolistan tulostus**

#### **Tämä ilmoitus tarkoittaa:**

Tulostin käsittelee tai tulostaa hakemistoluetteloa kaikista flash-muistiin tai kiintolevylle tallennetuista tiedostoista.

#### **Käyttäjän toimet:**

Odota, että ilmoitus poistuu näytöstä.

### **Fonttilistan tulostus**

#### **Tämä ilmoitus tarkoittaa:**

Tulostin käsittelee tai tulostaa luetteloa kaikista valitun komentokielen käytettävissä olevista fonteista.

#### **Käyttäjän toimet:**

Odota, että ilmoitus poistuu näytöstä.

### <span id="page-157-1"></span>**Töiden seuranta**

### **tiedot tulostuu**

### **Tämä ilmoitus tarkoittaa:**

Tulostin käsittelee tai tulostaa kaikki kiintolevylle tallennetut tulostustöiden seurantatiedot.

#### **Käyttäjän toimet:**

Odota, että ilmoitus poistuu näytöstä.

## <span id="page-157-0"></span>**Valikkoasetusten tulostus**

#### **Tämä ilmoitus tarkoittaa:**

Tulostin käsittelee tai tulostaa valikkoasetussivua.

#### **Käyttäjän toimet:**

## **Ohj. järj.koodia**

### **Tämä ilmoitus tarkoittaa:**

Tulostin ohjelmoi uutta järjestelmäkoodia.

#### **Käyttäjän toimet:**

Odota, että ilmoitus poistuu näytöstä ja tulostin palaa alkutilaan.

**VAROITUS:** Älä sammuta tulostinta, kun tämä ilmoitus näkyy näytössä.

### **Flashin ohjelm.**

#### **Tämä ilmoitus tarkoittaa:**

Tulostin tallentaa resursseja, kuten fontteja ja makroja, flash-muistiin.

### **Käyttäjän toimet:**

Odota, että ilmoitus poistuu näytöstä.

**VAROITUS:** Älä sammuta tulostinta, kun tämä ilmoitus näkyy näytössä.

### <span id="page-158-0"></span>**Tallenn. levylle**

#### **Tämä ilmoitus tarkoittaa:**

Tulostin tallentaa resursseja, kuten fontteja ja makroja, kiintolevylle.

#### **Käyttäjän toimet:**

Odota, että ilmoitus poistuu näytöstä.

**VAROITUS:** Älä sammuta tulostinta, kun tämä ilmoitus näkyy näytössä.

## **Käsitellään ja poistetaan työt**

### **Tämä ilmoitus tarkoittaa:**

Tulostin poistaa yhden tai useamman pysäytetyn työn ja lähettää yhden tai useamman työn tulostimelle.

#### **Käyttäjän toimet:**

### **Asetetaan työt jonoon**

#### **Tämä ilmoitus tarkoittaa:**

Tulostin lähettää yhden tai useamman pysäytetyn työn tulostimelle.

#### **Käyttäjän toimet:**

Odota, että ilmoitus poistuu näytöstä.

#### <span id="page-159-1"></span>**Valmis**

#### **Tämä ilmoitus tarkoittaa:**

Tulostin on valmis vastaanottamaan ja käsittelemään tulostustöitä.

#### **Käyttäjän toimet:**

Lähetä työ tulostimelle.

### **Heksatulostus**

#### **Tämä ilmoitus tarkoittaa:**

Tulostin on heksatulostustilassa ja valmis vastaanottamaan ja käsittelemään tulostustöitä.

#### **Käyttäjän toimet:**

- **•** Lähetä työ tulostimelle. Kaikki tulostimelle lähetetty tieto tulostetaan heksadesimaali- ja merkkiesitysmuodossa. Ohjausmerkkijonoja ei suoriteta vaan ne tulostetaan.
- **•** Poistu heksatulostustilasta ja palauta tulostin valmiustilaan katkaisemalla ja kytkemällä tulostimen virta.

## <span id="page-159-0"></span>**Tulostimen uudelleenasetus**

#### **Tämä ilmoitus tarkoittaa:**

Tulostin palauttaa nykyiset oletusasetukset. Kaikki aktiiviset tulostustyöt peruutetaan.

#### **Käyttäjän toimet:**

## **Huoltolukeman asetus**

#### **Tämä ilmoitus tarkoittaa:**

Tulostin nollaa laskurin, joka seuraa kiinnitysyksikön kulumista.

#### **Käyttäjän toimet:**

Odota, että ilmoitus poistuu näytöstä.

## <span id="page-160-0"></span>**Tehdasasetusten palautus**

#### **Tämä ilmoitus tarkoittaa:**

Tulostin palauttaa tehdasasetuksensa. Kun tehdasasetukset on palautettu:

- **•** Kaikki tulostimen muistiin ladatut resurssit (fontit, makrot, symbolijoukot) tuhoutuvat.
- **•** Kaikki valikkoasetukset palautetaan tehdasasetuksiksi paitsi:
	- **–** Näytön kieli -asetus Asetusvalikossa
	- **–** kaikki rinnakkaisvalikon, sarjavalikon, verkkovalikon, infrapunavalikon, LocalTalk-valikon, USB-valikon ja faksivalikon asetukset.

#### **Käyttäjän toimet:**

Odota, että ilmoitus poistuu näytöstä.

### <span id="page-160-1"></span>**Sarjaportti <x>**

#### **Tämä ilmoitus tarkoittaa:**

Sarjaliitäntä on aktiivinen tietoliikenneyhteys.

## <span id="page-160-2"></span>**Tarvikkeet**

#### **Tämä ilmoitus tarkoittaa:**

Jokin tulostimen tarvikkeista edellyttää käyttäjän toimia. Jostakin lokerosta on esimerkiksi loppunut paperi tai kuvansiirtokasetti pitää vaihtaa.

#### **Käyttäjän toimet:**

Avaa Tarvikevalikko painamalla **Valikko>** tai **<Valikko**, jolloin näet, mitkä tarvikkeet on vaihdettava. Vaihda kyseiset tarvikkeet.

#### **Katso myös:**

**Huolto; [Tarvikkeiden yleiskuvaus](#page-53-0)**

## **Lokero <x> tyhjä**

#### **Tämä ilmoitus tarkoittaa:**

Lokerossa ei ole paperia.

#### **Käyttäjän toimet:**

Ilmoitus poistuu näytöstä, kun lisäät lokeroon paperia.

### **Lokero <x> puuttuu**

#### **Tämä ilmoitus tarkoittaa:**

Lokero puuttuu tai sitä ei ole asennettu kunnolla tulostimeen.

#### **Käyttäjän toimet:**

Asenna lokero kunnolla tulostimeen.

#### **Hetki…**

#### **Tämä ilmoitus tarkoittaa:**

Tulostin on vastaanottanut sivun tulostettavaksi, mutta odottaa työn lopetus- tai sivunsyöttökomentoa tai lisää tietoa.

#### **Käyttäjän toimet:**

- **•** Tulosta puskurin sisältö painamalla **Jatka**-painiketta.
- **•** Avaa Työvalikko ja peruuta nykyinen työ painamalla **Valikko>** tai **<Valikko**.

### <span id="page-161-0"></span>**2<xx> Paperitukos**

#### **Tämä ilmoitus tarkoittaa:**

Tulostin on havainnut paperitukoksen. Vaikka paperitukoksen sijainti näkyy näytön toisella rivillä, paperi on poistettava koko paperiradalta.

#### **Käyttäjän toimet:**

Poista paperi paperiradalta.

#### **Katso myös:**

#### **[Paperitukokset](#page-176-0)**

## <span id="page-162-0"></span>**30 <väri> kasetti puuttuu**

#### **Tämä ilmoitus tarkoittaa:**

Värikasetti puuttuu tai se on asennettu väärin.

### **Käyttäjän toimet:**

Asenna värikasetti kunnolla tulostimeen. Ilmoitus poistuu näytöstä automaattisesti.

## <span id="page-162-1"></span>**37 Muisti ei riitä lajitt.**

#### **Tämä ilmoitus tarkoittaa:**

Tulostimen muistissa (tai valinnaisella kiintolevyllä, jos se on asennettu) ei ole riittävästi tilaa tulostustyön lajitteluun.

#### **Käyttäjän toimet:**

- **•** Aloita muistiin jo tallennetun työn osan tulostus ja loppuosan lajittelu painamalla **Jatka**-painiketta.
- **•** Avaa Työvalikko ja peruuta nykyinen työ painamalla **Valikko>** tai **<Valikko**.

## <span id="page-162-2"></span>**37 RAM ei riitä tiivistämiseen**

#### **Tämä ilmoitus tarkoittaa:**

Tulostin ei voi tiivistää flash-muistia, koska poistamattomien flash-resurssien tallentamiseen käytettävä muisti on täynnä.

### **Käyttäjän toimet:**

- **•** Poista fontit, makrot ja muut tulostimen muistissa olevat tiedot.
- **•** Asenna tulostimeen lisää muistia.

## <span id="page-163-0"></span>**37 Muisti ei riitä**

#### **Tämä ilmoitus tarkoittaa:**

Tulostin ei voi jatkaa nykyisten tulostustöiden käsittelyä, koska sen muisti on täynnä.

#### **Käyttäjän toimet:**

- **•** Jatka nykyisen tulostustyön käsittelyä ja poista ilmoitus näytöstä painamalla **Jatka**-painiketta. Tulostin vapauttaa muistia poistamalla vanhimman pysäytetyn työn ja jatkaa pysäytettyjen töiden poistamista, kunnes muistia on vapautettu riittävästi ja työ voidaan käsitellä.
- **•** Poista ilmoitus näytöstä poistamatta pysäytettyjä töitä painamalla **Seis**-painiketta. Nykyinen työ ei ehkä tulostu oikein.
- **•** Avaa Työvalikko ja peruuta nykyinen työ painamalla **Valikko>** tai **<Valikko**.
- **•** Vältä saman virheen toistuminen seuraavasti:
	- **–** Poista fontit, makrot ja muut tulostimen muistissa olevat tiedot.
	- **–** Asenna tulostimeen lisää muistia.

**Huomautus:** Näytössä näkyvät vuorotellen ilmoitukset **37 Muisti ei riitä** ja **Pysäytetyt työt voidaan menettää**.

### <span id="page-163-1"></span>**38 Muisti täynnä**

#### **Tämä ilmoitus tarkoittaa:**

Tulostin käsittelee tietoa, mutta sivujen tallentamiseen käytettävä muisti on täynnä.

#### **Käyttäjän toimet:**

- **•** Jatka työn tulostusta ja poista ilmoitus näytöstä painamalla **Jatka**-painiketta. Työ ei ehkä tulostu oikein.
- **•** Avaa Työvalikko ja peruuta nykyinen työ painamalla **Valikko>** tai **<Valikko**.
- **•** Vältä saman virheen toistuminen seuraavasti:
	- **–** Yksinkertaista tulostustyötä vähentämällä tekstin tai grafiikan määrää ja poistamalla tarpeettomat ladatut fontit tai makrot.
	- **–** Asenna tulostimeen lisää muistia.

### <span id="page-163-2"></span>**39 Monimutkainen sivu**

#### **Tämä ilmoitus tarkoittaa:**

Sivu ei ehkä tulostu oikein, koska sivun tulostustiedot ovat liian monimutkaiset.

- **•** Jatka työn tulostusta ja poista ilmoitus näytöstä painamalla **Jatka**-painiketta. Työ ei ehkä tulostu oikein.
- **•** Avaa Työvalikko ja peruuta nykyinen työ painamalla **Valikko>** tai **<Valikko**.
- **•** Vältä saman virheen toistuminen seuraavasti:
	- **–** Yksinkertaista sivun tulostusta vähentämällä tekstin tai grafiikan määrää ja poistamalla tarpeettomat ladatut fontit tai makrot.
	- **–** Ota käyttöön Sivunsuojaus-asetus Asetusvalikossa.
	- **–** Asenna tulostimeen lisää muistia.

#### **Katso myös:**

**[Asetusvalikko](#page-255-0)**

## <span id="page-164-0"></span>**51 Viallinen Flash-muisti**

#### **Tämä ilmoitus tarkoittaa:**

Tulostin on havainnut viallisen flash-muistin.

#### **Käyttäjän toimet:**

Jatka tulostusta ja poista ilmoitus näytöstä painamalla **Jatka**-painiketta. Tulostimeen on asennettava uusi flash-muistikortti, ennen kuin voit ladata resursseja flash-muistiin.

## <span id="page-164-1"></span>**52 Flash-muisti täynnä**

#### **Tämä ilmoitus tarkoittaa:**

Flash-muistissa ei ole riittävästi tilaa tallentaa resursseja, joita yrität ladata.

#### **Käyttäjän toimet:**

- **•** Jatka tulostusta ja poista ilmoitus näytöstä painamalla **Jatka**-painiketta. Ladatut fontit ja makrot, joita ei ole aiemmin tallennettu flash-muistiin, poistetaan.
- **•** Poista fontit, makrot ja muut flash-muistiin tallennetut tiedot.
- **•** Asenna tulostimeen lisää flash-muistia.

## <span id="page-164-2"></span>**53 Alustamaton Flash-muisti**

### **Tämä ilmoitus tarkoittaa:**

Tulostin on havainnut alustamattoman flash-muistin.

- **•** Jatka tulostusta ja poista ilmoitus näytöstä painamalla **Jatka**-painiketta. Flash-muisti on alustettava, ennen kuin siihen voidaan tallentaa resursseja.
- **•** Jos virheilmoitus ei poistu näytöstä, flash-muisti saattaa olla viallinen ja se on ehkä vaihdettava.

#### **Katso myös:**

**[Apuohjelmat-val.](#page-271-0)**

<span id="page-165-2"></span>**54 Virhe sarjap. <x>:ssä**

#### **Tämä ilmoitus tarkoittaa:**

Tulostin on havainnut sarjaliitäntävirheen sarjaportissa.

#### **Käyttäjän toimet:**

- **•** Varmista, että sarjaliitäntäyhteys on määritetty oikein ja että käytössä on oikean tyyppinen kaapeli.
- **•** Jatka tulostusta ja poista ilmoitus näytöstä painamalla **Jatka**-painiketta. Työ ei ehkä tulostu oikein.
- **•** Avaa Työvalikko ja palauta tulostin alkutilaan painamalla **Valikko>** tai **<Valikko**.

<span id="page-165-0"></span>**54 Verkkokort. <x> ohjelmavirhe**

<span id="page-165-3"></span>**54 Verkkokortin ohjelmavirhe**

#### **Nämä ilmoitukset tarkoittavat:**

Tulostin ei voi luoda yhteyttä asennettuun verkkoporttiin.

#### **Käyttäjän toimet:**

- **•** Jatka tulostusta ja poista ilmoitus näytöstä painamalla **Jatka**-painiketta. Työ ei ehkä tulostu oikein.
- **•** Verkkoliitännän laitteisto-ohjelmisto voidaan ohjelmoida uudelleen rinnakkaisliitännän kautta.
- **•** Avaa Työvalikko ja palauta tulostin alkutilaan painamalla **Valikko>** tai **<Valikko**.

<span id="page-165-4"></span>**54 Ei yht. rinn. ja ulk.verk. väl** <span id="page-165-1"></span>**54 Ei yht. rinn <x> ja ulk.verk. väl**

#### **Nämä ilmoitukset tarkoittavat:**

Ulkoinen tulostuspalvelin (jota kutsutaan myös ulkoiseksi verkkosovittimeksi tai ENA:ksi) ei vastaa.

### **Käyttäjän toimet:**

- **•** Varmista, että ulkoisen verkkosovittimen ja tulostimen yhdistävä kaapeli on lujasti kiinni. Palauta tulostimen alkuasetukset katkaisemalla ja kytkemällä uudelleen tulostimen virta.
- **•** Poista ilmoitus näytöstä painamalla **Jatka**-painiketta. Tulostin poistaa muistista kaikki viittaukset ulkoiseen verkkosovittimeen ja palauttaa alkuasetukset.

# <span id="page-166-0"></span>**55 Muisti**

## **ei riitä**

#### **Tämä ilmoitus tarkoittaa:**

Tietojen käsittelyyn käytettävä puskuri ei riitä tulevan faksin vastaanottamiseen. Tulostin katkaisee yhteyden lähettävään faksilaitteeseen. Tulostin ei hyväksy lisää faksitöitä, ennen kuin faksipuskuri on riittävän suuri.

#### **Käyttäjän toimet:**

- **•** Tulosta kaikki faksipuskuriin tallennetut faksityöt ja poista ilmoitus näytöstä painamalla **Jatka**-painiketta. Työ ei ehkä tulostu oikein.
- **•** Suurenna faksipuskurin kokoa Faksivalikossa.

<span id="page-166-2"></span>**56 Sarjap. <x>**

**ei käytössä**

#### **Tämä ilmoitus tarkoittaa:**

Tietoa lähetettiin tulostimeen sarjaportin välityksellä, mutta sarjaportti ei ole käytössä.

#### **Käyttäjän toimet:**

- **•** Poista ilmoitus näytöstä painamalla **Jatka**-painiketta. Tulostin poistaa kaiken sarjaporttiin lähetetyn tiedon.
- **•** Varmista, että Sarjavalikon Sarjapuskuri-asetukseksi ei ole valittu vaihtoehtoa Ei käytössä.

#### **Katso myös:**

**[Sarjavalikko](#page-249-0)**

<span id="page-166-1"></span>**56 Rinnakkaisp. <x>** 

<span id="page-166-3"></span>**56 Vakiorinn.p. ei käytössä**

**ei käytössä**

#### **Nämä ilmoitukset tarkoittavat:**

Tietoa lähetettiin tulostimeen rinnakkaisportin välityksellä, mutta rinnakkaisportti ei ole käytössä.

#### **Käyttäjän toimet:**

- **•** Poista ilmoitus näytöstä painamalla **Jatka**-painiketta. Tulostin poistaa kaiken rinnakkaisporttiin lähetetyn tiedon.
- **•** Varmista, että Rinnakk.valikko-kohdan Rinnakk.puskuri-asetukseksi ei ole valittu vaihtoehtoa Ei käytössä.

#### **Katso myös:**

#### **[Rinnakk.valikko](#page-237-0)**

## <span id="page-167-0"></span>**58 Liian monta levyä asennettu**

#### **Tämä ilmoitus tarkoittaa:**

Tulostimeen on asennettu liian monta kiintolevyä. Tulostin tukee vain yhtä kiintolevyä kerrallaan.

#### **Käyttäjän toimet:**

Katkaise tulostimesta virta ja irrota virtajohto pistorasiasta. Poista ylimääräiset kiintolevyt tulostimesta. Kytke tulostimen virtajohto pistorasiaan ja kytke virta tulostimeen.

#### **Katso myös:**

Asennusopas

## <span id="page-167-1"></span>**58 Liian monta Flash-muistia**

### **Tämä ilmoitus tarkoittaa:**

Tulostimeen on asennettu liian monta flash-muistikorttia.

#### **Käyttäjän toimet:**

Katkaise tulostimesta virta ja irrota virtajohto pistorasiasta. Poista ylimääräiset flash-muistikortit. Kytke tulostimen virtajohto pistorasiaan ja kytke virta tulostimeen.

#### **Katso myös:**

Asennusopas

## <span id="page-168-0"></span>**61 Viallinen levy**

### **Tämä ilmoitus tarkoittaa:**

Tulostin on havainnut viallisen kiintolevyn.

### **Käyttäjän toimet:**

- **•** Jatka tulostusta ja poista ilmoitus näytöstä painamalla **Jatka**-painiketta.
- **•** Tulostimeen on asennettava uusi kiintolevy, ennen kuin kiintolevyä vaativia toimintoja voidaan käyttää.

### **Katso myös:**

Asennusopas

## <span id="page-168-1"></span>**62 Levy täynnä**

#### **Tämä ilmoitus tarkoittaa:**

Kiintolevyllä ei ole tarpeeksi tilaa tulostimelle lähetetyn tiedon tallentamiseen.

#### **Käyttäjän toimet:**

- **•** Jatka käsittelyä ja poista ilmoitus näytöstä painamalla **Jatka**-painiketta. Kaikki tiedot, joita ei ole aiemmin tallennettu kiintolevylle, poistetaan.
- **•** Poista fontit, makrot ja muut kiintolevylle tallennetut tiedot.

## <span id="page-168-2"></span>**63 Alustamaton levy**

### **Tämä ilmoitus tarkoittaa:**

Tulostin on havainnut alustamattoman kiintolevyn.

### **Käyttäjän toimet:**

- **•** Jatka tulostusta ja poista ilmoitus näytöstä painamalla **Jatka**-painiketta.
- **•** Kiintolevy on alustettava, ennen kuin kiintolevyä vaativia toimintoja voidaan käyttää. Alusta kiintolevy valitsemalla Apuohjelmat-valikosta Alusta levy.
- **•** Jos virheilmoitus ei poistu näytöstä, kiintolevy saattaa olla viallinen ja se on ehkä vaihdettava. Asenna uusi kiintolevy ja alusta se.

## <span id="page-169-0"></span>**70–79 <ilmoitus>**

#### **Nämä ilmoitukset tarkoittavat:**

Ilmoitukset 70–79 kuvaavat ongelmia, jotka liittyvät sisäiseen tulostuspalvelimeen.

#### **Käyttäjän toimet:**

Lisätietoja on Ajurit-CD-levyllä. Napsauta **View Documentation** ja sen jälkeen **MarkNet Print Servers**.

## <span id="page-169-1"></span>**80 Määräaikais-huolto**

#### **Tämä ilmoitus tarkoittaa:**

Tulostimeen on vaihdettava normaalit huoltotarvikkeet, jotta varmistetaan tulostimen paras mahdollinen suorituskyky sekä estetään tulostusjälki- ja paperinsyöttöongelmat.

#### **Käyttäjän toimet:**

- **•** Vaihda huoltopaketti ja nollaa tulostimen huoltolaskuri.
- **•** Jatka tulostusta ja poista ilmoitus näytöstä painamalla **Jatka**-painiketta.

#### **Katso myös:**

**[Huoltopaketti; Huoltopaketin vaihtaminen;](#page-60-0)** 

### <span id="page-169-2"></span>**80 Siirtorulla puuttuu**

#### **Tämä ilmoitus tarkoittaa:**

Siirtorulla puuttuu tai se on asennettu väärin.

#### **Käyttäjän toimet:**

Asenna siirtorulla oikein tulostimeen, jolloin ilmoitus poistuu näytöstä.

#### **Katso myös:**

**[Siirtorullan vaihtaminen](#page-102-0)**

## <span id="page-169-3"></span>**81 Öljypullo tyhjä tai puuttuu**

### **Tämä ilmoitus tarkoittaa:**

Öljypullo on tyhjä tai sitä ei ole asennettu.

Jatka tulostusta ja poista ilmoitus näytöstä vaihtamalla öljypullo.

#### **Katso myös:**

**[Öljypullo](#page-57-1)**

## <span id="page-170-0"></span>**81 Öljypullo loppumassa**

#### **Tämä ilmoitus tarkoittaa:**

Öljypullosta on loppumassa öljy.

#### **Käyttäjän toimet:**

- **•** Vaihda öljypullo.
- **•** Jatka tulostusta ja poista ilmoitus näytöstä painamalla **Jatka**-painiketta.

#### **Katso myös:**

**[Öljypullo](#page-57-1)**

## <span id="page-170-1"></span>**82 Kuvansiirtokasetti lopussa**

### **Tämä ilmoitus tarkoittaa:**

Kuvansiirtokasetin käyttöikä on lopussa.

### **Käyttäjän toimet:**

- **•** Jatka tulostusta ja poista ilmoitus näytöstä painamalla **Jatka**-painiketta.
- **•** Jatka tulostusta vaihtamalla kuvansiirtokasetti ja nollaamalla kuvansiirtokasetin laskuri.

#### **Katso myös:**

**[Kuvansiirtokasetti](#page-56-0)**

## <span id="page-170-2"></span>**82 Kuvansiirtokasetti puuttuu**

### **Tämä ilmoitus tarkoittaa:**

Kuvansiirtokasetti puuttuu tai se on asennettu väärin.

Jatka tulostusta ja poista ilmoitus näytöstä asentamalla kuvansiirtokasetti oikein tulostimeen.

#### **Katso myös:**

#### **[Kuvansiirtokasetti](#page-56-0)**

<span id="page-171-0"></span>**83 Hukkaväriaine pullo täysi/puut**

#### **Tämä ilmoitus tarkoittaa:**

Hukkaväriainepullo on täynnä tai sitä ei ole asennettu.

### **Käyttäjän toimet:**

Jatka tulostusta ja poista ilmoitus näytöstä vaihtamalla hukkaväriainepullo.

### **Katso myös:**

**[Hukkaväriainepullo](#page-58-0)**

<span id="page-171-1"></span>**83 Hukkaväriaine pullo läh. täysi**

### **Tämä ilmoitus tarkoittaa:**

Hukkaväriainepullo on lähes täynnä.

#### **Käyttäjän toimet:**

- **•** Vaihda hukkaväriainepullo.
- **•** Jatka tulostusta ja poista ilmoitus näytöstä painamalla **Jatka**-painiketta.

### **Katso myös:**

**[Hukkaväriainepullo](#page-58-0)**

## <span id="page-171-2"></span>**84 Siirtorumpu kulunut loppuun**

### **Tämä ilmoitus tarkoittaa:**

Siirtorummun käyttöikä on lopussa.

Poista ilmoitus näytöstä painamalla Jatka-painiketta. Ota yhteys paikalliseen Lexmark-jälleenmyyjään, jotta ammattitaitoinen huoltohenkilö vaihtaa siirtorummun.

## <span id="page-172-0"></span>**85 Kiinn.yksikön kulunut loppuun**

### **Tämä ilmoitus tarkoittaa:**

Kiinnitysyksikön puhdistimen käyttöikä on lopussa.

#### **Käyttäjän toimet:**

Jatka tulostusta vaihtamalla kiinnitysyksikön puhdistin ja nollaamalla huoltolaskuri.

#### **Katso myös:**

#### **[Puhdistusrulla](#page-57-0)**

## <span id="page-172-1"></span>**85 Kiinn.yksikön puuttuu**

### **Tämä ilmoitus tarkoittaa:**

Kiinnitysyksikön puhdistin puuttuu tai se on asennettu väärin.

#### **Käyttäjän toimet:**

Poista ilmoitus näytöstä asentamalla kiinnitysyksikön puhdistin oikein tulostimeen ja jatka tulostusta.

### **Katso myös:**

**[Puhdistusrulla](#page-57-0)**

## <span id="page-172-2"></span>**86 Asenna lokero 2**

### **Tämä ilmoitus tarkoittaa:**

Lokero 2 on asennettu väärin tulostimeen.

#### **Käyttäjän toimet:**

Poista ilmoitus näytöstä asentamalla lokero 2 kunnolla tulostimeen.

## <span id="page-173-0"></span>**87 Kiinn.yksikkö kulunut loppuun**

#### **Tämä ilmoitus tarkoittaa:**

Kiinnitysyksikön käyttöikä on lopussa.

#### **Käyttäjän toimet:**

- **•** Vaihda kiinnitysyksikkö ja kiinnitysyksikköpaketin mukana toimitettu ilmansuodatin.
- **•** Jatka tulostusta painamalla **Jatka**-painiketta.

#### **Katso myös:**

**[Kiinnitysyksikkö ja ilmansuodatin](#page-59-0)**

## <span id="page-173-1"></span>**87 Kiinn.yksikkö puuttuu**

#### **Tämä ilmoitus tarkoittaa:**

Kiinnitysyksikkö puuttuu tai se on asennettu väärin.

#### **Käyttäjän toimet:**

Poista ilmoitus näytöstä asentamalla kiinnitysyksikkö oikein tulostimeen ja jatka tulostusta.

#### **Katso myös:**

#### **[Kiinnitysyksikkö ja ilmansuodatin](#page-59-0)**

## <span id="page-173-2"></span>**88 <väri> väriaine loppu**

### **Tämä ilmoitus tarkoittaa:**

Tulostin ei toimi, koska ilmoituksessa mainittu värikasetti on tyhjä. Et voi tulostaa työtä, ennen kuin ilmoitettu värikasetti on vaihdettu.

### **Käyttäjän toimet:**

Asenna uusi värikasetti.

#### **Katso myös:**

#### **[Värikasetit](#page-55-0)**

## <span id="page-174-0"></span>**88 <väri> vähissä**

#### **Tämä ilmoitus tarkoittaa:**

Tulostin on havainnut, että väriaine on loppumassa tietystä värikasetista. Jos sinulla ei ole värikasettia valmiina, tilaa uusi värikasetti heti, kun näet ilmoituksen ensimmäisen kerran. Tulostimella voidaan tulostaa noin 250 sivua, ennen kuin näyttöön tulee **88 <väri> väriaine loppu** -ilmoitus ja tulostin lopettaa tulostuksen.

#### **Käyttäjän toimet:**

- **•** Vaihda pyydetty värikasetti.
- **•** Jatka tulostusta ja poista ilmoitus näytöstä painamalla **Jatka**-painiketta. **Tarvikkeet**-ilmoitus näkyy käyttöpaneelin toisella rivillä, kunnes pyydetty värikasetti vaihdetaan.

#### **Katso myös:**

#### **[Värikasetit](#page-55-0)**

## <span id="page-174-1"></span>**900–999 Huolto <ilmoitus>**

#### **Nämä ilmoitukset tarkoittavat:**

Ilmoitukset 900–999 kuvaavat ongelmia, jotka saattavat edellyttää tulostimen huoltoa.

#### **Käyttäjän toimet:**

Katkaise tulostimesta virta ja tarkista kaikki kaapeleiden kytkennät. Kytke virta uudelleen tulostimeen. Jos huoltoilmoitus tulee uudelleen näyttöön, ota yhteys huoltoon ja kerro huoltoilmoituksen numero ja ongelman luonne.

#### **Katso myös:**

**[961-963 Huolto - RAM-muistin virhe](#page-174-2)**; **[970-979 Huolto - Verkkokortti <x>](#page-175-0)**

## <span id="page-174-2"></span>**961-963 Huolto - RAM-muistin virhe**

#### **Nämä ilmoitukset tarkoittavat:**

Tulostin on havainnut muistivirheen ja yksi tai useampi muistikortti on vaihdettava.

961—muistikortti paikassa 1 on viallinen

962—muistikortti paikassa 2 on viallinen

[963—muistikortti paikassa 3 on viallinen](#page-55-0)

Poista tai vaihda viallinen muistikortti. Tämän oppaan kohta **[Muisti- ja verkkokorttien poistaminen](#page-285-0)** ja Asennusopas sisältävät lisätietoja muistin asentamisesta.

## <span id="page-175-0"></span>**970-979 Huolto - Verkkokortti <x>**

### **Nämä ilmoitukset tarkoittavat:**

Verkkokortti on viallinen. Jos Hälytysääni määr -asetus on otettu käyttöön, tulostimesta kuuluu hälytysääni tämän vian ilmetessä.

### **Käyttäjän toimet:**

Poista tai vaihda verkkokortti. Asennusopas sisältää lisätietoja liitäntäkorttien poistamisesta ja asentamisesta.

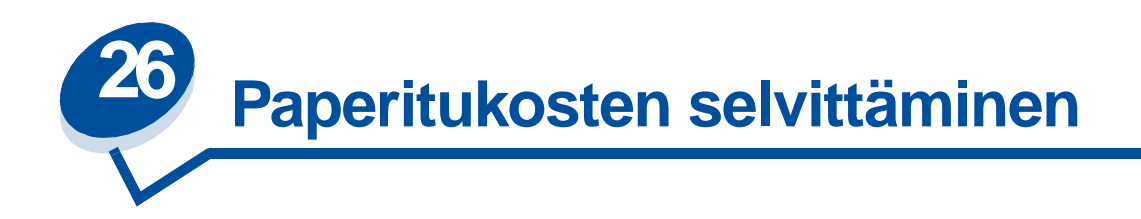

# <span id="page-176-0"></span>**Paperitukosilmoitukset**

Seuraavassa taulukossa on lueteltu paperitukosilmoitukset. Ilmoituksen numero kertoo paperitukoksen sijainnin.

### **Paperitukosilmoitukset**

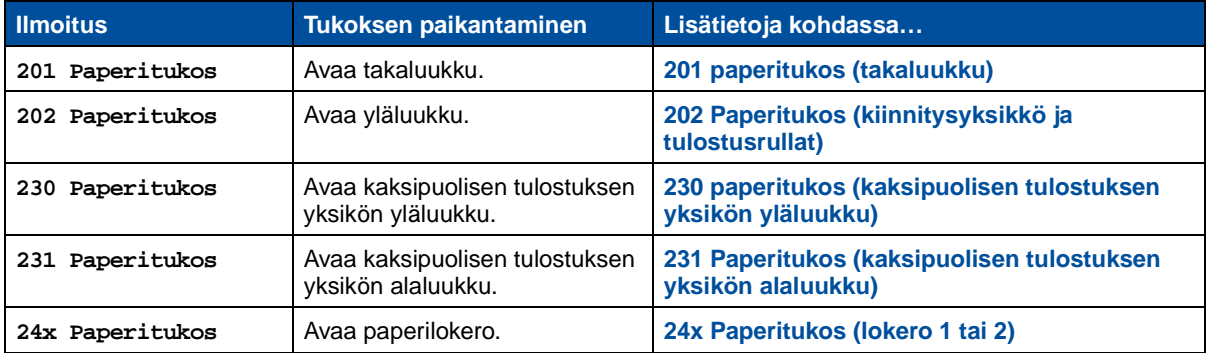

**VAARA:** Tulostimen sisäpuoli voi olla kuuma. Anna tulostimen jäähtyä, ennen kuin kosket mihinkään osaan sen sisällä.

Jos valitset tulostusmateriaalin huolellisesti ja lisäät sen tulostimeen oikealla tavalla, ei paperitukoksia pitäisi juuri syntyä. Lisätietoja oikeasta paperinkäsittelystä ja paperitukosten välttämisestä on kohdassa **Paperinkäsittely**.

Paperitukoksen sattuessa näyttöön tulee ilmoitus **Paperitukos** ja tieto siitä, missä jumiutunut paperi on. Paperi täytyy poistaa paitsi tästä tulostimen osasta, myös koko paperiradalta. Voit käyttää apuna

tulostimen paperiradan kuvaa. Jos tukos tapahtuu kaksipuolisessa tulostusyksikössä, lisätietoja on kohdassa **[Kaksipuolisen tulostuksen yksikön paperitukosten selvittäminen](#page-187-1)**.

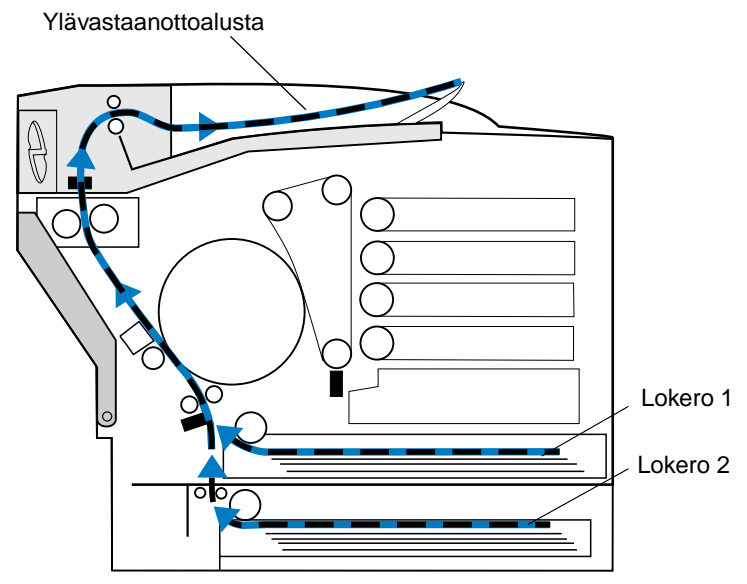

Kun olet poistanut kaiken paperin, sulje tulostimen takaluukku ja yläluukku ja poista ilmoitus näytöstä painamalla **Jatka**-painiketta.

Asetusvalikon Tukosselvitys-asetus määrittää, tulostetaanko tukoksen aiheuttanut sivu uudelleen. Katso lisätietoja kohdasta **[Autom. jatko](#page-256-0)**.

**Huomautus:** Jos olet mielestäsi jo poistanut kaiken paperin paperiradalta, mutta näytössä näkyy edelleen paperitukosilmoitus, irrota paperilokerot ja etsi jumiutunut paperi paperilokeroaukosta, asenna paperilokerot uudelleen, avaa ja sulje taka- ja yläluukku ja paina sitten **Jatka**-painiketta.

Alla olevasta kuvasta käy ilmi kutakin paperitukosnumeroa vastaava sijainti tulostimessa.

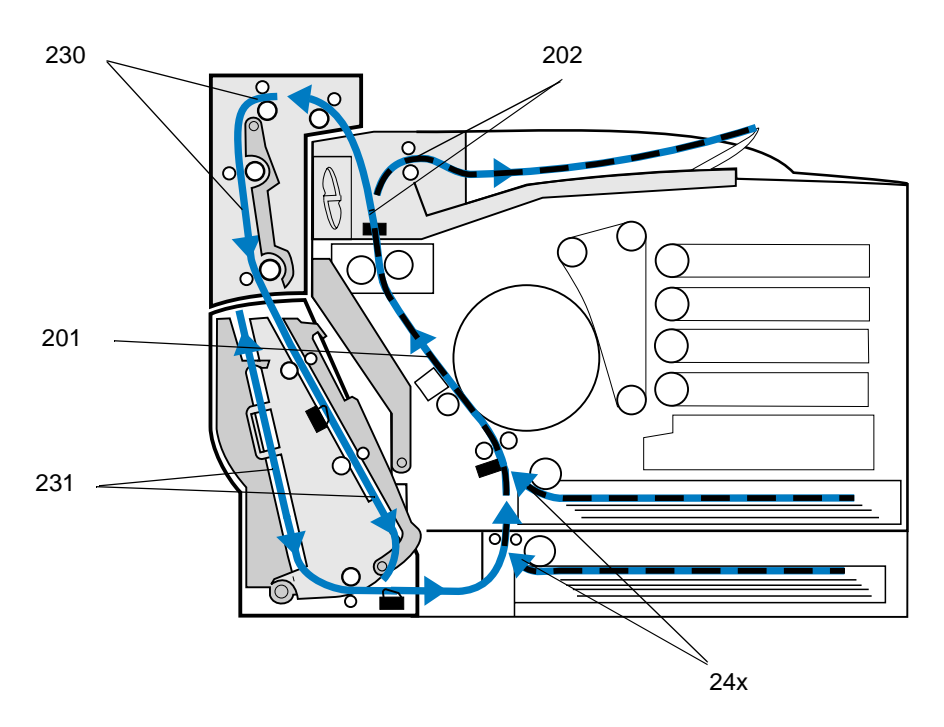

## <span id="page-178-0"></span>**201 paperitukos (takaluukku)**

- **1** Vedä takaluukun vapautussalpaa tulostimen takaosaa kohti.
	- **VAARA:** Tulostimen sisäpuoli voi olla kuuma. Anna tulostimen jäähtyä, ennen kuin kosket mihinkään osaan sen sisällä.

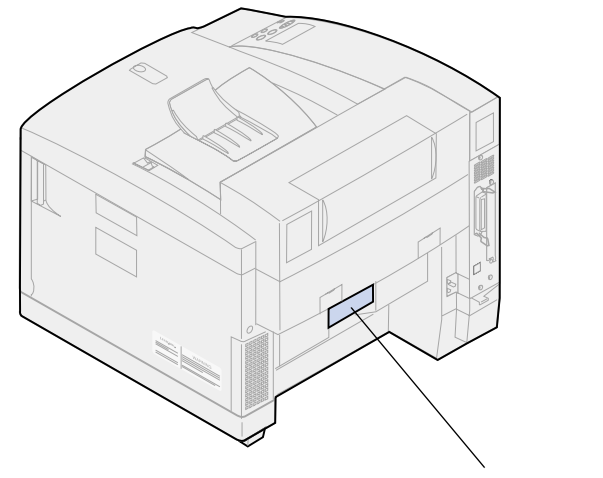

Takaluukun vapautussalpa

Laske takaluukku alas ja poista jumiutunut paperi varovasti tulostimen takaosasta.

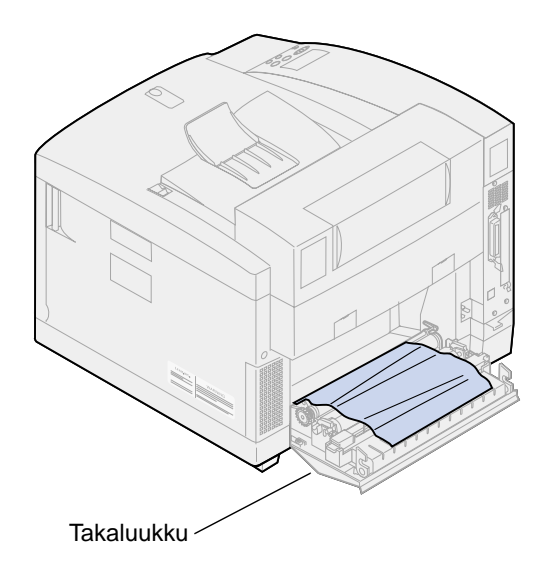

- Sulje takaluukku.
- Paina käyttöpaneelin **Jatka**-painiketta.

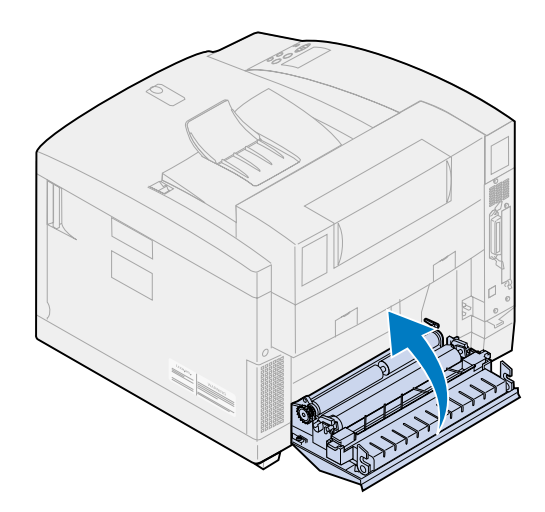
# **202 Paperitukos (kiinnitysyksikkö ja tulostusrullat)**

**Huomautus:** Kiinnitysyksikön rulliin jumittunut paperi on poistettava tulostimen takaa, jotta kiinnittymätön väriaine ei vahingoita kiinnityksikön rullia.

**1** Poista tukoksen aiheuttanut paperi varovasti tulostusrullista.

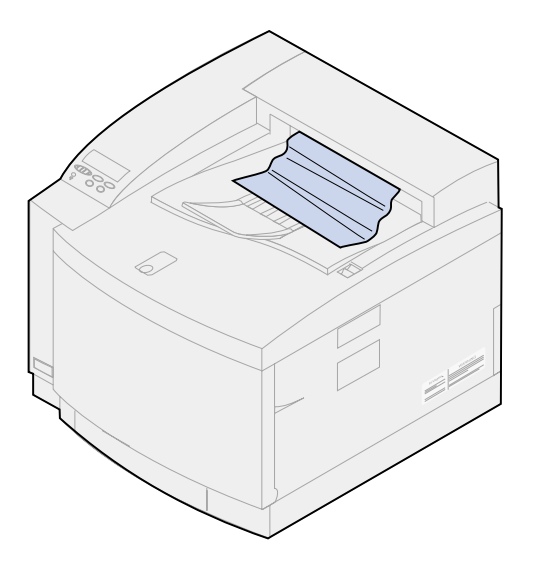

- **2** Vedä takaluukun vapautussalpaa tulostimen takaosaa kohti ja laske takaluukku alas.
	- **VAARA:** Tulostimen sisäpuoli voi olla kuuma. Anna tulostimen jäähtyä, ennen kuin kosket mihinkään osaan sen sisällä.

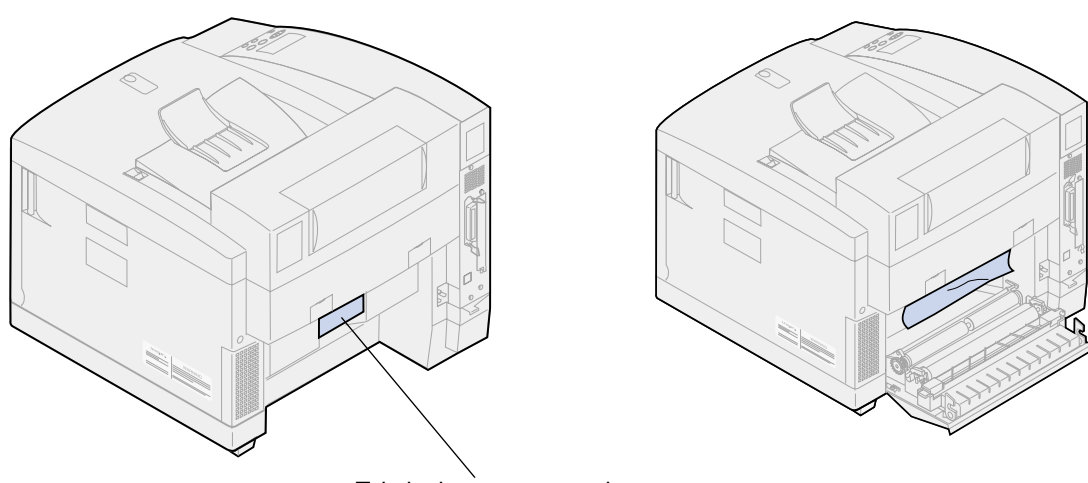

Takaluukun vapautussalpa

- **3** Vedä yläluukun vapautussalpaa tulostimen etuosaa kohti.
- **4** Nosta yläluukku.

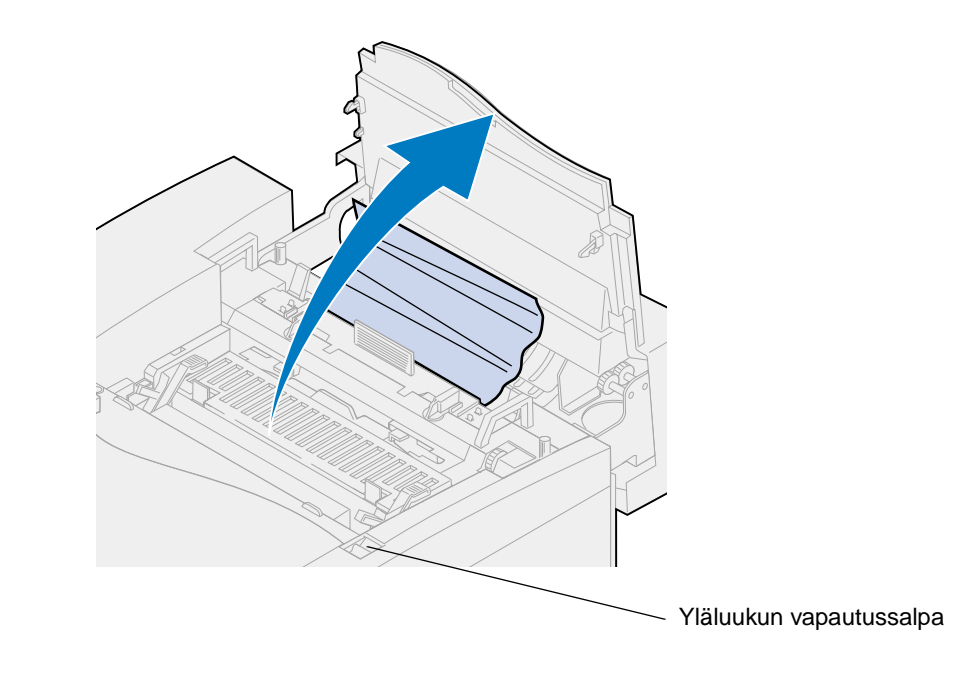

**5** äännä vihreät rullan lukitusvivut tulostimen takaosaa kohti.

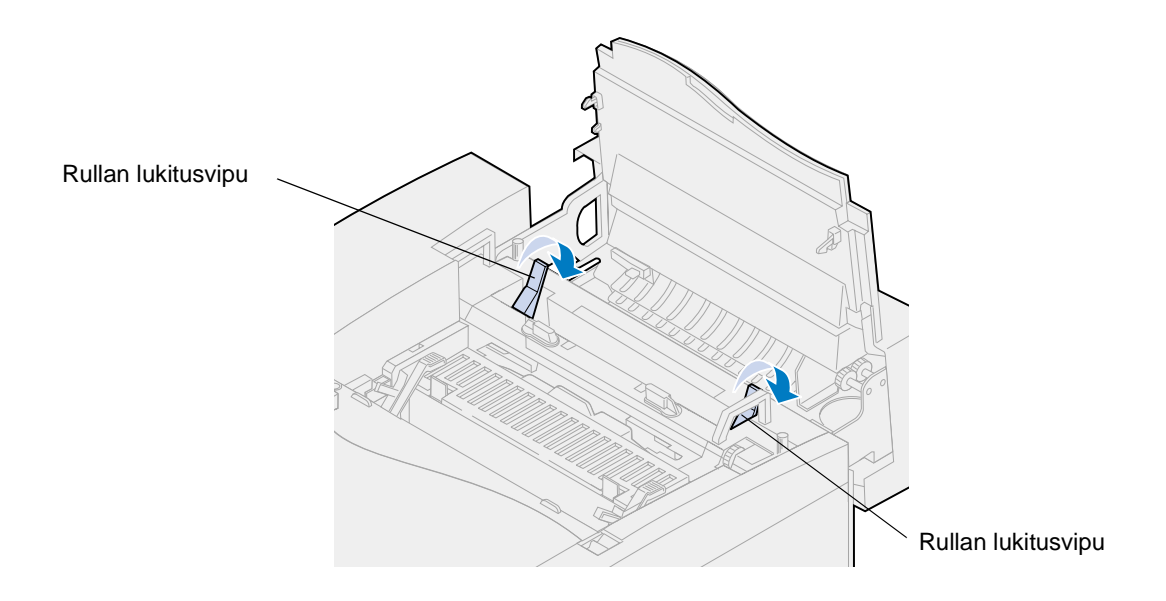

**6** Poista jumiutunut paperi tulostimen takaosasta.

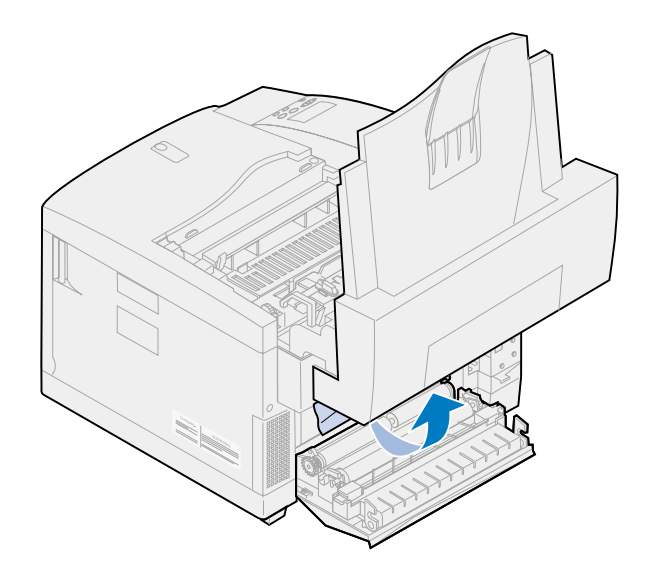

**7** äännä vihreät rullan lukitusvivut keskiasentoon.

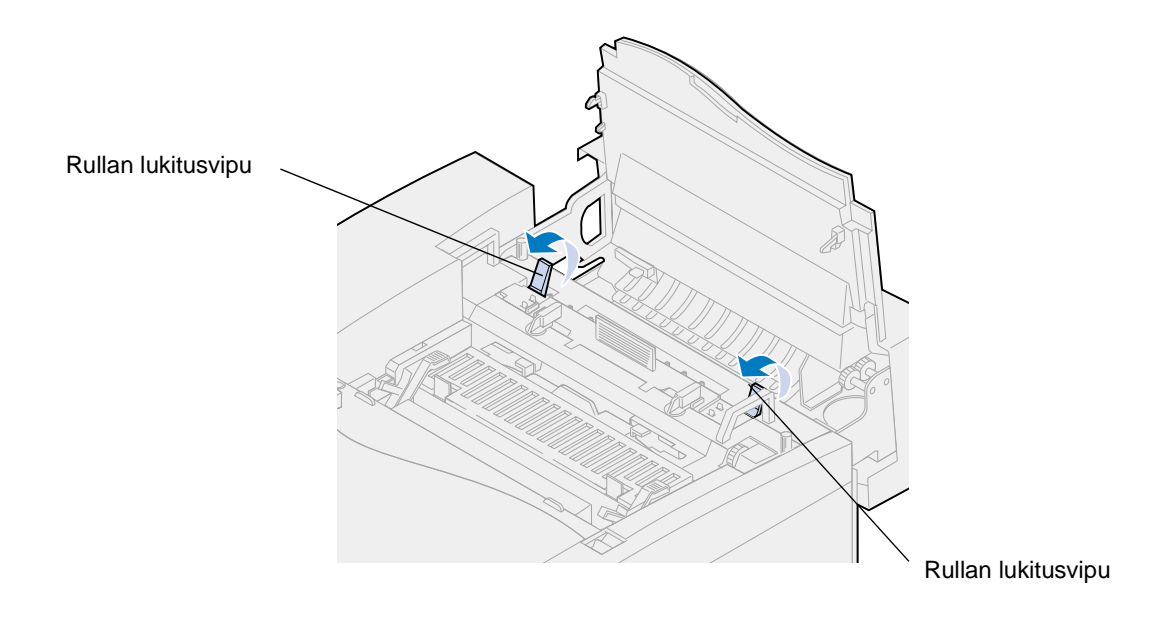

Sulje yläluukku.

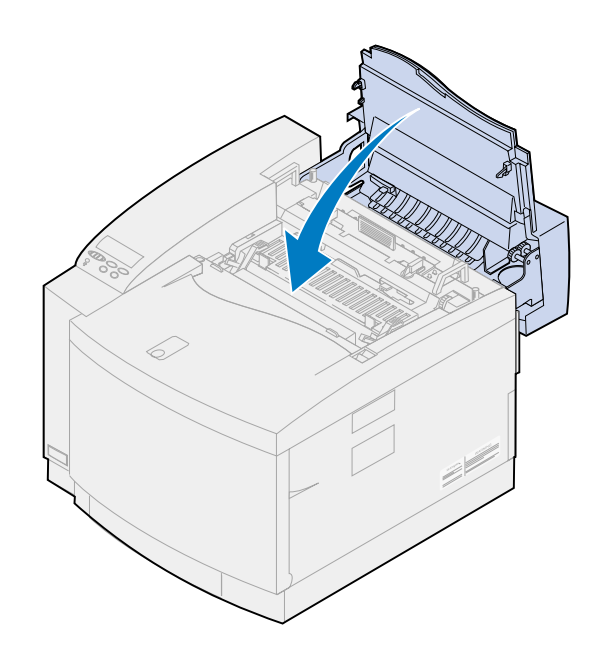

- Sulje takaluukku.
- Paina käyttöpaneelin **Jatka**-painiketta.

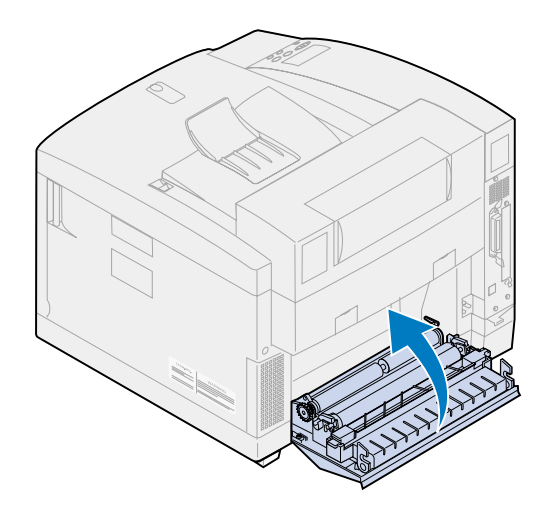

# **24x Paperitukos (lokero 1 tai 2)**

- Vedä paperilokero kokonaan ulos tulostimesta ja aseta se tasaiselle alustalle.
- Poista kaikki rypistyneet tai vahingoittuneet paperit.

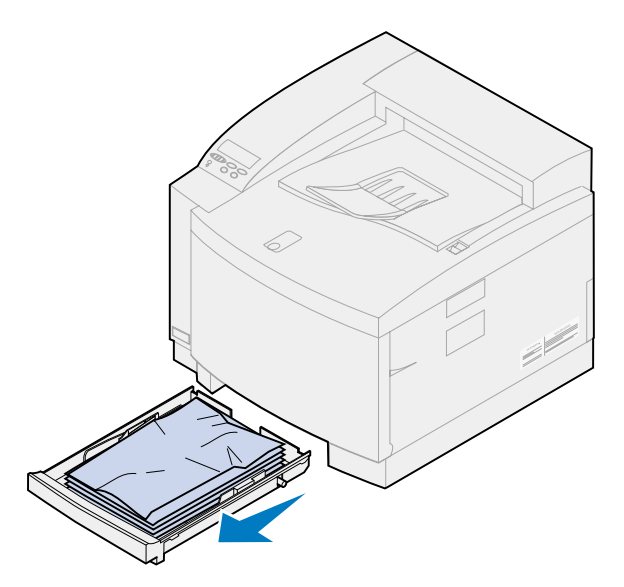

Tarkista paperilokeron aukko ja poista kaikki tulostimen sisällä olevat paperit.

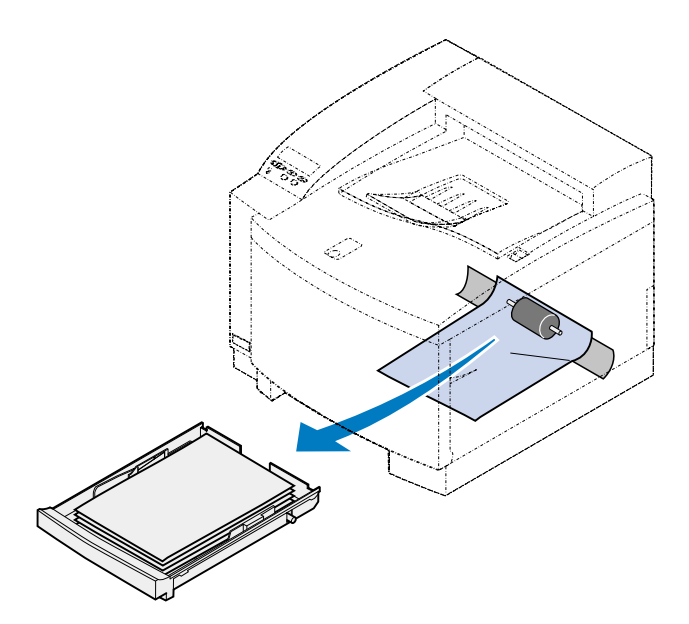

- **4** Aseta paperia paperilokeroon.
- **5** Tartu paperilokeroon molemmin käsin ja työnnä se kunnolla paikoilleen tulostimen sisään.

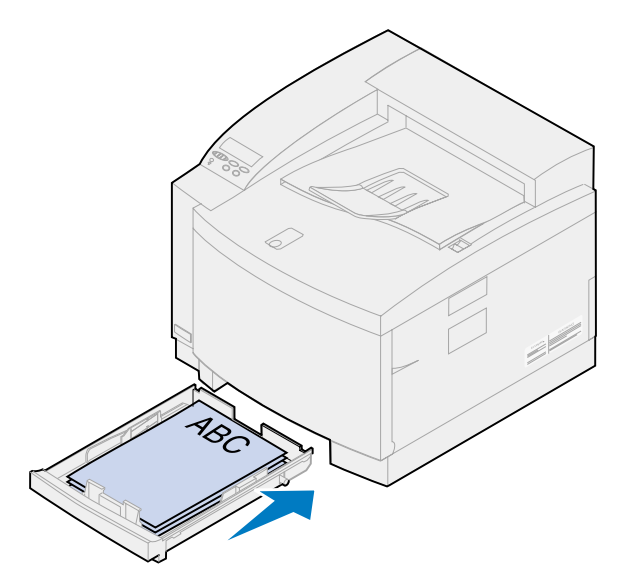

- **6** Vedä takaluukun vapautussalpaa tulostimen takaosaa kohti.
	- **VAARA:** Tulostimen sisäpuoli voi olla kuuma. Anna tulostimen jäähtyä, ennen kuin kosket mihinkään osaan sen sisällä.

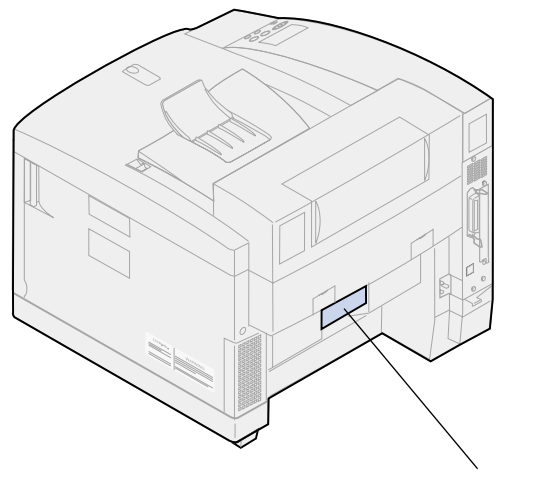

Takaluukun vapautussalpa

Poista jumiutunut paperi varovasti tulostimen takaosasta.

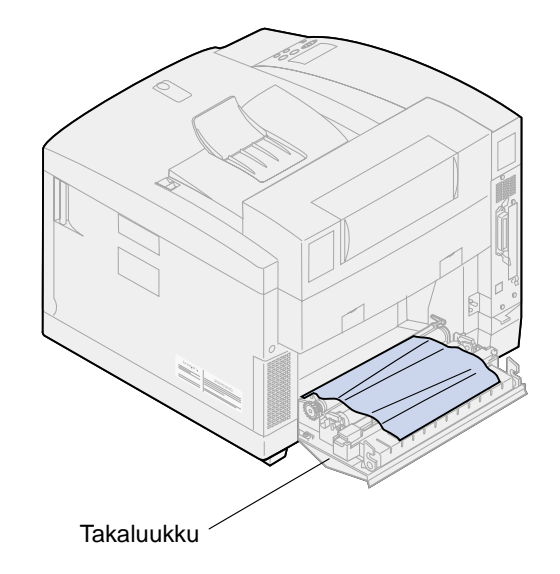

- Sulje takaluukku.
- Paina käyttöpaneelin **Jatka**-painiketta.

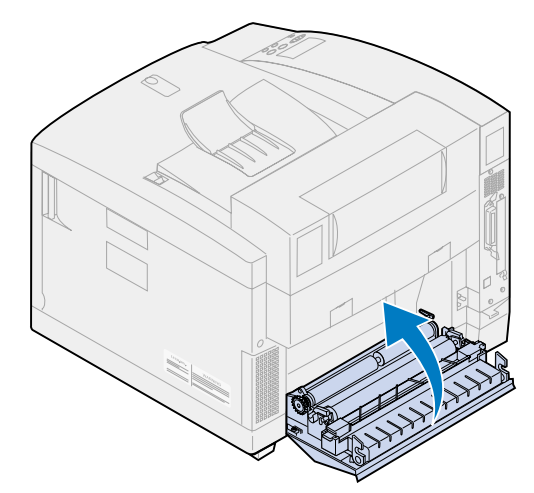

# **Kaksipuolisen tulostuksen yksikön paperitukosten selvittäminen**

Jos paperitukos ilmenee kaksipuolisen tulostuksen yksikössä, näyttöön tulee ilmoitus **230** tai **231 Paperitukos** ja tieto siitä, missä jumiutunut paperi on. Paperi on poistettava tästä tulostimen osasta. Voit käyttää apuna kaksipuolisen tulostusyksikön paperiradan kuvaa.

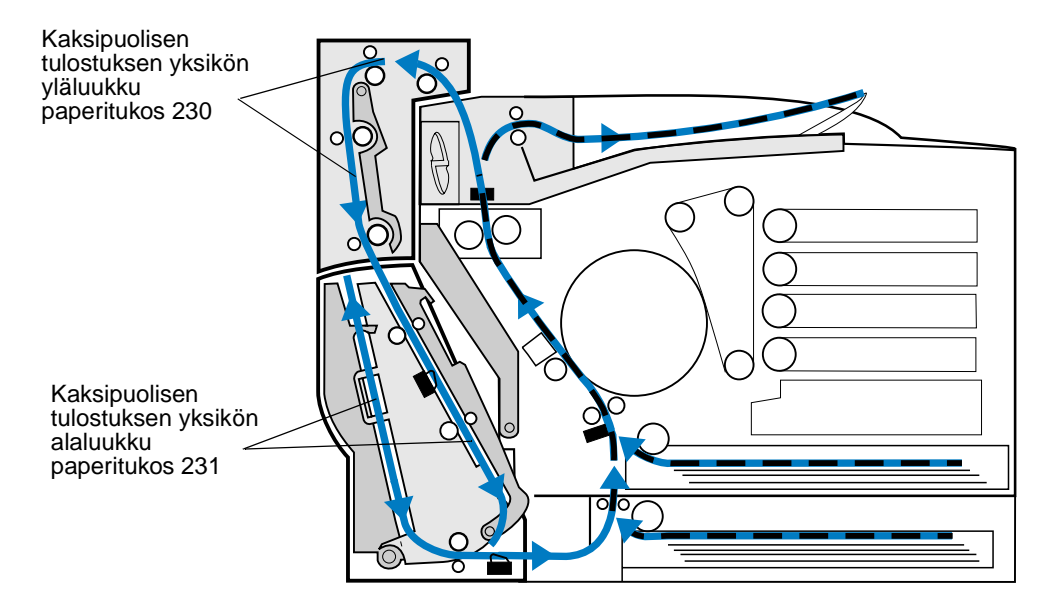

Kun olet poistanut paperitukoksen, sulje kaksipuolisen tulostuksen yksikön luukut ja poista ilmoitus näytöstä painamalla **Jatka**-painiketta.

Asetusvalikon Tukosselvitys-asetus määrittää, tulostetaanko tukoksen aiheuttanut sivu uudelleen. Katso lisätietoja kohdasta **[Autom. jatko](#page-256-0)**.

## **230 paperitukos (kaksipuolisen tulostuksen yksikön yläluukku)**

**1** Avaa kaksipuolisen tulostuksen yksikön yläluukku.

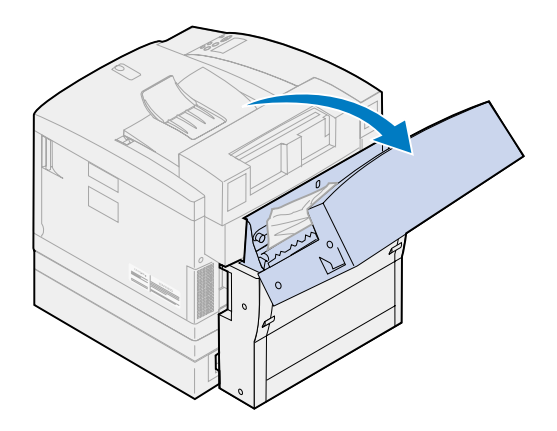

Poista tukoksen aiheuttanut paperi varovasti kaksipuolisen tulostuksen yksikön yläosasta.

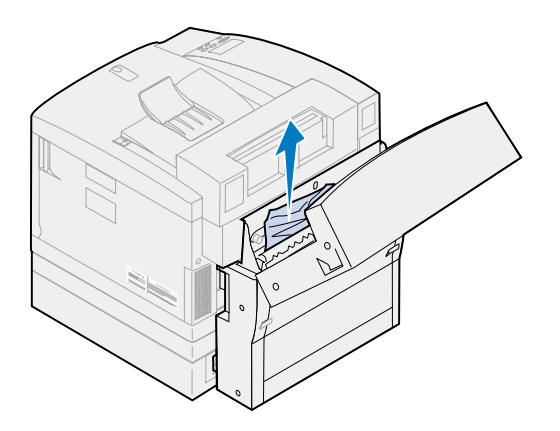

- Sulje kaksipuolisen tulostuksen yksikön yläluukku.
- Paina käyttöpaneelin **Jatka**-painiketta.

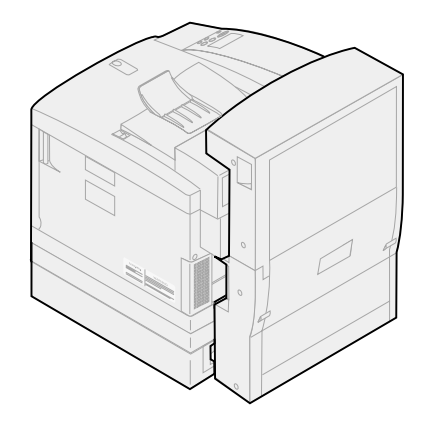

# **231 Paperitukos (kaksipuolisen tulostuksen yksikön alaluukku)**

Avaa kaksipuolisen tulostuksen yksikön alempi ulkoluukku.

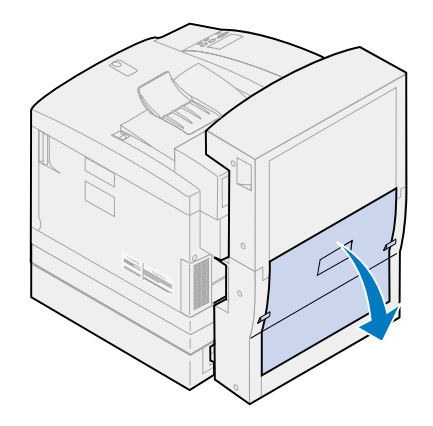

Poista tukoksen aiheuttanut paperi varovasti kaksipuolisen tulostuksen yksikön takaosasta.

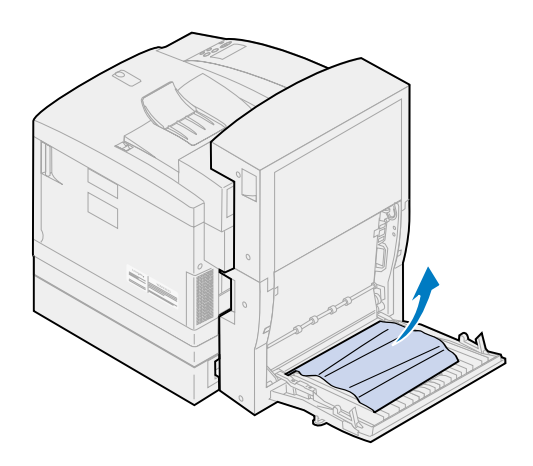

Laske alas kaksipuolisen tulostuksen yksikön takaluukun sisäluukku.

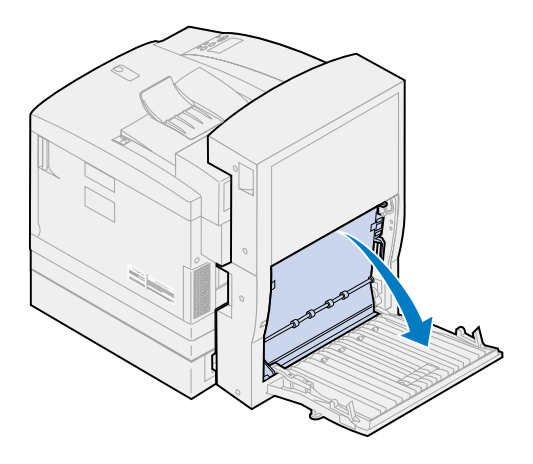

Nosta kaksipuolisen tulostuksen yksikön takaluukun sisäpaneeli.

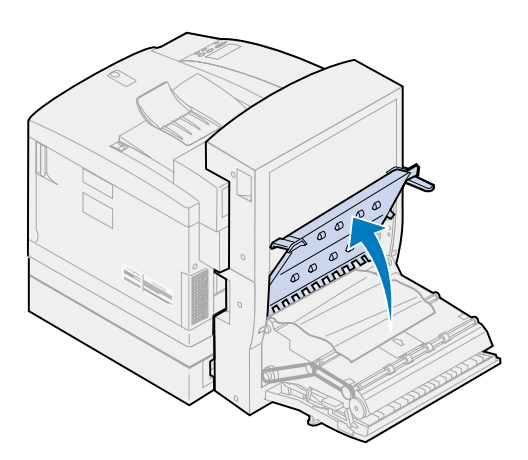

Poista tukoksen aiheuttanut paperi varovasti kaksipuolisen yksikön sisältä.

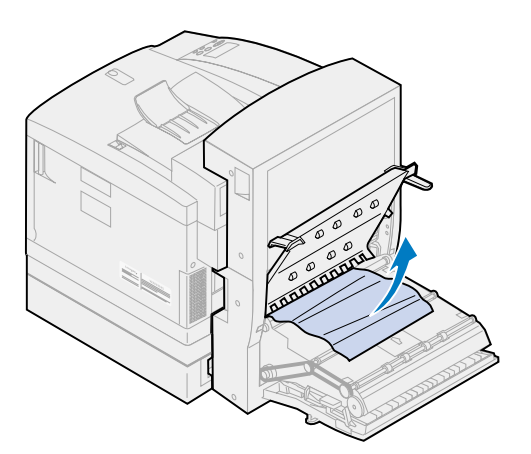

- Sulje kaksipuolisen tulostuksen yksikön takaosan sisäluukku ja ulkoluukku.
- Paina käyttöpaneelin **Jatka**-painiketta.

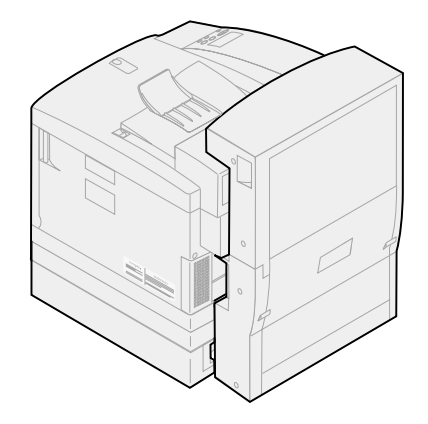

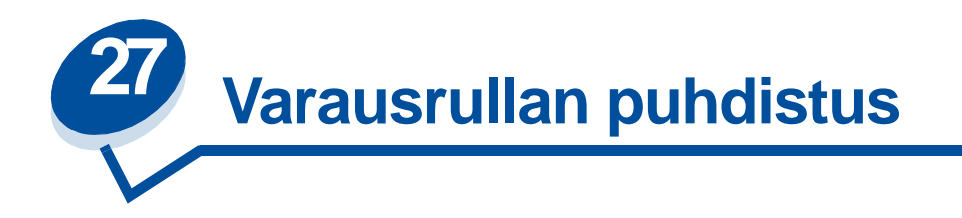

Jos tulostaessasi huomaat jatkuvia pystysuoria tyhjiä kohtia, raitoja tai väriainetahroja, kuvansiirtokasetin varausrullaan on saattanut kertyä väriainepölyä. Ylimääräinen väriaine saattaa kerääntyä yhteen tai useampaan varausrullan kohtaan ja aiheuttaa toimintahäiriöitä, kun varausrulla valmistelee kuvansiirtoyksikköä vastaanottamaan väriaineen, josta tulostettava kuva muodostuu. Vältä tämä kuvansiirtoyksikön varausrullan ongelma noudattamalla seuraavia ohjeita.

**1** Vedä yläluukun vapautussalpaa tulostimen etuosaa kohti ja nosta yläluukkua.

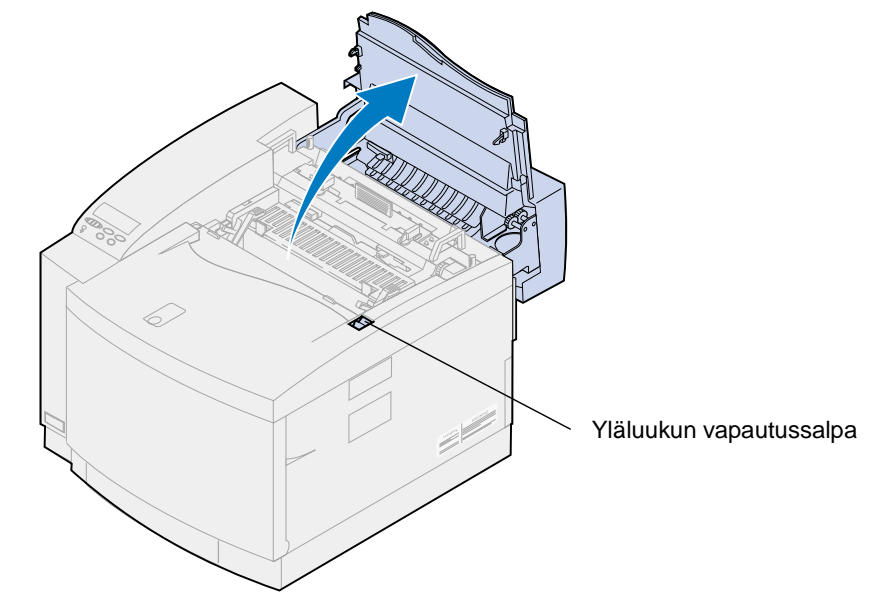

**VAARA:** Tulostimen sisällä olevat osat voivat olla kuumia. Anna tulostimen jäähtyä, ennen kuin kosket mihinkään osaan sen sisällä.

Nosta kuvansiirtokasetin vihreät lukitusvivut lukitusvipu.

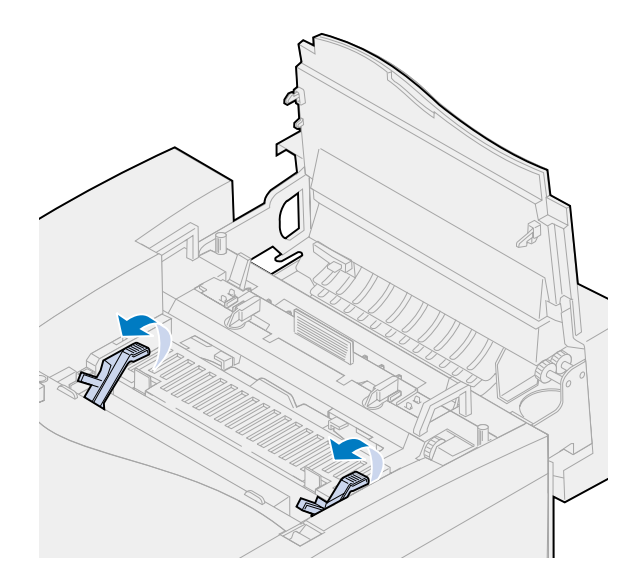

Nosta kuvansiirtokasetti pois tulostimesta.

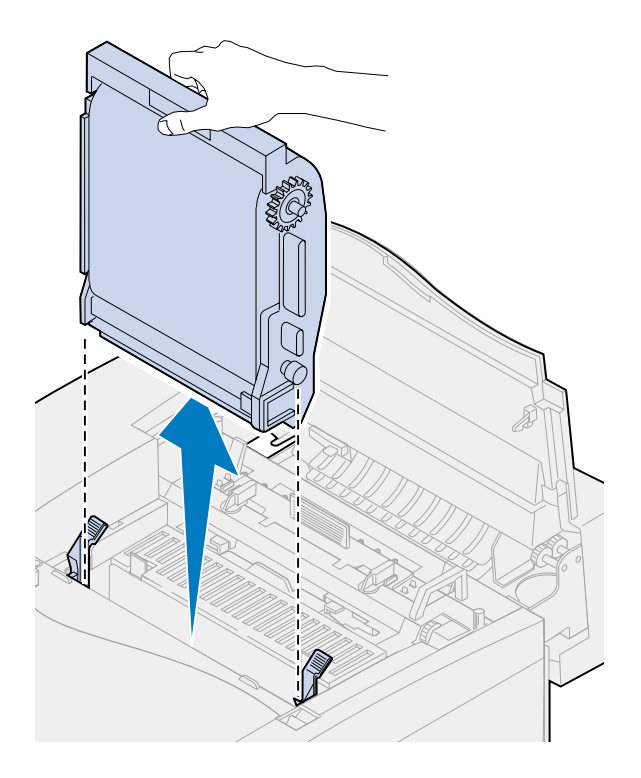

- **VAROITUS:** Älä kosketa kuvansiirtokasetissa olevaa kiiltävää vihreää pintaa. Kuvansiirtokasetin pinta vahingoittuu kosketuksesta, ja tulostusjälki huononee.
- Aseta kuvansiirtokasetti tasaiselle pinnalle.

Nosta vihreä salpa.

Liukuvivun päässä olevan puhdistuskappaleen tulisi koskettaa varausrullaa.

Vedä vihreä liukuvipu aivan kuvansiirtokasetin toiseen reunaan ja takaisin viisi kertaa.

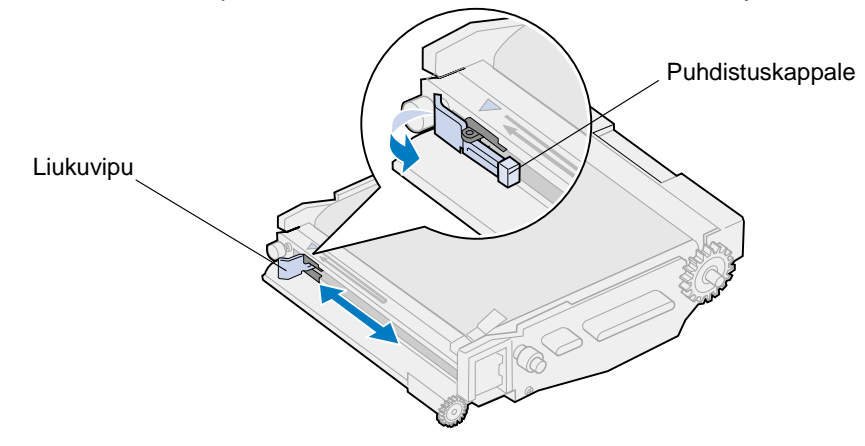

- Vedä vihreä liukuvipu kuvansiirtokasetin vasempaan reunaan.
- Aseta vihreä liukuvipu kuvansiirtokasettia vasten.

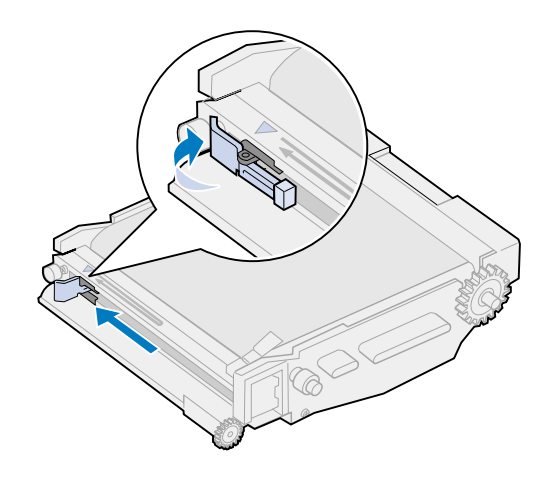

Sovita kuvansiirtokasetti vihreiden lukitusvipujen aukkoihin.

Työnnä kuvansiirtokasetti tukevasti paikoilleen tulostimeen.

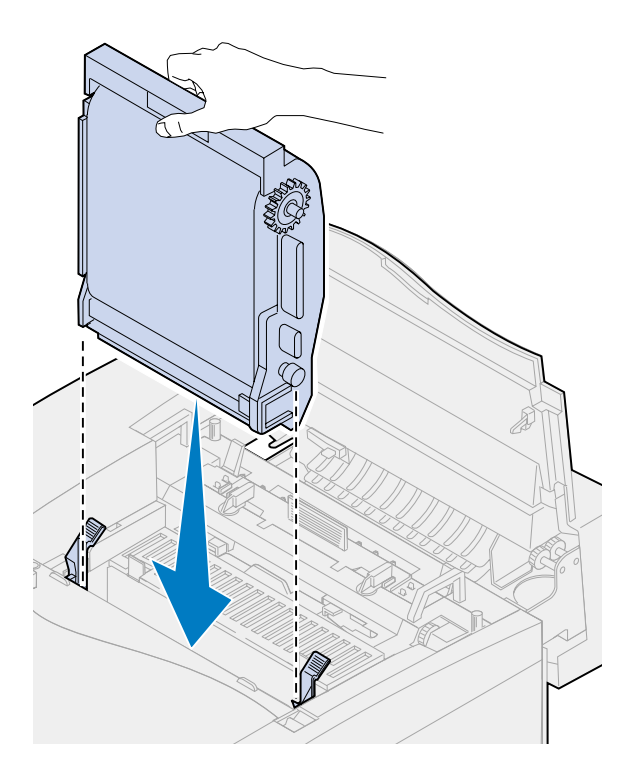

Käännä kuvansiirtokasetin vihreät lukitusvivut alas.

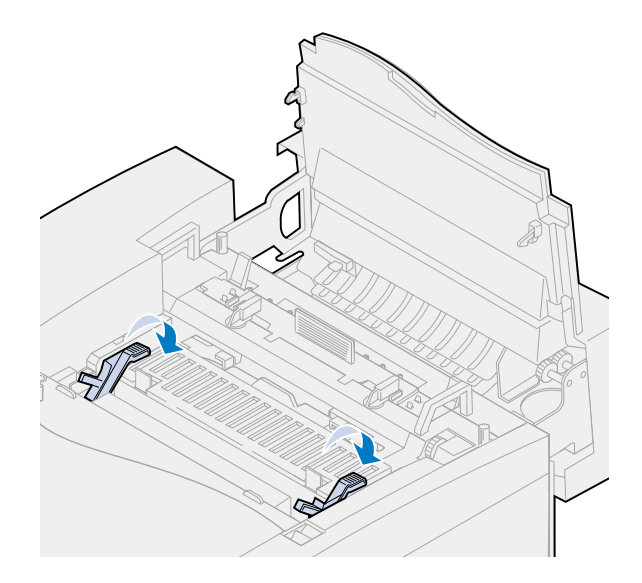

Sulje yläluukku.

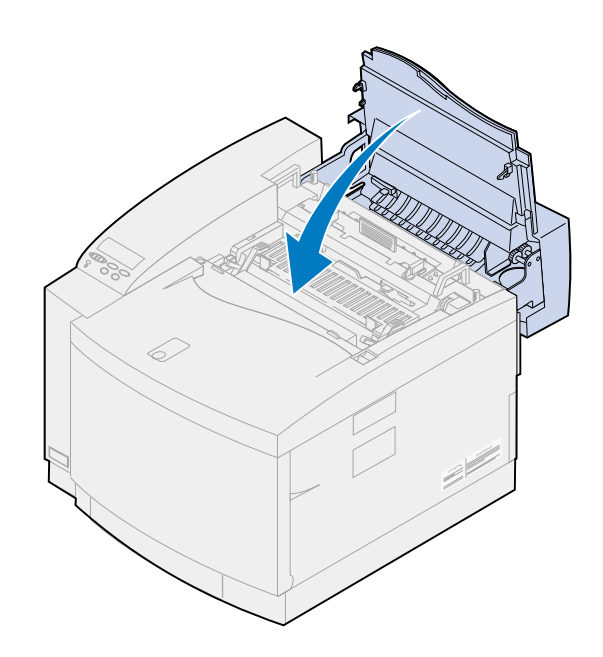

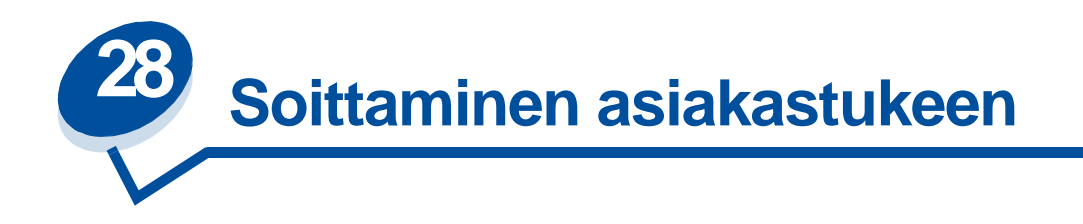

Voit ottaa yhteyttä paikalliseen Lexmark-edustajaan tai Lexmarkin asiakastukeen www-sivuilla osoitteessa **[www.Lexmark.com](http://www.lexmark.com)**.

Kun soitat paikalliseen huoltopalveluun tai asiakastukeen, valmistaudu kuvailemaan ongelma tai tulostimen käyttöpaneelissa näkyvä virheilmoitus.

Sinun on tiedettävä myös tulostimen malli ja sarjanumero, jotka löytyvät tulostimen sivulla olevasta tarrasta. Sarjanumero on mainittu myös valikkoasetussivulla, joka voidaan tulostaa Apuohjelmat-valikosta.

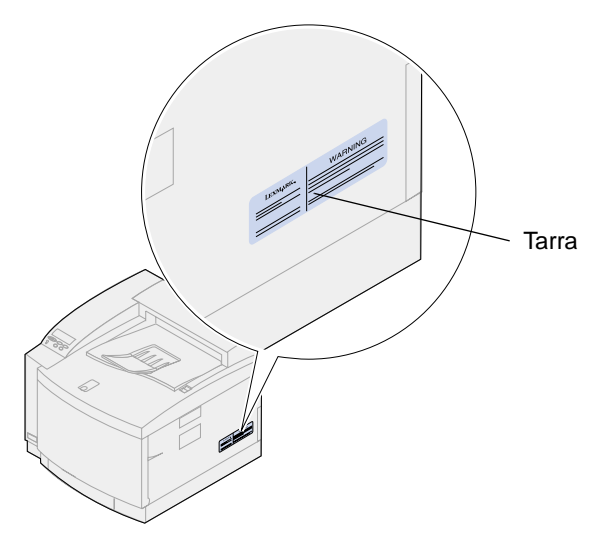

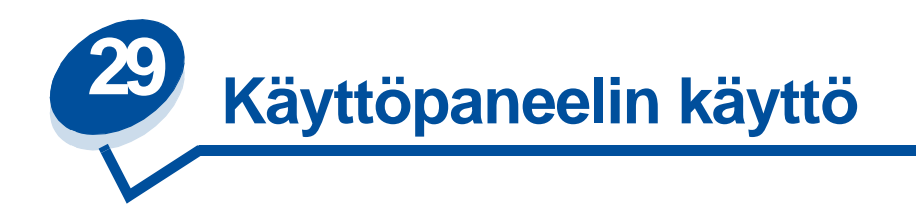

# **Valikkoasetussivun tulostus**

Luettelo nykyisistä käyttäjän oletusasetuksista voidaan tulostaa milloin tahansa.

- **Huomautus:** Ennen kuin tulostat valikkoasetussivun, tarkista, että valitussa paperilähteessä on A4- tai Letter-kokoista paperia.
- **1** Valikoihin pääsee painamalla käyttöpaneelista painiketta **Valikko>** tai **<Valikko**.

Jos paperilähteen ja -lajin asetusta ei tarvitse tarkistaa, siirry **[kohtaan 11](#page-200-0)**.

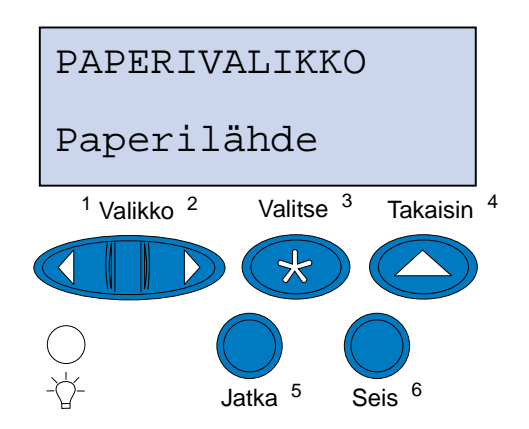

- **2** Jatka painikkeen **Valikko>** tai **<Valikko** painamista, kunnes käyttöpaneeliin tulee teksti Paperivalikko**.**
- **3** Paina **Valitse**.

Teksti Paperivalikko näkyy ensimmäisellä rivillä ja Paperilähde toisella rivillä.

#### **4** Paina **Valitse**.

Teksti Paperilähde näkyy ensimmäisellä rivillä ja nykyinen paperilähde toisella rivillä.

Jos haluat muuttaa paperilähteen, paina **Valikko**> tai <**Valikko**, kunnes haluttu paperilähde näkyy toisella rivillä.

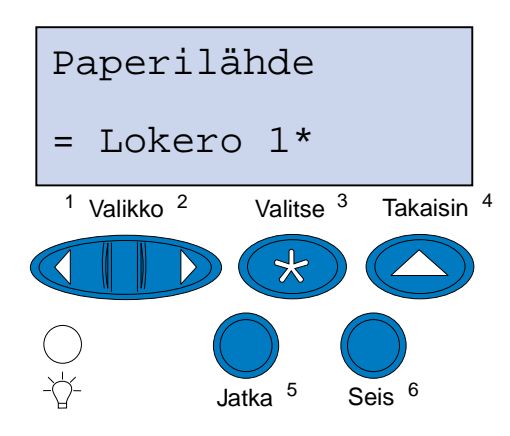

**5** Paina **Valitse**.

Teksti Paperivalikko näkyy ensimmäisellä rivillä ja Paperilähde toisella rivillä.

- **6** Paina **Valikko**> tai <**Valikko**, kunnes näet tekstin Paperilaji.
- **7** Paina **Valitse**.

Teksti Paperilaji näkyy ensimmäisellä rivillä ja paperilähde toisella rivillä.

Jos haluat muuttaa paperilähteen, paina **Valikko**> tai <**Valikko**, kunnes haluttu paperilähde näkyy toisella rivillä.

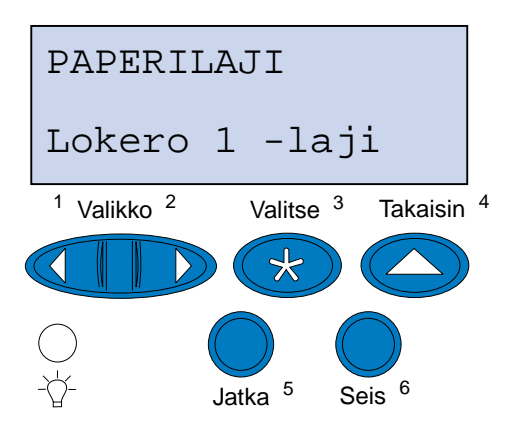

#### **8** Paina **Valitse**.

Nykyinen paperilähde näkyy ensimmäisellä rivillä ja nykyinen paperilaji toisella rivillä.

Jos haluat muuttaa paperilajin, paina **Valikko**> tai <**Valikko**, kunnes haluttu paperilaji näkyy toisella rivillä.

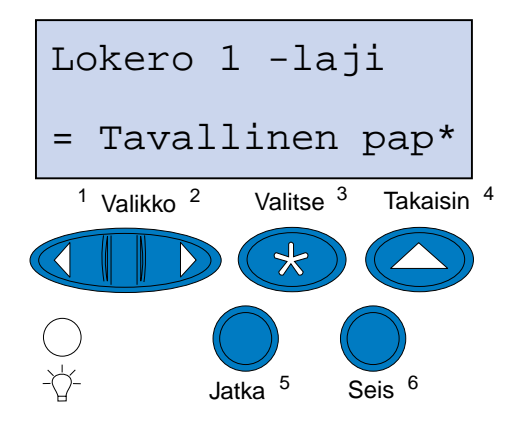

- **9** Paina **Valitse**.
- **10** Paina **Takaisin**-painiketta kaksi kertaa.
- <span id="page-200-0"></span>**11** Paina **Valikko**> tai <**Valikko**, kunnes näet apuohjelmavalikon **Apuohjelmat-val.**
- **12** Paina **Valitse**.
- **13** Teksti **Apuohjelmat-val.** näkyy ensimmäisellä rivillä ja **Tulosta valikot** toisella rivillä.

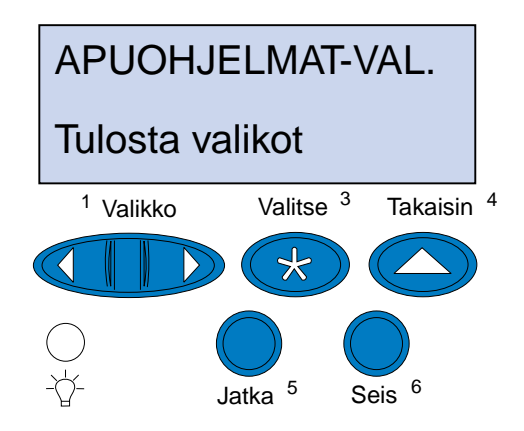

- **14** Tulosta sivu painamalla **Valitse**-painiketta.
- **15** Näyttöön tulee ilmoitus **Valikkoasetusten tulostus**. Kun käyttäjän oletusasetukset on tulostettu, tulostin palaa Valmis-tilaan.

Jos näyttöön tulee virheilmoitus, katso kohtaa **[Tulostimen ilmoitukset](#page-142-0)**.

# **Paperilaji-asetuksen muuttaminen**

On tärkeää tarkistaa, että Paperilaji-asetukset vastaavat asennettuja paperilähteitä. Katso tulostamaasi valikkoasetussivua. Kunkin asennetun paperilähteen kohdalla on mainittu paperilaji.

Paperilaji viittaa tulostimeen asetettuun tulostusmateriaaliin: tavallinen paperi, kirjelomake, kirjekuoret ja piirtoheitinkalvot. Koska lokerossa 1 voi olla erilaisia tulostusmateriaaleja, lokeron 1 Paperilaji-asetukset voi mukauttaa.

Paperilaji-asetuksen avulla tulostin optimoi tulostuslaadun käytettäessä määritettyä tulostusmateriaalia. Jos paperilajiksi valitaan esimerkiksi piirtoheitinkalvo, tulostus hidastuu, jotta kalvon tulostuslaatu olisi mahdollisimman hyvä.

Paperilaji-asetus vaikuttaa myös tulostimen automaattiseen paperilähteen valintaan ja lokeroiden yhdistämiseen. Näistä syistä on tärkeää muuttaa tämä asetus aina, kun lokeroihin vaihdetaan tulostusmateriaali.

Paperilaji-asetuksen muuttaminen:

**1** Valikoihin pääset painamalla käyttöpaneelin painiketta **Valikko**> tai <**Valikko**.

Teksti Paperivalikko näkyy näytön toisella rivillä.

- **2** Avaa Paperivalikko painamalla **Valitse**-painiketta.
- **3** Paina **Valikko>** tai **<Valikko**-painiketta, kunnes toiselle riville tulee teksti Paperilaji.
- **4** Paina **Valitse**.

Näytön toiselle riville tulee teksti Lokero 1 -laji.

- **5** Paina **Valitse**-painiketta uudestaan, jos haluat muuttaa **Lokero 1 -laji** -asetuksen, tai paina **Valikko**>- tai <**Valikko**-painiketta, jos haluat muuttaa **Lokero 2 -laji -asetusta.**
- **6** Paina **Valitse**.
- **7** Selaa paperilajien luetteloa painamalla **Valikko**>- tai <**Valikko**-painiketta.
- **8** Kun näytön toisella rivillä näkyy oikea paperilaji, tallenna se kyseisen lokeron oletusarvoksi painamalla **Valitse**-painiketta.
- **9** Kun olet muuttanut Paperilaji-asetukset, palauta tulostin valmiustilaan painamalla **Jatka**-painiketta.

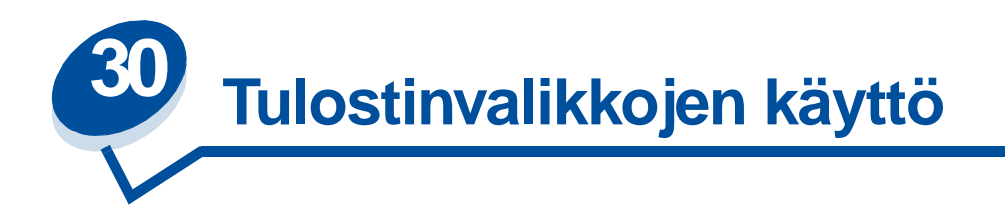

Saat lisätietoja valitsemalla valikon seuraavasta luettelosta. Voit myös napsauttaa jotain sivun alareunassa olevaa hakemiston kirjainta. Tällöin esiin tulevat kyseisellä kirjaimella alkavat valikot, joista voit valita haluamasi.

**[Tuo esiin valikkojen yleiskuvaus napsauttamalla tästä.](#page-203-0)**

- 
- 
- **• [Infrapunavalikko](#page-217-0) • [Sarjavalikko](#page-249-0)**
- 
- 
- **• [Verkkovalikko](#page-229-0) • [USB-valikko](#page-267-0)**
- 
- **• [Rinnakk.valikko](#page-237-0)**
- **• [Värivalikko](#page-210-0) • [PCL-valikko](#page-242-0)**
- **• [Viimeistelyvalikko](#page-212-0) • [PostScript-valikko](#page-247-0)**
	-
- **• [Työvalikko](#page-222-0) • [Asetusvalikko](#page-255-0)**
- **• [LocalTalk-valik](#page-225-0) • [Tarvikkeet-valikko](#page-262-0)**
	-
- **• [Paperivalikko](#page-233-0) • [Apuohjelmat-valikko](#page-271-0)**

## <span id="page-203-0"></span>Lisätietoja saat valitsemalla valikon tai valikon vaihtoehdon:.

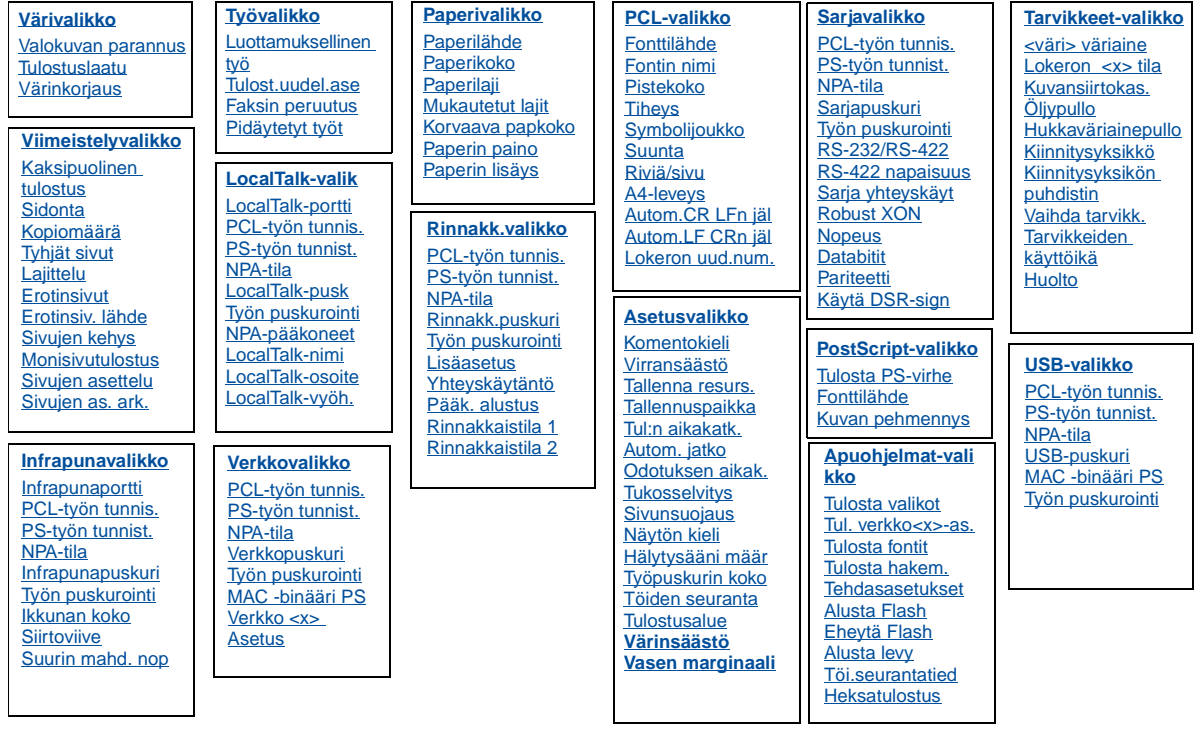

## **A**

**[Alusta Flash](#page-273-0)**

**[Alusta levy](#page-272-0)**

**[Apuohjelmat-valikko](#page-271-0)**

**[Asetusvalikko](#page-255-0)**

**[Autom.CR LFn jäl](#page-243-0)**

**[Autom.LF CRn jäl](#page-243-1)**

**[Autom. jatko](#page-256-0)**

**[A4-leveys](#page-242-1)**

**B**

**C**

# **D**

**[Databitit](#page-250-1)**

**E**

**[Erotinsiv. lähde](#page-216-1)**

**[Erotinsivut](#page-216-0)**

# **F**

**[Faksin peruutus](#page-222-1)**

**[Fontin nimi](#page-243-2)**

**[Fonttilähde](#page-247-1)**

**[Fonttilähde](#page-244-0)**

# **G**

**H**

**[Heksatulostus](#page-273-2)**

**[Hukkaväriainepullo](#page-264-2)**

**[Huolto](#page-265-1)**

**[Hälytysääni määr](#page-255-1)**

# **I**

**[Ikkunan koko](#page-221-0) [Infrapunaportti](#page-218-0)**

**[Infrapunapuskuri](#page-217-1)**

**[Infrapunavalikko](#page-217-0)**

# **J**

**K**

**[Kaksipuolinen tulostus](#page-213-0) [Kiinnitysyksikkö](#page-263-1) [Kiinnitysyksikön puhdistin](#page-263-2) [Komentokieli](#page-259-0) [Kopiomäärä](#page-213-1) [Korvaava papkoko](#page-236-0)**

**[Kuvan pehmennys](#page-248-1)**

**[Kuvansiirtokas.](#page-264-1)**

**[Käytä DSR-sign](#page-250-2)**

**L**

**[Lajittelu](#page-212-2)**

**[Lisäasetus](#page-237-1)**

**[LocalTalk-valik](#page-225-0)**

**[LocalTalk-nimi](#page-226-1)**

**[LocalTalk-osoite](#page-226-2)**

**[LocalTalk-portti](#page-227-1)**

**[LocalTalk-pusk](#page-226-0)**

**[LocalTalk-vyöh.](#page-227-4)**

**[Lokeron <x> tila](#page-264-0)**

**[Lokeron uud.num.](#page-246-1)**

**[Luottamuksellinen työ](#page-223-0)**

# **M**

**[MAC -binääri PS](#page-270-0) [Monisivutulostus](#page-215-0)**

# **[Mukautetut lajit](#page-233-1)**

# **N**

**[Nopeus](#page-249-1)**

# **[NPA-pääkoneet](#page-227-3)**

NPA-tila [Infrapunavalikko](#page-219-2) [LocalTalk-valik](#page-227-0) [Rinnakk.valikko](#page-238-2) **[Sarjavalikko](#page-251-2)** [USB-valikko](#page-268-2) [Verkkovalikko](#page-230-3)

# **[Näytön kieli](#page-256-2)**

**O**

**[Odotuksen aikak.](#page-260-1)**

## **P**

**[Paperikoko](#page-234-0)**

**[Paperilaji](#page-235-1)**

**[Paperilähde](#page-235-0)**

**[Paperin lisäys](#page-234-1)**

**[Paperin paino](#page-236-1)**

**[Paperivalikko](#page-233-0)**

## **[Pariteetti](#page-251-1)**

[PCL-työn tunnis.](#page-219-3) Infrapunavalikko [LocalTalk-valik](#page-228-2) [Rinnakk.valikko](#page-240-2) **[Sarjavalikko](#page-252-2)** [USB-valikko](#page-268-3) Verkkovalikko

# **[PCL-valikko](#page-242-0)**

# **[Pistekoko](#page-245-0)**

## **[PostScript-valikko](#page-247-0)**

[PS-työn tunnist.](#page-240-3) [Infrapunavalikko](#page-220-2) [LocalTalk-valik](#page-228-3) [Rinnakk.valikko](#page-240-3) **[Sarjavalikko](#page-252-3)** [USB-valikko](#page-269-2) [Verkkovalikko](#page-231-2)

## **[Pidäytetyt työt](#page-223-1)**

**[Pääk. alustus](#page-237-2)**

# **Q**

# **R**

**[Rinnakkaistila 1](#page-239-1)**

**[Rinnakkaistila 2](#page-239-2)**

**[Rinnakk.puskuri](#page-239-0)**

**[Rinnakk.valikko](#page-237-0)**

**[Riviä/sivu](#page-244-1)**

**[Robust XON](#page-253-2) [RS-232/RS-422](#page-253-0) [RS-422 napaisuus](#page-253-1)**

**S**

**[Sarja yhteyskäyt](#page-254-1)**

**[Sarjapuskuri](#page-254-0)**

**[Sarjavalikko](#page-249-0)**

**[Sidonta](#page-214-0)**

**[Siirtoviive](#page-220-1)**

**[Sivujen as. ark.](#page-215-1)**

**[Sivujen asettelu](#page-214-2)**

**[Sivujen kehys](#page-214-1)**

**[Sivunsuojaus](#page-258-1)**

**[Suunta](#page-245-2)**

**[Suurin mahd. nop](#page-218-2)**

**[Symbolijoukko](#page-246-0)**

## **T**

**[Tallenna resurs.](#page-259-1)**

**[Tallennuspaikka](#page-256-1)**

**[Tarvikkeet-valikko](#page-262-0)**

**[Tarvikkeiden käyttöikä](#page-266-0)**

**[Tehdasasetukset](#page-272-1)**

**[Tiheys](#page-245-1)**

**[Tukosselvitys](#page-257-0)**

**[Tul:n aikakatk.](#page-259-2)**

**[Tulosta fontit](#page-274-2)**

**[Tulosta hakem.](#page-274-3)**

**[Tulosta PS-virhe](#page-248-0)**

**[Tulosta valikot](#page-274-0)**

**[Tulostusalue](#page-260-0)**

## **[Tulostuslaatu](#page-210-2)**

## **[Tulost.uudel.ase](#page-224-0)**

## **[Tul. verkko<x>-as.](#page-274-1)**

Työn puskurointi [Infrapunavalikko](#page-218-3) [LocalTalk-valik](#page-225-2) [Rinnakk.valikko](#page-238-3) [Sarjavalikko](#page-250-3) [USB-valikko](#page-267-2) [Verkkovalikko](#page-229-2)

## **[Työpuskurin koko](#page-257-1)**

**[Työvalikko](#page-222-0)**

**[Eheytä Flash](#page-271-1)**

**[Tyhjät sivut](#page-212-1)**

**[Töiden seuranta](#page-257-2)**

**[Töi.seurantatied](#page-273-1)**

**U**

**[USB-puskuri](#page-269-1)**

**[USB-valikko](#page-267-0)**

## **V**

**[Vaihda tarvikk.](#page-265-0)**

**[Valokuvan parannus](#page-210-1)**

**[Verkko <x> Asetus](#page-230-2)**

**[Verkkopuskuri](#page-230-1)**

**[Verkkovalikko](#page-229-0)**

**[Viimeistelyvalikko](#page-212-0)**

**[Virransäästö](#page-258-0)**

**[Värinkorjaus](#page-211-0)**

**[Värivalikko](#page-210-0)**

**[<väri> väriaine](#page-262-1)**

**W X Y [Yhteyskäytäntö](#page-241-0) Z Ä Ä Ö [Öljypullo](#page-263-0)**

<span id="page-210-0"></span>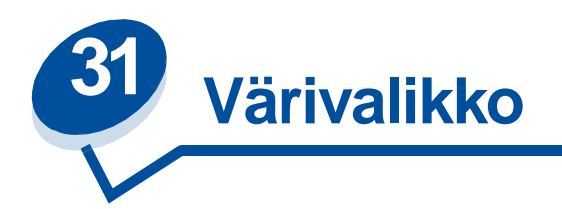

Värivalikosta voidaan säätää tulostusjälkeä ja muuttaa väritulostuksen asetuksia.

Lisätietoja saat valitsemalla valikon vaihtoehdon:

- **• [Tulostuslaatu](#page-210-3)**
- **• [Valokuvan parannus](#page-210-4)**
- **• [Värinkorjaus](#page-211-1)**

**Huomautus:** Tähdellä merkityt asetusvaihtoehdot ovat tehdasasetuksia.

# <span id="page-210-3"></span><span id="page-210-2"></span>**Tulostuslaatu**

## **Käyttö:**

Määrittää tuumaa kohti tulostettavien pisteiden (dpi) lukumäärän. Mitä suurempi asetusvaihtoehto valitaan, sitä terävämpiä ja selvempiä ovat painetut merkit ja grafiikka.

### **Asetusvaihtoehdot:**

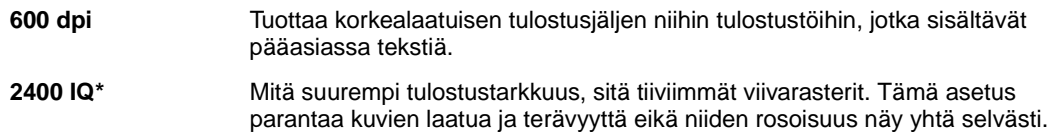

### **Katso myös:**

**Tulosteiden hallinta**

# <span id="page-210-4"></span><span id="page-210-1"></span>**Valokuvan parannus**

## **Käyttö:**

Määrittää, käyttääkö tulostin kuvissa virhehajotusta.

## **Asetusvaihtoehdot:**

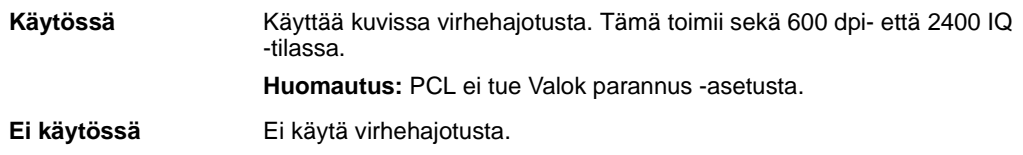

## **Katso myös:**

**Tulosteiden hallinta**

# <span id="page-211-1"></span><span id="page-211-0"></span>**Värinkorjaus**

## **Käyttö:**

Säätää tulostetun värin, jotta se vastaisi paremmin muiden tulostuslaitteiden tai standardivärijärjestelmien värejä.

### **Asetusvaihtoehdot:**

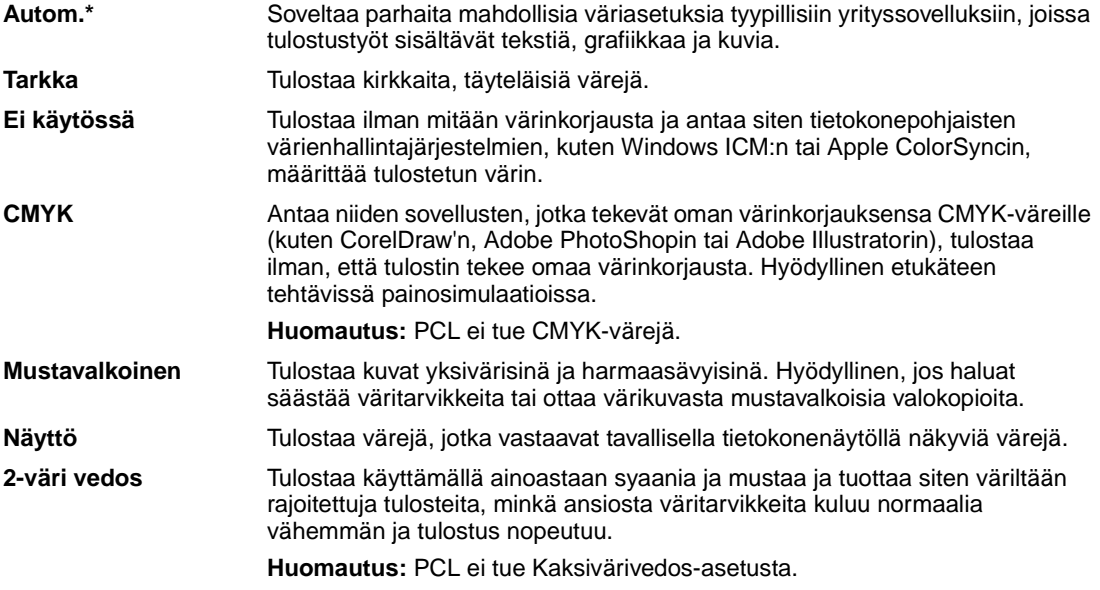

**Huomautus:** Additiivisten ja subtraktiivisten värien välisten erojen vuoksi joitakin värejä, jotka näkyvät tietokoneen näytössä, ei voida tulostaa tulostimella.

## **Katso myös:**

**[Värinkorjaus](#page-31-0)**

<span id="page-212-0"></span>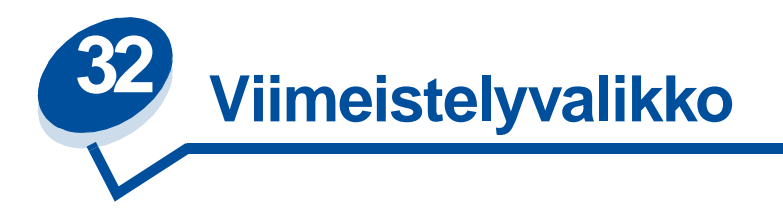

Viimeistelyvalikosta voidaan määrittää tulostimen käyttämä tulostustapa. Lisätietoja saat valitsemalla valikon vaihtoehdon:

- 
- 
- 
- **• [Kaksipuolinen tulostus](#page-213-3) • [Erotinsivut](#page-216-2)**
- 
- **• [Sivujen kehys](#page-214-5)**
- **• [Tyhjät sivut](#page-212-3) • [Sivujen asettelu](#page-214-3)**
- **• [Lajittelu](#page-212-4) • [Monisivutulostus](#page-215-2)**
- **• [Kopiomäärä](#page-213-2) • [Sivujen as. ark.](#page-215-3)**
	-
- **• [Sidonta](#page-214-4) • [Erotinsiv. lähde](#page-216-3)**

**Huomautus:** Tähdellä merkityt asetusvaihtoehdot ovat tehdasasetuksia.

# <span id="page-212-3"></span><span id="page-212-1"></span>**Tyhjät sivut**

## **Käyttö:**

Määrittää, sisällytetäänkö tulosteisiin sovelluksen tuottamat tyhjät sivut.

## **Asetusvaihtoehdot:**

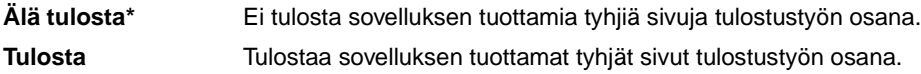

# <span id="page-212-4"></span><span id="page-212-2"></span>**Lajittelu**

## **Käyttö:**

Säilyttää tulostustyön sivut järjestyksessä, erityisesti tulostettaessa työstä useita kopioita.

#### **Asetusvaihtoehdot:**

**Ei käytössä\*** Tulostaa työn jokaisesta sivusta kopioita Kopiomäärä-asetuksessa määritetyn lukumäärän mukaan. Jos esimerkiksi kolmisivuisen tulostustyön kopiomääräksi annetaan 2, tulostin tulostaa sivut seuraavasti: sivu 1, sivu 1, sivu 2, sivu 2, sivu 3, sivu 3.

**Käytössä** Tulostaa koko työstä kopioita Kopiomäärä-asetuksessa määritetyn lukumäärän mukaan. Jos esimerkiksi kolmisivuisen tulostustyön kopiomääräksi annetaan 2, tulostin tulostaa sivut seuraavasti: sivu 1, sivu 2, sivu 3, sivu 1, sivu 2, sivu 3.

# <span id="page-213-2"></span><span id="page-213-1"></span>**Kopiomäärä**

### **Käyttö:**

Määrittää tulostimeen oletusasetukseksi halutun kopiomäärän. (Määritä tietyn tulostustyön edellyttämä kopiomäärä tulostinajurista. Tulostinajurista valitut asetusvaihtoehdot ohittavat aina käyttöpaneelista valitut asetusvaihtoehdot.)

### **Asetusvaihtoehdot:**

**1...999 (1\*)**

#### **Katso myös:**

**[Lajittelu](#page-212-4)**

# <span id="page-213-3"></span><span id="page-213-0"></span>**Kaksipuolinen tulostus**

### **Käyttö:**

Määrittää kaksipuolisen tulostuksen kaikkien tulostustöiden oletusasetukseksi. (Valitse tulostinajurista Kaksipuolinen tulostus, jos haluat tulostaa kaksipuolisesti vain tietyt tulostustyöt.)

## **Asetusvaihtoehdot:**

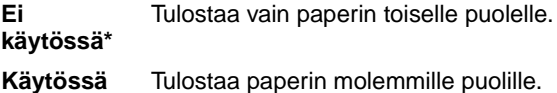

#### **Katso myös:**

**[Sidonta](#page-214-4)**

# <span id="page-214-4"></span><span id="page-214-0"></span>**Sidonta**

### **Käyttö:**

Määrittää, kuinka kaksipuolisesti tulostetut sivut sidotaan ja miten arkin takaosa (parilliset sivut) tulostuu arkin etuosaan (parittomiin sivuihin) nähden.

## **Asetusvaihtoehdot:**

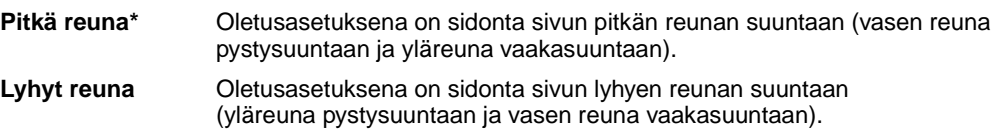

### **Katso myös:**

**[Kaksipuolinen tulostus](#page-213-3)**

# <span id="page-214-5"></span><span id="page-214-1"></span>**Sivujen kehys**

## **Käyttö:**

Tulostaa Monisivutulostus-asetusta käytettäessä kehyksen jokaisen pienennetyn sivun ympärille.

### **Asetusvaihtoehdot:**

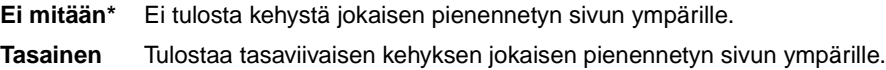

### **Katso myös:**

**[Monisivutulostus](#page-215-2)**

# <span id="page-214-3"></span><span id="page-214-2"></span>**Sivujen asettelu**

## **Käyttö:**

Määrittää Monisivutulostus-asetusta käytettäessä useiden pienennettyjen sivujen paikan. Paikka määräytyy sivujen lukumäärän ja sen mukaan, ovatko ne pysty- vai vaakasuunnassa.

### **Asetusvaihtoehdot:**

**Vaakasuunta\* Pystysuunta Käänt. vaaka Käänt. pysty**

## **Katso myös:**

**[Monisivutulostus](#page-215-2)**

# <span id="page-215-2"></span><span id="page-215-0"></span>**Monisivutulostus**

### **Käyttö:**

Tulostaa paperiarkin yhdelle puolelle useita pienennettyjä sivuja. Kutsutaan myös x sivua/arkki -toiminnoksi tai Paperinsäästö-toiminnoksi.

## **Asetusvaihtoehdot:**

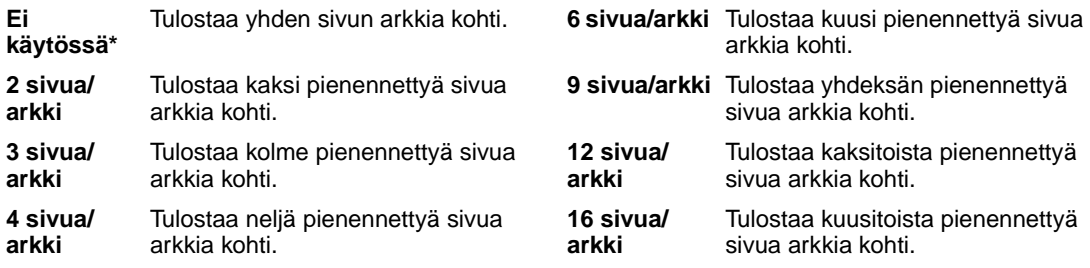

## **Katso myös:**

**[Sivujen kehys](#page-214-5)**; **[Sivujen asettelu](#page-214-3)**; **[Sivujen as. ark.](#page-215-3)**

# <span id="page-215-3"></span><span id="page-215-1"></span>**Sivujen as. ark.**

#### **Käyttö:**

Määrittää monisivuarkin suunnan.

### **Asetusvaihtoehdot:**

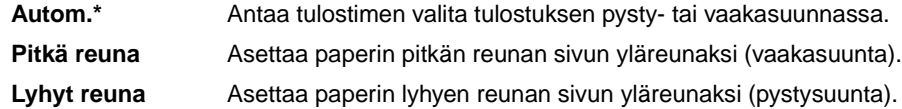

#### **Katso myös:**

**[Monisivutulostus](#page-215-2)**
# <span id="page-216-1"></span>**Erotinsivut**

### **Käyttö:**

Tulostaa tyhjiä erotinsivuja erillisten tulostustöiden väliin, saman tulostustyön useiden kopioiden väliin tai tulostustyön jokaisen sivun väliin.

### **Asetusvaihtoehdot:**

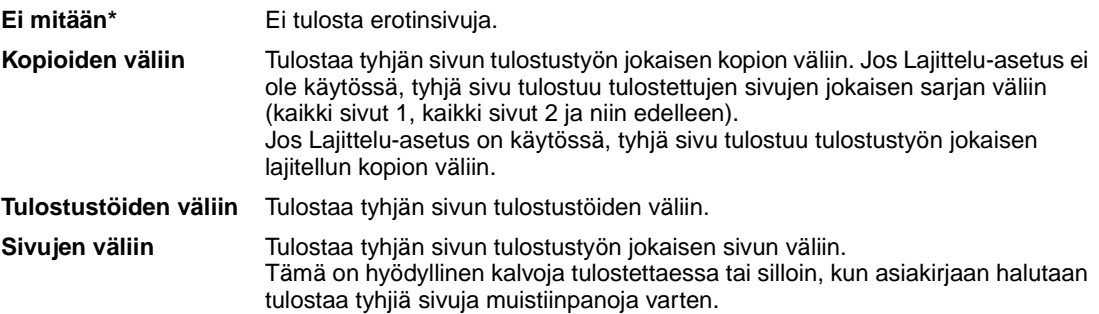

### **Katso myös:**

**[Erotinsiv. lähde](#page-216-0)**; **[Lajittelu](#page-212-0)**

# <span id="page-216-0"></span>**Erotinsiv. lähde**

### **Käyttö:**

Määrittää erotinsivuja sisältävän paperilähteen.

### **Asetusvaihtoehdot:**

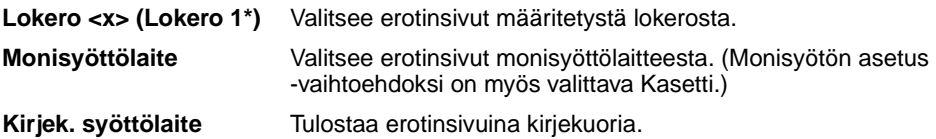

### **Katso myös:**

**[Erotinsivut](#page-216-1)**

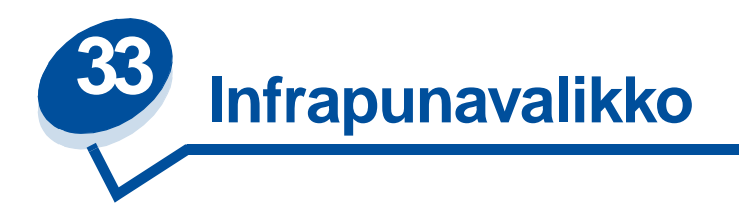

Infrapunavalikossa voidaan muuttaa tulostinasetuksia, jotka vaikuttavat infrapunaportin kautta tulostimeen lähetettyihin töihin.

Saat lisätietoja valitsemalla valikon vaihtoehdon:

- **• [Infrapunapuskuri](#page-217-0) • [PCL-työn tunnis.](#page-219-0)**
- **• [Infrapunaportti](#page-218-0) • [PS-työn tunnist.](#page-220-0)**
- **• [Työn puskurointi](#page-218-1) • [Siirtoviive](#page-220-1)**
- **• [Suurin mahd. nop](#page-218-2) • [Ikkunan koko](#page-221-0)**
- **• [NPA-tila](#page-219-1)**
- 
- 
- 
- 

**Huomautus:** Tähdellä merkityt asetusvaihtoehdot ovat tehdasasetuksia.

### <span id="page-217-0"></span>**Infrapunapuskuri**

#### **Käyttö:**

Määrittää infrapunapuskurin koon.

#### **Asetusvaihtoehdot:**

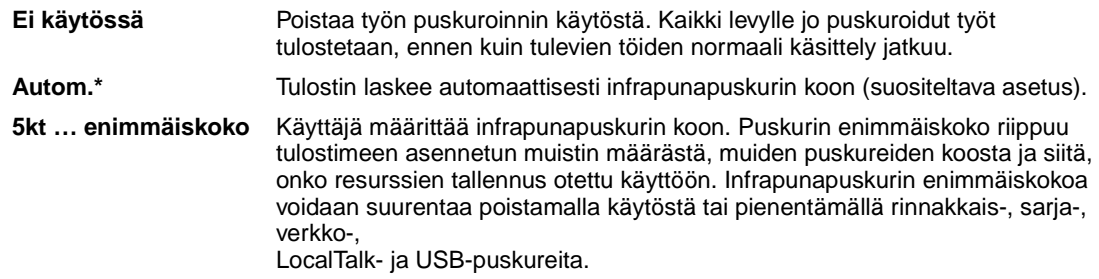

**Huomautus:** Infrapunapuskuri-asetuksen muuttaminen palauttaa tulostimen alkuasetukset automaattisesti.

### **Katso myös:**

#### **[Tallenna resurs.](#page-259-0)**

# <span id="page-218-0"></span>**Infrapunaportti**

### **Käyttö:**

Aktivoi infrapunaportin.

### **Asetusvaihtoehdot:**

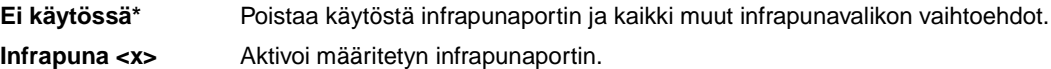

# <span id="page-218-1"></span>**Työn puskurointi**

### **Käyttö:**

Tallentaa työt tilapäisesti tulostimen kiintolevylle ennen tulostusta.

### **Asetusvaihtoehdot:**

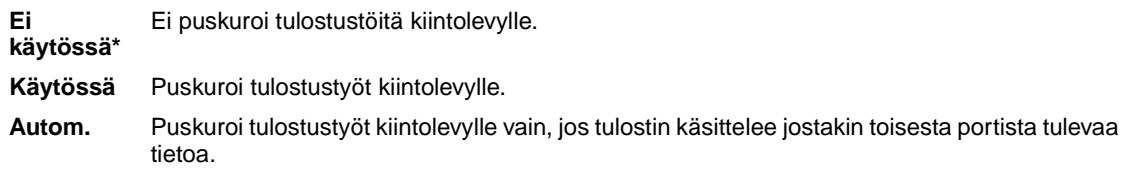

**Huomautus:** Työn puskurointi -asetuksen muuttaminen palauttaa tulostimen alkuasetukset automaattisesti.

### **Katso myös:**

**[Työpuskurin koko](#page-257-0)**

# <span id="page-218-2"></span>**Suurin mahd. nop**

### **Käyttö:**

Määrittää, kuinka nopeasti tietoa voidaan vastaanottaa infrapunaportin kautta.

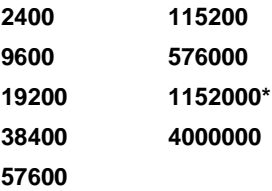

Sekä tulostimelle että infrapunasovittimelle sopiva tiedonsiirron enimmäisnopeus asetetaan automaattisesti käynnistyksen yhteydessä. Jos tulostin on sijoitettu valoisaan tai paljon heijastavia materiaaleja sisältävään ympäristöön, tulostuksessa saattaa esiintyä ajoittaisia tiedonsiirto-ongelmia. Jos näin tapahtuu, aseta infrapunayhteydelle alempi nopeus.

## <span id="page-219-1"></span>**NPA-tila**

### **Käyttö:**

Määrittää, käsitteleekö tulostin tietoa kaksisuuntaisen tiedonsiirron edellyttämässä erityismuodossa Network Printing Alliance (NPA) -yhteyskäytännön määritysten mukaisesti.

### **Asetusvaihtoehdot:**

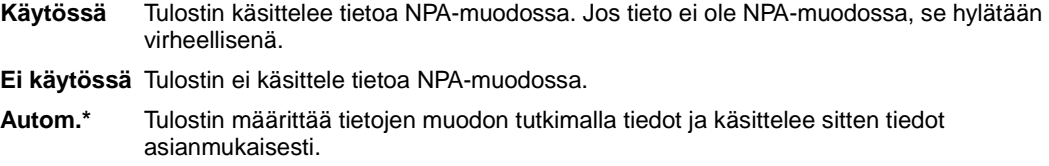

Tämän asetuksen muuttaminen palauttaa automaattisesti tulostimen alkuasetukset.

# <span id="page-219-0"></span>**PCL-työn tunnis.**

### **Käyttö:**

Määrittää tulostimen käyttämään PCL-emulointia automaattisesti, kun infrapunaportin kautta tullut tulostustyö sitä edellyttää, oli tulostimen oletuskomentokieli mikä tahansa.

### **Asetusvaihtoehdot:**

- **Käytössä\*** Tulostin tutkii tiedot infrapunaliitännässä ja valitsee PCL -emuloinnin, jos tiedot osoittavat, että PCL on vaadittava komentokieli.
- **Ei käytössä** Tulostin ei tutki tulevaa tietoa. Tulostin käyttää PostScript-emulointia työn käsittelyssä, jos PS-työn tunnis. -asetus on Käytössä, tai Asetusvalikossa määritettyä tulostimen oletuskomentokieltä, jos PS-työn tunnis. -asetus on Ei käytössä.

### **Katso myös:**

#### **[PS-työn tunnist.](#page-220-0)**; **[Komentokieli](#page-259-1)**

# <span id="page-220-0"></span>**PS-työn tunnist.**

### **Käyttö:**

Määrittää tulostimen käyttämään PostScript-emulointia automaattisesti, kun infrapunaportin kautta tullut tulostustyö sitä edellyttää, oli tulostimen oletuskomentokieli mikä tahansa.

### **Asetusvaihtoehdot:**

- **Käytössä\*** Tulostin tutkii tiedot infrapunaliitännässä ja valitsee PostScript-emuloinnin, jos tiedot osoittavat, että PostScript on vaadittava komentokieli.
- **Ei käytössä** Tulostin ei tutki tulevaa tietoa. Tulostin käyttää PCL-emulointia työn käsittelyssä, jos PCL-työn tunnis. -asetus on Käytössä, tai Asetusvalikossa määritettyä tulostimen oletuskomentokieltä, jos PCL-työn tunnis. -asetus on Ei käytössä.

### **Katso myös:**

**[PCL-työn tunnis.](#page-219-0)**; **[Komentokieli](#page-259-1)**

## <span id="page-220-1"></span>**Siirtoviive**

### **Käyttö:**

Määrittää sekunteina ajan, joka tulostimen on odotettava ennen infrapunatiedon lähettämistä tietokoneelle, sekä ajan, jonka tulostin pyytää tietokonetta odottamaan ennen infrapunatiedon lähettämistä.

- **Autom.\*** Tulostin asettaa Siirtoviive-asetuksen arvon käynnistyksen yhteydessä, jolloin saadaan paras mahdollinen suorituskyky (suositus).
- **Ei mitään** Tulostin ei ole asettanut mitään viivettä. Kaikki tietokoneet eivät voi kuitenkaan välittää tietoa ilman jonkinkestoista siirtoviivettä.
- **1...15** Käyttäjä valitsee Siirtoviive-asetuksen arvoksi 1–15 sekuntia. Jos infrapunaportin kautta tapahtuvassa tulostuksessa ilmenee ongelmia, suuri Siirtoviive-asetuksen arvo, kuten 15, saattaa ratkaista ongelman.

## <span id="page-221-0"></span>**Ikkunan koko**

### **Käyttö:**

Määrittää infrapunakehysten enimmäismäärän, jonka tulostin voi ottaa vastaan ennen kuittauksen lähettämistä tietokoneelle.

- **Autom.\*** Tulostin asettaa Ikkunan koko -asetuksen arvon käynnistyksen yhteydessä, jolloin saadaan paras mahdollinen suorituskyky (suositus).
- **1** Käyttäjä asettaa Ikkunan koko -asetuksen arvoksi yksi kehys (1). Jos infrapunaportin kautta tapahtuvassa tulostuksessa ilmenee ongelmia, Ikkunan koko -asetuksen arvo 1 saattaa poistaa ongelman.

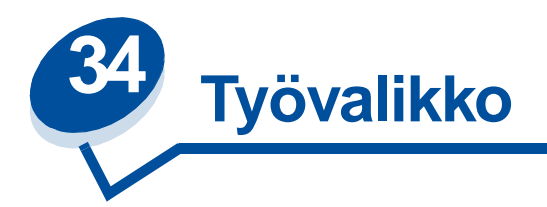

Työvalikkoa voidaan käyttää vain, kun tulostin on käytössä, kun käyttöpaneelissa näkyy tulostimen ilmoitus tai kun tulostin on heksatulostustilassa. Avaa Työvalikko painamalla **Valikko>**- tai **<Valikko**-painiketta.

Lisätietoja saat valitsemalla valikon vaihtoehdon:

- **• [Faksin peruutus](#page-222-0) • [Pidäytetyt työt](#page-223-0)**
- 
- **• [Luottamuksellinen työ](#page-223-1) • [Tulost.uudel.ase](#page-224-0)**
- 

## <span id="page-222-0"></span>**Faksin peruutus**

### **Käyttö:**

Tätä valikkovaihtoehtoa käytetään uloslähtevien faksien peruuttamiseen ennen niiden lähettämistä tai tulevien faksien peruuttamiseen ennen niiden tulostuksen päättymistä.

- **R** Tällä asetuksella voidaan peruuttaa tuleva faksi. Kun lähettävän laitteen faksinumero näkyy näytössä, peruuta tuleva faksi painamalla **Valitse**-painiketta.
- **D** Tällä asetuksella voidaan peruuttaa lähtevä faksi. Kun vastaanottavan laitteen faksinumero näkyy näytössä, peruuta faksityö painamalla **Valitse**-painiketta. Jos peruutettavan faksin puhelinnumero ei näy näytössä, selaa luetteloa painamalla **<Valikko**- tai **Valikko>**-painiketta. Tulostin voi näyttää lähetettävien faksitöiden jonossa viiden lähtevän faksin puhelinnumerot. Kun jonossa on enemmän kuin viisi faksia, jonoon seuraavaksi tuleva faksityö näkyy näytössä, kun jonon ensimmäinen työ on lähetetty tai peruutettu.

# <span id="page-223-1"></span>**Luottamuksellinen työ**

### **Käyttö:**

Tällä valikkovaihtoehdolla voidaan tulostaa tulostimen muistissa olevia luottamuksellisia töitä. (Kun luottamuksellinen työ on tulostunut, se poistetaan automaattisesti tulostimen muistista.)

Anna ensin luottamukselliseen työhön liittyvä henkilökohtainen PIN-koodi:

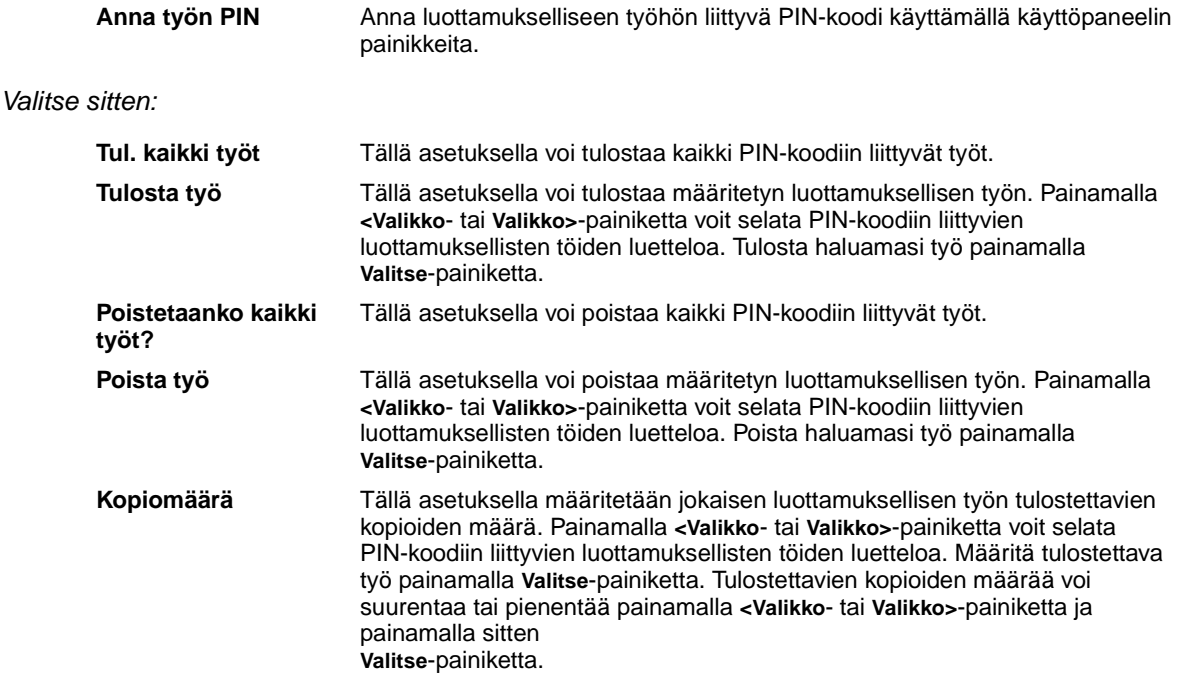

# <span id="page-223-0"></span>**Pidäytetyt työt**

### **Käyttö:**

Tällä valikon vaihtoehdolla voi tulostaa muistissa olevia Reserve Print-, Repeat Print- tai Verify Print -töitä.

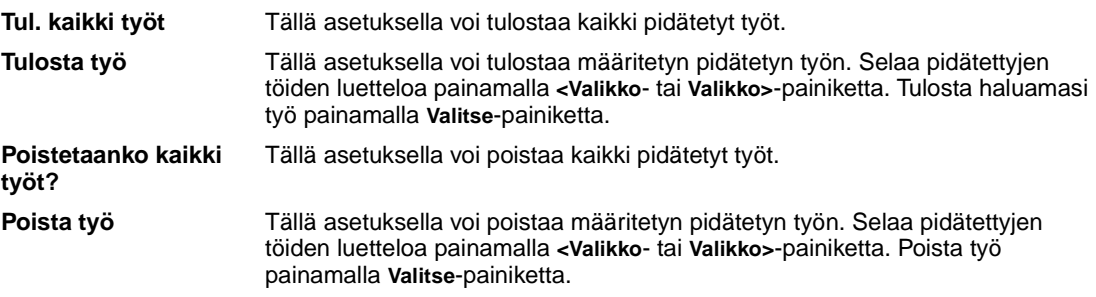

**Kopiomäärä** Tällä asetuksella määritetään jokaisen pidätetyn työn kopioiden määrä. Selaa pidätettyjen töiden luetteloa painamalla **<Valikko**- tai **Valikko>**-painiketta. Määritä tulostettava työ painamalla **Valitse**-painiketta. Tulostettavien kopioiden määrää voi suurentaa tai pienentää painamalla **<Valikko**- tai **Valikko>**-painiketta ja painamalla sitten **Valitse**-painiketta.

## <span id="page-224-0"></span>**Tulost.uudel.ase**

### **Käyttö:**

Tällä valikon vaihtoehdolla tulostin voidaan määrittää käyttämään käyttäjän oletusasetuksia jokaisessa valikon vaihtoehdossa, poistamaan kaikki muistissa (RAMissa) olevat ladatut resurssit (fontit, makrot ja symbolijoukot) ja poistamaan kaikki liitäntäpuskureissa olevat tiedot.

**Huomautus:** Sulje käyttämäsi sovellusohjelma ennen kuin palautat tulostimen asetukset.

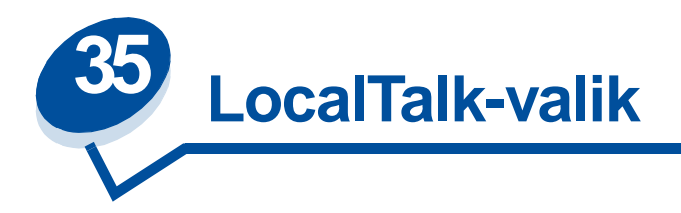

LocalTalk-valikossa (LocalTalk-valik) voidaan muuttaa tulostinasetuksia, jotka vaikuttavat LocalTalk-portin kautta tulostimeen lähetettyihin töihin.

Lisätietoja saat valitsemalla valikon vaihtoehdon:

- **• [Työn puskurointi](#page-225-0) • [LocalTalk-vyöh.](#page-227-0)**
- **• [LocalTalk-osoite](#page-226-0) • [NPA-pääkoneet](#page-227-1)**
- **• [LocalTalk-pusk](#page-226-1) • [NPA-tila](#page-227-2)**
- 
- 
- 
- 
- 
- **• [LocalTalk-nimi](#page-226-2) • [PCL-työn tunnis.](#page-228-0)**
- **• [LocalTalk-portti](#page-227-3) • [PS-työn tunnist.](#page-228-1)**

**Huomautus:** Tähdellä merkityt asetusvaihtoehdot ovat tehdasasetuksia.

# <span id="page-225-0"></span>**Työn puskurointi**

### **Käyttö:**

Tallentaa työt tilapäisesti tulostimen kiintolevylle ennen tulostusta.

### **Asetusvaihtoehdot:**

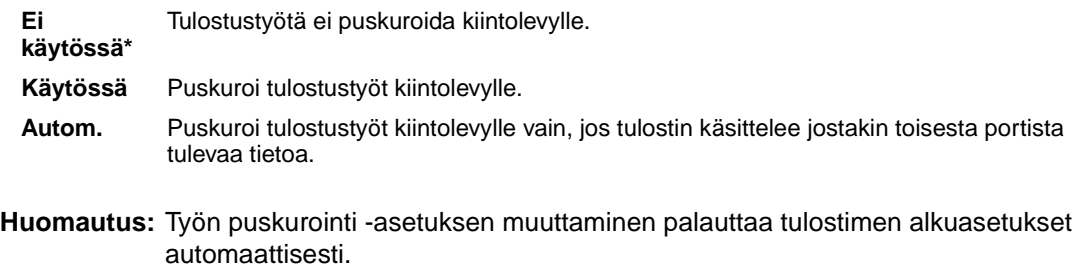

### **Katso myös:**

**[Työpuskurin koko](#page-257-0)**

## <span id="page-226-0"></span>**LocalTalk-osoite**

### **Käyttö:**

Tällä valikon vaihtoehdolla voidaan määrittää tulostimelle määritetty LocalTalk-solmun numero. Tätä ei voi muuttaa käyttöpaneelista.

## <span id="page-226-1"></span>**LocalTalk-pusk**

### **Käyttö:**

Tällä valikon vaihtoehdolla voidaan määrittää LocalTalk-puskurin koko.

### **Asetusvaihtoehdot:**

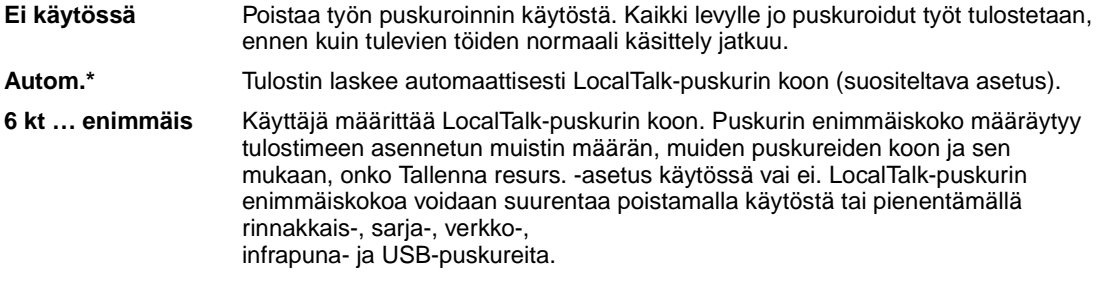

**Huomautus:** LocalTalk-pusk-asetuksen muuttaminen palauttaa tulostimen alkuasetukset automaattisesti.

### **Katso myös:**

**[Tallenna resurs.](#page-259-0)**

## <span id="page-226-2"></span>**LocalTalk-nimi**

### **Käyttö:**

Tämä valikon vaihtoehto osoittaa tulostimen muistiin tallennetun tulostimen nimen. Tätä ei voi muuttaa käyttöpaneelista.

# <span id="page-227-3"></span>**LocalTalk-portti**

### **Käyttö:**

Tällä valikon vaihtoehdolla voidaan aktivoida LocalTalk-portti.

### **Asetusvaihtoehdot:**

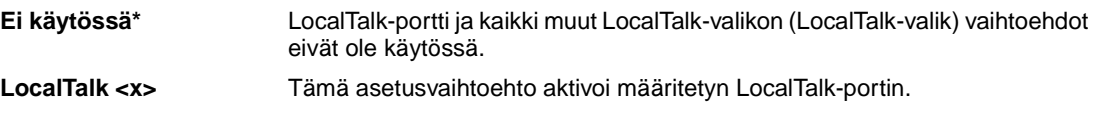

## <span id="page-227-0"></span>**LocalTalk-vyöh.**

### **Käyttö:**

Tämä valikon vaihtoehto osoittaa LocalTalk-verkon määrittämän LocalTalk-vyöhykkeen. Tätä ei voi muuttaa käyttöpaneelista.

## <span id="page-227-1"></span>**NPA-pääkoneet**

### **Käyttö:**

Tällä valikon vaihtoehdolla voidaan määrittää, kuinka monta sellaista NPA-pääkonetta voi enintään olla, jotka voivat rekisteröityä NPA-tulostinhälytyksiä varten.

### **Asetusvaihtoehdot:**

**1...10 (2\*)**

## <span id="page-227-2"></span>**NPA-tila**

#### **Käyttö:**

Määrittää, käsitteleekö tulostin tietoa kaksisuuntaisen tiedonsiirron edellyttämässä erityismuodossa Network Printing Alliance (NPA) -yhteyskäytännön määritysten mukaisesti.

- **Käytössä** Tulostin käsittelee tietoa NPA-muodossa. Jos tieto ei ole NPA-muodossa, se hylätään virheellisenä.
- **Ei käytössä** Tulostin ei käsittele tietoa NPA-muodossa.
- **Autom.\*** Tulostin määrittää tietojen muodon tutkimalla tiedot ja käsittelee sitten tiedot asianmukaisesti.
- **Huomautus:** Tämän asetuksen muuttaminen palauttaa automaattisesti tulostimen alkuasetukset.

# <span id="page-228-0"></span>**PCL-työn tunnis.**

### **Käyttö:**

Tällä valikon vaihtoehdolla voidaan määrittää tulostin käyttämään PCL-emulointia automaattisesti, kun LocalTalk-portin kautta tullut tulostustyö sitä edellyttää, oli tulostimen oletuskomentokieli mikä tahansa.

### **Asetusvaihtoehdot:**

- **Käytössä\*** Tulostin tutkii tiedot LocalTalk-liitännässä ja valitsee PCL-emuloinnin, jos tiedot osoittavat, että PCL on vaadittava komentokieli.
- **Ei käytössä** Tulostin ei tutki tulevaa tietoa. Tulostin käyttää PostScript-emulointia työn käsittelyssä, jos PS-työn tunnis. -asetus on Käytössä, tai Asetusvalikossa määritettyä tulostimen oletuskomentokieltä, jos PS-työn tunnis. -asetus on Ei käytössä.

### **Katso myös:**

**[PS-työn tunnist.](#page-228-1)**; **[Komentokieli](#page-259-1)**

# <span id="page-228-1"></span>**PS-työn tunnist.**

### **Käyttö:**

Tällä valikon vaihtoehdolla voidaan määrittää tulostin käyttämään PostScript-emulointia automaattisesti, kun LocalTalk-portin kautta tullut tulostustyö sitä edellyttää, oli tulostimen oletuskomentokieli mikä tahansa.

### **Asetusvaihtoehdot:**

- **Käytössä\*** Tulostin tutkii tiedot LocalTalk-liitännässä ja valitsee PostScript-emuloinnin, jos tiedot osoittavat, että PostScript on vaadittava komentokieli.
- **Ei käytössä** Tulostin ei tutki tulevaa tietoa. Tulostin käyttää PCL-emulointia työn käsittelyssä, jos PCL-työn tunnis. -asetus on Käytössä, tai Asetusvalikossa määritettyä tulostimen oletuskomentokieltä, jos PCL-työn tunnis. -asetus on Ei käytössä.

**Katso myös:**

**[PCL-työn tunnis.](#page-228-0)**; **[Komentokieli](#page-259-1)**

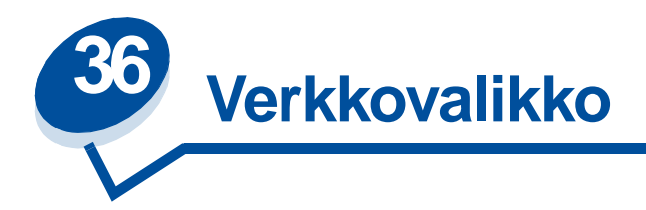

Verkkovalikossa voidaan muuttaa tulostinasetuksia, jotka vaikuttavat verkkoportin (vakioverkon tai verkon <x>) kautta lähetettyihin töihin.

Lisätietoja saat valitsemalla valikon vaihtoehdon:

- **• [Työn puskurointi](#page-229-0)**
- **• [Verkkopuskuri](#page-230-0)**
- **• [Verkko <x> Asetus](#page-230-1)**
- **• [NPA-tila](#page-230-2)**
- **• [PCL-työn tunnis.](#page-231-0)**
- **• [PS-työn tunnist.](#page-231-1)**
- **• [MAC -binääri PS](#page-232-0)**

**Huomautus:** Tähdellä merkityt asetusvaihtoehdot ovat tehdasasetuksia.

# <span id="page-229-0"></span>**Työn puskurointi**

### **Käyttö:**

Tallentaa työt tilapäisesti tulostimen kiintolevylle ennen tulostusta.

### **Asetusvaihtoehdot:**

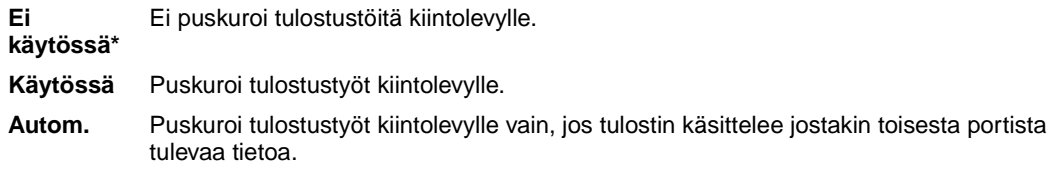

**Huomautus:** Työn puskurointi -asetuksen muuttaminen palauttaa tulostimen alkuasetukset automaattisesti.

#### **Katso myös:**

#### **[Työpuskurin koko](#page-257-0)**

# <span id="page-230-0"></span>**Verkkopuskuri**

### **Käyttö:**

Määrittää verkkopuskurin koon.

### **Asetusvaihtoehdot:**

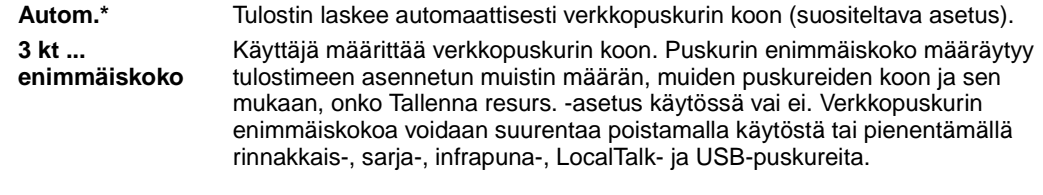

**Huomautus:** Verkkopuskuri-asetuksen muuttaminen palauttaa tulostimen alkuasetukset automaattisesti.

### **Katso myös:**

**[Tallenna resurs.](#page-259-0)**

## <span id="page-230-1"></span>**Verkko <x> Asetus**

### **Käyttö:**

Määrittää sisäisen tulostuspalvelimen.

### **Asetusvaihtoehdot:**

Tämän valikon vaihtoehdon asetukset määräytyvät tulostuspalvelimen mukaan. Asetusvaihtoehtoja voidaan tarkastella avaamalla valikon vaihtoehto.

**Huomautus:** Lisätietoja on Ajurit-CD-levyn oppaissa.

### <span id="page-230-2"></span>**NPA-tila**

### **Käyttö:**

Määrittää, käsitteleekö tulostin tietoa kaksisuuntaisen tiedonsiirron edellyttämässä erityismuodossa Network Printing Alliance (NPA) -yhteyskäytännön määritysten mukaisesti.

#### **Asetusvaihtoehdot:**

**Huomautus:** Tämän asetuksen muuttaminen palauttaa automaattisesti tulostimen alkuasetukset. **Käytössä** Tulostin käsittelee tietoa NPA-muodossa. Jos tieto ei ole NPA-muodossa, se hylätään virheellisenä. **Ei käytössä** Tulostin ei käsittele tietoa NPA-muodossa. **Autom.\*** Tulostin määrittää tietojen muodon tutkimalla tiedot ja käsittelee sitten tiedot asianmukaisesti.

### <span id="page-231-0"></span>**PCL-työn tunnis.**

#### **Käyttö:**

Määrittää tulostimen käyttämään PCL-emulointia automaattisesti, kun verkkoportin kautta tullut tulostustyö sitä edellyttää, oli tulostimen oletuskomentokieli mikä tahansa.

#### **Asetusvaihtoehdot:**

**Käytössä\*** Tulostin tutkii tiedot verkkoliitännässä ja valitsee PCL-emuloinnin, jos tiedot osoittavat, että PCL on vaadittava komentokieli. **Ei**  Tulostin ei tutki tulevaa tietoa. Tulostin käyttää PostScript-emulointia työn käsittelyssä, jos

**käytössä** PS-työn tunnis. -asetus on Käytössä, tai Asetusvalikossa määritettyä tulostimen oletuskomentokieltä, jos PS-työn tunnis. -asetus on Ei käytössä.

#### **Katso myös:**

**[PS-työn tunnist.](#page-231-1)**; **[Komentokieli](#page-259-1)**

## <span id="page-231-1"></span>**PS-työn tunnist.**

#### **Käyttö:**

Määrittää tulostimen käyttämään PostScript-emulointia automaattisesti, kun verkkoportin kautta tullut tulostustyö sitä edellyttää, oli tulostimen oletuskomentokieli mikä tahansa.

#### **Asetusvaihtoehdot:**

- **Käytössä\*** Tulostin tutkii tiedot verkkoliitännässä ja valitsee PostScript-emuloinnin, jos tiedot osoittavat, että PostScript on vaadittava komentokieli.
- **Ei käytössä** Tulostin ei tutki tulevaa tietoa. Tulostin käyttää PCL-emulointia työn käsittelyssä, jos PCL-työn tunnis. -asetus on Käytössä, tai Asetusvalikossa määritettyä tulostimen oletuskomentokieltä, jos PCL-työn tunnis. -asetus on Ei käytössä.

#### **Katso myös:**

#### **[PCL-työn tunnis.](#page-231-0)**; **[Komentokieli](#page-259-1)**

# <span id="page-232-0"></span>**MAC -binääri PS**

### **Käyttö:**

Tulostin voi vastaanottaa binääristä PS-tietoa Macintosh™ -tietokoneesta ja tulostaa sen asianmukaisesti.

**Huomautus:** Kun MAC -binääri PS -asetus on Käytössä, tulostin ei välttämättä tulosta oikein Windows-käyttöjärjestelmästä tulevia tietoja.

### **Asetusvaihtoehdot:**

- **Huomautus:** Vaihtoehto Mukautettu näkyy vain, kun jotkin verkkoyhteyskäytännöt on määritetty **Käytössä** Tulostin voi vastaanottaa ja tulostaa binääristä PS-tietoa Macintosh-tietokoneesta. Tämä asetus poistaa käytöstä suodattimen tulostimen verkkoportista. **Ei käytössä\*** Kaikki verkkoyhteyskäytännön suodattimet otetaan käyttöön tulostimen verkkoportissa. **Mukautett** Osoittaa, että tulostimen verkkoportissa on käytössä yhdistelmä erilaisia **u** verkkoyhteyskäytännön suodattimia.
- pois käytöstä ja jotkin käyttöön PS- tai NPA-komennolla. Vaihtoehtoa Mukautettu ei voi valita asetusvaihtoehdoksi.

### **Katso myös:**

Technical Reference

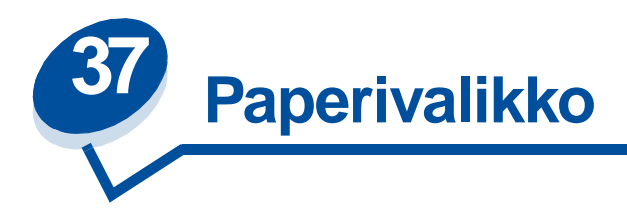

Paperivalikossa voidaan määrittää jokaiseen paperilokeroon lisättävä paperilaji, oletuksena oleva paperilähde ja vastaanottoalusta.

Lisätietoja saat valitsemalla valikon vaihtoehdon:

- **• [Mukautetut lajit](#page-233-0) • [Paperilaji](#page-235-0)**
- 
- **• [Paperin lisäys](#page-234-0) • [Paperin paino](#page-236-0)**
- 
- **• [Paperilähde](#page-235-1)**
- 
- **• [Paperikoko](#page-234-1) • [Korvaava papkoko](#page-236-1)**

**Huomautus:** Tähdellä merkityt asetusvaihtoehdot ovat tehdasasetuksia.

### <span id="page-233-0"></span>**Mukautetut lajit**

### **Käyttö:**

Määrittää paperilajin jokaista mukautettua lajia varten, joka voidaan valita Paperilaji-asetusvaihtoehdossa.

#### **Asetusvaihtoehdot (Mukautettu <x> -vaihtoehtoa varten, <x> on jokin vaihtoehdoista 1 - 6):**

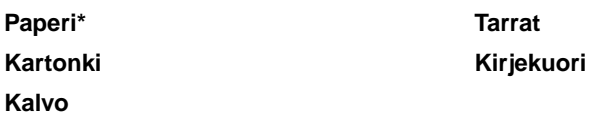

**Huomautus:** Jos käyttäjä on määrittänyt mukautetulle lajille nimen, se näkyy näytössä Mukautettu <x> -ilmoituksen sijaan. Käyttäjän määrittämästä nimestä näytetään enintään 14 merkkiä. Jos kahdella tai useammalla mukautetulla lajilla on sama nimi, nimi näkyy mukautettujen lajien luettelossa vain kerran.

# <span id="page-234-0"></span>**Paperin lisäys**

### **Käyttö:**

Mahdollistaa paperilokeroon asetettavan esipainetun paperin oikean käsittelyn sekä kaksi- että yksipuolisessa tulostuksessa.

### **Asetusvaihtoehdot:**

Valitse ensin paperilaji:

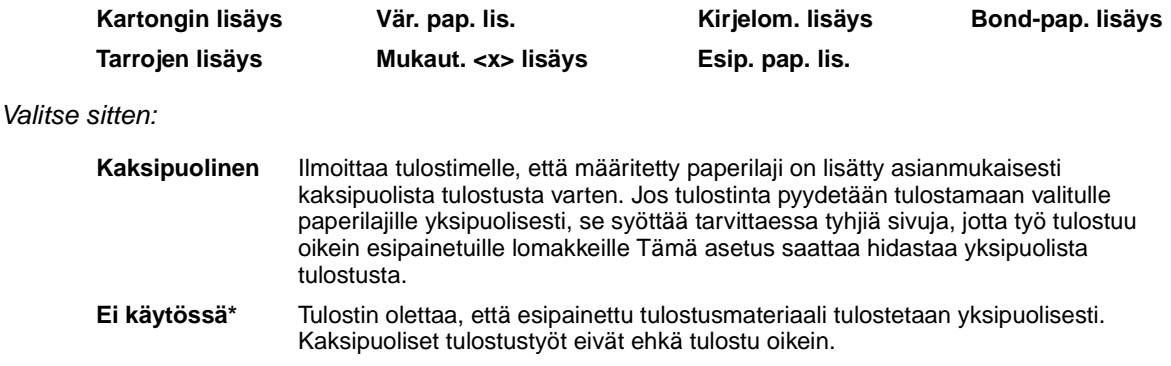

**Huomautus:** Jos käyttäjä on määritellyt mukautetulle lajille nimen, se näkyy näytössä Mukaut. <x> lisäys -ilmoituksen sijaan. Nimestä näytetään enintään 14 merkkiä.

## <span id="page-234-2"></span><span id="page-234-1"></span>**Paperikoko**

### **Käyttö:**

Määrittää oletuspaperikoon jokaista paperilähdettä varten. Jos lokero käyttää automaattista koon tunnistusta, näytössä näkyy vain laitteiston tunnistama paperikoko.

### **Asetusvaihtoehdot:**

Valitse ensin paperilaji:

### **Lokero <x> koko**

Valitse sitten(\* -merkityt koot käytössä maan mukaan):

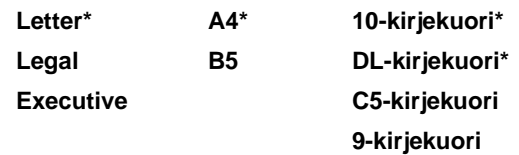

# <span id="page-235-1"></span>**Paperilähde**

### **Käyttö:**

Määrittää oletuspaperilähteen.

### **Asetusvaihtoehdot:**

**Lokero <x> (Lokero 1\*)**

**Lokero <x> (Lokero 2)**

Jos kahdessa paperilähteessä käytetään samaa paperikokoa ja -lajia (ja Paperikoko- ja Paperilaji-asetukset on määritetty oikein), lokerot linkitetään automaattisesti. Kun yksi paperilähde tyhjenee, tulostin käyttää seuraavaan linkitettyyn lähteeseen lisättyä paperia.

# <span id="page-235-0"></span>**Paperilaji**

### **Käyttö:**

Määrittää lisättävän paperilajin jokaista paperilähdettä varten.

### **Asetusvaihtoehdot:**

Valitse ensin paperilähde:

**Lokero <x> -laji**

Valitse sitten:

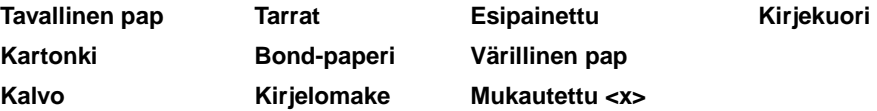

Jokaisen kirjekuori-paperilähteen oletuspaperilajina on Kirjekuori. Jokaisen paperilokeron oletuspaperilajina on:

**Lokero 1–**Tavallinen pap **Lokero 2–**Mukautettu 2

Tällä asetusvaihtoehdolla voidaan:

- **•** Saada mahdollisimman hyvä tulostuslaatu määritetylle paperilajille.
- **•** Valita ohjelmistosovelluksella haluttu paperilähde valitsemalla paperilaji- ja -koko.
- **•** Linkittää paperilähteitä automaattisesti. Tulostin yhdistää automaattisesti kaikki paperilähteet, joihin on valittu sama paperilaji ja -tyyppi, jos Paperikokoja Paperilaji-asetukset on määritetty oikein.

# <span id="page-236-0"></span>**Paperin paino**

### **Käyttö:**

Määrittää tiettyyn paperilähteeseen lisättävän paperin suhteellisen painon ja varmistaa, että väriaine tarttuu kunnolla tulostettavalle sivulle.

### **Asetusvaihtoehdot:**

Valitse ensin paperilaji:

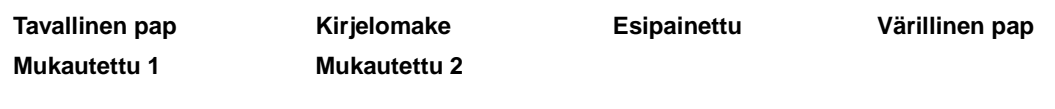

Valitse sitten:

**Kevyt Normaali\***

**Huomautus:** Jos käyttäjä on määrittänyt mukautetulle lajille nimen, se näkyy näytössä Mukaut. <x> paino -ilmoituksen sijaan. Nimestä näytetään enintään 14 merkkiä.

# <span id="page-236-1"></span>**Korvaava papkoko**

### **Käyttö:**

Tulostin korvaa määritetyn paperikoon toisella, ellei lokeroon ole lisätty haluttua paperikokoa.

### **Asetusvaihtoehdot:**

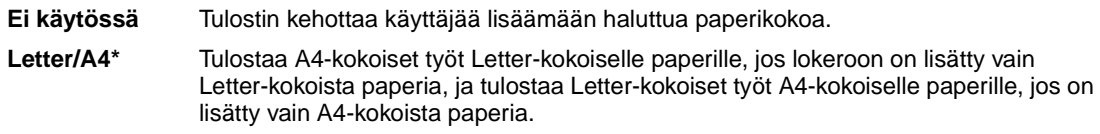

### **Katso myös:**

**Paperinkäsittely**

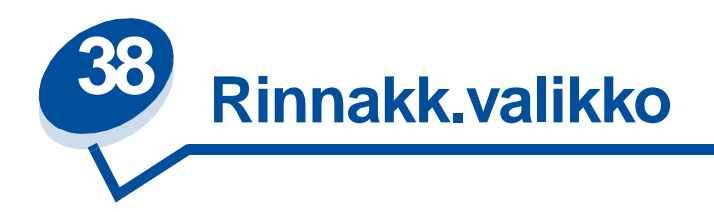

Rinnakk.valikko-asetuksella voidaan muuttaa tulostimen asetuksia, jotka koskevat rinnakkaisportin (Vakio, rinn.p.- tai Rinn.portti <x> -asetukset) kautta tulostimeen lähetettäviä töitä.

Lisätietoja saat valitsemalla valikon vaihtoehdon:

- 
- 
- **• [Työn puskurointi](#page-238-0) • [PCL-työn tunnis.](#page-240-0)**
- 
- **• [Rinnakk.puskuri](#page-239-2) • [Yhteyskäytäntö](#page-241-0)**
- **• [Lisäasetus](#page-237-0) • [Rinnakkaistila 1](#page-239-0)**
- **• [Pääk. alustus](#page-237-1) • [Rinnakkaistila 2](#page-239-1)**
	-
- **• [NPA-tila](#page-238-1) • [PS-työn tunnist.](#page-240-1)**
	-

**Huomautus:** Tähdellä merkityt asetusvaihtoehdot ovat tehdasasetuksia.

### <span id="page-237-0"></span>**Lisäasetus**

### **Käyttö:**

Mahdollistaa kaksisuuntaisen tiedonsiirron rinnakkaisportin kautta.

### **Asetusvaihtoehdot:**

**Ei käytössä** Poistaa käytöstä rinnakkaisportin kaksisuuntaisen tiedonsiirron. **Käytössä\*** Mahdollistaa kaksisuuntaisen tiedonsiirron rinnakkaisliitännän kautta.

## <span id="page-237-1"></span>**Pääk. alustus**

### **Käyttö:**

Määrittää, käyttääkö tulostin tietokoneen lähettämiä laitteiston alustuskomentoja. Tietokone pyytää tulostimen alustusta aktivoimalla rinnakkaisliitännän INIT-signaalin. Useimmat tietokoneet aktivoivat INIT-signaalin aina, kun tietokoneen virta kytketään ja katkaistaan.

#### **Asetusvaihtoehdot:**

**Ei käytössä\*** Tulostin ei käytä tietokoneen lähettämiä laitteiston alustuskomentoja. **Käytössä** Tulostin käyttää tietokoneen lähettämiä laitteiston alustuskomentoja.

## <span id="page-238-0"></span>**Työn puskurointi**

#### **Käyttö:**

Tallentaa työt tilapäisesti tulostimen kiintolevylle ennen tulostusta.

### **Asetusvaihtoehdot:**

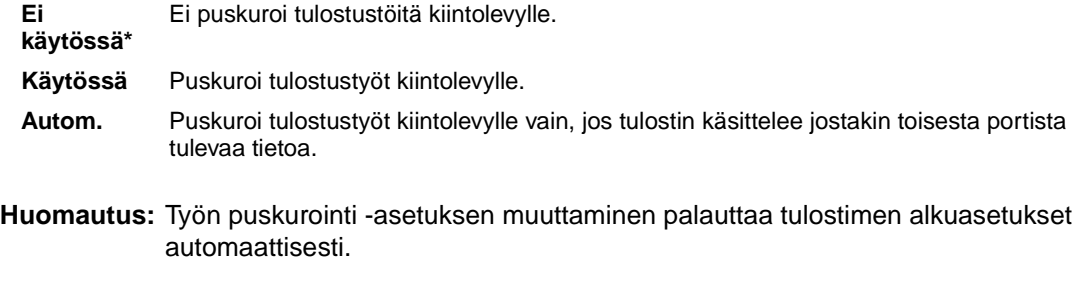

### **Katso myös:**

**[Työpuskurin koko](#page-257-0)**

### <span id="page-238-1"></span>**NPA-tila**

#### **Käyttö:**

Määrittää, käsitteleekö tulostin tietoa kaksisuuntaisen tiedonsiirron edellyttämässä erityismuodossa Network Printing Alliance (NPA) -yhteyskäytännön määritysten mukaisesti.

- **Käytössä** Tulostin käsittelee tietoa NPA-muodossa. Jos tieto ei ole NPA-muodossa, se hylätään virheellisenä.
- **Ei käytössä** Tulostin ei käsittele tietoa NPA-muodossa.
- **Autom.\*** Tulostin määrittää tietojen muodon tutkimalla tiedot ja käsittelee sitten tiedot asianmukaisesti.
- **Huomautus:** Tämän asetuksen muuttaminen palauttaa automaattisesti tulostimen alkuasetukset.

## <span id="page-239-2"></span>**Rinnakk.puskuri**

### **Käyttö:**

Määrittää rinnakkaispuskurin koon.

### **Asetusvaihtoehdot:**

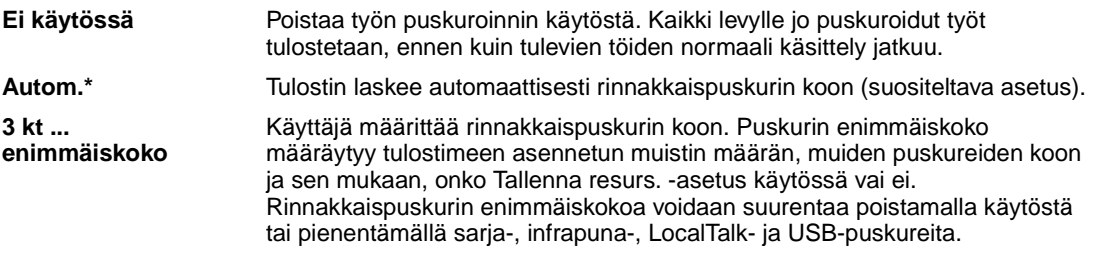

**Huomautus:** Rinnakk.puskuri-asetuksen muuttaminen palauttaa tulostimen alkuasetukset automaattisesti.

### **Katso myös:**

**[Tallenna resurs.](#page-259-0)**

## <span id="page-239-0"></span>**Rinnakkaistila 1**

### **Käyttö:**

Ottaa käyttöön tai poistaa käytöstä rinnakkaisportin signaalien pull-up-resistorit. Asetuksesta on hyötyä, jos tietokoneessa on rinnakkaisportin signaalien avokollektoriulostulo.

### **Asetusvaihtoehdot:**

**Käytössä** Poistaa resistorit käytöstä. **Ei käytössä\*** Ottaa resistorit käyttöön.

## <span id="page-239-1"></span>**Rinnakkaistila 2**

### **Käyttö:**

Määrittää, tutkitaanko tulostimen rinnakkaisporttiin lähetetty tieto näytteenottojakson alku- vai loppupäästä.

### **Asetusvaihtoehdot:**

**Käytössä\*** Rinnakkaisporttiin lähetetty tieto tutkitaan näytteenottojakson alkupäästä. **Ei käytössä** Rinnakkaisporttiin lähetetty tieto tutkitaan näytteenottojakson loppupäästä.

# <span id="page-240-0"></span>**PCL-työn tunnis.**

### **Käyttö:**

Määrittää tulostimen käyttämään PCL -emulointia automaattisesti, kun rinnakkaisportin kautta tullut tulostustyö sitä edellyttää, oli tulostimen oletuskomentokieli mikä tahansa.

### **Asetusvaihtoehdot:**

- **Käytössä\*** Tulostin tutkii tiedot rinnakkaisliitännässä ja valitsee PCL -emuloinnin, jos tiedot osoittavat, että PCL on vaadittava komentokieli.
- **Ei käytössä** Tulostin ei tutki tulevaa tietoa. Tulostin käyttää PostScript-emulointia työn käsittelyssä, jos PS-työn tunnis. -asetus on Käytössä, tai Asetusvalikossa määritettyä tulostimen oletuskomentokieltä, jos PS-työn tunnis. -asetus on Ei käytössä.

### **Katso myös:**

**[Komentokieli](#page-259-1)**; **[PS-työn tunnist.](#page-240-1)**

# <span id="page-240-1"></span>**PS-työn tunnist.**

### **Käyttö:**

Määrittää tulostimen käyttämään PostScript-emulointia automaattisesti, kun rinnakkaisportin kautta tullut tulostustyö sitä edellyttää, oli tulostimen oletuskomentokieli mikä tahansa.

### **Asetusvaihtoehdot:**

**Käytössä\*** Tulostin tutkii tiedot rinnakkaisliitännässä tulevan tiedon ja valitsee PostScript-emuloinnin, jos tiedot osoittavat, että PostScript on vaadittava komentokieli. **Ei käytössä** Tulostin ei tutki tulevaa tietoa. Tulostin käyttää PCL-emulointia työn käsittelyssä, jos PCL-työn tunnis. -asetus on Käytössä, tai Asetusvalikossa määritettyä tulostimen oletuskomentokieltä, jos PCL-työn tunnis. -asetus on Ei käytössä.

### **Katso myös:**

**[PCL-työn tunnis.](#page-240-0)**; **[Komentokieli](#page-259-1)**

# <span id="page-241-0"></span>**Yhteyskäytäntö**

## **Käyttö:**

Määrittää rinnakkaisliitännän yhteyskäytännön.

### **Asetusvaihtoehdot:**

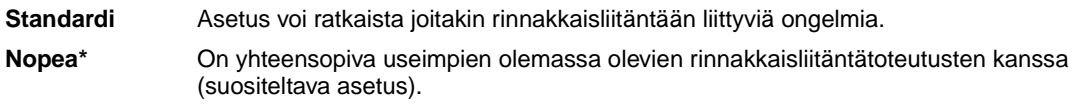

### **Katso myös:**

Technical Reference

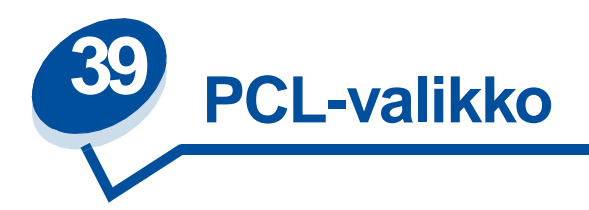

PCL-valikon asetukset koskevat vain tulostustöitä, jotka tulostetaan PCL -komentokieltä käyttäen. Lisätietoja saat valitsemalla valikon vaihtoehdon:

- **• [A4-leveys](#page-242-0) • [Suunta](#page-245-0)**
- **• [Autom.CR LFn jäl](#page-243-0) • [Tiheys](#page-245-1)**
- **• [Autom.LF CRn jäl](#page-243-1) • [Pistekoko](#page-245-2)**
- 
- 
- **• [Riviä/sivu](#page-244-1)**
- 
- 
- 
- **• [Fontin nimi](#page-243-2) • [Symbolijoukko](#page-246-0)**
- **• [Fonttilähde](#page-244-0) • [Lokeron uud.num.](#page-246-1)**

**Huomautus:** Tähdellä merkityt asetusvaihtoehdot ovat tehdasasetuksia.

# <span id="page-242-0"></span>**A4-leveys**

### **Käyttö:**

Valitaan A4-paperin tulostusalueen koko leveyssuunnassa.

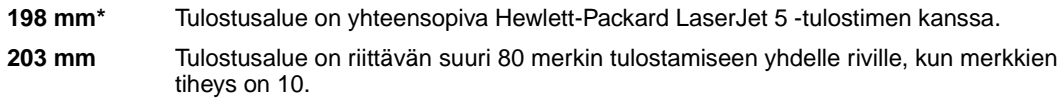

# <span id="page-243-0"></span>**Autom.CR LFn jäl**

### **Käyttö:**

Määrittää, tekeekö tulostin automaattisen rivinvaihdon rivinsiirron ohjauskomennon jälkeen.

### **Asetusvaihtoehdot:**

**Ei käytössä\*** Tulostin ei tee automaattista rivinvaihtoa rivinsiirron ohjauskomennon jälkeen. **Käytössä** Tulostin tekee automaattisen rivinvaihdon rivinsiirron ohjauskomennon jälkeen.

# <span id="page-243-1"></span>**Autom.LF CRn jäl**

### **Käyttö:**

Määrittää, tekeekö tulostin automaattisen rivinsiirron rivinvaihdon ohjauskomennon jälkeen.

### **Asetusvaihtoehdot:**

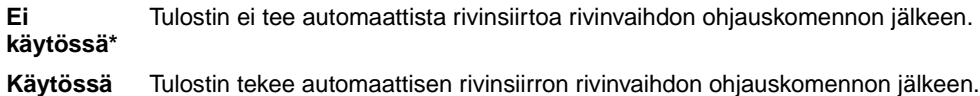

# <span id="page-243-2"></span>**Fontin nimi**

### **Käyttö:**

Valitaan fontti määritetystä fonttilähteestä.

### **Asetusvaihtoehdot:**

**R0 Courier 10\***

Tulostin näyttää jokaisen fontin nimen ja fontin tunnisteen valitussa fonttilähteessä. Fonttilähteen lyhenteet ovat: R - pysyvä, F - flash-muisti, K - kiintolevy, D - ladattava.

### **Katso myös:**

**[Fonttilähde](#page-244-0)**

# <span id="page-244-0"></span>**Fonttilähde**

### **Käyttö:**

Määrittää valikon Fontin nimi -vaihtoehdossa näkyvät fontit.

### **Asetusvaihtoehdot:**

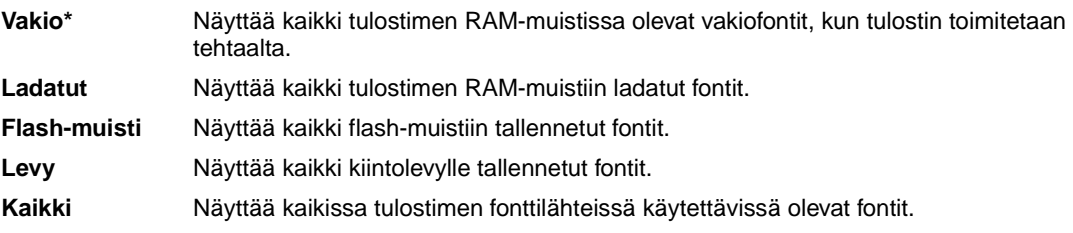

### **Katso myös:**

**[Fontin nimi](#page-243-2)**

# <span id="page-244-1"></span>**Riviä/sivu**

### **Käyttö:**

Määrittää, montako riviä tulostetaan yhdelle sivulle.

### **Asetusvaihtoehdot:**

**1...255**

**60\* (maan mukaan)**

**64\* (maan mukaan)**

Tulostettavien rivien väli (pystysuuntainen riviväli) määräytyy Riviä/sivu-,

Paperikoko- ja Suunta-asetuksen mukaan. Valitse oikea Paperikoko- ja Suunta-asetus ennen kuin muutat Riviä/sivu-asetusta.

### **Katso myös:**

**[Suunta](#page-245-0)**; **[Paperikoko](#page-234-2)**

# <span id="page-245-0"></span>**Suunta**

### **Käyttö:**

Määrittää, miten teksti ja grafiikka asetetaan arkille.

### **Asetusvaihtoehdot:**

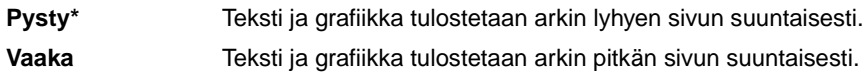

# <span id="page-245-1"></span>**Tiheys**

### **Käyttö:**

Määrittää fontin tiheyden skaalattavia kiinteävälisiä fontteja varten.

### **Asetusvaihtoehdot:**

**0,08...100 (0,01 tuuman välein) 10\***

Tiheys viittaa kiinteävälisten merkkien lukumäärään yhdellä tuumalla vaakasuuntaista tekstiä. Tiheydeksi voidaan valita jokin arvo väliltä 0,08 ja 100 merkkiä tuumalla 0,01 merkin välein. Jos valittu fontti on ei-skaalattava kiinteävälinen fontti, sen tiheys näytetään, mutta sitä ei voida muuttaa.

**Huomautus:** Tulostin näyttää vain tasavälisten tai kiinteävälisten fonttien tiheydet.

# <span id="page-245-2"></span>**Pistekoko**

### **Käyttö:**

Muuttaa skaalattavien typografisten fonttien pistekoon.

### **Asetusvaihtoehdot:**

**1…1 008 (0,25 pisteen välein)**

**12\***

Pistekoko tarkoittaa fontin merkkien korkeutta. Yksi piste on keskimäärin 1/72 tuumaa. Pistekoko voidaan valita 0,25 pisteen askelin väliltä 1 ja 1 008.

**Huomautus:** Tulostin näyttää vain typografisten fonttien pistekoon.

# <span id="page-246-0"></span>**Symbolijoukko**

### **Käyttö:**

Valitaan symbolijoukko määritettyä fontin nimeä varten.

### **Asetusvaihtoehdot:**

**10U PC-8\* (maan mukaan)**

**12U PC-850\* (maan mukaan)**

Symbolijoukko on joukko kirjaimia, numeroita, välimerkkejä ja erityismerkkejä,

joita käytetään valitulla fontilla tulostettaessa. Symbolijoukot tukevat eri kielten tai erityissovellusten vaatimuksia, kuten tieteellisessä tekstissä käytettäviä matemaattisia symboleja. Tulostin näyttää vain ne symbolijoukot, jotka tukevat valittua fonttia.

### **Katso myös:**

**[Fontin nimi](#page-243-2)**

## <span id="page-246-1"></span>**Lokeron uud.num.**

### **Käyttö:**

Määrittää tulostimen asetukset siten, että se voi toimia yhdessä tulostinajureiden tai sovellusten kanssa, joiden paperilähteiden määritykset ovat erilaiset.

Valitse ensin paperilähde:

#### **Määritä lokero <x>**

Valitse sitten:

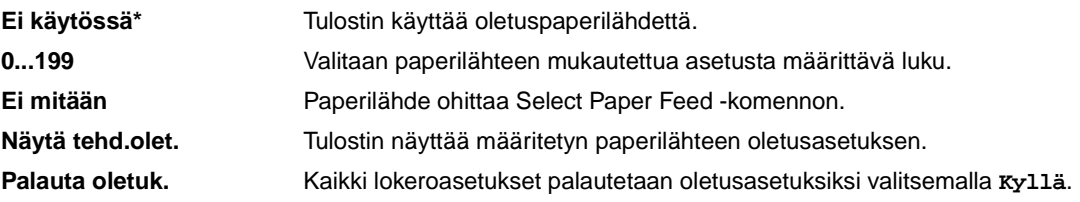

**Huomautus:** Lisätietoja aiheesta on Technical Reference -julkaisussa.

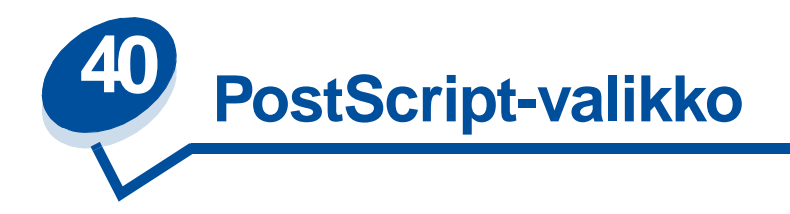

PS-valikossa voidaan muuttaa vain sellaisiin tulostustöihin vaikuttavia tulostinasetuksia, joissa käytetään PostScript-komentokieltä.

Lisätietoja saat valitsemalla valikon vaihtoehdon:

- **• [Fonttilähde](#page-247-0)**
- **• [Kuvan pehmennys](#page-248-0)**
- **• [Tulosta PS-virhe](#page-248-1)**

**Huomautus:** Tähdellä merkityt asetusvaihtoehdot ovat tehdasasetuksia.

# <span id="page-247-0"></span>**Fonttilähde**

### **Käyttö:**

Määrittää fonttien etsimisjärjestyksen.

### **Asetusvaihtoehdot:**

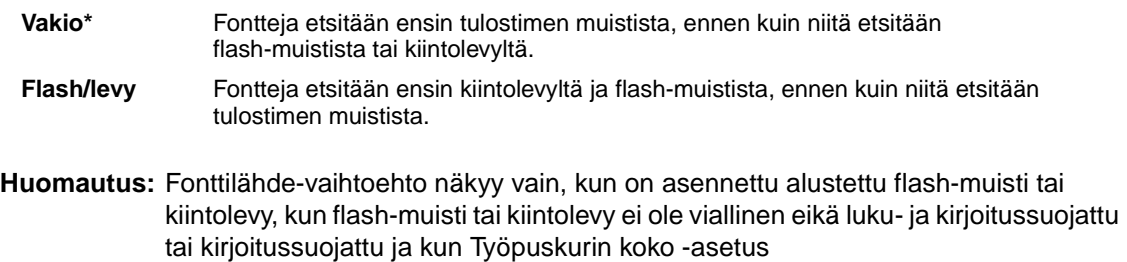

ei ole 100 %.

## <span id="page-248-0"></span>**Kuvan pehmennys**

### **Käyttö:**

Parantaa kuvantarkkuudeltaan pienten bittikarttakuvien (kuten web-sivuilta ladattujen kuvien) kontrastia ja terävyyttä sekä pehmentää värien rajakohtia.

### **Asetusvaihtoehdot:**

- **Ei käytössä\*** Käyttää oletustarkkuutta kaikkien kuvien tulostuksessa.
- **Käytössä** Parantaa sellaisten kuvien laatua, joiden tarkkuus on pieni, kuten 72 dpi:n grafiikkaa.
- **Huomautus:** Kuvan pehmennys -asetus ei vaikuta kuviin, joiden tarkkuus on 300 dpi tai enemmän.

## <span id="page-248-1"></span>**Tulosta PS-virhe**

### **Käyttö:**

Tulostaa PS-virheen tapahtuessa sivun, jossa kuvataan PostScript-emulointivirhe.

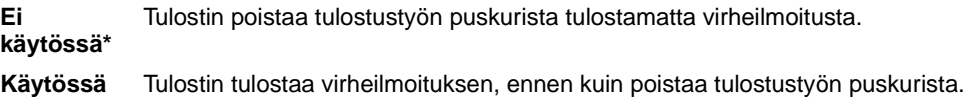

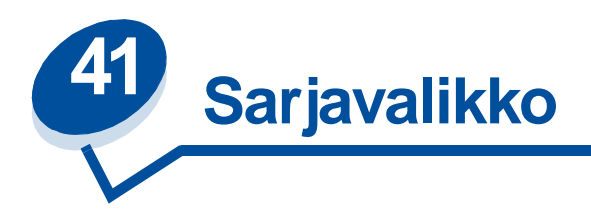

Sarjavalikko-asetuksella voidaan muuttaa tulostimen asetuksia, jotka koskevat sarjaportin (Standardi sarja- tai Sarjaportti <x> -asetukset) kautta tulostimeen lähetettäviä töitä.

Lisätietoja saat valitsemalla valikon vaihtoehdon:

- 
- 
- **• [Käytä DSR-sign](#page-250-1) • [RS-232/RS-422](#page-253-1)**
- 
- 
- 
- **• [PCL-työn tunnis.](#page-252-1)**
- **• [Nopeus](#page-249-0) • [PS-työn tunnist.](#page-252-0)**
- **• [Databitit](#page-250-0) • [Robust XON](#page-253-0)**
	-
- **• [Työn puskurointi](#page-250-2) • [RS-422 napaisuus](#page-253-2)**
- **• [NPA-tila](#page-251-0) • [Sarjapuskuri](#page-254-0)**
- **• [Pariteetti](#page-251-1) • [Sarja yhteyskäyt](#page-254-1)**

**Huomautus:** Tähdellä merkityt asetusvaihtoehdot ovat tehdasasetuksia.

## <span id="page-249-0"></span>**Nopeus**

### **Käyttö:**

Määrittää nopeuden, jolla tietoa voidaan vastaanottaa sarjaportin kautta.

### **Asetusvaihtoehdot:**

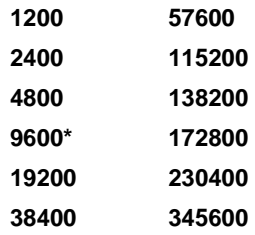

#### **Katso myös:**

Technical Reference

# <span id="page-250-0"></span>**Databitit**

### **Käyttö:**

Määrittää jokaisessa tietokehyksessä käytettävä databittien määrä.

### **Asetusvaihtoehdot:**

**7 8\***

### **Katso myös:**

Technical Reference

# <span id="page-250-1"></span>**Käytä DSR-sign**

### **Käyttö:**

Määrittää, käyttääkö tulostin DSR-signalointia (Data Set Ready). DSR-signalointi on yksi kättelysignaaleista, jonka useimmat sarjaliitäntäkaapelit tunnistavat.

### **Asetusvaihtoehdot:**

**Ei käytössä\*** Kaikkea sarjaportista vastaanotettua tietoa pidetään kelvollisena. **Käytössä** Vain sellaista tietoa pidetään kelvollisena, joka vastaanotetaan, kun DSR-signaali tunnistetaan.

Sarjaliitäntä käyttää DSR-signalointia erottelemaan tietokoneen tulostimelle lähettämän tiedon sarjakaapelissa esiintyvistä sähköisistä häiriöistä. Sähköhäiriöt voivat aiheuttaa ylimääräisten merkkien tulostumisen. Ottamalla DSR-signalointi käyttöön estetään ylimääräisten merkkien tulostuminen.

# <span id="page-250-2"></span>**Työn puskurointi**

### **Käyttö:**

Tallentaa työt tilapäisesti tulostimen kiintolevylle ennen tulostusta.

### **Asetusvaihtoehdot:**

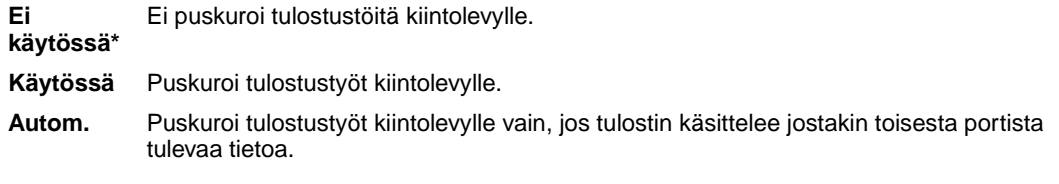

**Huomautus:** Työn puskurointi -asetuksen muuttaminen palauttaa tulostimen alkuasetukset automaattisesti.

#### **Katso myös:**

**[Työpuskurin koko](#page-257-0)**

## <span id="page-251-0"></span>**NPA-tila**

### **Käyttö:**

Määrittää, käsitteleekö tulostin tietoa kaksisuuntaisen tiedonsiirron edellyttämässä erityismuodossa Network Printing Alliance (NPA) -yhteyskäytännön määritysten mukaisesti.

### **Asetusvaihtoehdot:**

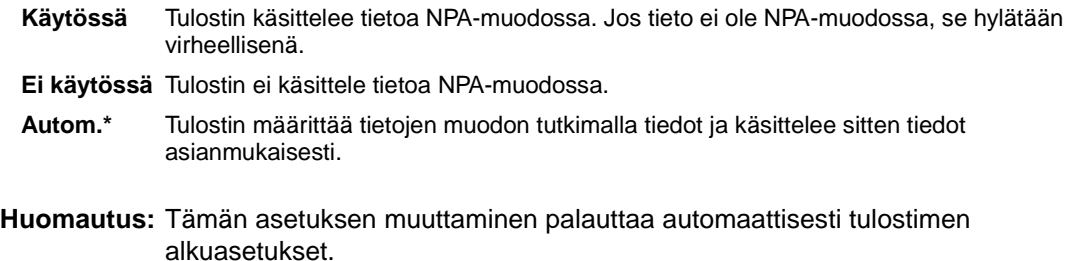

### <span id="page-251-1"></span>**Pariteetti**

#### **Käyttö:**

Valitsee vastaanotettavien ja lähetettävien tietokehysten pariteetin.

### **Asetusvaihtoehdot:**

**Parillinen Pariton Ei mitään\* Ohita**

#### **Katso myös:**

Technical Reference
# <span id="page-252-1"></span>**PCL-työn tunnis.**

#### **Käyttö:**

Määrittää tulostimen käyttämään PCL-emulointia automaattisesti, kun sarjaportin kautta tullut tulostustyö sitä edellyttää, oli tulostimen oletuskomentokieli mikä tahansa.

#### **Asetusvaihtoehdot:**

- **Käytössä\*** Tulostin tutkii tiedot sarjaliitännässä ja valitsee PCL-emuloinnin, jos tiedot osoittavat, että PCL on vaadittava komentokieli.
- **Ei käytössä** Tulostin ei tutki tulevaa tietoa. Tulostin käyttää PostScript-emulointia työn käsittelyssä, jos PS-työn tunnis. -asetus on Käytössä, tai Asetusvalikossa määritettyä tulostimen oletuskomentokieltä, jos PS-työn tunnis. -asetus on Ei käytössä.

#### **Katso myös:**

**[PS-työn tunnist.](#page-252-0)**; **[Komentokieli](#page-259-0)**

# <span id="page-252-0"></span>**PS-työn tunnist.**

#### **Käyttö:**

Määrittää tulostimen käyttämään PostScript-emulointia automaattisesti, kun sarjaportin kautta tullut tulostustyö sitä edellyttää, oli tulostimen oletuskomentokieli mikä tahansa.

#### **Asetusvaihtoehdot:**

- **Käytössä\*** Tulostin tutkii tiedot sarjaliitännässä ja valitsee PostScript-emuloinnin, jos tiedot osoittavat, että PostScript on vaadittava komentokieli.
- **Ei käytössä** Tulostin ei tutki tulevaa tietoa. Tulostin käyttää PCL-emulointia työn käsittelyssä, jos PCL-työn tunnis. -asetus on Käytössä, tai Asetusvalikossa määritettyä tulostimen oletuskomentokieltä, jos PCL-työn tunnis. -asetus on Ei käytössä.

#### **Katso myös:**

**[PCL-työn tunnis.](#page-252-1)**; **[Komentokieli](#page-259-0)**

# **Robust XON**

#### **Käyttö:**

Määrittää, ilmoittaako tulostin tietokoneelle, että se on käytettävissä.

#### **Asetusvaihtoehdot:**

Tulostin odottaa, että tietokone lähettää sille tietoa.

**käytössä\***

**Ei** 

**Käytössä** Tulostin lähettää jatkuvan XON-virran tietokoneelle, mikä merkitsee, että sarjaportti on valmis vastaanottamaan lisää tietoa.

Tämä asetus koskee vain sarjaporttia, jos Sarja yhteyskäyt -asetuksen vaihtoehdoksi on valittu XON/ XOFF.

## **RS-232/RS-422**

#### **Käyttö:**

Määrittää tulostimen käyttämän sarjayhteyden.

#### **Asetusvaihtoehdot:**

**RS-232\* RS-422**

**Huomautus:** Jos valitaan RS-422-asetus, Sarja yhteyskäyt. -asetuksen vaihtoehdoksi tulee automaattisesti XON/XOFF.

# **RS-422 napaisuus**

### **Käyttö:**

Määrittää positiivisten ja negatiivisten signaalien käyttäytymisen RS-422-sarjayhteyttä käytettäessä.

#### **Asetusvaihtoehdot:**

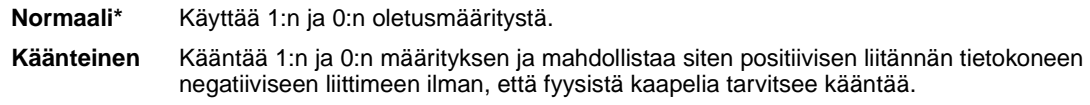

# **Sarjapuskuri**

### **Käyttö:**

Määrittää sarjapuskurin koon.

### **Asetusvaihtoehdot:**

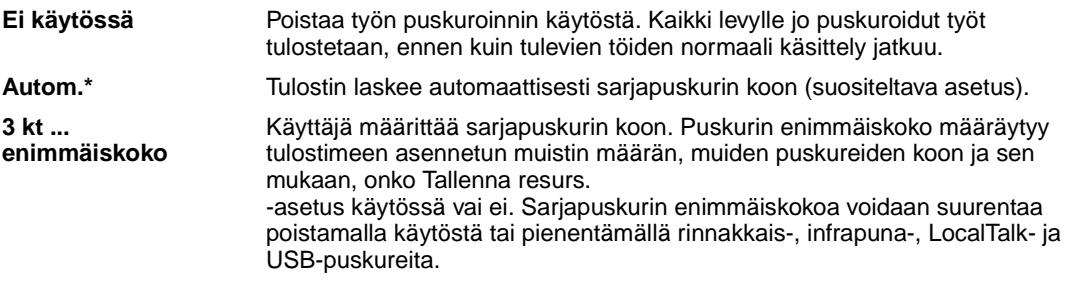

**Huomautus:** Sarjapuskuri-asetuksen muuttaminen palauttaa tulostimen alkuasetukset automaattisesti.

### **Katso myös:**

**[Tallenna resurs.](#page-259-1)**

# **Sarja yhteyskäyt**

### **Käyttö:**

Valitaan laitteistokättely- ja ohjelmistokättely-asetukset sarjaliittymää varten.

### **Asetusvaihtoehdot:**

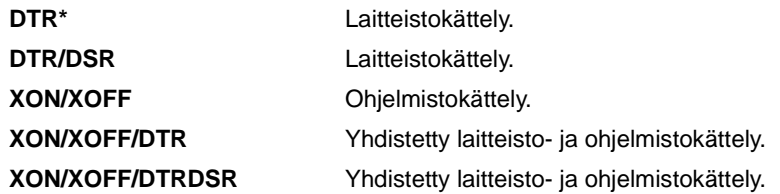

### **Katso myös:**

Technical Reference

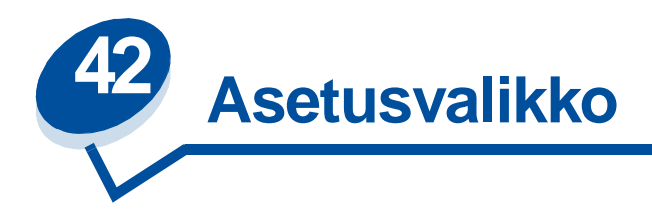

Asetusvalikossa voidaan määrittää erilaisia tulostimen ominaisuuksia. Lisätietoja saat valitsemalla valikon vaihtoehdon:

- **• [Hälytysääni määr](#page-255-0) • [Virransäästö](#page-258-0)**
- 
- 
- **• [Tallennuspaikka](#page-256-2) • [Tallenna resurs.](#page-259-4)**
- 
- **• [Töiden seuranta](#page-257-1) • [Tulostusalue](#page-260-1)**
- **• [Työpuskurin koko](#page-257-2) • [Värinsäästö](#page-261-0)**
- 
- 
- **• [Autom. jatko](#page-256-0) • [Tul:n aikakatk.](#page-259-2)**
- **• [Näytön kieli](#page-256-1) • [Komentokieli](#page-259-3)**
	-
- **• [Tukosselvitys](#page-257-0) • [Odotuksen aikak.](#page-260-0)**
	-
	-
- **• [Sivunsuojaus](#page-258-1) • [Vasen marginaali](#page-261-1)**

**Huomautus:** Tähdellä merkityt asetusvaihtoehdot ovat tehdasasetuksia.

# <span id="page-255-0"></span>**Hälytysääni määr**

### **Käyttö:**

Määrittää, kuuluuko tulostimesta hälytysääni tilanteessa, jossa vaaditaan käyttäjän toimia.

### **Asetusvaihtoehdot:**

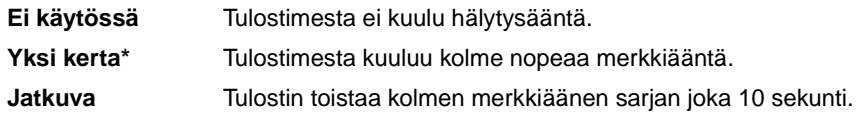

# <span id="page-256-0"></span>**Autom. jatko**

#### **Käyttö:**

Määrittää, kuinka pitkän ajan (sekunteina ilmaistuna) tulostin odottaa sen jälkeen, kun näyttöön on tullut käyttäjän toimia edellyttävä virheilmoitus, ennen kuin se jatkaa tulostusta.

#### **Asetusvaihtoehdot:**

**Ei käytössä\*** Tulostin jatkaa tulostusta vasta, kun joku poistaa virheilmoituksen.

**5...255** Tulostin odottaa määritetyn ajan ja jatkaa sitten automaattisesti tulostusta. Tätä aikakatkaisuasetusta sovelletaan myös, jos valikot ovat näytössä (ja tulostimeen ei ole yhteyttä) määritetyn ajanjakson.

# <span id="page-256-1"></span>**Näytön kieli**

### **Käyttö:**

Määrittää käyttöpaneelin näytössä näkyvän tekstin kielen.

#### **Asetusvaihtoehdot:**

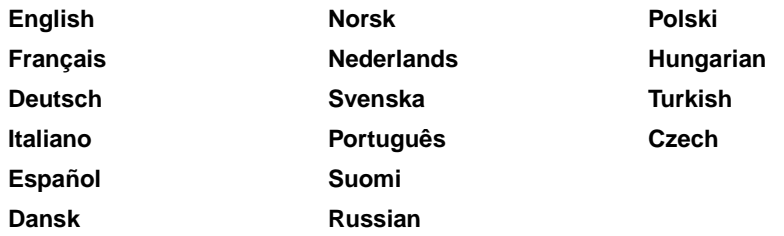

**Huomautus:** Kaikki asetusvaihtoehdot eivät välttämättä ole käytettävissä.

# <span id="page-256-2"></span>**Tallennuspaikka**

#### **Käyttö:**

Määrittää ladattujen resurssien varastointipaikan.

#### **Asetusvaihtoehdot:**

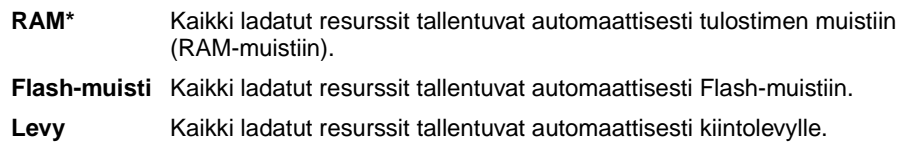

Flash-muistissa tai kiintolevyllä resurssit säilyvät pysyvästi, toisin kuin RAM-muistissa, joka on väliaikainen tallennuspaikka. Resurssit säilyvät Flash-muistissa tai kiintolevyllä silloinkin, kun

tulostimesta on katkaistu virta. Tallenna resurssit tulostimeen MarkVision-ohjelmiston avulla.

# <span id="page-257-0"></span>**Tukosselvitys**

#### **Käyttö:**

Määrittää, tulostaako tulostin jumiutuneet sivut uudelleen.

#### **Asetusvaihtoehdot:**

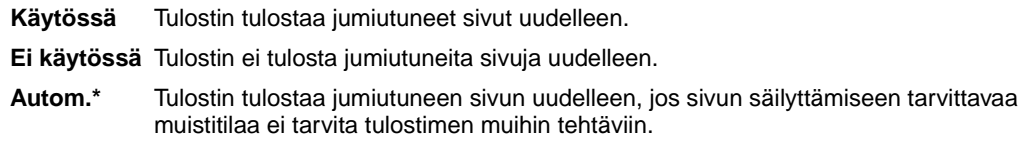

## <span id="page-257-4"></span><span id="page-257-1"></span>**Töiden seuranta**

#### **Käyttö:**

Tallentaa viimeisimpiä tulostustöitä koskevia seurantatietoja kiintolevylle. Seurantatiedoissa luetellaan, tulostuiko työ virheittä, tulostusaika, työn koko tavuina, paperikoko ja paperilaji, tulostettujen sivujen määrä ja tulostettujen kopioiden määrä.

#### **Asetusvaihtoehdot:**

- **Ei käytössä\*** Tulostin ei tallenna työn seurantatietoja levylle.
- **Käytössä** Tulostin tallentaa viimeisimpien tulostustöiden seurantatiedot.
- **Huomautus:** Töiden seuranta -vaihtoehto näkyy vain, kun kiintolevy on asennettuna, kun kiintolevy ei ole viallinen eikä luku- ja kirjoitussuojattu tai kirjoitussuojattu ja kun Työpuskurin koko -asetus ei ole 100 %.

# <span id="page-257-3"></span><span id="page-257-2"></span>**Työpuskurin koko**

#### **Käyttö:**

Määrittää, kuinka suuri osuus kiintolevyn tallennuskapasiteetista prosentteina ilmaistuna on varattu työpuskurille.

#### **Asetusvaihtoehdot:**

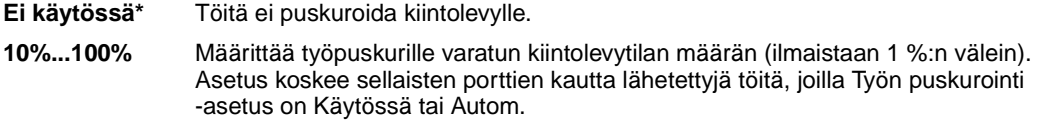

**Huomautus:** Jos muutat Työpuskurin koko -asetusta, kaikki kiintolevyllä olevat työt poistetaan.

### <span id="page-258-1"></span>**Sivunsuojaus**

#### **Käyttö:**

Tulostaa sellaisen sivun, joka muussa tapauksessa antaisi **Monimutkainen sivu** -virheitä.

#### **Asetusvaihtoehdot:**

**Ei käytössä\*** Tulostaa sivun osittain, jos muisti ei riitä koko sivun käsittelyyn. **Käytössä** Koko sivu käsitellään ennen sen tulostamista.

Jos sivu ei tulostu, vaikka vaihtoehdoksi onkin valittu Käytössä, sivulla olevien fonttien kokoa ja määrää on myös ehkä pienennettävä tai tulostimeen on lisättävä muistia.

Useimpiin tulostustöihin ei tarvitse määrittää Käytössä-asetusta. Tulostus on hitaampaa, kun asetuksena on Käytössä.

## <span id="page-258-0"></span>**Virransäästö**

#### **Käyttö:**

Määrittää (minuutteina) ajan, jonka tulostin odottaa työn tulostamisen jälkeen, ennen kuin tulostin siirtyy virransäästötilaan.

#### **Asetusvaihtoehdot:**

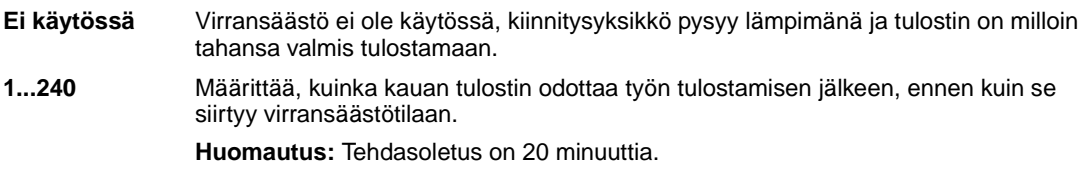

**Virransäästö**-ilmoitus korvaa **Valmis**-ilmoituksen. Kun tulostin on virransäästötilassa, se on silti valmis vastaanottamaan tulostustöitä.

Virransäästö-asetuksen arvo 1 siirtää tulostimen virransäästötilaan minuutti sen jälkeen, kun työ on tulostettu. Asetus säästää energiaa, mutta vaatii tulostimelta pidemmän lämpenemisajan. Jos tulostin on samassa virtapiirissä huonevalaistuksen kanssa ja havaitset valojen välkkymistä, kannattaa asetukseksi valita 1.

Jos tulostin on jatkuvassa käytössä, kannattaa valita korkea asetusarvo. Näin tulostin pysyy useimmissa tapauksissa tulostusvalmiudessa ja lämpenemisaika on mahdollisimman pieni.

Energiankulutuksen ja lyhyen lämpenemisajan väliseen tasapainoon päästään valitsemalla arvo väliltä 1 - 240.

# <span id="page-259-2"></span>**Tul:n aikakatk.**

#### **Käyttö:**

Määrittää (sekunteina) ajan, jonka tulostin odottaa, ennen kuin se tulostaa tulostustyön viimeisen sivun, ellei työ pääty sivunvaihto-komentoon. Tulostuksen aikakatkaisun laskuri käynnistyy vasta, kun näytössä näkyy teksti **Hetki…**

#### **Asetusvaihtoehdot:**

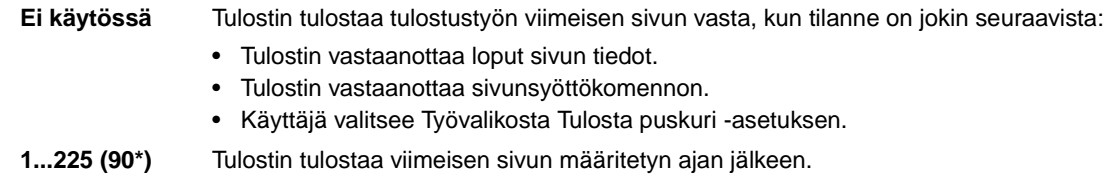

## <span id="page-259-3"></span><span id="page-259-0"></span>**Komentokieli**

#### **Käyttö:**

Määrittää oletuskomentokielen, jota käytetään tietojen välittämiseen tietokoneesta tulostimeen.

#### **Asetusvaihtoehdot:**

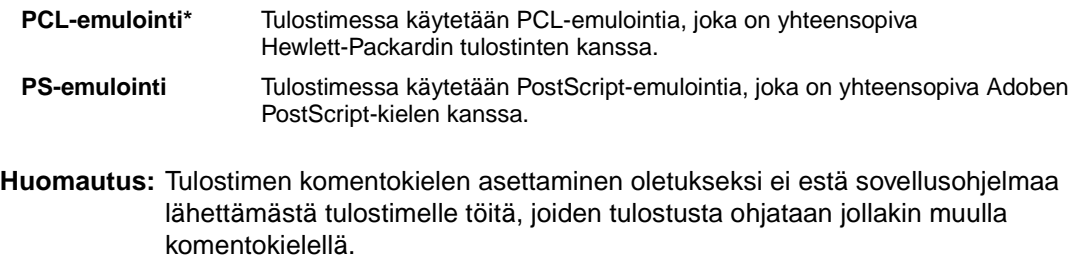

### <span id="page-259-4"></span><span id="page-259-1"></span>**Tallenna resurs.**

#### **Käyttö:**

Määrittää, mitä tulostin tekee ladatuille resursseille, kuten RAM-muistiin tallennetuille fonteille ja makroille, jos tulostin vastaanottaa työn, joka edellyttää muistia enemmän kuin on käytettävissä.

#### **Asetusvaihtoehdot:**

**Ei käytössä\*** Tulostin säilyttää ladatut resurssit vain siihen asti, kunnes muistia tarvitaan. Sitten se poistaa ei-aktiiviseen komentokieleen liittyvät resurssit.

**Käytössä** Tulostin säilyttää kaikkiin komentokieliin liittyvät ladatut resurssit, kun komentokieli muuttuu ja tulostimen alkuasetukset palautetaan. Jos tulostimesta loppuu muisti, näytössä näkyy ilmoitus **38 Muisti täynnä**.

#### **Katso myös:**

**[Muisti täynnä](#page-163-0)**

## <span id="page-260-0"></span>**Odotuksen aikak.**

#### **Käyttö:**

Määrittää (sekunteina) ajan, jonka tulostin odottaa lisätietojen vastaanottamista tietokoneelta. Kun aika kuluu loppuun, tulostustyö peruutetaan.

#### **Asetusvaihtoehdot:**

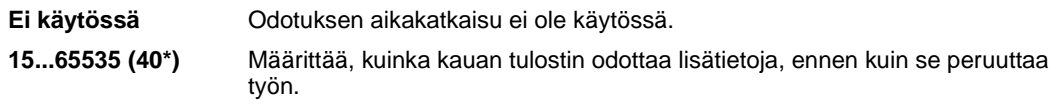

**Huomautus:** Odotuksen aikakatkaisu -vaihtoehto on käytettävissä vain PostScript-emulointia käytettäessä. Tällä valikon vaihtoehdolla ei ole vaikutusta PCL-emulointia käyttäviin tulostustöihin.

### <span id="page-260-1"></span>**Tulostusalue**

#### **Käyttö:**

Määrittää loogisen ja fyysisen tulostusalueen.

#### **Asetusvaihtoehdot:**

**Tulostusalue** Normaali\*

Koko sivu

# <span id="page-261-0"></span>**Värinsäästö**

#### **Käyttö:**

Säätää tulostettavalla sivulla käytettävän väriaineen määrää.

#### **Asetusvaihtoehdot:**

- **Ei käytössä\*** Käytössä-asetus vähentää käytettävän väriaineen määrää. Tämän asetuksen valinta auttaa myös vähentämään tulostuskustannuksia.
- **Käytössä** Ei käytössä -asetus parantaa tulostuslaatua.

#### **Katso myös:**

**[Värinsäästö](#page-115-0)**

## <span id="page-261-1"></span>**Vasen marginaali**

#### **Käyttö:**

Määrittää lokeron 2 ja kaksipuolisen tulostuksen yksikön vasemman marginaalin asetuksen siten, että se vastaa lokeron 1 marginaalin asetusta.

#### **Asetusvaihtoehdot:**

**Lokero 2 =1-15** Lokeron 2 tulosteen marginaalia voidaan siirtää valitsemalla Lokero 2. Kaksipuo-li Kaksipuolisten sivujen marginaalit voidaan määrittää valitsemalla 2-p. tul.yks. **nen tulostus =1-15**

#### **Katso myös:**

Asennusopas

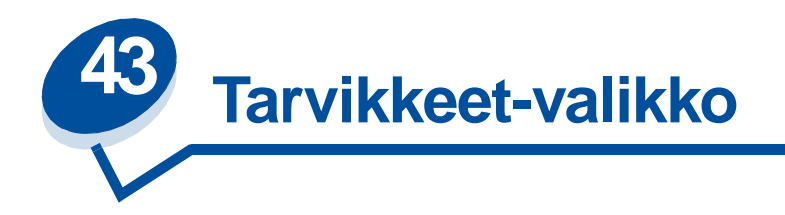

Tarvikevalikossa on tietoa vähenevistä tai loppuneista tulostustarvikkeista. Valikko saadaan esiin vain, kun jokin tulostustarvike on vähissä tai pitää vaihtaa.

Lisätietoja saat valitsemalla valikon vaihtoehdon:

- 
- 
- **• [Kiinnitysyksikön puhdistin](#page-263-1) • [Huolto](#page-265-0)**
- 
- 
- **• [<väri> väriaine](#page-262-0) • [Lokeron <x> tila](#page-264-0)**
- **• [Kiinnitysyksikkö](#page-263-0) • [Hukkaväriainepullo](#page-264-1)**
	-
- **• [Öljypullo](#page-263-2) • [Vaihda tarvikk.](#page-265-1)**
- **• [Kuvansiirtokas.](#page-264-2) • [Tarvikkeiden käyttöikä](#page-266-0)**

## <span id="page-262-0"></span>**<väri> väriaine**

#### **Käyttö:**

Näyttää värikasettien tilan huoltotilassa.

#### **Asetusvaihtoehdot:**

- **Vähissä** <Väri>ainekasetti on kulumassa loppuun. Jos sinulla ei ole varakasettia, tilaa uusi kasetti heti, kun näet sanoman ensimmäisen kerran.
- **Tyhjä** Värikasetti (<väri>) on vaihdettava, ennen kuin tulostusta voidaan jatkaa.

### **Katso myös:**

# <span id="page-263-0"></span>**Kiinnitysyksikkö**

#### **Käyttö:**

Näyttää tulostimen kiinnitysyksikön tilan huoltotilassa.

#### **Asetusvaihtoehdot:**

**Loppuun kulunut** Kiinnitysyksikkö on vaihdettava.

#### **Katso myös:**

**[Tarvikkeet](#page-53-0)**

# <span id="page-263-1"></span>**Kiinnitysyksikön puhdistin**

#### **Käyttö:**

Näyttää tulostimen kiinnitysyksikön puhdistusrullan tilan huoltotilassa.

#### **Asetusvaihtoehdot:**

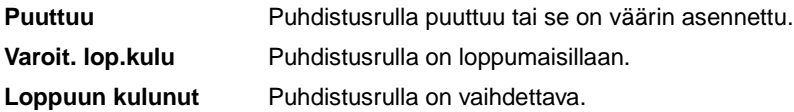

#### **Katso myös:**

**[Tarvikkeet](#page-53-0)**

# <span id="page-263-2"></span>**Öljypullo**

#### **Käyttö:**

Näyttää tulostimen öljypullon tilan huoltotilassa.

#### **Asetusvaihtoehdot:**

- **Vähissä** Öljypullo on kulumassa loppuun. Jos sinulla ei ole varaöljypulloa, tilaa uusi pullo heti, kun näet ilmoituksen ensimmäisen kerran.
- **Tyhjä** Öljypullo on vaihdettava, ennen kuin tulostusta voidaan jatkaa.

#### **Katso myös:**

## <span id="page-264-2"></span>**Kuvansiirtokas.**

### **Käyttö:**

Näyttää tulostimen kuvansiirtokasetin tilan huoltotilassa.

#### **Asetusvaihtoehdot:**

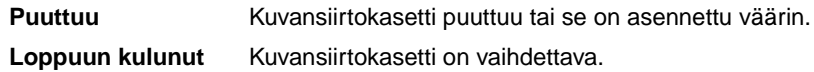

#### **Katso myös:**

**[Tarvikkeet](#page-53-0)**

## <span id="page-264-0"></span>**Lokeron <x> tila**

#### **Käyttö:**

Näyttää tulostimen kaikkien paperilokeroiden tilan huoltotilassa.

#### **Asetusvaihtoehdot:**

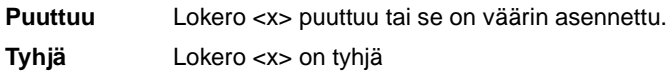

### **Katso myös:**

**[Paperin, kartongin tai tarrojen lisääminen](#page-45-0)**

# <span id="page-264-1"></span>**Hukkaväriainepullo**

### **Käyttö:**

Näyttää tulostimen hukkaväriainepullon tilan huoltotilassa.

### **Asetusvaihtoehdot:**

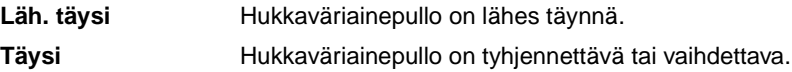

#### **Katso myös:**

# <span id="page-265-0"></span>**Huolto**

### **Käyttö:**

Näyttää tulostimen huoltopaketin tilan huoltotilassa.

#### **Vaihtoehto:**

**120 000 sivun huoltopak.** Huoltopaketti on vaihdettava.

### **Katso myös:**

**[Tarvikkeet](#page-53-0)**

# <span id="page-265-1"></span>**Vaihda tarvikk.**

### **Käyttö:**

Nollaa eri tarvikkeiden laskurit ennen kuin ne siirtyvät huoltotilaan.

#### **Asetusvaihtoehdot:**

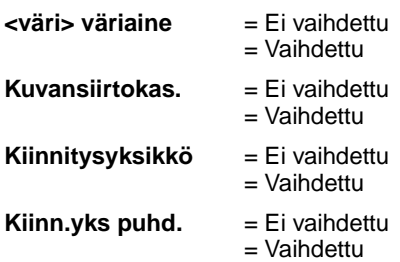

### **Katso myös:**

# <span id="page-266-0"></span>**Tarvikkeiden käyttöikä**

### **Käyttö:**

Näyttää tulostimen tarvikkeiden nykytilan.

Tarvikkeet näkyvät tarvikeluettelossa ja niiden kohdalla on nykyinen jäljellä oleva käyttöikä prosentteina tai merkintä OK. Jäljellä oleva käyttöikäprosentti korvautuu huoltotilamerkinnällä, kun tarvike on siirtynyt huoltotilaan. Esimerkiksi hukkaväriainepullon merkintä **OK** muuttuu merkinnäksi **Läh. täysi**.

### **Asetusvaihtoehdot:**

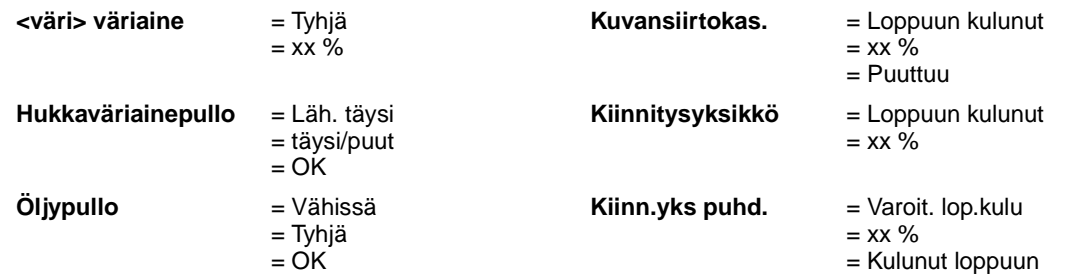

#### **Katso myös:**

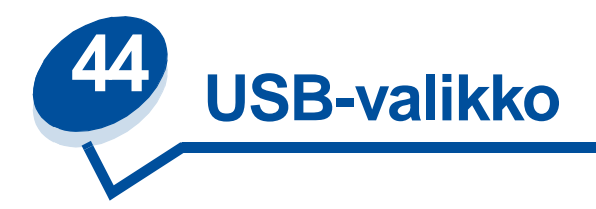

USB-valikossa voidaan muuttaa USB (Universal Serial Bus) -porttia (USB-väylää <x>) koskevia asetuksia.

Lisätietoja saat valitsemalla valikon vaihtoehdon:

- **• [Työn puskurointi](#page-267-0)**
- **• [NPA-tila](#page-268-0)**
- **• [PCL-työn tunnis.](#page-268-1)**
- **• [PS-työn tunnist.](#page-269-0)**
- **• [USB-puskuri](#page-269-1)**
- **• [MAC -binääri PS](#page-270-0)**

**Huomautus:** Tähdellä merkityt asetusvaihtoehdot ovat tehdasasetuksia.

# <span id="page-267-0"></span>**Työn puskurointi**

#### **Käyttö:**

Tallentaa työt tilapäisesti tulostimen kiintolevylle ennen tulostusta.

#### **Asetusvaihtoehdot:**

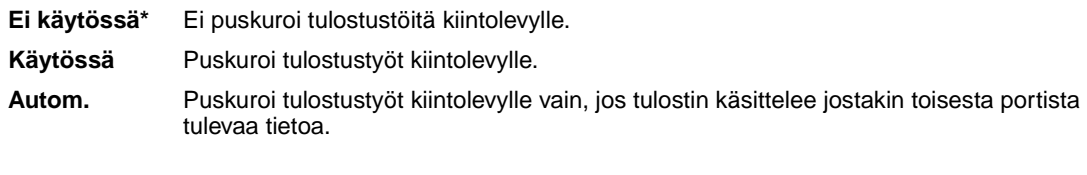

**Huomautus:** Työn puskurointi -asetuksen muuttaminen palauttaa tulostimen alkuasetukset automaattisesti.

#### **Katso myös:**

#### **[Työpuskurin koko](#page-257-3)**

# <span id="page-268-0"></span>**NPA-tila**

#### **Käyttö:**

Määrittää, käsitteleekö tulostin tietoa kaksisuuntaisen tiedonsiirron edellyttämässä erityismuodossa Network Printing Alliance (NPA) -yhteyskäytännön määritysten mukaisesti.

#### **Asetusvaihtoehdot:**

| Käytössä | Tulostin käsittelee tietoa NPA-muodossa. Jos tieto ei ole NPA-muodossa, se hylätään<br>virheellisenä. |
|----------|----------------------------------------------------------------------------------------------------|
|          | <b>Ei käytössä</b> Tulostin ei käsittele tietoa NPA-muodossa.                                         |
| Autom.*  | Tulostin määrittää tietojen muodon tutkimalla tiedot ja käsittelee sitten tiedot<br>asianmukaisesti.  |

**Huomautus:** Tämän asetuksen muuttaminen palauttaa automaattisesti tulostimen alkuasetukset.

# <span id="page-268-1"></span>**PCL-työn tunnis.**

### **Käyttö:**

Määrittää tulostimen käyttämään PCL-emulointia automaattisesti, kun USB-portin kautta tullut tulostustyö sitä edellyttää, oli tulostimen oletuskomentokieli mikä tahansa.

#### **Asetusvaihtoehdot:**

- **Käytössä\*** Tulostin tutkii tiedot USB-liitännässä ja valitsee PCL-emuloinnin, jos tiedot osoittavat, että PCL on vaadittava komentokieli.
- **Ei käytössä** Tulostin ei tutki tulevaa tietoa. Tulostin käyttää PostScript-emulointia työn käsittelyssä, jos PS-työn tunnist. -asetus on Käytössä, tai Asetusvalikossa määritettyä tulostimen oletuskomentokieltä, jos PS-työn tunnist. -asetus on Ei käytössä.

#### **Katso myös:**

**[PS-työn tunnist.](#page-269-0)**; **[Komentokieli](#page-259-0)**

# <span id="page-269-0"></span>**PS-työn tunnist.**

#### **Käyttö:**

Määrittää tulostimen käyttämään PostScript-emulointia automaattisesti, kun USB-portin kautta tullut tulostustyö sitä edellyttää, oli tulostimen oletuskomentokieli mikä tahansa.

#### **Asetusvaihtoehdot:**

- **Käytössä\*** Tulostin tutkii tiedot USB-liitännässä ja valitsee PostScript-emuloinnin, jos tiedot osoittavat, että PostScript on vaadittava komentokieli.
- **Ei käytössä** Tulostin ei tutki tulevaa tietoa. Tulostin käyttää PCL-emulointia työn käsittelyssä, jos PCL-työn tunnis. -asetus on Käytössä, tai Asetusvalikossa määritettyä tulostimen oletuskomentokieltä, jos PCL-työn tunnis. -asetus on Ei käytössä.

#### **Katso myös:**

**[PCL-työn tunnis.](#page-268-1)**; **[Komentokieli](#page-259-0)**

# <span id="page-269-1"></span>**USB-puskuri**

#### **Käyttö:**

Määrittää USB-puskurin koon.

#### **Asetusvaihtoehdot:**

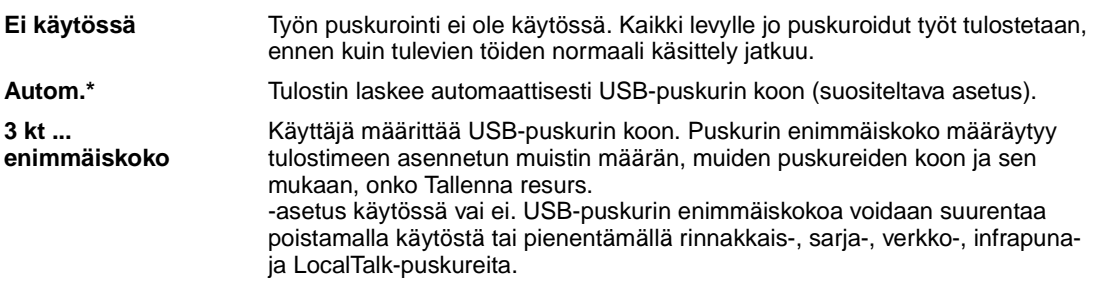

**Huomautus:** USB-puskuri-asetuksen muuttaminen palauttaa tulostimen alkuasetukset automaattisesti.

#### **Katso myös:**

**[Tallenna resurs.](#page-259-1)**

# <span id="page-270-0"></span>**MAC -binääri PS**

### **Käyttö:**

Tulostin voi vastaanottaa binääristä PS-tietoa MacintoshTM -tietokoneesta ja tulostaa sen asianmukaisesti.

**Huomautus:** Kun MAC -binääri PS -asetus on Käytössä, tulostin ei välttämättä tulosta oikein Windows-käyttöjärjestelmästä tulevia tietoja.

#### **Asetusvaihtoehdot:**

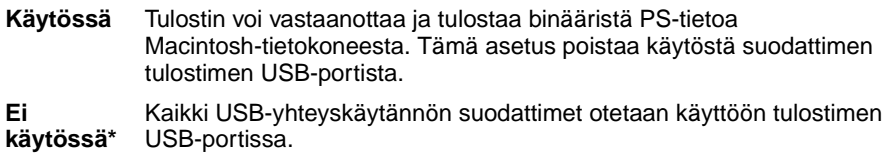

### **Katso myös:**

Technical Reference

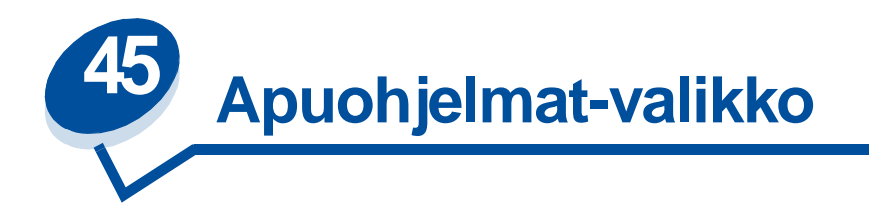

Apuohjelmat-valikossa (Apuohjelmat-val.) voidaan tulostaa erilaisia käytettävissä oleviin tulostimen resursseihin, asetuksiin ja tulostustöihin liittyviä luetteloita. Muiden vaihtoehtojen avulla voidaan asettaa käyttökuntoon tulostimen laitteistoa ja selvittää tulostusongelmia.

Lisätietoja saat valitsemalla valikon vaihtoehdon:

- 
- **• [Tehdasasetukset](#page-272-0) • [Tulosta hakem.](#page-274-0)**
- 
- 
- 
- **• [Eheytä Flash](#page-271-0) • [Töi.seurantatied](#page-273-0)**
	-
- **• [Alusta levy](#page-272-1) • [Tulosta fontit](#page-274-1)**
- **• [Alusta Flash](#page-273-1) • [Tulosta valikot](#page-274-2)**
- **• [Heksatulostus](#page-273-2) • [Tul. verkko<x>-as.](#page-274-3)**

# <span id="page-271-0"></span>**Eheytä Flash**

### **Käyttö:**

Tällä voidaan saada takaisin muistitila, joka on kadonnut, kun resurssit on poistettu Flash-muistista.

#### **Asetusvaihtoehdot:**

- **Kyllä** Tulostin siirtää kaikki Flash-muistissa olevat resurssit tulostimen muistiin ja sitten alustaa Flash-muistin uudelleen. Kun alustus on valmis, resurssit ladataan takaisin Flash-muistiin.
- **Ei** Tulostin peruuttaa Flash-muistin eheyttämiskäskyn.

**VAROITUS:** Älä katkaise tulostimen virtaa Flash-muistin eheyttämisen aikana.

#### **Katso myös:**

**37 RAM ei riitä [eheyttämiseen](#page-162-0)**

# <span id="page-272-0"></span>**Tehdasasetukset**

### **Käyttö:**

Palauttaa tulostimen asetukset tehdasasetuksiksi.

#### **Asetusvaihtoehdot:**

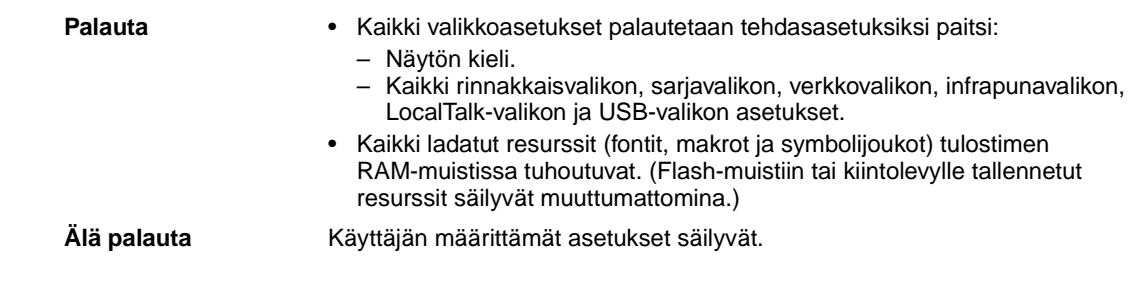

# <span id="page-272-1"></span>**Alusta levy**

#### **Käyttö:**

Alustaa tulostimen kiintolevyn.

#### **Asetusvaihtoehdot:**

- **Kyllä** Poistaa kaikki kiintolevyllä olevat tiedot ja valmistaa laitteen vastaanottamaan uusia resursseja.
- **Ei** Peruuttaa kiintolevyn alustuskäskyn ja jättää nykyiset resurssit levylle.

**VAROITUS:** Älä katkaise tulostimen virtaa, ennen kuin kiintolevy on kokonaan alustettu.

### **Katso myös:**

**[61 Viallinen levy](#page-168-0)**

# <span id="page-273-1"></span>**Alusta Flash**

#### **Käyttö:**

Alustaa Flash-muistin.

#### **Asetusvaihtoehdot:**

- **Kyllä** Poistaa kaikki Flash-muistissa olevat tiedot ja valmistaa Flash-muistin vastaanottamaan uusia resursseja.
- **Ei** Peruuttaa Flash-muistin alustuskäskyn ja jättää nykyiset resurssit Flash-muistiin.

**VAROITUS:** Älä katkaise tulostimen virtaa Flash-muistin alustuksen aikana.

#### **Katso myös:**

**[51 Viallinen Flash-muisti](#page-164-0)**

## <span id="page-273-2"></span>**Heksatulostus**

#### **Käyttö:**

Heksatulostus-asetuksen avulla voidaan määrittää tulostusongelmia. Kun Heksatulostus-asetus on valittu, kaikki tulostimelle lähetettävä tieto tulostetaan heksadesimaali- ja merkkiesitysmuodossa. Ohjainkomentoja ei suoriteta.

Heksatulostustilasta voidaan poistua katkaisemalla tulostimesta virta tai palauttamalla tulostimen alkuasetukset Työvalikosta.

# <span id="page-273-0"></span>**Töi.seurantatied**

### **Käyttö:**

Tulostaa kaikkien kiintolevyllä olevien seurantatietojen luettelon tai poistaa kaikki seurantatiedot levyltä.

#### **Asetusvaihtoehdot:**

- **Tulosta** Tulostaa viimeisimpien tulostustöiden kaikki saatavissa olevat seurantatiedot.
- **Tyhjennä** Poistaa kaikki kerätyt työn seurantatiedot kiintolevyltä.

#### **Katso myös:**

**[Töiden seuranta](#page-257-4)**

# <span id="page-274-0"></span>**Tulosta hakem.**

### **Käyttö:**

Tulostaa luettelon kaikista Flash-muistiin tai kiintolevylle tallennetuista resursseista.

**Huomautus:** Tulosta hakem. -asetus on käytettävissä vain, kun virheetön Flash-muisti tai levy on asennettu ja alustettu ja Työpuskuri-asetus ei ole 100 %.

#### **Katso myös:**

Technical Reference

## <span id="page-274-1"></span>**Tulosta fontit**

#### **Käyttö:**

Tulostaa mallin kaikista niistä fonteista, jotka ovat käytettävissä valitun tulostimen komentokielen kanssa.

#### **Asetusvaihtoehdot:**

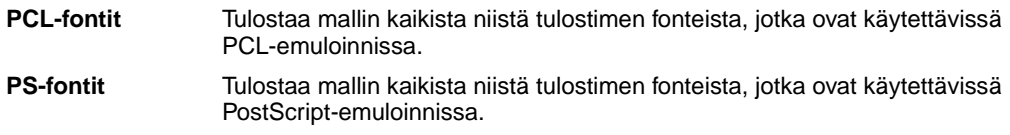

# <span id="page-274-2"></span>**Tulosta valikot**

#### **Käyttö:**

Tulostaa luettelon, jossa näkyvät nykyiset käyttäjän oletusarvot, asennetut lisävarusteet, tulostimeen asennetun muistin määrä ja tulostimen tarvikkeiden tila.

# <span id="page-274-3"></span>**Tul. verkko<x>-as.**

### **Käyttö:**

Tulostaa sisäiseen tulostuspalvelimeen ja Verkkovalikon Verkko <x> Asetus -asetuksiin liittyvät tiedot.

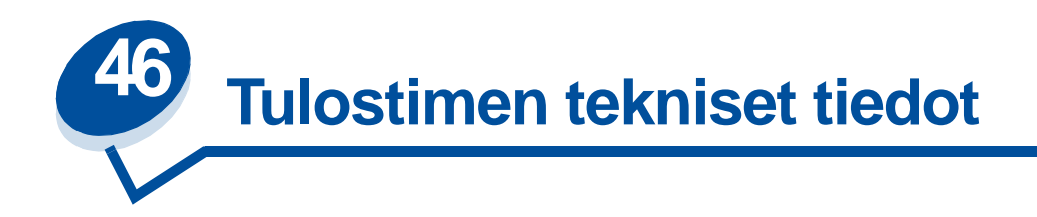

#### **Vakio-ominaisuudet**

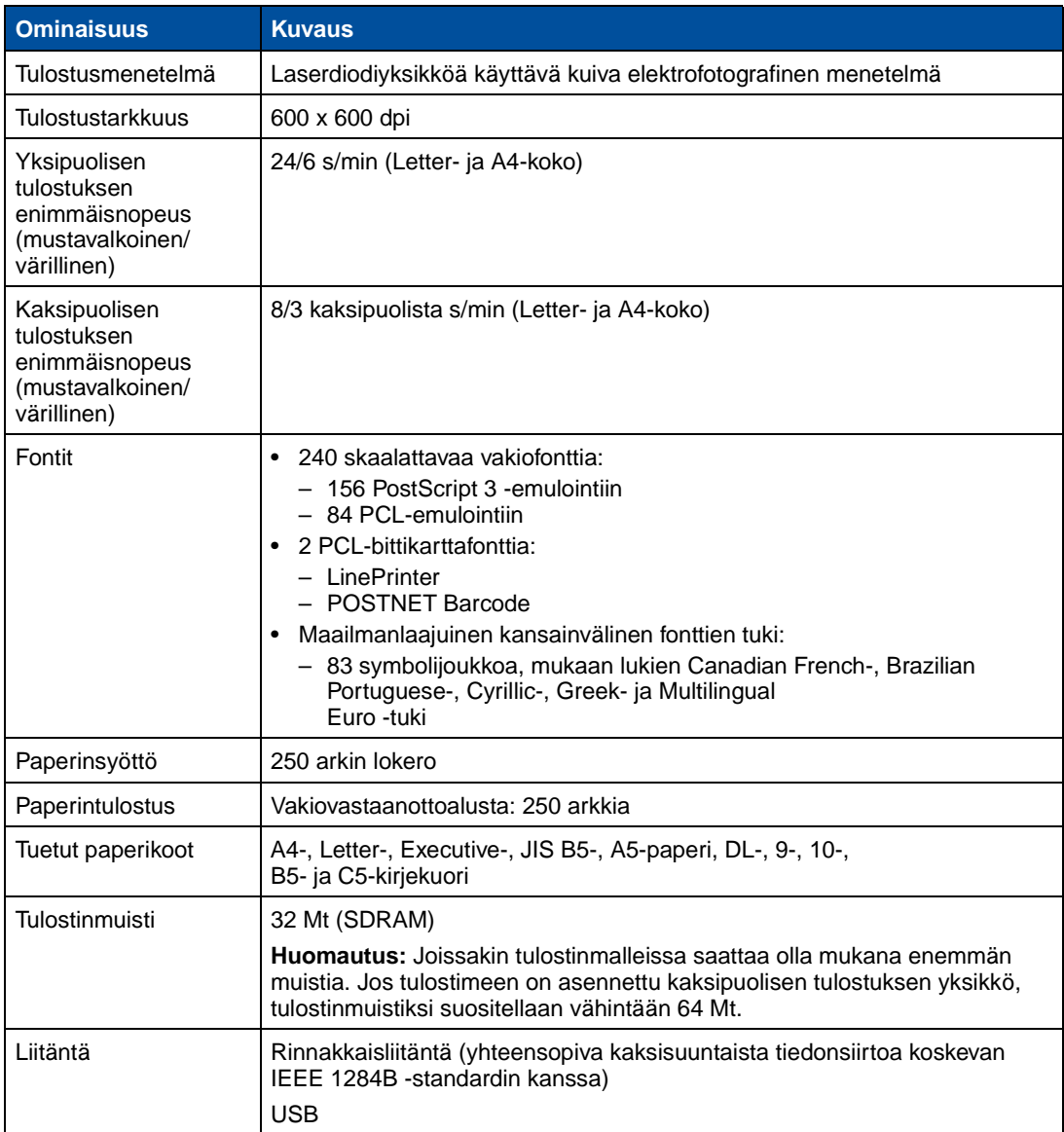

# **Vakio-ominaisuudet (jatkuu)**

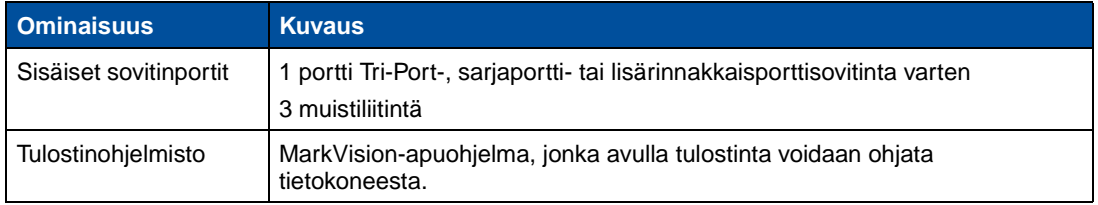

## **Lisävarusteet**

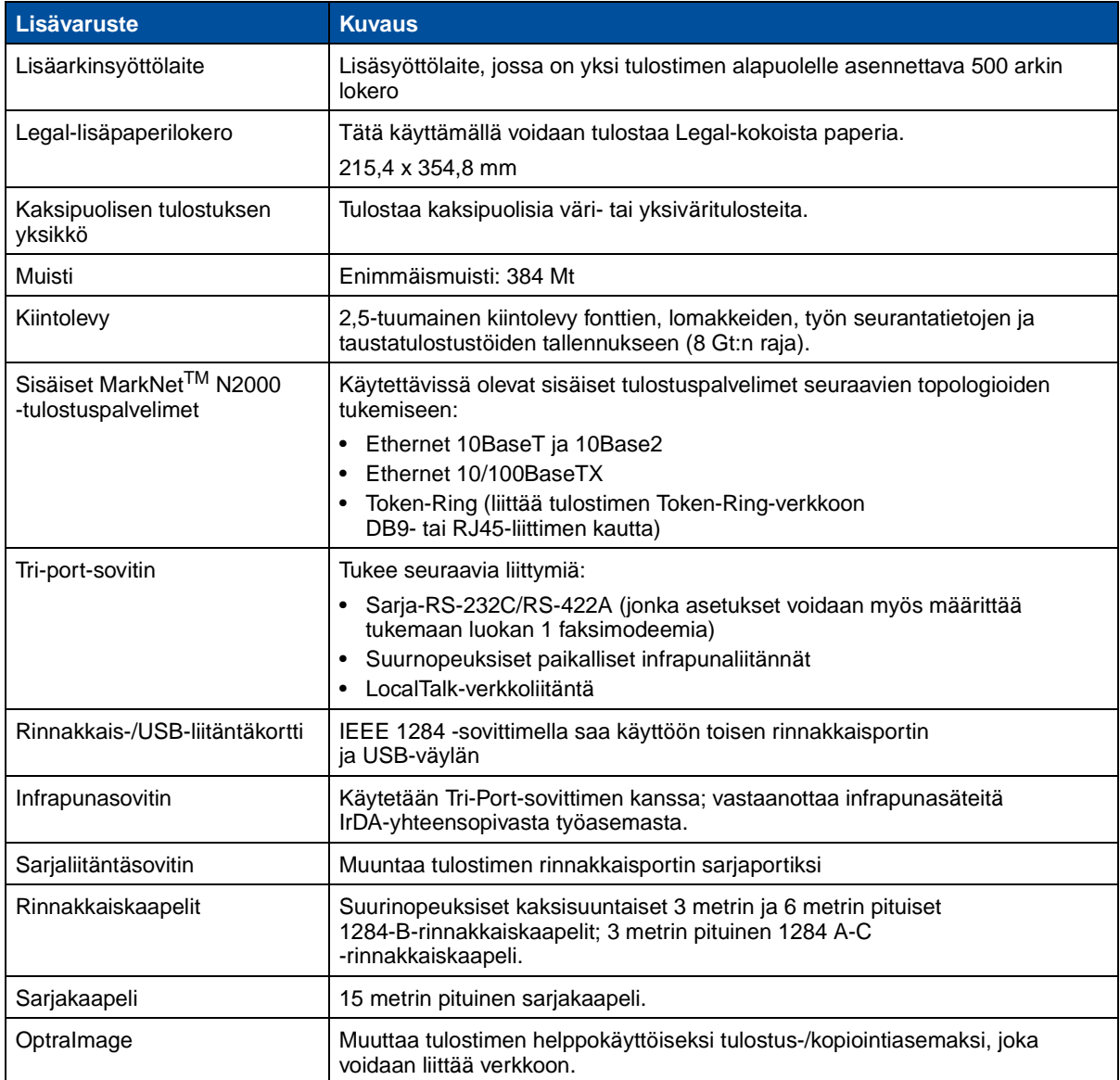

### **Tulostimen tarvikkeet**

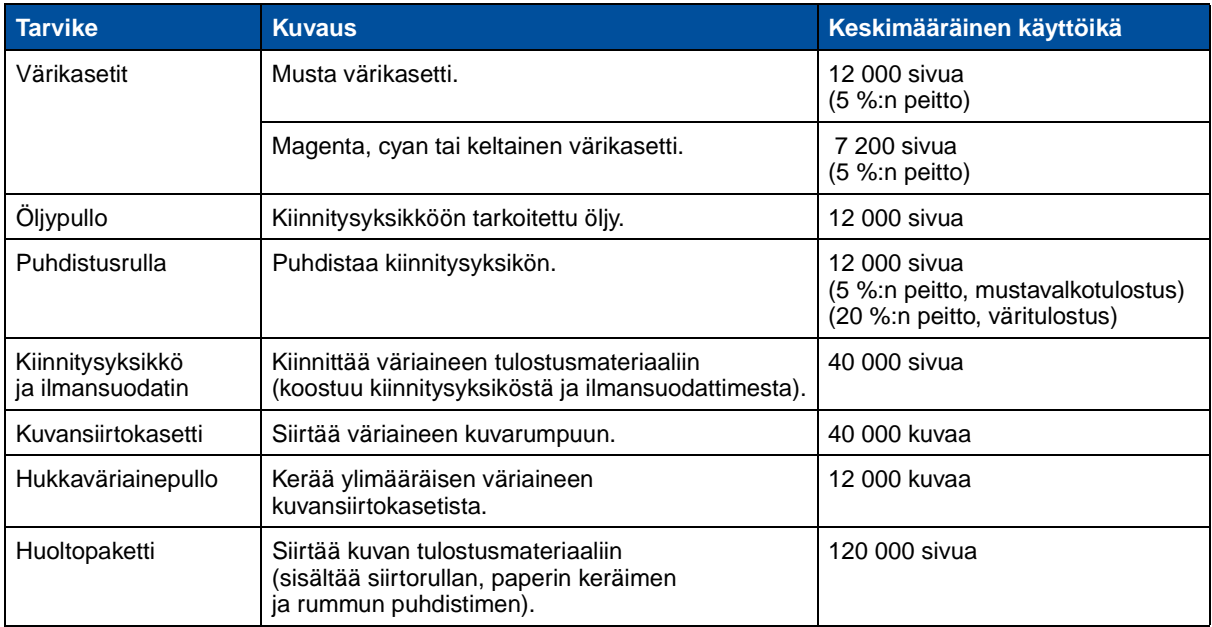

### **Mitat**

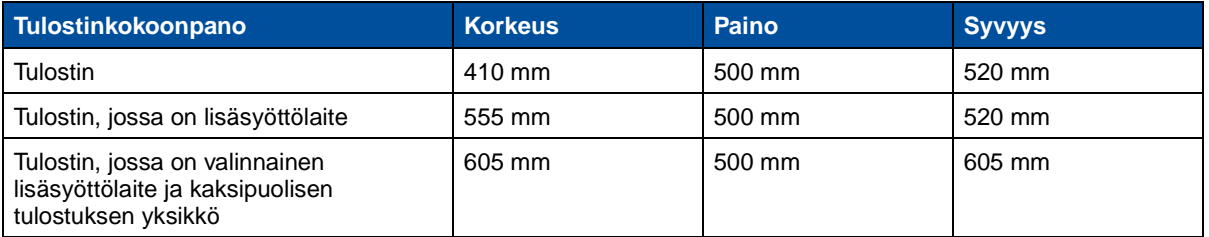

#### **Paino**

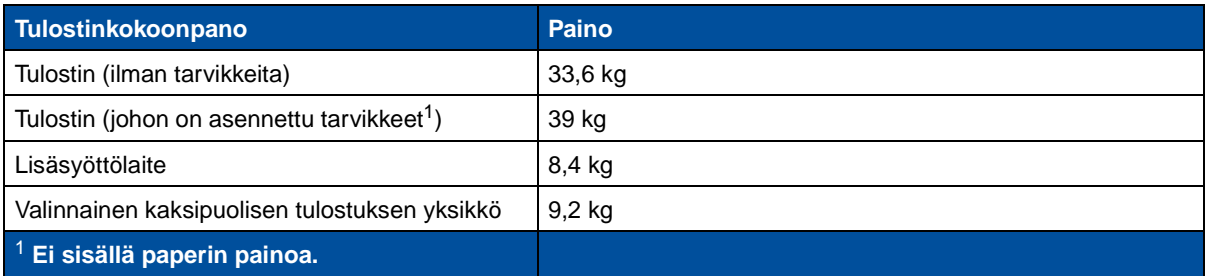

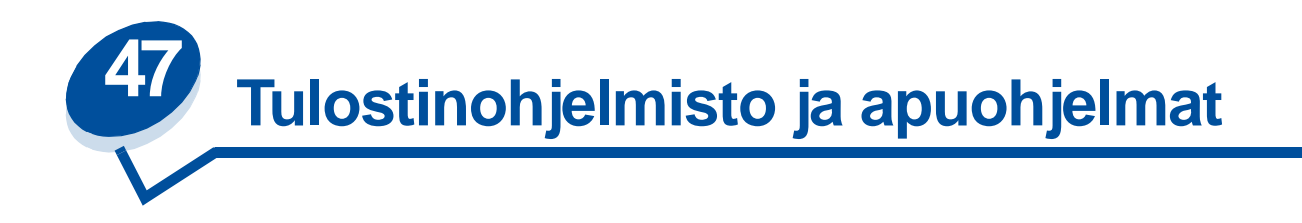

# **Tulostimen hallintaohjelmisto MarkVision**

Windows 95/98/2000-, Windows NT 4.0- ja Macintosh-käyttöjärjestelmien MarkVision toimitetaan tulostimen mukana Drivers, MarkVision and Utilities -CD-levyllä.

MarkVision-ohjelmiston graafinen käyttöliittymä tarjoaa edistykselliset, reaaliaikaiset ja keskitetyt ominaisuudet paikallisten tai suoraan verkkoon kytkettyjen Lexmark-tulostimien hallintaan. Verkkokäyttäjät ja järjestelmänvalvojat voivat parantaa tuottavuutta hyödyntämällä seuraavia MarkVision-ohjelmiston ominaisuuksia:

- **•** Keskitettyjen asennusominaisuuksien ansiosta useita tulostimia voidaan määrittää ja asentaa nopeasti.
	- **–** Voit määrittää useita tulostimia samanaikaisesti yhtä työasemaa käyttäen.
	- **–** Verkkotulostimen automaattisen etsinnän ja usean sovittimen flash-päivityksen avulla voit asentaa ja määrittää Lexmark-verkkotulostimia ja vaihtaa verkko-osoitteita yhtä työasemaa käyttäen.

**Huomautus:** MarkVision-ohjelmisto voidaan liittää suoraan käyttäjän haluamaan verkonhallintaohjelmistoon.

- **•** MarkVision-ohjelmiston avulla voidaan helposti hallita Lexmark-tulostimia ja seurata niiden tilaa.
	- **–** MarkVision-ohjelmiston etäkäyttöpaneelin ilmoitukset antavat reaaliaikaisia tietoja tulostimen tilasta.
	- **–** Graafisessa tulostimen kuvassa näkyvät myös tulostimeen asennetut lisävarusteet.
	- **–** Asennettujen lisävarusteiden perusteella käyttäjä tietää tulostimen suorituskyvyn.

**Huomautus:** Jotkin MarkVision-ohjelmiston versiot tukevat useiden laitetoimittajien tulostimien hallintaa.

- **•** MarkVision sisältää työkalut vaivattomaan tulostimien hallintaan.
	- **–** Voit seurata verkossa tapahtuvia tulostustöitä, muuttaa tulostustöiden järjestystä ja keskeyttää tai poistaa tulostustöitä.
	- **–** Tulostimien hallintaominaisuuksien avulla voit ylläpitää tulostinluetteloa, määrittää ominaisuusasetuksia, seurata sivumääriä ja kerätä seurantatietoja tulostustöistä.
	- **–** Voit ladata ja hallita resursseja, kuten fontteja, mallisivuja ja lomakepohjia.

# **MarkVision Professional**

MarkVision Professional on tulostimen hallinnassa käytettävä web-pohjainen apuohjelma, joka toimitetaan Drivers, MarkVision and Utilities -CD-levyllä, joka:

- **•** Voit seurata ja hallita laitteita web-selaimen avulla mistä tahansa tietokoneesta, jossa on intranet-yhteys.
- **•** Voit ottaa käyttöön tulostuksenhallinnan nykyisessä intranet-infrastruktuurissa TCP/ IP-yhteyskäytännön avulla.
- **•** Ohjelmisto tarjoaa eri käyttöympäristöissä toimivan ratkaisun Windows- ja UNIX-käyttäjille.
- **•** Voit hallita useiden laitetoimittajien tulostimia.

Verkkokäyttäjät ja järjestelmänvalvojat voivat parantaa tuottavuutta hyödyntämällä seuraavia MarkVision-ohjelmiston ominaisuuksia.

### **Kartat**

Voit paikantaa yrityksen tulostimet nopeasti sijoittamalla tulostimien kuvakkeet karttaan, jossa esitetään tulostimien tilan lisäksi tulostimien todellinen sijainti.

### **Suodattimet**

Voit etsiä laitteita tiettyjen ehtojen, kuten tulostimen tilan ja asennettujen lisävarusteiden, perusteella.

Suodattimet ryhmittelevät tulostimet automaattisesti reaaliaikaisten tilatietojen perusteella.

## **Etäpäivitykset**

Voit etäpäivittää laitteisto-ohjelmiston samanaikaisesti useisiin Lexmarkin tulostuspalvelimiin.

# **UNIX-verkkojen MarkVision**

UNIX/Sun-verkkojen MarkVision tarjoaa skaalattavuutta, luotettavuutta ja suorituskykyä, joiden avulla voit helposti asentaa, hallita ja ylläpitää tulostimia verkoissa. Tämä vähentää käyttötukikeskuskustannuksia ja parantaa järjestelmänvalvojien tuottavuutta, joiden käytettävissä ovat:

- **•** keskitetyt Lexmark-tulostimien asennusominaisuudet
- **•** etävalvonta ja -hallinta
- **•** ennakoivat Lexmark-tulostimien tilavaroitukset
- **•** työkalut, joilla voidaan kohdistaa tulostuskustannukset, tasata työmääriä ja saada tulostusresurssit käyttöön.

MarkVision Simple Network Management Protocol (SNMP) -palveluiden avulla järjestelmänvalvojat voivat hallita useiden tunnettujen laitetoimittajien tulostimia.

UNIX-verkkojen ja intranet-palvelimien MarkVision-ohjelmistoa suositellaan käytettäväksi tulostimien etäasennuksen apuna UNIX-käyttöympäristöissä.

UNIX-verkkojen MarkVisionin voit hankkia tulostimen ostopaikasta tai Lexmarkin web-sivustosta osoitteesta www.lexmark.com.

# **MarkVision Messenger**

MarkVision Messengerin avulla voidaan luoda Toimia, jotka suorittavat komentoja tilatapahtumien yhteydessä erilaisia laitteita käytettäessä. Laitteiden tilatapahtumat ovat näyttöön tulevia ilmoitus, kuten Paperilokero puuttuu tai Muste vähissä. Toimet voidaan määrittää tapahtumaan automaattisesti ja myös ehdollisesti tai toistuvasti.

# **Lexmark MarkTrack***TM*

MarkTrack on verkkotulostimien raportointiohjelmistopaketti, joka auttaa järjestelmänvalvojia hallitsemaan tulostusympäristöjä entistä tehokkaammin. Järjestelmänvalvojat voivat MarkTrack-ohjelmiston avulla:

- **•** noutaa ja analysoida verkkotulostimien tietoja web-selaimen avulla
- **•** varata tulostusresursseja entistä tehokkaammin
- **•** tehdä ostopäätöksiä helposti
- **•** kohdistaa tulostuskustannukset eri osastoille
- **•** tarjota tilastotietoja työntekijöiden tulostustavoista
- **•** jäljittää Lexmark- ja SNMP-yhteensopivia tulostimia
- **•** kerätä, analysoida ja luoda raportteja käyttäen MarkVision Printer Inventory- ja Job Statistics -tietoja tai SNMP:n MIB-tietoja
- **•** luoda raportteja web-palvelimen avulla
- **•** tarkastella raportteja web-selaimen avulla
- **•** luoda automaattisesti luettelo verkkotulostimista
- **•** analysoida yrityksen tulostusta
- **•** suunnitella etukäteen tarvikkeiden ostoja, huoltoaikatauluja ja tulostimien osien vaihtoja

Lisätietoja MarkTrack-ohjelmistosta saat tuotetiedoista, tulostimen ostopaikasta tai Lexmarkin web-sivustosta osoitteesta www.lexmark.com.

# **Lexmark NetPnP**

Windows NT -käyttöjärjestelmään tarkoitettu NetPnP-apuohjelma toimitetaan Drivers, MarkVision and Utilities -CD-levyllä

NetPnP automatisoi Lexmark-tulostimien määrityksen ja asennuksen verkossa. NetPnP tunnistaa, kun uusi tulostin on liitetty verkkoon, luo automaattisesti jaetun tulostimen Windows NT 4.0 -järjestelmässä ja ilmoittaa käyttäjille sähköpostitse, että tulostinta voidaan käyttää tulostukseen. Ohjelmisto myös

ilmoittaa järjestelmänvalvojille sähköpostitse, kun uusi tulostin on tunnistettu tai kun tulostimen automaattisessa asennuksessa ilmenee virhe.

- **•** Järjestelmänvalvojat saavat tulostimet käyttäjien käyttöön muutamassa sekunnissa.
- **•** Ohjelmisto laajentaa verkkotulostimien asennusta ja sisällyttää siihen loppukäyttäjän asentamalla kaikki tarvittavat osat, joiden avulla työasemat voivat tulostaa verkossa.
- **•** Tuottavuus lisääntyy, kun käytössä on suuri määrä verkkotulostimia.
- **•** Järjestelmänvalvojat saavat käyttöönsä laajan valikoiman tulostimen asennusvaihtoehtoja täysin automaattisesta asennuksesta ohjattuun asennukseen.
- **•** Voit mukauttaa verkkotulostimen asennuksen Windows NT -ympäristöissä, joissa on käytössä TCP/IP.
- **•** Automatisoi Lexmarkin verkkotulostimien asennuksen ja vähentää kymmenkunta asennusvaihetta.
- **•** Ajurien jakaminen mukautetuilla asetuksilla käyttäjille.

Järjestelmänvalvojat voivat asentaa, päivittää ja jakaa ajureita mukautetuilla asetuksilla verkon käyttäjille. Tällöin ei tarvita aikaa vieviä työasemakohtaisia ajuriasennuksia ja määrityksiä.

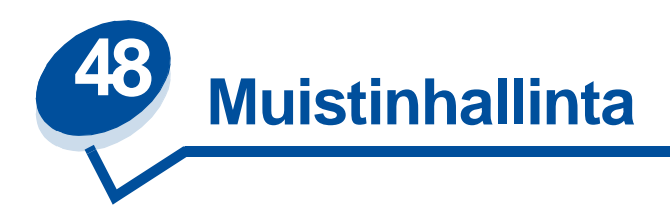

# **Tulostinmuisti**

Tulostimessa on toimitettaessa vähintään 32 Mt muistia. Tarkista tulostimeen asennetun muistin määrä seuraavasti: valitse tulostimen Apuohjelmat-valikosta Tulosta valikot. Tulosteessa näkyy tulostimeen asennetun muistin kokonaismäärä. Tämän oppaan kohta **[Valikkoasetusten tulostus](#page-198-0)** sisältää lisätietoja tulostimen valikkoasetussivun tulostamisesta.

Tulostimeen asennettu muisti ja muistitoiminnot perustuvat SDRAM DIMM -muistitekniikkaan. Jos tulostimeen asennetaan jotakin muuta kuin SDRAM DIMM -muistia, tulostin ei ehkä toimi oikein.

Kun ostat lisää muistia tulostimeen, varmista, että SDRAM DIMM -muistikortit täyttävät seuraavat vaatimukset:

- **–** Vähintään 100 MHz
- **–** 100-nastainen
- **–** 4 kt:n virkistystaajuus
- **–** Puskuroimaton, ilman ECC-muistia
- **–** x32
- **–** 3,3 V

# **Muistin lisääminen**

Tulostimessa on kolme muistipaikkaa. Tulostimeen voidaan asentaa enintään 384 Mt muistia. Voit lisätä useita eri kokoisia SDRAM DIMM -muistikortteja, mutta ota huomioon tulostimen enimmäismuistimäärä 384 Mt.

**Huomautus:** Muihin Lexmark-lasertulostimiin tarkoitetut lisämuistit eivät ehkä toimi tässä tulostimessa.

Lexmarkilla on kolme tähän tulostimeen sopivaa muistikorttia: 32 Mt, 64 Mt ja 128 Mt. Lisämuistin asennusohjeet ovat Asennusoppaassa.

Lisämuistin ansiosta voidaan tulostaa monimutkaisia töitä, lajitella suuria tulostustöitä ja tehostaa tulostimen toimintaa. Tulostimen muistiin voidaan myös ladata fontteja ja makroja. Muistia voidaan kuitenkin käyttää vain väliaikaiseen varastointiin: kaikki muistissa oleva tieto katoaa, kun tulostimesta katkaistaan virta.

### **Muistiongelmien ratkaiseminen**

Jos tulostimen muisti loppuu kesken tulostuksen, näytössä voi näkyä tulostustyön mukaan jokin seuraavista virheilmoituksista: **37 Muisti ei riitä lajitt., 37 RAM ei riitä eheyttämiseen, 38 Muisti täynnä** tai **39 Monimutkainen sivu**. Lisätietoja näistä ja muista ilmoituksista on kohdassa **[Tulostimen ilmoitukset](#page-142-0)**.

Jos jokin näistä ilmoituksista ilmestyy usein, tulostimeen kannattaa asentaa lisää muistia. Jos ilmoitukset ilmestyvät vain harvoin, tee jotakin seuraavista:

- **•** Vähennä tulostettavan työn sivumäärää
- **•** Vähennä sivuilla olevien fonttien tai grafiikan määrää
- **•** Vähennä asiakirjan skaalattavien fonttien lukumäärää
- **•** Vähennä tulostimen muistiin ladattujen fonttien tai makrojen määrää
- **•** Poista pysäytettyjä töitä

Voit myös kokeilla seuraavia asetuksia:

- **•** Tulostustarkkuus 600 pistettä tuumalla
- **•** Sivunsuojaus Käytössä Asetusvalikossa
- **•** Tallenna resurs. Ei käytössä Asetusvalikossa

### **Muistinosoitus**

Osa tulostimen muistista on varattu työpuskureille, jotka ottavat vastaan sovellusohjelman lähettämät tulostustyöt. Tulostimessa on erillinen työpuskuri jokaista liitäntää varten (rinnakkais-, sarja-, verkko-, LocalTalk- tai infrapunaliitäntä). Puskureille varatun muistin määriä voidaan muuttaa vastaamaan järjestelmän vaatimuksia. Lisätietoja siitä, miten tulostimen valikoita käytetään muistin osoittamiseen kullekin liitännälle, on kohdassa **[Tulostinvalikkojen käyttö.](#page-202-0)** Valitse haluamasi liitännän valikko.

Työpuskurien koko vaihtelee tulostimeen asennetun muistin koon mukaan. Seuraavassa taulukossa on lueteltu jokaisen liitännän työpuskurin oletuskoko. Jos tulostin ei käytä jotakin liitäntää, liitännälle osoitettu muisti varataan tulostustyön käsittelyyn.

Lisätietoja työpuskureista ja muistinosoituksesta on Technical Reference -oppaassa.

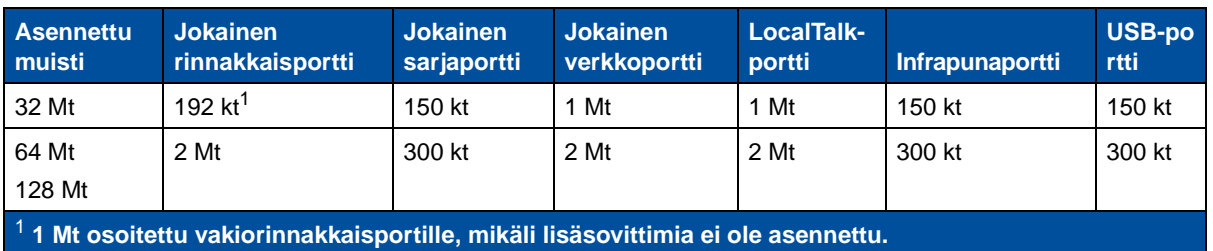

#### **Työpuskurin oletuskoko**

# **Flash-muisti**

Tulostimeen voidaan asentaa lisää flash-muistia. Jos tulostimeen ladataan usein fontteja, makroja, lomakkeita tai symbolijoukkoja, niiden tallentamiseen kannattaa käyttää flash-muistia RAM-muistin sijasta. Flash-muistiin tallennetut resurssit eivät katoa, kun tulostimesta katkaistaan virta.

# **Kiintolevy**

Jos tulostettaessa käytetään pysyvästi ladattavia resursseja, kannattaa tulostimeen hankkia valinnainen kiintolevy. Kiintolevy toimii kuten flash-muisti, mutta sen ladattavien resurssien tallennuskapasiteetti on suurempi. Kiintolevyä voidaan käyttää myös töiden puskurointiin, suurten tulostustöiden lajitteluun ja tilastotiedon keräämiseen.

Kiintolevyn asennusohjeet on Asennusoppaassa.

## **Työn puskurointi**

Osa kiintolevystä voidaan asettaa toimimaan työpuskurina. Joissakin tapauksissa taustatulostus saattaa vähentää aikaa, joka tulostimelta kuluu työn vastaanottamiseen sovellusohjelmalta. Työ myös pysyy tallennettuna kiintolevyllä, kunnes se on kokonaan tulostettu. Koska kiintolevymuisti on pysyvää muistia, sille tallennettu tulostustyö on turvassa myös sähkökatkoksen sattuessa.

Työn puskurointi voidaan ottaa käyttöön tai poistaa käytöstä erikseen jokaista tulostimen porttia (rinnakkais-, sarja-, faksi-, verkko-, infrapuna- ja LocalTalk-porttia) varten seuraavasti:

- **1** Valitse **Työpuskurin koko** käyttöpaneelin tai MarkVision-ohjelman Asetusvalikosta.
- **2** Syötä työn puskurointiin käytettävä levytila prosentteina.
- **3** Palauta tulostin valmiustilaan painamalla **Jatka**-painiketta.

### **Töiden lajittelu**

Jos tulostimen muisti ei riitä suuren tulostustyön lajitteluun, tulostin käyttää automaattisesti kiintolevyn vapaata tilaa työn lajitteluun. Katso lisätietoja kohdasta **[Lajittelu](#page-212-0)**.

### **Seurantatietojen kerääminen**

Tulostimeen asennettavaa kiintolevyä voidaan käyttää myös tilastotietojen keräämiseen halutusta määrästä viimeisimpiä tulostustöitä. Seurantatiedoista käy ilmi se, tulostuiko työ virheittä, tulostukseen käytetty aika, työn koko tavuina, paperikoko ja paperilaji, käytetyt väriasetukset, tulostettujen sivujen määrä ja tulostettujen kopioiden määrä.

Tämän oppaan kohta **[Töiden seuranta](#page-257-4)** sisältää lisätietoja tulostimen seurantatietoasetuksista ja tietojen tulostamisesta. Lisätietoja on myös MarkVisionin sähköisessä Ohjeessa ja MarkVision-ohjelmiston oppaissa, jotka ovat Ajurit-CD-levyllä.

# **Flash-muistiin tai kiintolevylle ladattujen resurssien hallinta**

MarkVision-ohjelmistoa käytetään flash-muistiin tai kiintolevylle tallennettujen resurssien hallintaan. MarkVisionissa on työkalut seuraavia toimia varten:

- **•** kohteen määrittäminen ladattavia resursseja varten sekä tallennusvälineiden alustus
- **•** resurssien lataaminen
- **•** tiedostojen poistaminen
- **•** tiedostojen siirtäminen yhdeltä tallennusvälineeltä toiselle saman tulostimen sisällä tai tulostimelta toiselle
- **•** tallennettujen resurssien luettelon tulostaminen
- **•** salasanojen asettaminen luku- ja kirjoitusoikeuksia tai vain kirjoitusoikeuksia varten flash-muistiin tai kiintolevylle tallennettujen resurssien tai yksittäisten tiedostojen suojaamiseksi.

Lisätietoja MarkVision-ohjelmiston erityisistä resurssien hallintatyökaluista on kohdassa **MarkVision-ohjelmiston esittely** sekä MarkVisionin sähköisessä ohjeessa. Lisätietoja salasanojen asettamisesta on Technical Reference -julkaisussa.

# **Muisti- ja verkkokorttien poistaminen**

Aiemmin asennetut muisti- ja liitäntäkortit voidaan helposti poistaa seuraavilla sivuilla olevien ohjeiden mukaisesti.

### <span id="page-285-0"></span>**Takakannen ja emolevyn poistaminen**

Takakansi ja emolevy täytyy irrottaa ennen muistikorttien, kiintolevyn, tulostuspalvelimen, Tri-Port-sovittimen tai rinnakkaisportin liitäntäkortin asentamista.

**VAARA:** Kun siirrät tai nostat tulostinta, älä tee sitä yksin.

**VAROITUS:** Kun öljypullo on asennettu, älä kallista tai siirrä tulostinta. Öljy voi valua ja vahingoittaa tulostinta.

Takakannen ja emolevyn irrottamiseen tarvitaan pieni ristipäinen ruuvinväännin.

- **VAARA:** Jos tulostimeen on liitetty muita laitteita, katkaise niistä virta ja irrota virtajohdot sekä tulostimeen menevät kaapelit.
- **Huomautus:** Kaksipuolisen tulostuksen yksikköä ja lisäarkinsyöttölaitetta ei tarvitse poistaa ennen takakannen ja emolevyn käsittelyä.
- **1** Katkaise tulostimen virta.

### **2** Irrota virtajohto.

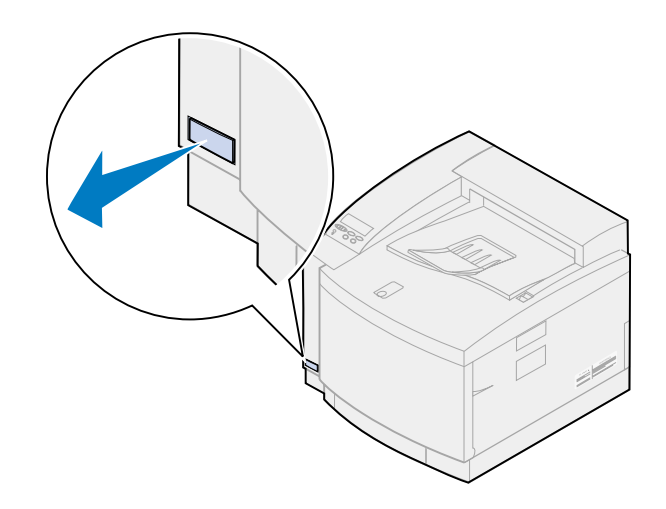

**3** Poista takakannen kaksi ruuvia.

Laita ruuvit talteen, sillä tarvitset niitä, kun asetat kannen ja emolevyn takaisin paikalleen.

**Huomautus:** Emolevy on asetettava takaisin paikalleen ennen kuin tulostinta voidaan käyttää.

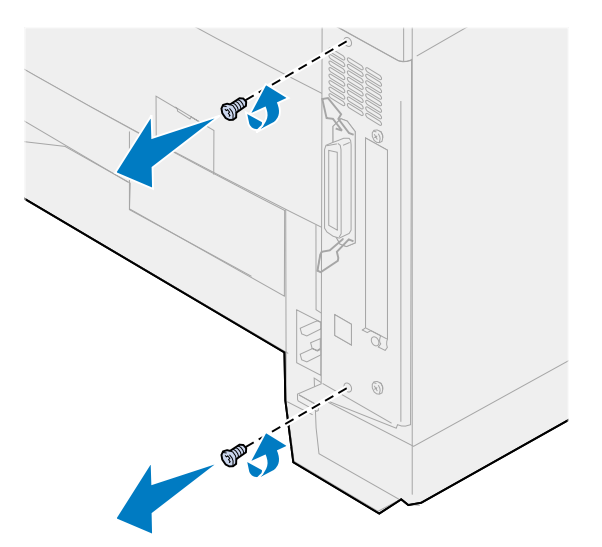

**4** Poista takakansi ja emolevy.

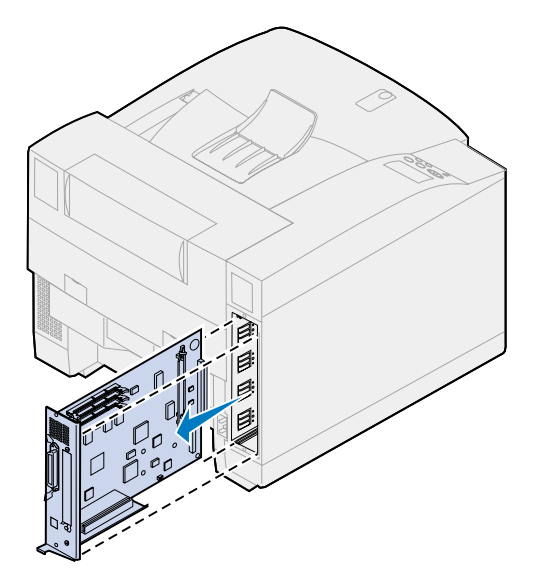

### **Muistikortin poistaminen**

Tee seuraavien ohjeiden mukaisesti, jos muistikortti on poistettava. Muussa tapauksessa siirry kohtaan **[Flash-muistikortin poistaminen](#page-288-0)**, **[Liitäntäkortin poistaminen](#page-290-0)** tai **[Takakannen ja emolevyn](#page-291-0)  [asentaminen](#page-291-0)**.

- **1** Tarkista, että tulostimesta on katkaistu virta ja virtajohto on irrotettu.
- **2** Tee kohdan **[Takakannen ja emolevyn poistaminen](#page-285-0)** ohjeiden mukaisesti, jos takakantta ei ole vielä poistettu.

**VAROITUS:** Staattinen sähkö vahingoittaa helposti muistikortteja. Kosketa metalliesinettä ennen kuin tartut muistikorttiin.

**3** Paina liittimen kummassakin päässä olevia salpoja ulospäin kortista.

Muistikortti irtoaa liittimestä, kun salvat avautuvat.

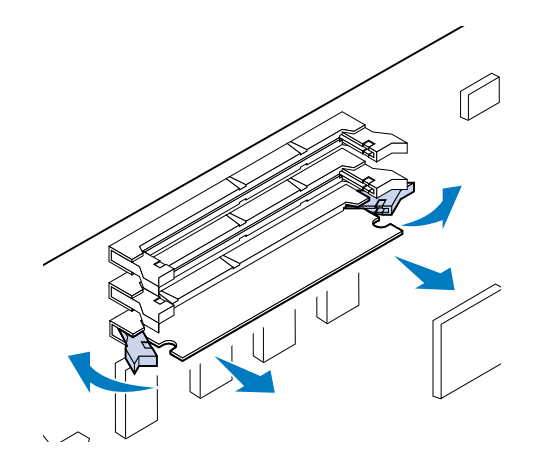
**4** Vedä kortti varovasti irti liittimestä.

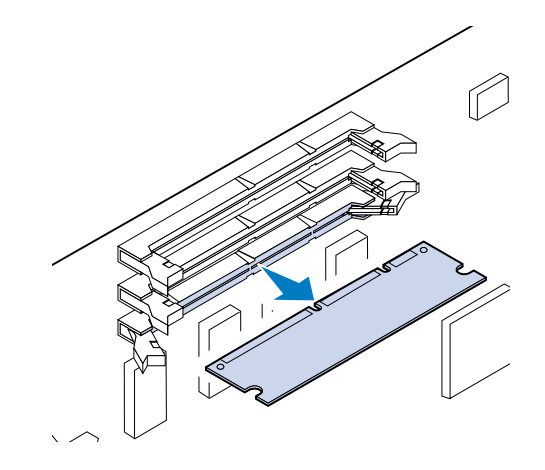

**5** Pane kortti alkuperäispakkaukseen.

Jos alkuperäispakkausta ei ole jäljellä, kääri kortti paperiin ja säilytä laatikossa.

<span id="page-288-0"></span>**6** Sulje molemmat salvat.

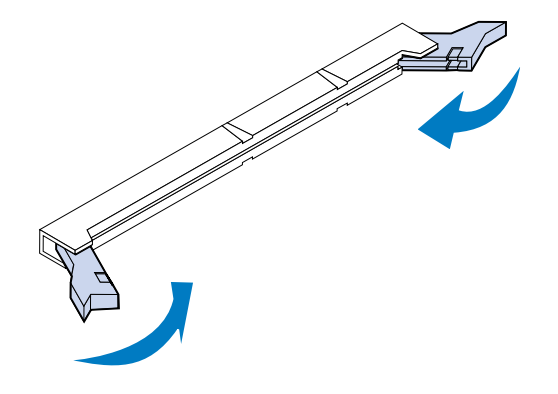

**7** Poista muut muistikortit toistamalla vaiheet **[3](#page-287-0)** - **[6](#page-288-0)**.

#### <span id="page-288-1"></span>**Flash-muistikortin poistaminen**

**1** Tee kohdan **[Takakannen ja emolevyn poistaminen](#page-285-0)** ohjeiden mukaisesti, jos takakantta ei ole vielä poistettu.

**VAROITUS:** Staattinen sähkö vaurioittaa helposti flash-muistikorttia. Kosketa metalliesinettä ennen kuin tartut muistikorttiin.

 Paina liittimen kummassakin päässä olevia salpoja ulospäin kortista kuvan osoittamalla tavalla.

Muistikortti irtoaa liittimestä, kun salvat avautuvat.

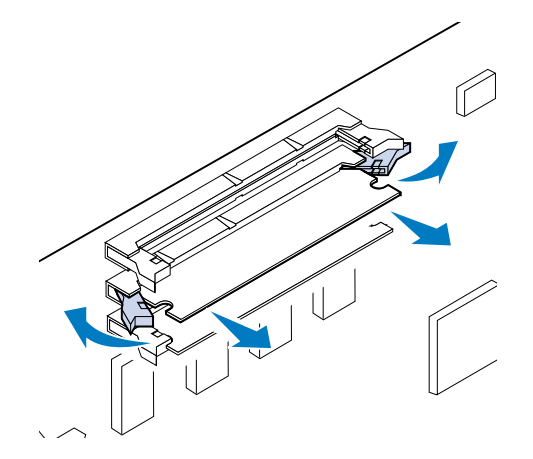

Vedä kortti varovasti irti liittimestä.

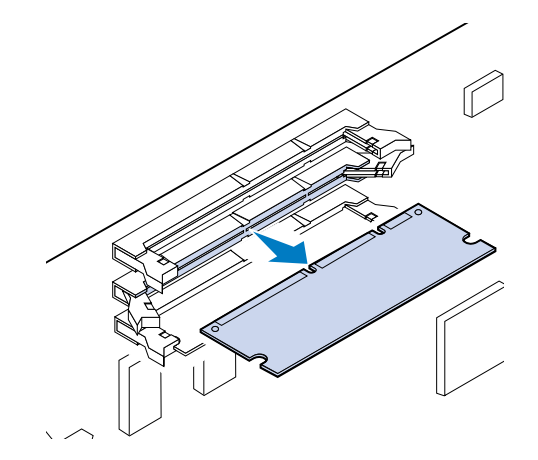

Pane kortti alkuperäispakkaukseen.

Jos alkuperäispakkausta ei ole jäljellä, kääri kortti paperiin ja säilytä laatikossa.

Sulje molemmat salvat.

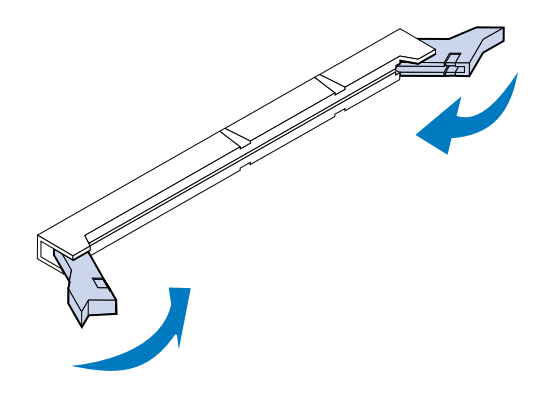

Poista muut muistikortit toistamalla vaiheet **[1](#page-288-1)** - 5.

## **Liitäntäkortin poistaminen**

Liitäntäkortin poistamiseen tarvitaan ristipääruuvitaltta numero 2.

- **1** Tarkista, että tulostimesta on katkaistu virta ja virtajohto on irrotettu.
- **2** Tee kohdan **[Takakannen ja emolevyn poistaminen](#page-285-0)** ohjeiden mukaisesti, jos takakantta ja emolevyä ei ole vielä poistettu.

**VAROITUS:** Staattinen sähkö vahingoittaa helposti liitäntäkortteja. Kosketa metalliesinettä ennen kuin tartut liitäntäkorttiin.

**3** Irrota kaksi ruuvia, jotka pitävät liitäntäkortin takakannessa kiinni.

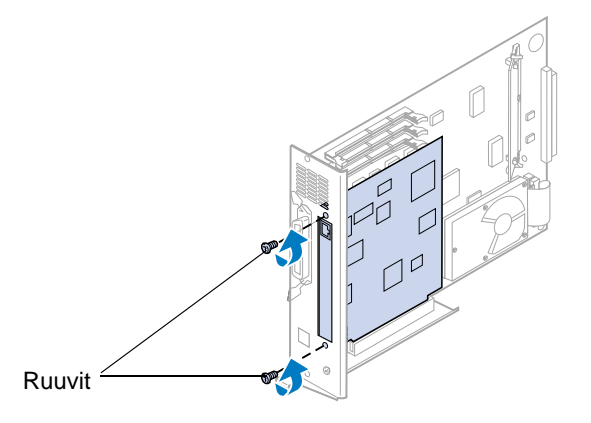

**4** Nosta liitäntäkortti varovasti irti liittimestä.

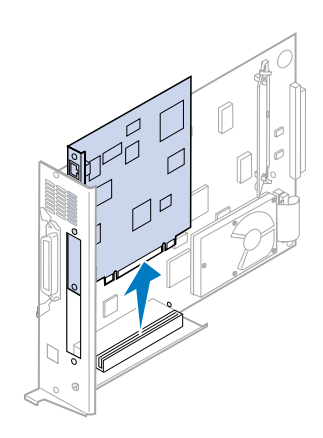

**5** Pane liitäntäkortti alkuperäispakkaukseen.

Jos alkuperäispakkausta ei ole jäljellä, kääri liitäntäkortti paperiin ja säilytä laatikossa.

**6** Jos et asenna toista liitäntäkorttia liittimeen, peitä aukko INA-kannella.

Aukon peittäminen varmistaa emolevyn riittävän ilmankierron. Jos sinulla ei ole korttipaikan peitelevyä, pyydä huoltoedustajalta INA-kansi.

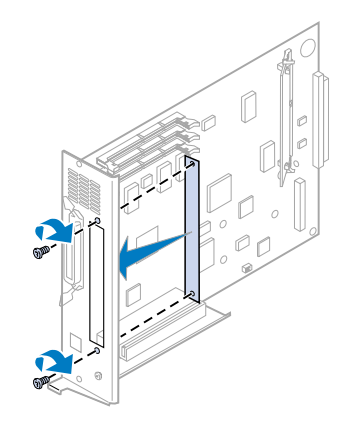

## **Takakannen ja emolevyn asentaminen**

Kun olet poistanut kortit, asenna takakansi ja emolevy seuraavien ohjeiden mukaisesti.

Kannen asentamiseen tarvitaan ristipääruuvitaltta numero 2.

**1** Varmista, että tulostimesta on katkaistu virta.

<span id="page-291-0"></span>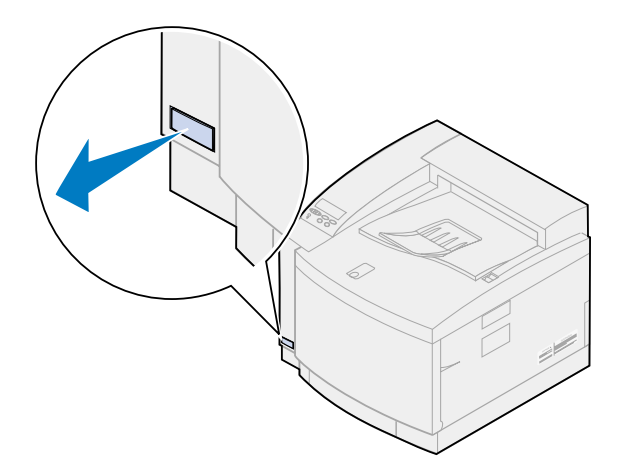

Kohdista emolevy takana tulostimen sisällä oleviin uriin.

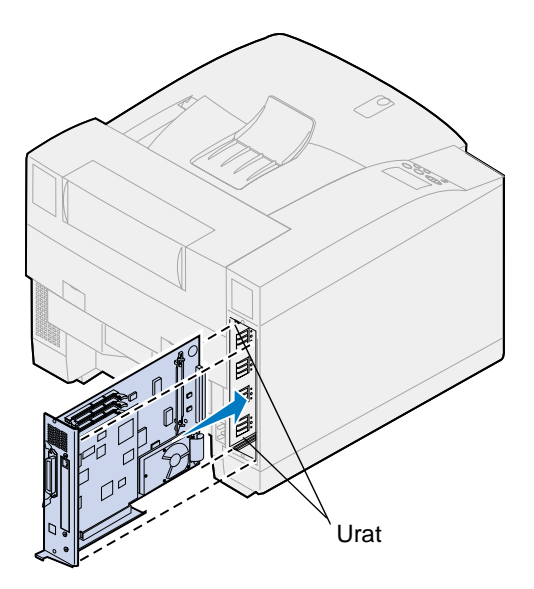

- Työnnä emolevy tulostimeen.
- Aseta takakannen kaksi ruuvia tulostimen rungossa oleviin reikiin.
- Kiristä ruuvit.

Jos asensit lisävarusteita sen jälkeen, kun tulostin oli jo otettu käyttöön, liitä tulostimen kaapelit ja virtajohto ja kytke virta tulostimeen.

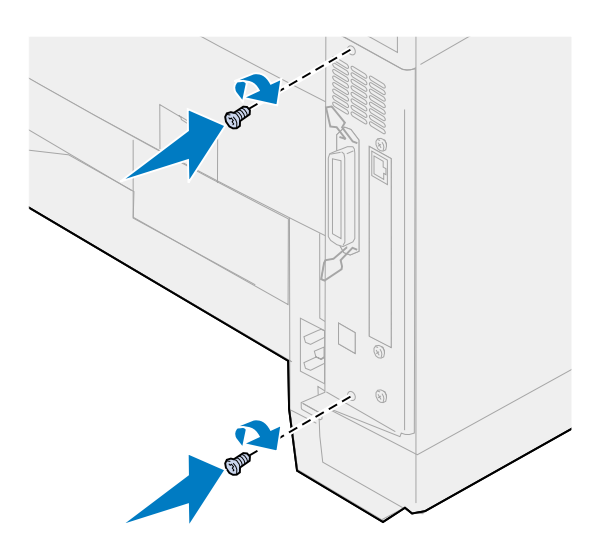

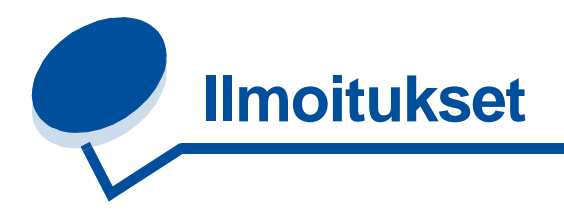

- <span id="page-293-0"></span>**• [Painosta koskeva tiedote](#page-294-0)**
- **• [Tavaramerkit](#page-295-0)**
- **• [Turvallisuusohjeita](#page-295-1)**
- **• [Varoitukset](#page-296-1)**
- **• [Sähköistä säteilyä koskevat tiedotteet](#page-296-0)**
- **• [Energy Star](#page-298-0)**
- **• [Laserlaitetta koskevat tiedotteet](#page-299-0)**

#### <span id="page-294-0"></span>**Painos: Marraskuu 2000**

**Seuraava kappale ei ole voimassa maissa, joissa määräykset ovat paikallisen lainsäädännön vastaiset:** LEXMARK INTERNATIONAL, INC. TOIMITTAA TÄMÄN JULKAISUN "SELLAISENAAN" ILMAN MINKÄÄNLAISTA TAKUUTA, JOKO SUORAA TAI VÄLILLISTÄ, MUKAAN LUKIEN MUTTA EI AINOASTAAN TAKUUT MYYNTIKELPOISUUDESTA TAI SOPIVUUDESTA TIETTYYN TARKOITUKSEEN. Joissakin maissa vastuuvapautuslausekkeet eivät ole aina laillisia. Tällöin edellä oleva vastuuvapautuslauseke ei koske sinua.

Julkaisu saattaa sisältää teknisiä epätarkkuuksia tai painovirheitä. Tietoihin tulee tietyin väliajoin muutoksia; nämä muutokset sisällytetään seuraaviin painoksiin. Tekstissä kuvattuihin tuotteisiin tai ohjelmiin saattaa milloin tahansa tulla muutoksia.

Tätä julkaisua koskevat huomautukset voi lähettää osoitteeseen Lexmark International, Inc., Department F95/032-2, 740 West New Circle Road, Lexington, Kentucky 40550, U.S.A. Yhdistyneessä kuningaskunnassa ja Irlannissa huomautukset voi lähettää osoitteeseen Lexmark International Ltd., Marketing and Services Department, Westhorpe House, Westhorpe, Marlow Bucks SL7 3RQ. Lexmark voi käyttää tai jaella lähettämiäsi tietoja parhaaksi katsomallaan tavalla ilman, että siitä aiheutuu minkäänlaisia velvoitteita sinulle. Lisäkopioita tuotteisiin liittyvistä julkaisuista voi tilata numerosta 1-800-553-9727.

Isossa-Britanniassa ja Irlannissa numero on 0628-481500. Muissa maissa käänny tuotteen myyjän puoleen.

Viittaukset tuotteisiin, ohjelmiin tai palveluihin eivät tarkoita, että valmistaja aikoo tuoda niitä saataville kaikissa maissa, joissa se toimii. Viittaukset tuotteisiin, ohjelmiin tai palveluihin eivät tarkoita, että vain kyseistä tuotetta, ohjelmaa tai palvelua voidaan käyttää. Sen asemesta voidaan käyttää mitä tahansa tuotetta, ohjelmaa tai palvelua, joka ei loukkaa toisten aineetonta omaisuutta koskevia oikeuksia. Käyttäjä vastaa siitä, että laite toimii yhdessä muiden kuin valmistajan nimeämien tuotteiden, ohjelmien tai palveluiden kanssa.

#### **© Copyright 2000 Lexmark International, Inc. Kaikki oikeudet pidätetään.**

#### **YHDYSVALTAIN HALLITUKSEN RAJOITETUT OIKEUDET**

Tähän ohjelmistoon ja oppaisiin myönnetään RAJOITETUT OIKEUDET.

Se, miten Yhdysvaltain hallitus saa käyttää, kopioida tai paljastaa ohjelmistoa tai oppaita, on Rights in Technical Data and Computer Software -klausuulin DFARS 252.227-7013 alakohdan (c)(1)(ii) ja soveltuvien FAR-säännösten rajoitusten alainen: Lexmark International, Inc., Lexington, KY 40550.

## <span id="page-295-2"></span><span id="page-295-0"></span>**Tavaramerkit**

Lexmark, Lexmarkin timanttilogo, MarkNet ja MarkVision ovat Lexmark International, Inc:n tavaramerkkejä, jotka on rekisteröity Yhdysvalloissa ja/tai muissa maissa.

MarkTrack, Optra Forms ja OptraImage ovat Lexmark International, Inc:n tavaramerkkejä.

LEXFAX ja Operation ReSource ovat Lexmark International, Inc:n palvelumerkkejä.

AppleTalk, LocalTalk, Macintosh ja TrueType ovat Apple Computer, Inc:n tavaramerkkejä, jotka on rekisteröity Yhdysvalloissa ja muissa maissa.

PANTONE Colors -värit, jotka tulostetaan tulostimella, ovat neliväritulostussimulaatioita eivätkä välttämättä vastaa PANTONE-väristandardeja. Käytä uusimpia PANTONE Color Reference -oppaita värien tarkassa määrittelyssä.

PANTONE Color -värisimulaatioita voidaan käyttää tämän tuotteen kanssa vain, kun simulaatioita ohjataan Pantonen lisensoimalla ohjelmistolla. Jos tarvitset luettelon valtuutetuista lisenssinhaltijoista, ota yhteyttä Pantone, Inc:iin.

PANTONE® ja muut Pantone, Inc:n tavaramerkit ovat Pantone, Inc:n omaisuutta. © Pantone, Inc., 1988

PCL® on Hewlett-Packard Companyn rekisteröity tavaramerkki. PCL on joukko Hewlett-Packard Companyn määrittelemiä tulostimen ohjainkomentoja (kieli) ja toimintoja, joita yhtiö käyttää tulostintuotteissaan. Tämä tulostin on tarkoitettu yhteensopivaksi PCL-kielen kanssa. Tämä tarkoittaa, että tulostin tunnistaa eri sovellusohjelmien käyttämät PCL-komennot ja emuloi niitä vastaavia toimintoja.

PostScript® on Adobe Systems Incorporatedin rekisteröity tavaramerkki. PostScript 3 on Adobe Systemsin ohjelmistotuotteissa käytetty tulostuskieli (komennot ja toiminnot). Tämä tulostin on yhteensopiva PostScript 3 -kielen kanssa. Se tarkoittaa, että tulostin tunnistaa eri sovellusohjelmien käyttämät PostScript 3 -komennot ja emuloi niiden toimintoja.

Yksityiskohtaiset tiedot tulostimen yhteensopivuudesta on Technical Reference -julkaisussa.

Muut tavaramerkit ovat omistajiensa omaisuutta.

# <span id="page-295-1"></span>**Turvallisuusohjeita**

- Jos tuotteessa EI ole tätä symbolia 回, se TÄYTYY kytkeä maadoitettuun pistorasiaan.
- **•** Virtajohto on kytkettävä pistorasiaan, joka on lähellä tuotetta ja jonka luo on helppo päästä.
- **•** Muita kuin käyttöohjeissa mainittuja huolto- ja korjaustoimia saa tehdä vain ammattitaitoinen huoltohenkilö.
- **•** Tuote täyttää kansainväliset turvamääräykset, kun siinä käytetään tiettyjä Lexmarkin osia. Joidenkin osien turvapiirteet eivät aina ole ilmeisiä. Lexmark ei vastaa vaihto-osien käytöstä.

# <span id="page-296-1"></span>**Varoitukset**

**VAARA:** Vaara kertoo jostain, joka voi vahingoittaa käyttäjää.

<span id="page-296-2"></span>**VAROITUS:** Varoitus kertoo jostain, joka voi vahingoittaa tulostimen laitteistoa tai ohjelmistoa.

# <span id="page-296-0"></span>**Sähköistä säteilyä koskevat tiedotteet**

Tulostimen sähköistä säteilyä koskevat tiedot vaihtelevat sen mukaan, onko lisäverkkosovitin asennettu tulostimeen.

#### **Verkkokaapeli on asennettu**

#### **Federal Communications Commission (FCC) -ilmoitus**

Tulostin on testattu ja sen on todettu täyttävän Luokan B digitaalilaitteille asetetut vaatimukset FCC-sääntöjen osan 15 määritysten mukaisesti. Käyttöä koskevat seuraavat kaksi ehtoa: (1) tämä laite ei saa aiheuttaa häiriöitä muissa laitteissa, ja (2) tämän laitteen täytyy vastaanottaa ulkopuolisia häiriöitä, mukaan lukien häiriöt, jotka saattavat muuttaa laitteen toimintaa ei-toivotulla tavalla.

FCC:n Luokan B vaatimukset on suunniteltu antamaan kohtuullinen suojaus häiriöitä vastaan asuinympäristössä. Laitteisto synnyttää, käyttää ja voi säteillä radiotaajuista energiaa. Jos laitteistoa ei ole asennettu oikein tai sitä ei käytetä käyttöoppaan ohjeiden mukaisesti, seurauksena saattaa olla häiriöitä radio- ja televisiovastaanotossa. Ei ole kuitenkaan takuuta, ettei häiriöitä voisi syntyä tietyissä asennuksissa. Jos laitteisto aiheuttaa radio- ja televisiovastaanottoon häiriöitä, jotka voi todentaa sammuttamalla laite hetkeksi, käyttäjä voi yrittää poistaa häiriöitä jollakin seuraavista tavoista:

- **•** Käännä television tai radion antennia tai siirrä antenni toiseen paikkaan.
- **•** Siirrä laitteisto kauemmaksi televisiosta tai radiosta.
- **•** Liitä laitteisto pistorasiaan, joka on eri virtapiirissä kuin televisio tai radio.
- **•** Lisätietoja saat jälleenmyyjältä tai huoltoedustajalta.

Valmistaja ei ole vastuussa mistään radio- tai televisiohäiriöistä, jotka aiheutuvat muun kuin suositeltujen kaapeleiden käyttämisestä tai laitteistoon tehdyistä muutoksista tai muunnoksista, joita valmistaja ei ole hyväksynyt. Hyväksymättömät muutokset tai muunnokset voivat aiheuttaa laitteiston käyttökiellon.

Jotta laite täyttäisi FCC:n Luokan B tietokonelaitteille asettamat vaatimukset, käytä laitteessa vain suojattua ja maadoitettua kaapelia, kuten Lexmark-kaapelia, tuotenumero 1329605 rinnakkaisliitännässä tai 12A2405 USB-liitännässä. Suojaamattoman ja maadoittamattoman kaapelin käyttäminen saattaa rikkoa FCC:n sääntöjä.

Kaikki tätä ilmoitusta koskevat tiedustelut tulee lähettää seuraavaan osoitteeseen:

Director of Lab Operations Lexmark International, Inc. 740 West New Circle Road Lexington, KY 40550 (859) 232-3000

#### **Industry Canada compliance statement**

This Class B digital apparatus meets all requirements of the Canadian Interference-Causing Equipment Regulations.

#### **Avis de conformité aux normes d'Industrie Canada**

Cet appareil numérique de la classe B respecte toutes les exigences du Règlement sur le matériel brouilleur du Canada.

#### **Euroopan unionin (EU) direktiivien mukainen ilmoitus**

Tämä tuote täyttää Euroopan unionin neuvoston direktiivien 89/336/ETY ja 73/23/ETY tiettyjen jänniterajojen sisällä käytettävien laitteiden sähkömagneettista yhteensopivuutta ja sähköturvallisuutta koskevat suojausvaatimukset EU:n jäsenvaltioiden lakien arviointien ja yhteensovittamisen mukaisesti.

Direktiivien mukaisen ilmoituksen on allekirjoittanut Director of Manufacturing and Technical Support, Lexmark International, S.A., Boigny, France.

Tämä tuote täyttää Luokan B laitteille asetetut vaatimukset EN 55022 ja turvallisuusvaatimukset EN 60950.

#### **Verkkokaapeli on asennettu**

#### **Federal Communications Commission (FCC) -ilmoitus**

Tulostin on testattu ja sen on todettu täyttävän Luokan A digitaalilaitteille asetetut vaatimukset FCC-sääntöjen osan 15 määritysten mukaisesti. Käyttöä koskevat seuraavat kaksi ehtoa: (1) tämä laite ei saa aiheuttaa häiriöitä muissa laitteissa, ja (2) tämän laitteen täytyy vastaanottaa ulkopuolisia häiriöitä, mukaan lukien häiriöt, jotka saattavat muuttaa laitteen toimintaa ei-toivotulla tavalla.

FCC:n Luokan A vaatimukset on suunniteltu antamaan kohtuullinen suojaus häiriöitä vastaan teollisuusympäristössä. Laitteisto synnyttää, käyttää ja voi säteillä radiotaajuista energiaa. Jos laitteistoa ei ole asennettu oikein tai sitä ei käytetä käyttöoppaan ohjeiden mukaisesti, seurauksena saattaa olla häiriöitä radio- ja televisiovastaanotossa. Laitteiston käyttäminen asuintaloalueella todennäköisesti aiheuttaa haitallisia häiriöitä, jolloin käyttäjän edellytetään korjaavan häiriölähde omalla kustannuksellaan.

Valmistaja ei ole vastuussa mistään radio- tai televisiohäiriöistä, jotka aiheutuvat muun kuin suositeltujen kaapeleiden käyttämisestä tai laitteistoon tehdyistä muutoksista tai muunnoksista, joita valmistaja ei ole hyväksynyt. Hyväksymättömät muutokset tai muunnokset voivat aiheuttaa laitteiston käyttökiellon.

Jotta laite täyttäisi FCC:n Luokan A tietokonelaitteille asettamat vaatimukset, käytä laitteessa vain suojattua ja maadoitettua kaapelia, kuten Lexmark-kaapelia, tuotenumero 1329605 rinnakkaisliitännässä tai 12A2405 USB-liitännässä. Suojaamattoman ja maadoittamattoman kaapelin käyttäminen saattaa rikkoa FCC:n sääntöjä.

#### **Industry Canada compliance statement**

This Class A digital apparatus meets all requirements of the Canadian Interference-Causing Equipment Regulations.

#### **Avis de conformité aux normes d'Industrie Canada**

Cet appareil numérique de la classe A respecte toutes les exigences du Règlement sur le matériel brouilleur du Canada.

#### **Euroopan unionin (EU) direktiivien mukainen ilmoitus**

Tämä tuote täyttää Euroopan unionin neuvoston direktiivien 89/336/ETY ja 73/23/ETY tiettyjen jänniterajojen sisällä käytettävien laitteiden sähkömagneettista yhteensopivuutta ja sähköturvallisuutta koskevat suojausvaatimukset EU:n jäsenvaltioiden lakien arviointien ja yhteensovittamisen mukaisesti.

Direktiivien mukaisen ilmoituksen on allekirjoittanut Director of Manufacturing and Technical Support, Lexmark International, S.A., Boigny, France.

Tämä tuote täyttää Luokan A laitteille asetetut vaatimukset EN 55022 ja turvallisuusvaatimukset EN 60950.

#### **Varoitus**

Kun verkkokaapeli on asennettu, tämä laite on luokan A mukainen tuote. Tämä laite saattaa aiheuttaa häiriöitä radio- ja televisiovastaanottoon asuintaloalueella, jolloin käyttäjän edellytetään korjaavan häiriölähde omalla kustannuksellaan.

#### **The United Kingdom Telecommunications Act 1984**

This apparatus is approved under the approval number NS/G/1234/J/100003 for the indirect connections to the public telecommunications systems in the United Kingdom.

<span id="page-298-0"></span>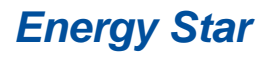

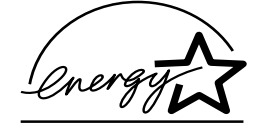

<span id="page-298-1"></span>EPA ENERGY STAR -ohjelma on tietokonevalmistajien yhteishanke, jonka tarkoituksena on edistää energiaa vähän käyttävien tuotteiden käyttöönottoa ja vähentää energiantuotannon aiheuttamaa ilman saastumista.

Tähän ohjelmaan osallistuvat yritykset tuovat markkinoille PC-tietokoneita, tulostimia, näyttöjä ja faksilaitteita, joiden virrankulutus keskeytyy, kun ne eivät ole käytössä. Tämä ominaisuus vähentää energiankulutusta jopa 50 prosenttia. Lexmark on iloinen voidessaan osallistua tähän ohjelmaan.

Energy Star -ohjelman mukaisesti Lexmark International, Inc. on määrittänyt, että tämä tuote vastaa energian käytön tehokkuutta koskevia Energy Star -ohjeita.

# <span id="page-299-1"></span><span id="page-299-0"></span>**Laserlaitetta koskevat tiedotteet**

Tämä tulostin on sertifioitu Yhdysvalloissa DHHS 21 CFR Subchapter J -standardin mukaiseksi luokan I (1) -lasertuotteeksi ja muualla IEC 60825-1 -standardin mukaiseksi luokan I lasertuotteeksi.

Luokan I lasertuotteita ei pidetä haitallisina. Tulostimen sisällä on luokan IIIb (3b) laser, joka on nimellisteholtaan 5 mW:n galliumarsenidilaser, ja se toimii 770 - 795 nanometrin aallonpituuksilla. Laserjärjestelmä ja tulostin ovat rakenteeltaan sellaisia, että käyttäjä ei joudu alttiiksi luokkaa 1 suuremmalle säteilylle normaalin käytön, ylläpidon tai huollon aikana.

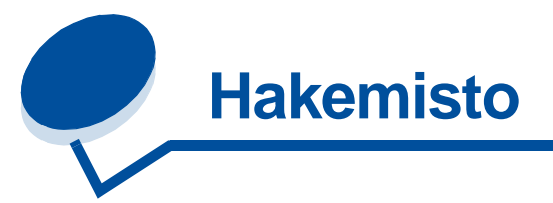

## **A**

[A4-leveys \(PCL-valikko\) 243](#page-242-0) [ajurit, tulostimen käyttö 12](#page-11-0) [Alusta Flash \(Apuohjelmat-val.\)](#page-273-0)  274 [Alusta levy \(Apuohjelmat-val.\) 273](#page-272-0) [Apuohjelmat-val. 272](#page-271-0) [Alusta Flash 274](#page-273-0) [Alusta levy 273](#page-272-0) [Heksatulostus 274](#page-273-1) [Tehdasasetukset 273](#page-272-1) [Tiivistä Flash 272](#page-271-1) [Töi.seurantatied 274](#page-273-2) [Tul. verkko<x>-as. 275](#page-274-0) [Tulosta fontit 275](#page-274-1) [Tulosta hakem. 275](#page-274-2) [Tulosta valikot 275](#page-274-3) [Asetusvalikko 256](#page-255-0) [Autom. jatko 257](#page-256-0) [Hälytysääni määr 256](#page-255-1) [Komentokieli 260](#page-259-0) [Näytön kieli 257](#page-256-1) [Sivunsuojaus 259](#page-258-0) [Tallenna resurs. 260](#page-259-1) [Tallennuspaikka 257](#page-256-2) [Tukosselvitys 258](#page-257-0) [Virransäästö 259](#page-258-1) [Autom. jatko \(Asetusvalikko\) 257](#page-256-0) [Autom.CR LFn jäl \(PCL-valikko\)](#page-243-0)  244 [Autom.LF CRn jäl \(PCL-valikko\)](#page-243-1)  244

## **D**

[Databitit \(Sarjavalikko\) 251](#page-250-0)

## **E**

[energian säästäminen 299](#page-298-1) [Energy Star 299](#page-298-1) [Erotinsiv.lähde \(Viimeistelyvalikko\)](#page-216-0)  217 [Erotinsivut \(Viimeistelyvalikko\)](#page-216-1)  217

## **F**

faksi [peruuttaminen 223](#page-222-0) [Faksin peruutus \(Työvalikko\) 223](#page-222-0) flash-muisti [alustus 274](#page-273-0) [asettaminen tallennuspaikaksi](#page-256-2)  257 [ladattujen resurssien tulostus](#page-274-2)  275 [tiivistäminen 272](#page-271-1) [Fontin nimi \(PCL-valikko\) 244](#page-243-2) fontit [lähde 248](#page-247-0) [mallien tulostus 275](#page-274-1) [symbolijoukot, tuettavat 247](#page-246-0) [valitseminen PCL-emuloinnissa](#page-243-2)  244 [Fonttilähde \(PCL-valikko\) 245](#page-244-0) [Fonttilähde \(PS-valikko\) 248](#page-247-0)

## **H**

hälytysäänet [asetus 256](#page-255-1) [Hälytysääni määr \(Asetusvalikko\)](#page-255-1)  256 [Heksatulostus \(Apuohjelmat-val.\)](#page-273-1)  274 Hukkaväriaine pullo [\(Tarvikevalikko\) 265](#page-264-0) [hukkaväriainepullo 59](#page-58-0) [vaihtaminen 84](#page-83-0) huolto [soittaminen 198](#page-197-0) [huoltopaketti, vaihtaminen 102](#page-101-0)

## **I**

[Ikkunan koko \(Infrapunavalikko\)](#page-221-0)  222 [ilmoitukset 294](#page-293-0) [2<xx> Paperitukos 162](#page-161-0) [30 <väri> värikas. puuttuu 163](#page-162-0) [37 Muisti ei riitä 164](#page-163-0) [37 Muisti ei riitä lajitt. 163](#page-162-1) [37 RAM ei riitä tiivistämiseen](#page-162-2) 

[163](#page-162-2) [38 Muisti täynnä 164](#page-163-1) [39 Monimutkainen sivu 164](#page-163-2) [51 Viallinen Flash-muisti 165](#page-164-0) [52 Flash-muisti täynnä 165](#page-164-1) [53 Alustamaton Flash-muisti](#page-164-2)  165 [54 Ei yht. rinn. ja ulk.verk. väl](#page-165-0)  166 [54 Ei yht. rinn<x> ja ulk.verk. väl](#page-165-0)  166 54 Verkkokort. <x> ohielmavirhe 166 [54 Verkkokortin ohjelmavirhe](#page-165-1)  166 [54 Virhe sarjap. <x>:ssä 166](#page-165-2) [55 Fax - puskuri muisti ei riitä](#page-166-0) 167 [56 Rinnakkaisp. <x> ei käytössä](#page-166-1) 167 [56 Sarjap. <x> ei käytössä 167](#page-166-2) [56 Vakiorinn.p. ei käytössä 167](#page-166-1) [58 Liian monta Flash-muistia](#page-167-0)  168 [58 Liian monta levyä asennettu](#page-167-1)  168 [61 Viallinen levy 169](#page-168-0) [62 Levy täynnä 169](#page-168-1) [63 Alustamaton levy 169](#page-168-2) [70–79-ilmoitukset 170](#page-169-0) [80 Määräaikaishuolto 170](#page-169-1) [80 Siirtorulla puuttuu 170](#page-169-2) [81 Öljypullo loppumassa 171](#page-170-0) [81 Öljypullo tyhjä tai puuttuu](#page-169-3)  170 [82 Kuvansiirtokasetti lopussa](#page-170-1)  171 [82 Kuvansiirtokasetti puuttuu](#page-170-2)  171 [83 Hukkaväriainepullo läh. täysi](#page-171-0)  172 [83 Hukkaväriainepullo täysi/](#page-171-1) puut 172 [84 Siirtorumpu loppunut 172](#page-171-2) [85 Kiinn.yksikön puhdist.](#page-172-0)  puuttuu 173 [85 Kiinn.yksikön](#page-172-1) 

[puhdist.loppunut 173](#page-172-1) [86 Asenna lokero 2 173](#page-172-2) [87 Kiinn. yksikkö puuttuu 174](#page-173-0) [87 Kiinn.yksikkö kulunut](#page-173-1)  loppuun 174 [88 <väri> väriaine loppu 174](#page-173-2) [88 <väri> väriaine vähissä 175](#page-174-0) [900–999 Huolto 175](#page-174-1) [Anna työn PIN 21,](#page-20-0) [153](#page-152-0) [Asenna lokero <x> 155](#page-154-0) [Asetetaan työt jonoon 160](#page-159-0) Ei tulostustöitä. [Uudelleenyritys? 156](#page-155-0) [Ei valmiina 156](#page-155-1) [Flash-alustus 154](#page-153-0) [Flashin ohjelm. 159](#page-158-0) [Fonttilistan tulostus 158](#page-157-0) [Hakemistolistan tulostus 158](#page-157-1) [Heksatulostus 160](#page-159-1) [Hetki… 162](#page-161-1) [Huoltolukeman asetus 161](#page-160-0) [Käsitellään ja poistetaan työt](#page-158-1)  159 [Käytössä 148](#page-147-0) [Kone lämpiää 152](#page-151-0) [Levyn alustus käynnissä 153](#page-152-1) [LocalTalk <x> 155](#page-154-1) [Lokero <x> puuttuu 162](#page-161-2) [Lokero <x> tyhjä 162](#page-161-3) [Ohj. järj.koodia 159](#page-158-2) [Poistetaan työt 150](#page-149-0) [Poistetaanko kaikki työt? 150](#page-149-1) [Puskurin tyhjennys 153](#page-152-2) [Pysäytetyt työt voidaan](#page-153-1)  menettää 154 [Rinnakk.portti <x> 157](#page-156-0) [Säädetään kiinn.yksikön](#page-147-1)  lämpöä 148 [Sarjaportti <x> 161](#page-160-1) [Sulje luukku <x> 149](#page-148-0) [Tallenn. levylle 159](#page-158-3) [Tarvikkeet 161](#page-160-2) [Tehdasasetusten palautus 161](#page-160-3) [Testaus käynnissä 157](#page-156-1) [Tiedot häviävät 153](#page-152-3) [Tiivistetään 149](#page-148-1) [Töiden seuranta tiedot tulostuu](#page-157-2)  158 [Töiden seuranta tiet. poistetaan](#page-148-2)  149 [Tulostetaanko työt levyltä? 157](#page-156-2) [Tulostimen uudelleenasetus](#page-159-2)  160 [Työ peruutetaan 149](#page-148-3) [Vaihdoitko huoltopaketin? 151](#page-150-0) [Vaihdoitko kiinn.yks puhd.?](#page-150-1)  151 [Vaihdoitko kiinn.yksikön? 150](#page-149-2) [Vaihdoitko kuvansiirtokas.?](#page-150-2) 

[151](#page-150-2) [Valikkoasetusten tulostus 158](#page-157-3) [Valikkojen muutos käynnissä](#page-142-0) [143,](#page-142-0) [148](#page-147-2) [Valikot eivät käytössä 152](#page-151-1) [Valikot käytössä 152](#page-151-2) [Valikot poissa käytöstä 155](#page-154-2) [Valmis 160](#page-159-3) [Verkko <x> 156](#page-155-2) [Verkkokortti käytössä 156](#page-155-3) [Virheellinen verkkok.<x> koodi](#page-154-3)  155 [Virransäästö 157](#page-156-3) infrapunaportti [aktivointi 219](#page-218-0) asetusten määrittäminen [ikkunan koko 222](#page-221-0) [NPA-tila 220](#page-219-0) [PCL-työn tunnis. 220](#page-219-1) [PS-työn tunnist. 221](#page-220-0) [puskurin koko 218](#page-217-0) [siirtoviive 221](#page-220-1) [siirtonopeuden säätäminen 219](#page-218-1) [Infrapunaportti \(Infrapunavalikko\)](#page-218-0)  219 Infrapunapuskuri [\(Infrapunavalikko\) 218](#page-217-0) [Infrapunavalikko 218](#page-217-1) [Ikkunan koko 222](#page-221-0) [Infrapunaportti 219](#page-218-0) [Infrapunapuskuri 218](#page-217-0) [NPA-tila 220](#page-219-0) [PCL-työn tunnis. 220](#page-219-1) [PS-työn tunnist. 221](#page-220-0) [Siirtoviive 221](#page-220-1) [Suurin mahd. nop 219](#page-218-1) [Työn puskurointi 219](#page-218-2)

## **K**

kaksipuolinen tulostus [käyttöönotto 214](#page-213-0) [sidonta 215](#page-214-0) Kaksipuolinen tulostus [\(Viimeistelyvalikko\) 214](#page-213-0) [kalvojen lisääminen 48](#page-47-0) [kalvot 34,](#page-33-0) [40](#page-39-0) [kartonki 42](#page-41-0) [Käytä DSR-sign \(Sarjavalikko\)](#page-250-1)  251 [käyttöpaneeli 14](#page-13-0) [käyttö 202](#page-201-0) [MarkVision-etä 17](#page-16-0) [keräin, paperin 61](#page-60-0) [Kiinnitysyksikkö \(Tarvikevalikko\)](#page-263-0)  264 [kiinnitysyksikön vaihtaminen 91](#page-90-0) kiintolevy [alustus 273](#page-272-0)

[asettaminen tallennuspaikaksi](#page-256-2)  257 [ladattujen resurssien tulostus](#page-274-2)  275 kirjekuoret [lisääminen 40](#page-39-1) [Komentokieli \(Asetusvalikko\) 260](#page-259-0) [koon tunnistus 38](#page-37-0) [Kopiomäärä \(Viimeistelyvalikko\)](#page-213-1)  214 [kopiomäärä, lukumäärän](#page-213-1)  määrittäminen 214 [Korvaava papkoko \(Paperivalikko\)](#page-236-0)  237 [Kuvan tasoitus \(PS-valikko\) 249](#page-248-0) [Kuvansiirtokas. \(Tarvikevalikko\)](#page-264-1)  265 kuvansiirtokasetti [kasetin vaihto 70](#page-69-0) [kasettitarvikkeet 265](#page-264-1) [varausrulla, puhdistus 193](#page-192-0)

## **L**

ladatut resurssit [resurssien tallennus 260](#page-259-1) [tulostus 275](#page-274-2) [varastointi 257](#page-256-2) [Lajittelu \(Viimeistelyvalikko\) 213](#page-212-0) [lajittelu, ottaminen käyttöön 213](#page-212-0) [laserlaitetta koskevat tiedotteet](#page-299-1)  300 [levy,](#page-272-0) katso kiintolevy liitännät [infrapuna 218](#page-217-1) [LocalTalk 226](#page-225-0) [rinnakkais- 238](#page-237-0) [sarja- 250](#page-249-0) [USB 268](#page-267-0) [verkko 230](#page-229-0) [Lisäasetus \(Rinnakkaisvalikko\)](#page-237-1)  238 lisävarusteet [250 arkin syöttölaite 277](#page-276-0) [infrapunasovitin 277](#page-276-1) [kaksipuolisen tulostuksen](#page-276-2)  yksikkö 277 [kiintolevy 277](#page-276-3) [kuvaukset 277](#page-276-4) [Legal-paperilokero 277](#page-276-5) [muisti 277](#page-276-6) [OptraImage 277](#page-276-7) [Rinnakkais-/USB-portin](#page-276-8)  liitäntäkortti 277 [sarjaliitäntäsovitin 277](#page-276-9) [Tri-port-sovitin 277](#page-276-10) [tulostuspalvelin 277](#page-276-11) [LocalTalk-nimi \(LocalTalk-valik\)](#page-226-0)  [227](#page-172-1)

[LocalTalk-osoite \(LocalTalk-valik\)](#page-226-1)  227 LocalTalk-portti [aktivointi 228](#page-227-0) asetusten määrittäminen [NPA-pääkoneet 228](#page-227-1) [NPA-tila 228](#page-227-2) [PCL-työn tunnis. 229](#page-228-0) [PS-työn tunnist. 229](#page-228-1) [puskurin koko 227](#page-226-2) [LocalTalk-portti \(LocalTalk-valik\)](#page-227-0)  228 [LocalTalk-pusk \(LocalTalk-valik\)](#page-226-2)  227 [LocalTalk-valik 226](#page-225-0) [LocalTalk-nimi 227](#page-226-0) [LocalTalk-osoite 227](#page-226-1) [LocalTalk-portti 228](#page-227-0) [LocalTalk-pusk 227](#page-226-2) [LocalTalk-vyöh. 228](#page-227-3) [NPA-pääkoneet 228](#page-227-1) [NPA-tila 228](#page-227-2) [PCL-työn tunnis. 229](#page-228-0) [PS-työn tunnist. 229](#page-228-1) [Työn puskurointi 226](#page-225-1) [LocalTalk-vyöh. \(LocalTalk-valik\)](#page-227-3)  228 [lokeroiden yhdistäminen 53](#page-52-0) [Lokeron <x> tila \(Tarvikevalikko\)](#page-264-2)  265 [Lokeron uud.num. \(PCL-valikko\)](#page-246-1)  247 [Luottamuks. työ \(Työvalikko\) 224](#page-223-0) [luottamuksellisen aineiston](#page-17-0)  [tulostus 18,](#page-17-0) [19,](#page-18-0) [20,](#page-19-0) [21](#page-20-1)

## **M**

[MAC binaari PS \(USB-valikko\)](#page-270-0)  271 [MAC binaari PS \(Verkkovalikko\)](#page-232-0)  233 [<väri> \(Tarvikevalikko\) 263](#page-262-0) [<väri> tila 263](#page-262-0) [Monimutkainen sivu -virheet 259](#page-258-0) monisivutulostus [asetusten määrittäminen 216](#page-215-0) [järjestyksen asetukset 215](#page-214-1) [kehysten asetukset 215](#page-214-2) [näkymän asetukset 216](#page-215-1) Monisivutulostus [\(Viimeistelyvalikko\) 216](#page-215-0) [muisti 10](#page-9-0) [flash 285,](#page-284-0) [286](#page-285-1) [hallinta 283](#page-282-0) [kiintolevy 285,](#page-284-1) [286](#page-285-1) [lisäys 283](#page-282-1) [muistikorttien poistaminen 288](#page-287-1) [ongelmanratkaisu 284](#page-283-0)

[osoitus 284](#page-283-1) [Mukautetut lajit \(Paperivalikko\)](#page-233-0)  234

## **N**

[Näytön kieli \(Asetusvalikko\) 257](#page-256-1) [Nopeus \(Sarjavalikko\) 250](#page-249-1) [NPA-pääkoneet \(LocalTalk-valik\)](#page-227-1)  228 [NPA-tila \(Infrapunavalikko\) 220](#page-219-0) [NPA-tila \(Rinnakkaisvalikko\) 239](#page-238-0) [NPA-tila \(Sarjavalikko\) 252](#page-251-0) [NPA-tila \(USB-valikko\) 269](#page-268-0) [NPA-tila \(Verkkovalikko\) 231](#page-230-0) NPA-tila, asetus [infrapunaportti 220](#page-219-0) [LocalTalk-portti 228](#page-227-2) Katso myös [NPA-pääkoneet](#page-227-1)  [228](#page-227-1) [rinnakkaisportti 239](#page-238-0) [sarjaportti 252](#page-251-0) [USB-portti 269](#page-268-0) [verkkoportti 231](#page-230-0)

## **O**

[Odotuksen aikak. \(Asetusvalikko\)](#page-260-0)  261 [Öljypullo \(Tarvikevalikko\) 264](#page-263-1) ongelmat [tarkistettavat seikat 136](#page-135-0) [tulostus 140](#page-139-0) [tulostusjälki 137](#page-136-0) ongelmien ratkaisu [tulostus 140](#page-139-0) [tulostusjälki 137](#page-136-0) [Operation ReSource 115](#page-114-0)

# **P**

[Pääk. alustus \(Rinnakkaisvalikko\)](#page-237-2)  238 [painava paperi 41](#page-40-0) [painikkeet, tulostimen 14](#page-13-0) [paperi 237](#page-236-1) [esipainetut lomakkeet 235](#page-234-0) [kapasiteetti 35,](#page-34-0) [53](#page-52-1) [kirjepaperi 40](#page-39-2) [koko 235](#page-234-1) [koot 37](#page-36-0) [lähde 236](#page-235-0) [lähteet ja vastaanotto 35](#page-34-1) laii 236 [lisääminen 45](#page-44-0) [mukautettu laji 234](#page-233-0) [suositukset 39](#page-38-0) [varausrulla 61](#page-60-0) [Paperikoko \(Paperivalikko\) 235](#page-234-1) [Paperilähde \(Paperivalikko\) 236](#page-235-0)

[Paperilaji \(Paperivalikko\) 236](#page-235-1) [Paperilaji-asetukset 202](#page-201-0) [paperilaji-asetusten muuttaminen](#page-201-0)  202 [Paperin lisäys \(Paperivalikko\) 235](#page-234-0) [Paperin paino \(Papervalikko\) 237](#page-236-1) [paperirata 178,](#page-177-0) [188](#page-187-0) paperitukokset [jumiutuneiden sivujen uudelleen](#page-257-0)  tulostaminen 258 [kalvotukokset 141](#page-140-0) [poistaminen 141](#page-140-1) [välttäminen 44](#page-43-0) [paperitukos 202 181](#page-180-0) [paperitukos 230 188](#page-187-1) [paperitukos 231 190](#page-189-0) [paperitukos 24x 185](#page-184-0) [Paperivalikko 234](#page-233-1) [Korvaava papkoko 237](#page-236-0) [Mukautetut lajit 234](#page-233-0) [Paperikoko 235](#page-234-1) [Paperilähde 236](#page-235-0) [Paperilaji 236](#page-235-1) [Paperin lisäys 235](#page-234-0) [Paperin paino 237](#page-236-1) [Pariteetti \(Sarjavalikko\) 252](#page-251-1) PCL- työn tunnis. [\(Infrapunavalikko\) 220](#page-219-1) PCL-emulointi [A4-leveys 243](#page-242-0) [automaattinen rivinsiirto 244](#page-243-1) [automaattinen rivinvaihto 244](#page-243-0) [fontin nimi 244](#page-243-2) [fonttilähde 245](#page-244-0) [fonttimallien tulostus 275](#page-274-1) [lokeron uudelleennumerointi](#page-246-1)  247 [pistekoko 246](#page-245-0) [riviä/sivu 245](#page-244-1) [suunta 246](#page-245-1) [symbolijoukko 247](#page-246-0) [tiheys 246](#page-245-2) [PCL-työn tunnis. \(LocalTalk-valik\)](#page-228-0)  229 PCL-työn tunnis. [\(Rinnakkaisvalikko\) 241](#page-240-0) [PCL-työn tunnis. \(Sarjavalikko\)](#page-252-0)  253 [PCL-työn tunnis. \(USB-valikko\)](#page-268-1)  269 [PCL-työn tunnis. \(Verkkovalikko\)](#page-231-0)  232 PCL-työn tunnis., asetus [Katso myös](#page-259-0) komentokieli PCL-työn tunnistaminen, asetus [infrapunaportti 220](#page-219-1) [LocalTalk-portti 229](#page-228-0) [rinnakkaisportti 241](#page-226-0) [sarjaportti 253](#page-252-0)

[USB-portti 269](#page-268-1) [verkkoportti 232](#page-231-0) [PCL-valikko 243](#page-242-1) [A4-leveys 243](#page-242-0) [Autom.CR LFn jäl 244](#page-243-0) [Autom.LF CRn jäl 244](#page-243-1) [Fontin nimi 244](#page-243-2) [Fonttilähde 245](#page-244-0) [Lokeron uud.num. 247](#page-246-1) [Pistekoko 246](#page-245-0) [Riviä/sivu 245](#page-244-1) [Suunta 246](#page-245-1) [Symbolijoukko 247](#page-246-0) [Tiheys 246](#page-245-2) [PIN-koodi 20](#page-19-0) [Pistekoko \(PCL-valikko\) 246](#page-245-0) [pistetoiminto 31](#page-30-0) portit [infrapuna 218](#page-217-1) [LocalTalk 226](#page-225-0) [rinnakkais- 238](#page-237-0) [sarja- 250](#page-249-0) [USB 268](#page-267-0) [verkko 230](#page-229-0) PostScript-emulointi [fonttilähde 248](#page-247-0) [fonttimallien tulostus 275](#page-274-1) [kuvan tasoitus 249](#page-248-0) [PS-virheiden tulostus 249](#page-248-1) PS-emulointi [Katso](#page-247-1) PostScript-emulointi [PS-työn tunnist. \(Infrapunavalikko\)](#page-220-0)  221 [PS-työn tunnist. \(LocalTalk-valik\)](#page-228-1)  229 PS-työn tunnist. [\(Rinnakkaisvalikko\) 241](#page-240-1) [PS-työn tunnist. \(Sarjavalikko\)](#page-252-1)  253 [PS-työn tunnist. \(USB-valikko\)](#page-269-0)  270 [PS-työn tunnist. \(Verkkovalikko\)](#page-231-1)  232 PS-työn tunnistaminen, asetus Katso myös [komentokieli 260](#page-259-0) [infrapunaportti 221](#page-220-0) [LocalTalk-portti 229](#page-228-1) [rinnakkaisportti 241](#page-240-1) [sarjaportti 253](#page-252-1) [USB-portti 270](#page-269-0) [verkkoportti 232](#page-231-1) [PS-valikko 248](#page-247-1) [Fonttilähde 248](#page-247-0) [Kuvan tasoitus 249](#page-248-0) puskurin koko, säätäminen [infrapuna 218](#page-217-0) [LocalTalk 227](#page-226-2) [rinnakkais- 240](#page-239-0) [sarja- 255](#page-254-0)

[USB 270](#page-269-1) [verkko 231](#page-230-1) Pysäytetyt työt (Työvalikko) [käsitteleminen 19](#page-18-1) [luottamuksellinen 20](#page-19-0) [luottamuksellinen työ 21](#page-20-1) [PIN-koodi 20](#page-19-0) [poistaminen 18](#page-17-1) [Repeat Print 20](#page-19-1) [Reserve Print 20](#page-19-2) [tulostus 18](#page-17-1) [Verify Print 20](#page-19-3) [virheet 19](#page-18-2)

## **R**

[rasterikulma 30](#page-29-0) [rasterit 30](#page-29-1) [rasteritiheys 30](#page-29-2) Rinnakk.puskuri [\(Rinnakkaisvalikko\) 240](#page-239-0) [Rinnakk.valikko 238](#page-237-0) [Lisäasetus 238](#page-237-1) [NPA-tila 239](#page-238-0) [Pääk. alustus 238](#page-237-2) [PCL-työn tunnis. 241](#page-240-0) [PS-työn tunnist. 241](#page-240-1) [Rinnakk.puskuri 240](#page-239-0) [Rinnakkaistila 1 240](#page-239-1) [Rinnakkaistila 2 240](#page-239-2) [Työn puskurointi 239](#page-238-1) [Yhteyskäytäntö 242](#page-241-0) rinnakkaisportti asetusten määrittäminen [kaksisuuntainen tiedonsiirto](#page-237-1)  238 [laitteiston alustus 238](#page-237-2) [NPA-tila 239](#page-238-0) [PCL-työn tunnis. 241](#page-240-0) [PS-työn tunnist. 241](#page-240-1) [puskurin koko 240](#page-239-0) [tiedon tutkiminen 240](#page-239-2) [yhteyskäytäntö 242](#page-241-0) käyttöönotto [resistorit 240](#page-239-1) Rinnakkaistila 1 [\(Rinnakkaisvalikko\) 240](#page-239-1) Rinnakkaistila 2 [\(Rinnakkaisvalikko\) 240](#page-239-2) [Riviä/sivu \(PCL-valikko\) 245](#page-244-1) [Robust XON \(Sarjavalikko\) 254](#page-253-0) [RS-232/RS-422 \(Sarjavalikko\)](#page-253-1)  254 [RS-422 napaisuus \(Sarjavalikko\)](#page-253-2)  254

## **S**

säätäminen

[väri 212](#page-211-0) [sähköistä säteilyä koskevat](#page-296-2)  tiedotteet 297 [Sarja yhteyskäyt \(Sarjavalikko\)](#page-254-1)  255 sariaportti asetusten määrittäminen [napaisuus 254](#page-253-2) [NPA-tila 252](#page-251-0) [pariteetti 252](#page-251-1) [PCL-työn tunnis. 253](#page-252-0) [PS-työn tunnist. 253](#page-252-1) [puskurin koko 255](#page-254-0) [Robust XON 254](#page-253-0) [yhteyskäytäntö 255](#page-254-1) käyttöönotto [DSR-signalointi \(Data Set](#page-250-1)  Ready) 251 säätäminen [siirtonopeudet 250,](#page-249-1) [251](#page-250-0) [Sarjapuskuri \(Sarjavalikko\) 255](#page-254-0) [Sarjavalikko 250](#page-249-0) [Databitit 251](#page-250-0) [Käytä DSR-sign 251](#page-250-1) [Nopeus 250](#page-249-1) [NPA-tila 252](#page-251-0) [Pariteetti 252](#page-251-1) [PCL-työn tunnis. 253](#page-252-0) [PS-työn tunnist. 253](#page-252-1) [Robust XON 254](#page-253-0) [RS-232/RS-422 254](#page-253-1) [RS-422 napaisuus 254](#page-253-2) [Sarja yhteyskäyt 255](#page-254-1) [Sarjapuskuri 255](#page-254-0) [Työn puskurointi 251](#page-250-2) seurantatiedot [tulostus 274](#page-273-2) [työn seurantatietojen tulostus](#page-273-2)  274 [Sidonta \(Viimeistelyvalikko\) 215](#page-214-0) [Siirtoviive \(Infrapunavalikko\) 221](#page-220-1) [Sisäinen MarkNet-tulostuspalvelin](#page-276-11)  277 Sivujen as. ark. [\(Viimeistelyvalikko\) 216](#page-215-1) Sivujen asettelu [\(Viimeistelyvalikko\) 215](#page-214-1) [Sivujen kehys \(Viimeistelyvalikko\)](#page-214-2)  215 [Sivunsuojaus \(Asetusvalikko\) 259](#page-258-0) [Suunta \(PCL-valikko\) 246](#page-245-1) Suurin mahd. nop [\(Infrapunavalikko\) 219](#page-218-1) [Symbolijoukko \(PCL-valikko\) 247](#page-246-0)

## **T**

[takakannen asennus 292](#page-291-0) [takakansi, asennus 292](#page-291-0)

[Tallenna resurs. \(Asetusvalikko\)](#page-259-1)  260 [Tallennuspaikka \(Asetusvalikko\)](#page-256-2)  257 [tarrat 41](#page-40-1) [Tarvikevalikko 263](#page-262-1) [Hukkaväriainepullo 265](#page-264-0) [<väri> väriaine 263](#page-262-0) [Kiinnitysyksikkö 264](#page-263-0) [kuvansiirtokasetti 265](#page-264-1) [Lokeron<x> tila 265](#page-264-2) [Öljypullo 264](#page-263-1) tarvikevalikko [huolto 266](#page-265-0) [huoltopaketti 61](#page-60-0) [tarvikkeiden käyttöikä 267](#page-266-0) [tarvikkeiden vaihto 266](#page-265-1) [tarvikkeet 264](#page-263-0) [hukkaväriainepullo 265](#page-264-0) [kierrätys 115](#page-114-0) [<väri> väriaine 263](#page-262-0) [kuvansiirtokasetti 265](#page-264-1) [öljypullo 264](#page-263-1) [paperilokerot 265](#page-264-2) [paperin keräin 61](#page-60-0) [tilaaminen 62](#page-61-0) [vaihtaminen 64](#page-63-0) [varastointi 63](#page-62-0) tarvikkeet, säästäminen [2-värivedos 116](#page-115-0) [mustavalkoinen 116](#page-115-0) [värinsäästö 116](#page-115-0) [tarvikkeiden kierrätys 115](#page-114-0) [tavaramerkit 296](#page-295-2) Tehdasasetukset [\(Apuohjelmat-val.\) 273](#page-272-1) [tehdasasetukset, palauttaminen](#page-272-1)  273 [tekniset tiedot, tulostin 276](#page-275-0) [tekstin tulostaminen 31](#page-30-1) [Tiheys \(PCL-valikko\) 246](#page-245-2) [Tiivistä Flash \(Apuohjelmat-val.\)](#page-271-1)  272 Töi. seurantatied [\(Apuohjelmat-val.\) 274](#page-273-2) tukokset [Katso](#page-257-0) paperitukokset [Tukosselvitys \(Asetusvalikko\) 258](#page-257-0) Tul. verkko<x>-as. [\(Apuohjelmat-val.\) 275](#page-274-0) [Tul:n aikakatk. \(Asetusvalikko\)](#page-259-2)  260 [Tulost.uudel.ase \(Työvalikko\) 225](#page-224-0) [Tulosta fontit \(Apuohjelmat-val.\)](#page-274-1)  275 [Tulosta hakem. \(Apuohjelmat-val.\)](#page-274-2)  275 [Tulosta PS-virhe \(PS-valikko\) 249](#page-248-1) [Tulosta valikot \(Apuohjelmat-val.\)](#page-274-3) 

[275](#page-274-3) [tulosteet, hallinta 28](#page-27-0) [kuvan tasoitus 31](#page-30-2) tulostimen testaus [heksatulostustila 274](#page-273-1) [laitteiston seurantatietojen](#page-274-3)  tulostus 275 [tulostuksen oletusarvot 275](#page-274-3) [tulostimen toiminnan kuvaus 134](#page-133-0) tulostin [ajurit 10](#page-9-1) [ajurit, käyttö 12](#page-11-0) [asetukset, vaihtaminen 13](#page-12-0) [lisävarusteet 277](#page-276-4) [mitat 278](#page-277-0) [muisti 283](#page-282-0) [tarvikkeet 278](#page-277-1) [uudelleen asetus 225](#page-224-0) [valikkoasetukset, vaihtaminen](#page-15-0)  16 [tulostinajurin asetukset 28](#page-27-1) [tulostusjälki 28](#page-27-2) [valokuvan parannus 29](#page-28-0) [tulostinmuisti 10](#page-9-0) tulostuksen testaus [heksatulostustila 274](#page-273-1) [valikkosivu 275](#page-274-3) [Tulostusalue \(Asetusvalikko\) 261](#page-260-1) Tulostuslaatu (Värivalikko) [ongelmat 137](#page-136-0) [säätäminen 212](#page-211-0) [tulostusmateriaalin lisääminen 45](#page-44-0) [tulostusmateriaalin valinta 39](#page-38-1) [tulostusmateriaalin varastointi 43](#page-42-0) [tulostusnopeus 141](#page-140-2) [tulostuspalvelimet 277](#page-276-11) [Tyhjät sivut \(Viimeistelyvalikko\)](#page-212-1)  213 Työn puskurointi [\(Infrapunavalikko\) 219](#page-218-2) [Työn puskurointi \(LocalTalk-valik\)](#page-225-1)  226 Työn puskurointi [\(Rinnakkaisvalikko\) 239](#page-238-1) [Työn puskurointi \(Sarjavalikko\)](#page-250-2)  251 [Työn puskurointi \(USB-valikko\)](#page-267-1)  268 [Työn puskurointi \(Verkkovalikko\)](#page-229-1)  230 [Työpuskurin koko \(Asetusvalikko\)](#page-257-1)  258 [Työvalikko 223](#page-222-1) [Faksin peruutus 223](#page-222-0) [Tulost.uudel.ase 225](#page-224-0)

## **U**

USB-portti

asetusten määrittäminen [MAC binaari PS 271](#page-270-0) [NPA-tila 269](#page-268-0) [PCL-työn tunnis. 269](#page-268-1) [PS-työn tunnist. 270](#page-269-0) [puskurin koko 270](#page-269-1) [USB-puskuri \(USB-valikko\) 270](#page-269-1) [USB-valikko 268](#page-267-0) [MAC binaari PS 271](#page-270-0) [NPA-tila 269](#page-268-0) [PCL-työn tunnis. 269](#page-268-1) [PS-työn tunnist. 270](#page-269-0) [Työn puskurointi 268](#page-267-1) [USB-puskuri 270](#page-269-1)

#### **V**

[Vaihda tarvikk. \(Tarvikevalikko\)](#page-265-1)  266 vaihtaminen [hukkaväriainepullo 84](#page-83-1) [huoltopaketti 102](#page-101-1) [kiinnitysyksikkö ja](#page-90-1)  ilmansuodatin 91 [kuvansiirtokasetti 70](#page-69-1) [öljypullo 76](#page-75-0) [puhdistusrulla 79](#page-78-0) [tarvikkeet 64](#page-63-0) [värikasetit 65](#page-64-0) valikko [lukitus 17](#page-16-1) [valikoiden lukitseminen 17](#page-16-1) [valikoiden lukituksen poistaminen](#page-16-1)  17 [valikoiden lukituksen](#page-16-1)  vapauttaminen 17 valikot [kieli 257](#page-256-1) [pääluettelo 203](#page-202-0) [yleiskaavio 204](#page-203-0) [Valok parannus \(Värivalikko\) 211](#page-210-0) varastointi [tarvikkeet 63](#page-62-0) [varausrulla, puhdistus 87](#page-86-0) väri [additiivinen 23](#page-22-0) [asetukset 32](#page-31-0) [capability 24](#page-23-0) [erot 24](#page-23-1) [hallinta 28](#page-27-3) [järjestelmät 22](#page-21-0) [kalibrointi 26](#page-25-0) [korjaaminen 32](#page-31-1) [laiteprofiili 26](#page-25-1) [näkeminen 22](#page-21-1) [pää- 23](#page-22-0) [rasterit 28](#page-27-4) [säätäminen 212](#page-211-0) [subtraktiivinen 23](#page-291-0)

[tarvikkeet 34](#page-33-1) [tulostusmateriaali 34](#page-33-1) [värien muuntaminen 26](#page-25-2) [värien säilyminen samanlaisina](#page-23-2)  24 [väri, hallinta 26](#page-25-3) [väriaineen 263](#page-262-0) [väriaineen vaihtaminen 65](#page-64-0) [värikasettien asennus 65](#page-64-0) värimallit [muuntaminen 26](#page-25-2) [värinhallintajärjestelmät 27](#page-26-0) [Värinkorjaus \(Värivalikko\) 212](#page-211-0) Värivalikko [Tulostuslaatu 211](#page-210-1) [Valok. parannus 211](#page-210-0) [Värinkorjaus 212](#page-211-1) [Verkko <x> Asetus \(Verkkovalikko\)](#page-230-2)  231 verkkoportti asetusten määrittäminen [MAC binaari PS 233](#page-232-0) [NPA-tila 231](#page-230-0) [PCL-työn tunnis. 232](#page-231-0) [PS-työn tunnist. 232](#page-231-1) [puskurin koko 231](#page-230-1) [Verkkopuskuri \(Verkkovalikko\)](#page-230-1)  231 [Verkkovalikko 230](#page-229-0) [MAC binaari PS 233](#page-232-0) [NPA-tila 231](#page-230-0) [PCL-työn tunnis. 232](#page-231-0) [PS-työn tunnist. 232](#page-231-1) [Työn puskurointi 230](#page-229-1) [Verkko <x> Asetus 231](#page-230-2) [Verkkopuskuri 231](#page-230-1) vianmääritys [paperitukokset 177](#page-176-0) [tulostusjälkiongelmat 137](#page-136-0) [tulostusongelmat 140](#page-139-0) [Viimeistelyval. 213](#page-212-2) [Erotinsiv. lähde 217](#page-216-0) [Erotinsivut 217](#page-216-1) [Kaksipuolinen 214](#page-213-0) [Kopiomäärä 214](#page-213-1) [Lajittelu 213](#page-212-0) [Monisivutulostus 216](#page-215-0) [Sidonta 215](#page-214-0) [Sivujen as. ark. 216](#page-215-1) [Sivujen asettelu 215](#page-214-1) [Sivujen kehys 215](#page-214-2) [Tyhjät sivut 213](#page-212-1) [virheilmoitukset 143](#page-142-1) virransäästö [asetusten määrittäminen 259](#page-258-1) [Virransäästö \(Asetusvalikko\) 259](#page-258-1)

#### **Y**

Yhteyskäytäntö [\(Rinnakkaisvalikko\) 242](#page-241-0) [yleistietoja tulostimesta 9](#page-8-0) [käsikirjat, käyttö 11](#page-10-0) [laadukkaat väritulosteet 10](#page-9-2) [markvision 10](#page-9-3) [muisti 10](#page-9-0)

# LEXMARK

Lexmark and Lexmark with diamond design are trademarks of Lexmark International, Inc., registered in the United States and/or other countries. © 2000 Lexmark International, Inc. 740 West New Circle Road Lexington, Kentucky 40550

**[www.lexmark.com](http://www.lexmark.com )**